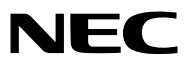

*Projektori*

# *ME401W/ME361W/ME331W/ME301W ME401X/ME361X/ME331X/ME301X*

*Käyttöopas*

Löydät Käyttöoppaan uusimman version verkkosivuiltamme osoitteesta: [https://www.nec-display.com/dl/en/pj\\_manual/lineup.html](https://www.nec-display.com/dl/en/pj_manual/lineup.html)

- • Apple, Mac, Mac OS, OS X, MacBook ja iMac ovat Apple Inc:n Yhdysvalloissa ja muissa maissa rekisteröimiä tavaramerkkejä.
- • iOS on Ciscon tavaramerkki tai rekisteröity tavaramerkki Yhdysvalloissa ja muissa maissa, ja sitä käytetään lisenssillä.
- APP Store on Apple Inc:n palvelumerkki.
- • Microsoft, Windows, WindowsVista, Internet Explorer, .NET Framework and PowerPoint ovat Microsoft Corporationin tavaramerkkejä tai rekisteröityjä tavaramerkkejä Yhdysvalloissa ja/tai muissa maissa.
- • MicroSaver on ACCO Brandsiin kuuluvan Kensington Computer Products Groupin rekisteröity tavaramerkki Yhdysvalloissa ja muissa maissa.
- • AccuBlend, NaViSet, MultiPresenter ja Virtual Remote ovat NEC Display Solutions, Ltd:n tavaramerkkejä tai rekisteröityjä tavaramerkkejä Japanissa, Yhdysvalloissa ja muissa maissa.
- • Termit HDMI ja HDMI High-Definition Multimedia Interface sekä HDMI-logo ovat HDMI Licensing, LLC:n tavaramerkkejä tai rekisteröityjä tavaramerkkejä Yhdysvalloissa ja muissa maissa.

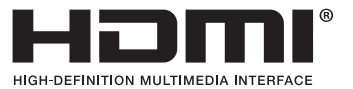

- • PJLink on tavaramerkki, jota käytetään tavaramerkkioikeuksista Japanissa, Amerikan Yhdysvalloissa ja muissa maissa tai muilla alueilla.
- • Wi-Fi®, Wi-Fi Alliance® ja Wi-Fi Protected Access (WPA, WPA2)® ovat Wi-Fi Alliancen rekisteröityjä tavaramerkkejä.
- • Blu-ray on Blu-ray Disc Associationin rekisteröity tavaramerkki.
- • CRESTRON ja ROOMVIEW ovat Crestron Electronics, Inc:n rekisteröityjä tavaramerkkejäYhdysvalloissa ja muissa maissa.
- • Ethernet on Fuji Xerox Co., Ltd:n rekisteröity tavaramerkki tai tavaramerkki.
- • Android ja Google Play ovat Google Inc:n tavaramerkkejä.
- • Muut tässä käyttöoppaassa mainitut tuotteiden nimet ja logot voivat olla haltijoidensa tavaramerkkejä tai rekisteröityjä tavaramerkkejä.
- • Virtual Remote Tool käyttää WinI2C/DDC-kirjastoa, © Nicomsoft Ltd.
- • GPL/LGPL-ohjelmistolisenssit

 Tämän tuotteen mukana toimitetaan ohjelmistoja, jotka on lisensoitu GNU General Public License -lisenssin (GPL), GNU Lesser General Public License -lisenssin (LGPL) tai muiden lisenssien mukaisesti.

 Lisätietoja näistä ohjelmistoista on "readme.pdf"-tiedostossa, joka on laitteen mukana toimitetun CD-ROM-levyn "about GPL&LGPL" -kansiossa.

### **HUOMAUTUKSIA**

- (1) Tämän käyttöoppaan sisältöä ei saa toisintaa osittain tai kokonaan ilman lupaa.
- (2) Tämän käyttöoppaan sisältöä voidaan muuttaa ilman ennakkoilmoitusta.
- (3) Tämä käyttöopas on laadittu erittäin huolellisesti. Jos kuitenkin havaitset kyseenalaisia kohtia, virheitä tai puuttuvia tietoja, ota yhteyttä meihin.
- (4) Lukuun ottamatta kohdassa (3) mainittuja tilanteita NEC ei ole vastuussa korvausvaatimuksista, jotka koskevat voittojen menetystä tai muita seikkoja, jotka ovat seurausta tämän projektorin käytöstä.

# <span id="page-2-0"></span>Tärkeitä tietoja

## Turvallisuusvaroitukset

### Varotoimet

Lue nämä käyttöohjeet huolellisesti ennen NEC-projektorin käytön aloittamista ja säilytä ohjeet myöhempää käyttötarvetta varten.

### **HUOMIO**

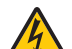

Kun katkaiset virran, tee se irrottamalla pistoke pistorasiasta.

Pistorasian tulee olla mahdollisimman lähellä laitetta paikassa, johon on esteetön pääsy.

### **HUOMIO**

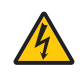

ÄLÄ AVAA LAITTEEN KOTELOA, SILLÄ SE VOI AIHEUTTAA SÄHKÖISKUN. LAITTEEN SISÄLLÄ ON OSIA, JOISSA ON SUURI JÄNNITE. JÄTÄ HUOLTOTYÖT AMMATTITAITOISEN HUOLTOHENKILÖSTÖN TEHTÄVÄKSI.

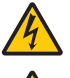

Tämä symboli varoittaa käyttäjää, että laitteen sisällä on eristämättömiä jännitteisiä osia, jotka voivat aiheuttaa sähköiskun. Laitteen sisällä olevien osien koskettaminen on vaarallista.

Tämä symboli ilmoittaa käyttäjälle, että kohdassa annetaan laitteen käyttöön ja huoltoon liittyviä tärkeitä tietoja.

Lue nämä tiedot huolellisesti, sillä ne auttavat välttämään ongelmia.

**VAROITUS:** ÄLÄ ALTISTA LAITETTA SATEELLE TAI KOSTEUDELLE, SILLÄ SE VOI AIHEUTTAA SÄHKÖISKUN. ÄLÄ KYTKETÄMÄN LAITTEEN PISTOKETTA JATKOJOHTOON TAI PISTORASIAAN, JOS KAIKKI LIITTIMET EIVÄT MENE PAIKALLEEN.

### **HUOMIO**

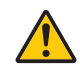

Vältä liikkumattomien kuvien pitkäaikaista heijastamista.

Se saattaa aiheuttaa kuvien tilapäisen säilymisen LCD-paneelin pinnassa.

Jos näin tapahtuu, jatka projektorin käyttöä normaalisti. Edellisten kuvien jättämä staattinen tausta häviää vähitellen.

### Käytetyn tuotteen hävittäminen

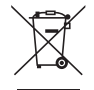

#### **Euroopan unionissa**

Kussakin jäsenmaassa toimeenpannut EU:n laajuiset määräykset vaativat, että käytettyjä sähkö- ja elektroniikkalaitteita, jotka on merkitty vasemmalla näkyvällä merkillä, ei saa hävittää tavallisen talousjätteen mukana.Näihin tuotteisiin kuuluvat myös projektorit sekä niiden lisävarusteet ja lamput.Hävitä tällaiset tuotteet paikallisten viranomaisten ja tuotteen jälleenmyyjän antamien ohjeiden mukaisesti.

Käytetyt tuotteet kerätään asianmukaista uudelleenkäyttöä ja kierrätystä varten. Tämä auttaa vähentämään jätteen määrää sekä lamppujen sisältämän elohopean kaltaisten aineiden terveys- ja ympäristövaikutuksia. Tämä sähkö- ja elektroniikkalaitteissa oleva merkintä koskee vain Euroopan unionin jäsenvaltioita.

#### **Euroopan unionin ulkopuolella**

Jos haluat hävittää käytettyjä sähkö- ja elektroniikkalaitteita Euroopan unionin ulkopuolella, ota yhteyttä paikallisiin viranomaisiin saadaksesi tietoa oikeasta hävitystavasta.

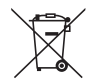

**EU:** yliruksattu pyörällinen jäteastia tarkoittaa, ettei käytettyjä paristoja saa laittaa tavallisen kotitalousjätteen sekaan! Käytettyjä paristoja varten on erillinen keräysjärjestelmä, mikä mahdollistaa asianmukaisen käsittelyn ja kierrätyksen lainsäädännön mukaisesti.

#### **EU-direktiivin 2006/66/EY mukaan paristoa ei saa hävittää virheellisesti. Paristo on eroteltava paikallispalvelun keräystä varten.**

### Tärkeitä turvallisuusohjeita

Näiden turvallisuusohjeiden noudattaminen takaa projektorin pitkän käyttöiän sekä vähentää tulipalon ja sähköiskun vaaraa. Lue nämä ohjeet huolellisesti ja noudata kaikkia varoituksia.

## ∕<sup>∤∖</sup> Asennus

- Älä sijoita projektoria seuraaviin paikkoihin:
	- epävakaalle alustalle tai jalustalle
	- lähelle vettä tai kylpytiloja tai kosteisiin tiloihin
	- suoraan auringonpaisteeseen tai lämmityslaitteen tai muun lämmönlähteen läheisyyteen
	- pölyiseen, savuiseen tai höyryiseen ympäristöön
	- paperin, liinan tai maton päälle.
- Jos haluat asentaa projektorin kattoon:
	- Älä asenna projektoria itse.
	- Toimivuuden takaamiseksi ja loukkaantumisvaaran vähentämiseksi asennus on syytä jättää pätevän asentajan tehtäväksi.
	- Lisäksi katon on kestettävä projektorin paino ja asennuksen on oltava paikallisten rakennusmääräysten mukainen.
	- Kysy lisätietoja jälleenmyyjältä.
- Älä asenna tai säilytä projektoria alla luetelluissa olosuhteissa.Tämän ohjeen laiminlyönti voi aiheuttaa toimintahäiriön.
	- Voimakkaissa magneettikentissä
	- Paikassa, jossa on syövyttäviä kaasuja
	- Ulkona

### **VAROITUS**

- Älä peitä linssiä linssinsuojuksella tai vastaavalla projektorin ollessa päällä. Projektorin lampun tuottama lämpö saattaa sulattaa suojuksen.
- • Älä aseta projektorin objektiivin eteen esineitä, jotka voivat vaurioitua kuumuuden vaikutuksesta. Projektorin lampun tuottama lämpö saattaa sulattaa esineen.

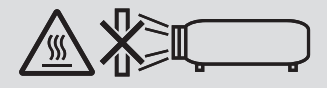

Älä käytä tulenarkoja kaasuja sisältäviä spraysuihkeita suodattimiin ja projektioikkunaan kertyneen pölyn poistamiseen. Se voi aiheuttaa tulipalon.

### Aseta projektori vaaka-asentoon.

Projektorin kallistuskulma saa olla enintään 10 astetta, ja projektorin saa asentaa vain pöydälle tai kattoon. Muunlainen asennus voi lyhentää lampun käyttöikää huomattavasti.

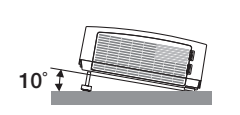

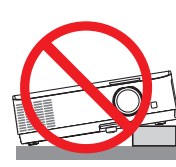

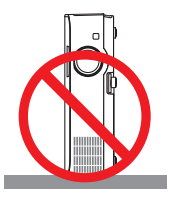

### $\triangle$  Varotoimet tulipalon ja sähköiskun varalta  $\triangle$

- • Varmista, että tilassa on riittävä ilmanvaihto ja ettei laitteen ilmanvaihtokanavien edessä ole tukoksia tai esteitä, jotka voivat aiheuttaa laitteen sisäosien liiallisen kuumenemisen. Laitteen on oltava vähintään 10 cm:n etäisyydellä seinästä.
- Älä koske tuuletusilman poistoaukkoon, sillä se voi kuumentua projektorin käytön aikana ja olla kuuma vielä projektorin sammuttamisen jälkeen. Jotkin projektorin osat voivat kuumentua tilapäisesti, jos projektori sammutetaan virtapainikkeesta tai jos virtajohto irrotetaan projektorin normaalin käytön aikana. Ole varovainen, kun nostat projektoria.

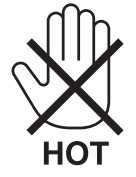

- • Älä anna vierasesineiden, kuten paperiliittimien tai paperinpalasten, pudota projektoriin.Älä yritä poistaa projektoriin pudonneita esineitä. Älä työnnä projektoriin metalliesineitä, esimerkiksi rautalankaa tai ruuvitalttaa. Jos projektorin sisään putoaa jotakin, irrota virtajohto heti ja vie laite valtuutettuun huoltoliikkeeseen esineen poistamista varten.
- • Älä laita mitään projektorin päälle.
- • Älä koske virtapistokkeeseen ukonilman aikana. Se saattaa aiheuttaa sähköiskun tai tulipalon.
- • Projektori käyttää 100–240 V AC 50/60 Hz -verkkovirtaa. Varmista ennen projektorin käyttämistä, että verkkovirta on näiden vaatimusten mukaista.
- • Älä aseta projektorin valonsäteeseen esimerkiksi suurennuslasia. Linssin kautta lähetettävä valonsäde on hyvin voimakas, joten kaikki valonsäteeseen asetetut esineet, jotka voivat muuttaa linssistä tulevan valon suuntaa, voivat aiheuttaa odottamattomia seurauksia, kuten tulipalon tai silmävamman.

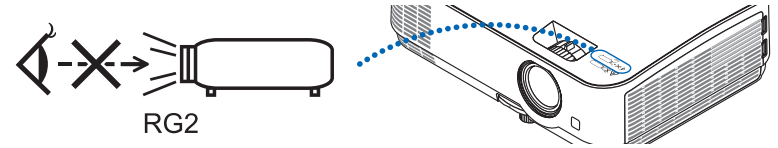

- • Älä käytä säädettävää kallistusjalkaa muuhun kuin sen alkuperäiseen tarkoitukseen. Säätöjalan virheellinen käyttö, esimerkiksi sen käyttäminen kahvana tai projektorin ripustaminen seinälle sen varassa, voi vaurioittaa projektoria.
- • Älä aseta projektorin tuuletusilman poistoaukon lähelle esineitä, jotka voivat vaurioitua kuumuuden vaikutuksesta. Poistoilman kuumuus saattaa sulattaa esineen tai aiheuttaa palovamman.
- • Älä läiskytä vettä projektorin päälle. Se saattaa aiheuttaa sähköiskun tai tulipalon. Jos projektori kastuu, sammuta se, irrota virtajohto ja vie projektori korjattavaksi valtuutettuun huoltoliikkeeseen.
- • Käsittele virtajohtoa varoen. Vaurioitunut tai haurastunut virtajohto voi aiheuttaa sähköiskun tai tulipalon.
	- Käytä vain laitteen mukana toimitettua virtajohtoa.
	- Älä taivuta tai vedä virtajohtoa voimakkaasti.
	- Älä aseta virtajohtoa projektorin tai muun raskaan esineen alle.
	- Älä peitä virtajohtoa esimerkiksi matoilla.
	- Älä kuumenna virtajohtoa.
	- Älä käsittele pistoketta märin käsin.
- • Sammuta projektori, irrota virtajohto ja vie projektori korjattavaksi valtuutettuun huoltoliikkeeseen seuraavissa tapauksissa:
	- Virtajohto on vaurioitunut tai haurastunut.
	- Nestettä on läikkynyt projektorin päälle tai projektori on altistunut sateelle tai vedelle.
	- Projektori ei toimi normaalisti, kun toimit tässä käyttöoppaassa kuvatulla tavalla.
	- Projektori on pudonnut lattialle ja sen kotelo on vaurioitunut.
- Projektorin toiminnassa ilmenee selvä huoltotarvetta ilmaiseva muutos.
- • Irrota virtajohto ja muut johdot ennen projektorin siirtämistä.
- • Sammuta projektori ja irrota virtajohto ennen kotelon puhdistamista tai lampun vaihtamista.
- • Sammuta projektori ja irrota virtajohto, jos projektoria ei käytetä pitkään aikaan.
- • Kun käytössä on lähiverkkokaapeli:

Älä yritä kytkeä liitintä oheislaitteen johtoihin, joissa voi olla liian suuri jännite.

### **A** HUOMIO

- • Älä käytä säädettävää kallistusjalkaa muuhun kuin sen alkuperäiseen tarkoitukseen. Säätöjalan virheellinen käyttö, esimerkiksi sen käyttäminen kahvana tai projektorin ripustaminen seinälle sen varassa, voi vaurioittaa projektoria.
- • Valitse tuuletintoiminnoksi [KORKEA], jos käytät projektoria useita päiviä peräkkäin. (Valitse valikosta [ASETUS]  $\rightarrow$  [VAIHTOEHDOT(1)]  $\rightarrow$  [TUULETINTOIMINTO]  $\rightarrow$  [KORKEA].)
- • Älä katkaise verkkovirtaa 60 sekunnin kuluessa siitä, kun lamppu on syttynyt ja virran merkkivalo vilkkuu sinisenä. Se voi vaurioittaa lamppua.

### Kaukosäädintä koskevat varotoimet

- • Käsittele kaukosäädintä varoen.
- Jos kaukosäädin kastuu, pyyhi se heti kuivaksi.
- Vältä liiallista lämpöä ja kosteutta.
- Älä kuumenna tai pura paristoja tai anna niiden joutua oikosulkuun.
- Älä hävitä paristoja polttamalla.
- Jos et käytä kaukosäädintä pitkään aikaan, poista siitä paristot.
- • Varmista, että paristojen napaisuus (+/−) on oikea.
- Älä käytä yhdessä uusia ja vanhoja paristoja tai erityyppisiä paristoja.
- Hävitä käytetyt paristot paikallisten jätehuoltomääräysten mukaisesti.

### Lampun vaihtaminen

- • Käytä turvallisuus- ja toimivuussyistä vain tässä ilmoitettua lamppua.
- Kun vaihdat lampun, noudata huolellisesti sivulla [103](#page-113-0) annettuja ohjeita.
- • Vaihda lamppu ja suodatin, kun näyttöön tulee ilmoitus **[LAMPPU PALAMASSA LOPPUUN. VAIHDA LAMPPU JA SUODATIN.]**. Jos jatkat lampun käyttämistä sen käyttöiän tultua täyteen, lamppu voi särkyä, jolloin lasinsirpaleita voi päätyä lampun koteloon. Älä kosketa lasinsirpaleita, sillä ne voivat aiheuttaa haavan. Pyydä silloin jälleenmyyjää vaihtamaan lamppu.

#### **Lampun ominaisuudet**

Projektorin valonlähteenä käytetään erityiskäyttöön tarkoitettua kaasupurkauslamppua.

Tälle lampputyypille on ominaista, että sen valoteho pienenee asteittain iän myötä.Myös lampun jatkuva sytyttäminen ja sammuttaminen todennäköisesti heikentää sen valotehoa.

Lampun todellinen käyttöikä voi vaihdella yksittäisen lampun ominaisuuksien, ympäristön olosuhteiden ja käytön mukaan.

### **A** HUOMIO:

- • ÄLÄ KOSKETA LAMPPUA heti käytön jälkeen. Se on hyvin kuuma. Sammuta projektori ja irrota sitten virtajohto. Anna lampun jäähtyä ainakin tunti ennen sen käsittelyä.
- • Kun irrotat lamppua kattoon asennetusta projektorista, varmista, ettei projektorin alla ole ketään. Jos lamppu on palanut loppuun, siitä voi pudota lasinsirpaleita.

### Tietoja Korkean paikan -tilasta

Jos käytät projektoria yli 1 700 metrin korkeudessa, määritä [TUULETINTOIMINTO]-asetukseksi [KORKEAN PAIKAN].

 Jos projektoria käytetään yli 1 700 metrin korkeudessa ottamatta [KORKEAN PAIKAN] -asetusta käyttöön, projektori voi ylikuumentua ja lakata toimimasta. Jos näin tapahtuu, odota muutama minuutti ja kytke projektori päälle.

- Jos projektoria käytetään alle 1 700 metrin korkeudessa ja [KORKEAN PAIKAN] -asetus on käytössä, lamppu voi jäähtyä liikaa, mikä saa kuvan välkkymään. Valitse [TUULETINTOIMINTO]-asetukseksi [AUTO].
- Projektorin käyttäminen yli 1 700 metrin korkeudessa voi lyhentää sen optisten osien, esimerkiksi lampun, käyttöikää.

### Tietoja heijastettujen alkuperäisten kuvien tekijänoikeuksista:

Tämän projektorin käyttäminen kaupalliseen hyötymistarkoitukseen tai yleisön huomion kiinnittämiseen esimerkiksi kahviloissa tai hotelleissa tavalla, johon kuuluu kuvan pakkaaminen tai pakkauksen purkaminen seuraavilla menetelmillä, voi aiheuttaa tilanteita, jotka voivat loukata lain suojaamia tekijänoikeuksia: [KUVASUHDE], [KEYSTONE], suurennus ja muut vastaavat toiminnot.

### Virranhallintatoiminto

Projektorissa on virranhallintatoimintoja. Virrankulutuksen vähentämiseksi virranhallintatoiminnot (1 ja 2) ovat tehdasasetuksina, kuten alla on esitetty. Ohjataksesi projektoria ulkoisesta laitteesta LAN:in tai sarjakaapeliyhteyden kautta, vaihda kuvaruudun valikosta 1:n ja 2:n asetuksia.

#### *1. VALMIUSTILA (Tehdasasetus: NORMAALI)*

*Ohjataksesi projektoria ulkoisesta laitteesta, valitse [VERKON VALMIUSTILA] kohtaan [VALMIUSTILA].*

#### *HUOMAUTUS:*

- • Kun [NORMAALI] on valittu kohtaan [VALMIUSTILA], seuraavat liitännät ja toiminnot eivät toimi: MONITOR OUT -liitäntä, AUDIO OUT -liitäntä, USB(PC)-portti, LAN-toiminnot, sähköposti-ilmoitustoiminto, DDC/CI (Virtual Remote Tool). Katso tarkemmat tiedot sivulta *[75](#page-85-0)*.
- • Kun [VERKON VALMIUSTILA] on asetettu kohtaan [VALMIUSTILA] ja lähiverkko on ollut linkki-alhaalla-tilassa 3 minuuttia, [VALMIUSTILA] vaihtuu [NORMAALI]-tilaksi automaattisesti kulutustehon laskemiseksi.

#### *2. AUTOM. SAMMUTUS (Tehdasasetus: 1 tunti)*

*Ohjataksesi projektoria ulkoisesta laitteesta, valitse [OFF] kohtaan [AUTOM. SAMMUTUS].*

*HUOMAUTUS:*

• Kun [1:00] on valittu kohtaan [AUTOM. SAMMUTUS], projektori sammuu automaattisesti 60 minuutin kuluttua, ellei yhtään signaalia vastaanoteta tai mitään toimintoa suoriteta.

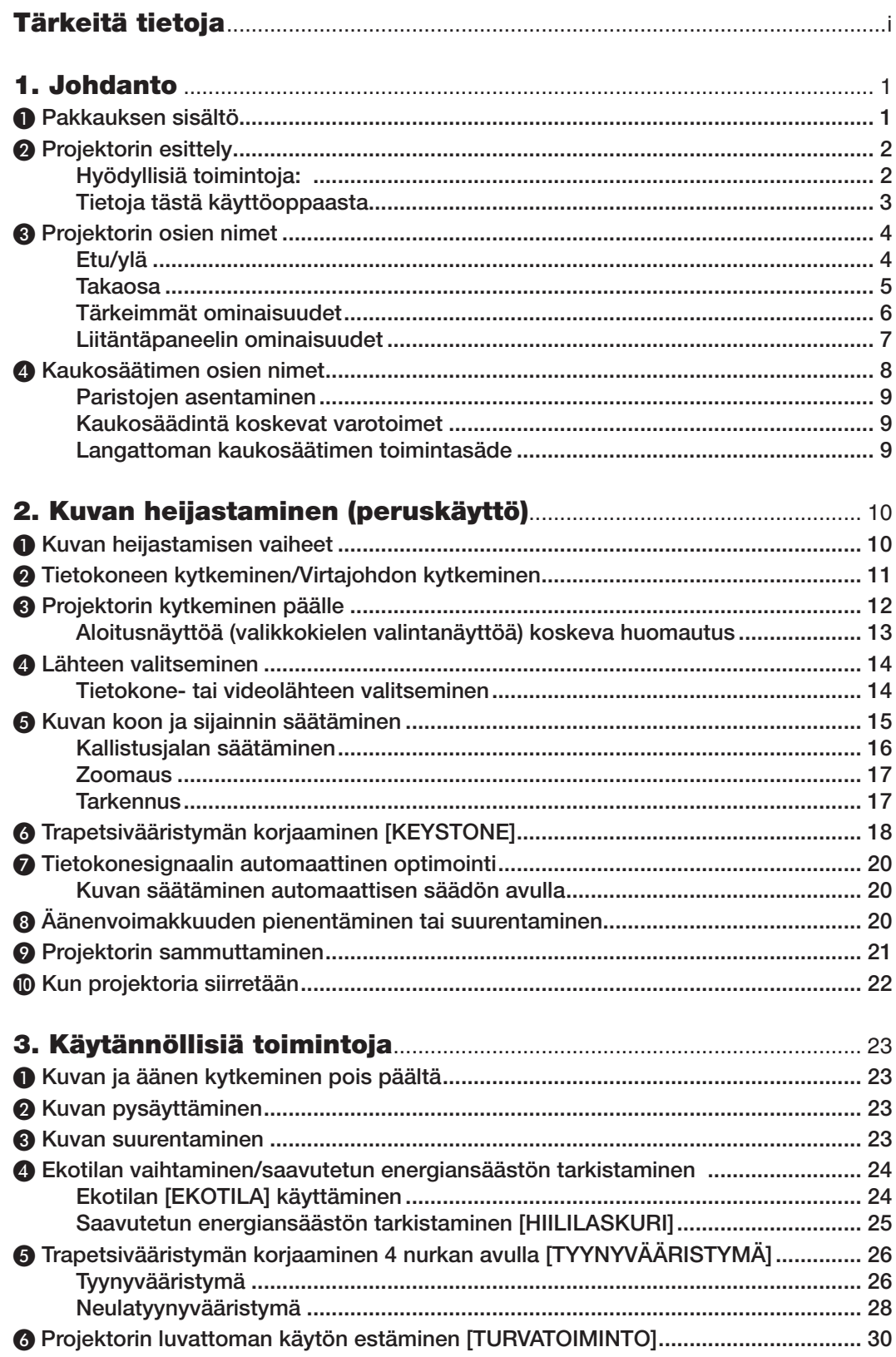

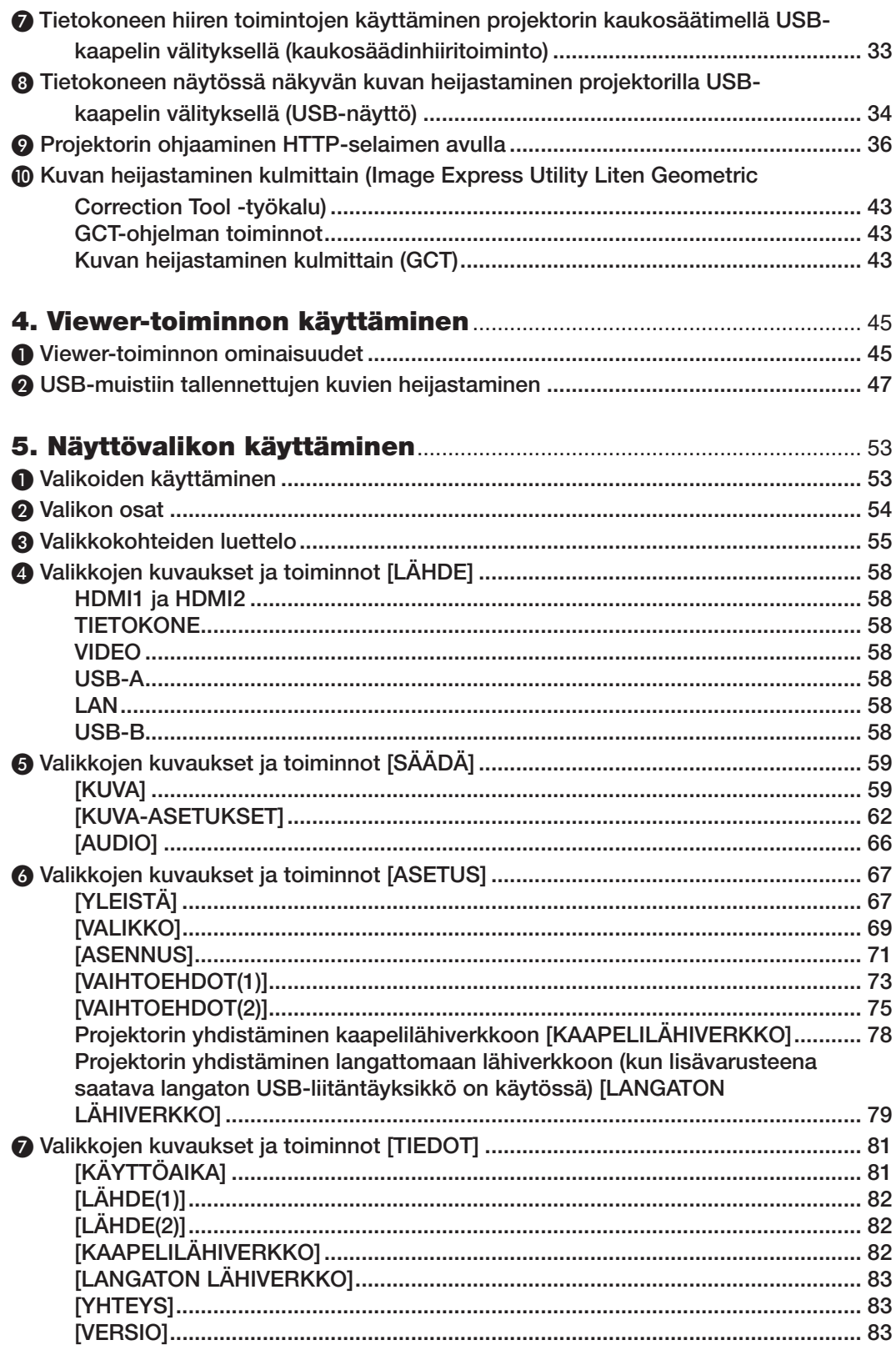

### **Sisällysluettelo**

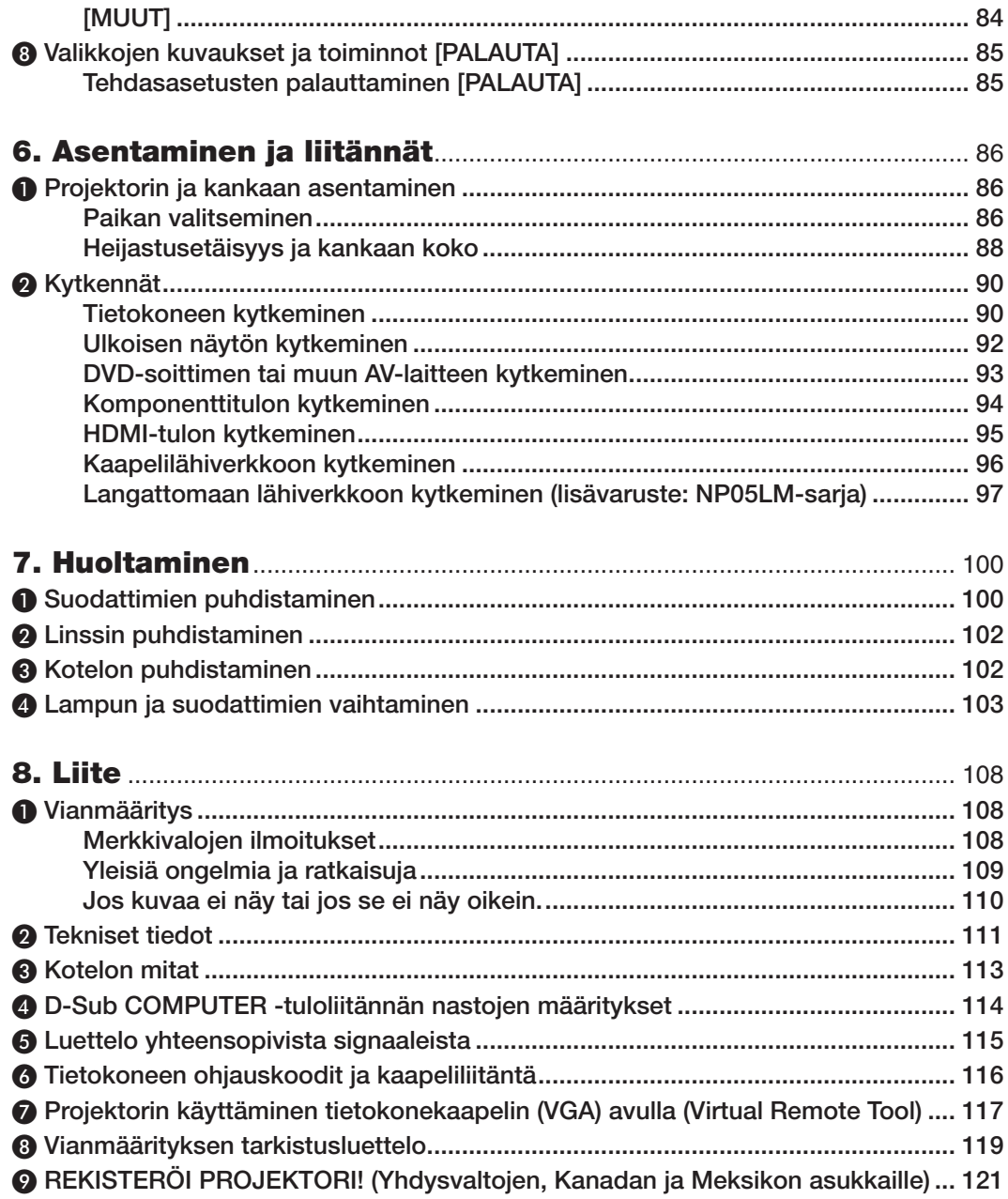

# <span id="page-11-0"></span>1. Johdanto

# ❶ Pakkauksen sisältö

Tarkista, että pakkauksessa on kaikki tässä luetellut osat. Jos jotakin puuttuu, ota yhteyttä jälleenmyyjään. Säilytä alkuperäiset pakkausmateriaalit sen varalta, että joudut joskus lähettämään projektorin.

#### *Projektori*

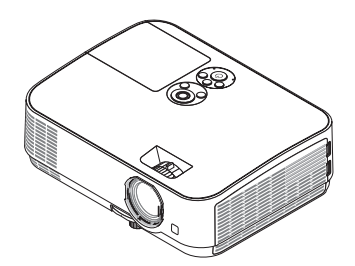

*Linssin suojus (24F53711)*

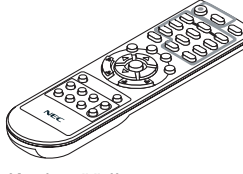

*Kaukosäädin (7N901053)*

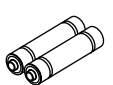

*Paristot (AAA × 2)*

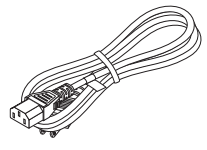

*Virtajohto (USA: 7N080236/7N080242) (EU: 7N080022/7N080028)*

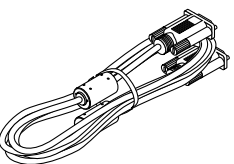

*Tietokonekaapeli (VGA) (7N520089)*

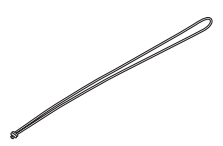

*Hihna × 1 (24J41711)* 

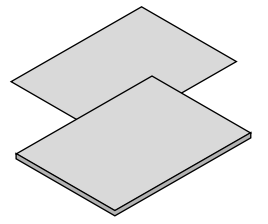

• Tärkeitä tietoja (7N8N7552)

• Pika-asennusopas (7N8N7561)

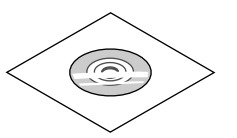

*NEC-projektorin CD-ROM-levy Käyttöopas (PDF) (7N952532)*

*Vain Pohjois-Amerikka Rajoitettu takuu Eurooppalaiset asiakkaat: Voimassa olevat takuuehdot löytyvät verkkosivustostamme: www.nec-display-solutions.com*

Jos tässä käyttöoppaassa ei muuta mainita, projektorin koteloa esittävissä piirroksissa on käytetty esimerkkinä mallia ME361W.

# <span id="page-12-0"></span>❷ Projektorin esittely

Tässä osassa esitellään projektorin ominaisuudet ja säätimet.

### Hyödyllisiä toimintoja:

### **• Pikakäynnistys (6 sekuntia\*1), Pikasammutus, Suorasammutus**

Projektori on valmis näyttämään tietokone- tai videokuvia 6 sekuntia\*1 virran kytkemisen jälkeen.

Projektorin voi laittaa sivuun heti virran katkaisemisen jälkeen. Projektorin ei tarvitse jäähtyä sen jälkeen, kun se sammutetaan kaukosäätimestä tai kotelossa olevasta virtakatkaisijasta.

Projektorissa on suorasammutustoiminto. Tämän toiminnon ansiosta projektorin voi sammuttaa (jopa kuvan heijastamisen aikana) pääkatkaisijasta tai irrottamalla virtajohdon.

Jos haluat katkaista vaihtovirran syötön, kun projektori on päällä, käytä katkaisimella varustettua jakorasiaa.

\*1 Pikakäynnistysaika koskee tilannetta, jossa [VALMIUSTILA]-asetuksena on [VERKON VALMIUSTILA].

### **• 0,23 W (100–130 V AC)/0,45 W (200–240 V AC) valmiustilassa energiansäästötekniikkaa käytettäessä**

Valitsemalla valikosta [VALMIUSTILA]-asetukseksi [NORMAALI] voit asettaa projektorin virransäästötilaan, jossa sen virrankulutus on vain 0,23 W (100–130 V AC)/0,45 W (200–240 V AC).

### **• Hiililaskuri**

Tämä toiminto näyttää, kuinka paljon energiansäästö pienentää CO<sub>2</sub>-päästöjä (kg), kun projektorin [EKOTILA]asetukseksi valitaan [AUTO EKO], [NORMAALI] tai [EKO].

CO2-päästöjen pieneneminen näkyy projektorin sammutuksen vahvistussanomassa ja valikon TIEDOT-kohdassa.

**• Lampun käyttöikä jopa 9 000 tuntia\*<sup>2</sup>**

Projektorin ekotilan (EKO) käyttö auttaa pidentämään lampun käyttöikää jopa 9 000 tuntiin (EKOTILA OFF -tilassa enintään 4 000 tuntia).

**• Kaksi digitaalisia signaaleja tukevaa HDMI-tuloa**

Kaksi HDMI-tuloliitäntää tukevat HDCP-yhteensopivaa digitaalista signaalia. HDMI-tuloliitäntä tukee myös äänisignaalia.

- **• Integroitu RJ-45-liitäntä langallisia verkkoyhteyksiä varten, valmius langattomaan verkkoyhteyteen** RJ-45-liitäntä on vakiovaruste. Langattomaan lähiverkkoliitäntään tarvitaan lisävarusteena saatava langattoman verkon USB-liitäntäyksikkö.
- **• ÄLYKÄSYHTEYS**

Älykkään yhteyden avulla voit helposti yhdistää projektorin tietokoneisiin tai älypuhelimiin, joihin sovellusohjelma, MultiPresenter, on asennettu, syöttämällä PIN-koodin.

**• Integroitu audioratkaisu kiinteän 20 W:n kaiuttimen ansiosta**

Tehokkaan 20 watin monokaiuttimen äänenvoimakkuus riittää suuriinkin tiloihin.

### **• Mukana toimitetulla kaukosäätimellä voit määrittää projektorille KÄYTTÖTUNNUKSEN**

Samalla kaukosäätimellä voi ohjata erikseen useita projektoreja määrittämällä kullekin projektorille yksilöllisen käyttötunnusnumeron.

**• USB-näyttö**

Jos kytket tietokoneen projektoriin erikseen myytävällä (USB 2.0 -yhteensopivalla) USB-kaapelilla, voit lähettää tietokoneen näytön kuvan projektoriin sen kautta ilman perinteistä tietokonekaapelia (VGA).

#### <span id="page-13-0"></span>**• Hyödylliset apuohjelmat (User Supportware)**

Tämä projektori tukee apuohjelmiamme (NaViSet Administrator 2, Virtual Remote Tool jne.). NaViSet Administrator 2:n avulla voit hallita projektoria tietokoneella kaapelilähiverkkoyhteyden kautta. Virtual Remote Tool -apuohjelman avulla voit suorittaa erilaisia toimintoja, kuten sammuttaa ja käynnistää projektorin sekä valita signaalilähteen kauko-ohjauksella kaapelilähiverkkoyhteyden kautta. Lisäksi siinä on toiminto, jolla voi lähettää projektoriin kuvan rekisteröitäväksi projektorin logotiedoiksi.

Image Express Utility Lite (for Windows) voidaan käynnistää erikseen ostettavasta USB-muistista tai SD-kortilta tarvitsematta asentaa sitä tietokoneeseen.

Apuohjelmat voit ladata verkkosivuiltamme.

Verkko-osoite:<https://www.nec-display.com/dl/en/index.html>

#### **• AUTOM. KÄYNN.- ja AUTOM. SAMMUTUS -toiminnot**

SUORAKÄYNNISTYS-, AUTOM. KÄYNN.-, AUTOM. SAMMUTUS- ja AJASTIN POIS PÄÄLTÄ -toimintojen ansiosta virrankatkaisuun ei aina tarvita kaukosäätimen tai projektorin virtapainiketta.

#### **• Projektorin luvattoman käytön estäminen**

Parannettuihin turvatoimintoasetuksiin kuuluvat salasanasuojaus, laitteen ohjauspaneelin lukko, suojausliitäntä ja turvaketju auttavat estämään luvatonta käyttöä ja asetusten muuttamista sekä varkauksia.

#### **• Suuri, jopa WUXGA-tason tarkkuus\*3**

Korkean resoluution näyttö – jopa WUXGA-yhteensopiva, XGA- (ME401X/ME361X/ME331X/ME301X)/WXGA (ME401W/ME361W/ME331W/ME301W) alkuperäistarkkuus.

- • Kuva, jonka tarkkuus on projektorin alkuperäistarkkuutta (ME401W/ME361W/ME331W/ME301W: 1 280 × 800 / ME401X/ME361X/ME331X/ME301X: 1 024 × 768) suurempi tai pienempi, näytetään Advanced AccuBlend -toiminnolla.
- \*3 Kun WXGA-TILA-asetuksena on ON.

#### **• CRESTRON ROOMVIEW -yhteensopivuus**

Tämä projektori tukee CRESTRON ROOMVIEW -toimintoa, joka mahdollistaa usean verkkoon kytketyn laitteen ohjaamisen yhden tietokoneen tai ohjaimen kautta.

#### Tietoja tästä käyttöoppaasta

Nopein tapa päästä alkuun on varata aikaa ja tehdä asiat huolellisesti oikein heti ensimmäisellä kerralla. Varaa riittävästi aikaa käyttöoppaaseen tutustumiseen. Se voi säästää aikaa myöhemmin. Käyttöoppaan jokaisen osan alussa on tiivistelmä. Jos kyseinen osa ei koske sinua, ohita se.

## <span id="page-14-0"></span>❸ Projektorin osien nimet Etu/ylä

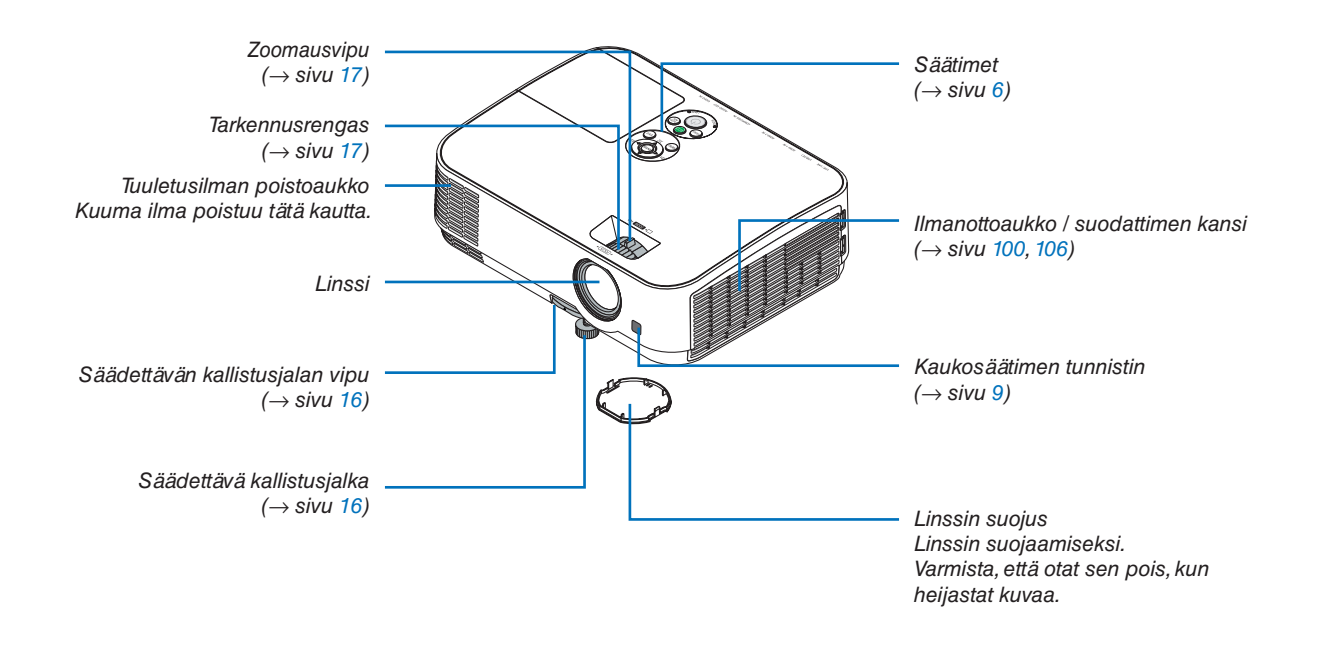

<span id="page-15-0"></span>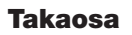

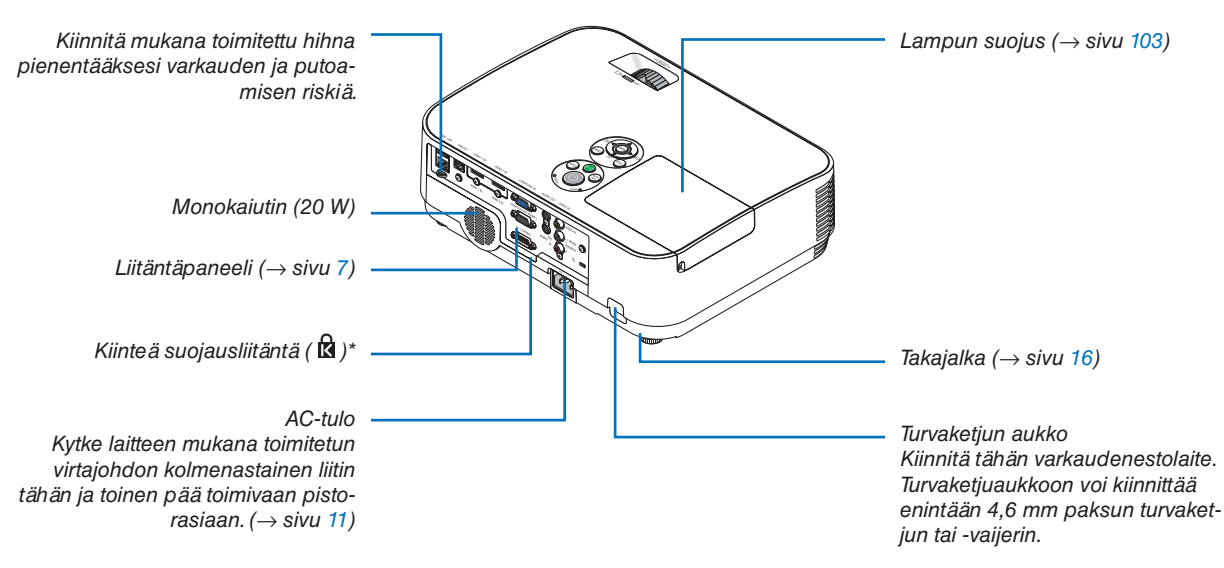

\* Tämä suojausliitäntä tukee MicroSaver ® -lukitusjärjestelmää.

### <span id="page-16-0"></span>Tärkeimmät ominaisuudet

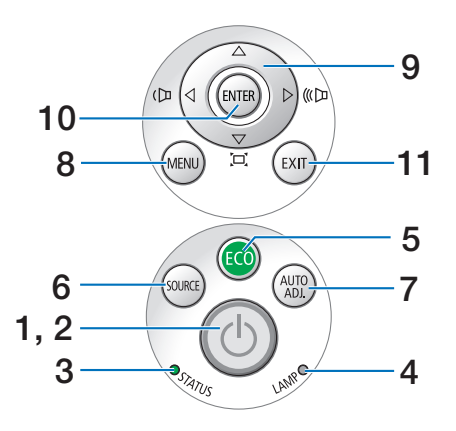

- **1. (POWER)-painike (virtapainike)**  $(\rightarrow$  sivu [12](#page-22-0), [21](#page-31-0))
- **2. POWER-merkkivalo**  $(\rightarrow$  sivu [11](#page-21-0), [12](#page-22-0), [21](#page-31-0), [108](#page-118-0))
- **3. STATUS (TILA) -merkkivalo**  $(\rightarrow$  sivu [108](#page-118-0))
- **4. LAMP (LAMPPU) -merkkivalo**  $(\rightarrow$  sivu [103,](#page-113-0) [108](#page-118-0))
- **5. ECO (EKO) -painike**  $(\rightarrow$  sivu [24](#page-34-0))
- **6. SOURCE (LÄHDE) -painike**  $(\rightarrow$  sivu [14](#page-24-0))
- **7. AUTO ADJ. (AUTOM. SÄÄTÖ) -painike**  $(\rightarrow$  sivu [20](#page-30-0))
- **8. MENU (VALIKKO) -painike**  $(\rightarrow$  sivu [53](#page-63-0))
- **9.**  ▲▼◀▶ **/ äänenvoimakkuuspainikkeet** ◀▶ **/ trapetsikorjauspainikkeet**  $(\rightarrow$  sivu [18](#page-28-0), [20](#page-30-0), [26](#page-36-0), [53](#page-63-0))
- **10. ENTER (VALINTA) -painike**  $(\rightarrow$  sivu [53](#page-63-0))
- **11. EXIT (POISTU) -painike**
	- $(\rightarrow$  sivu [53](#page-63-0))

### <span id="page-17-0"></span>Liitäntäpaneelin ominaisuudet

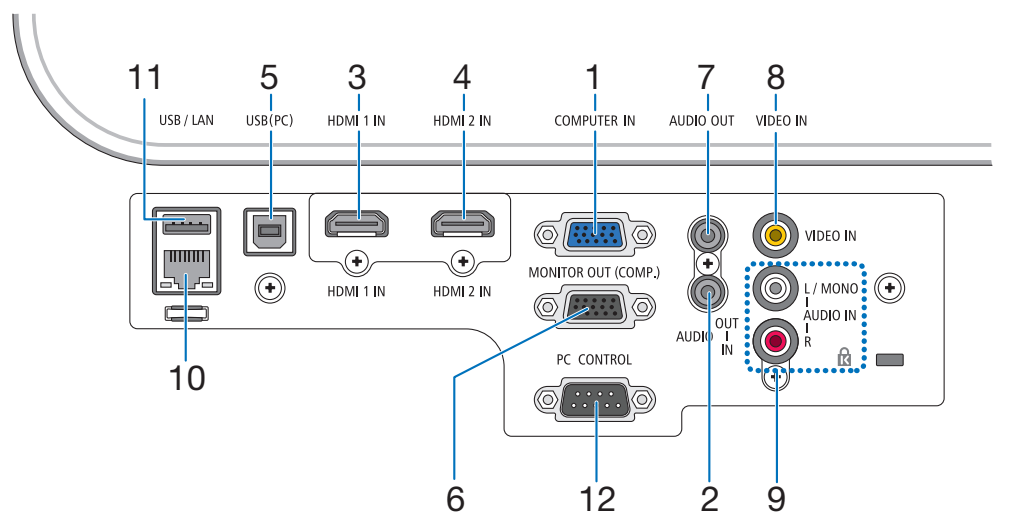

- **1. COMPUTER IN (TIETOKONE TULO) -komponenttituloliitäntä (15-nastainen mini D-sub)**  $($   $\rightarrow$  sivu [90](#page-100-0), [92](#page-102-0), [94](#page-104-0))
- **2. COMPUTER AUDIO IN (TIETOKONE AUDIOTU-LO) -miniliitäntä (stereominiliitäntä)**  $(→$  sivu [90](#page-100-0), [91](#page-101-0), [93](#page-103-0))
- **3. HDMI1 IN (HDMI1 TULO) -liitäntä (tyyppi A)**  $(→$  sivu [90](#page-100-0), [91](#page-101-0), [95](#page-105-0))
- **4. HDMI2 IN (HDMI2 TULO) -liitäntä (tyyppi A)**  $(→$  sivu [90](#page-100-0), [91](#page-101-0), [95](#page-105-0))
- **5. USB (PC) -portti (tyyppi B)**  $(\rightarrow$  sivu [90](#page-100-0))
- **6. MONITOR OUT (COMPUTER) (MONITORI LÄHTÖ (TIETOKONE)) -liitäntä (15-nastainen mini Dsub)**  $(\rightarrow$  sivu [92](#page-102-0))
- **7. AUDIO OUT (AUDIOLÄHTÖ) -miniliitäntä (stereominiliitäntä)**  $(\rightarrow$  sivu [92](#page-102-0))
- **8. VIDEO IN (VIDEOTULO) -liitäntä (RCA)**  $(\rightarrow$  sivu [93](#page-103-0))
- **9. VIDEO AUDIO IN L/MONO, R (RCA) (VIDEO-AU-DIOTULO V/MONO, O (RCA))**  $(\rightarrow$  sivu [93](#page-103-0))
- **10. LAN-liitäntä (lähiverkkoliitäntä) (RJ-45)**  $(\rightarrow$  sivu [96](#page-106-0))
- **11. USB-portti (tyyppi A) USB-muistia tai lisävarusteena saatavaa langattoman verkon liitäntäyksikköä varten**  $(\rightarrow$  sivu [97](#page-107-0))
- **12. PC CONTROL -liitäntä (9-nastainen D-sub)**  $(\rightarrow$  sivu [116](#page-126-0))

Tämän liitännän kautta voit kytkeä tietokoneen tai hallita järjestelmää. Tällä voit ohjata projektoria sarjaliitäntäprotokollalla. Jos kirjoitat omaa ohjelmaa, katso tavallisimmat PC-ohjauskomennot sivulta [116](#page-126-0).

#### 1. Johdanto

### <span id="page-18-0"></span>❹ Kaukosäätimen osien nimet

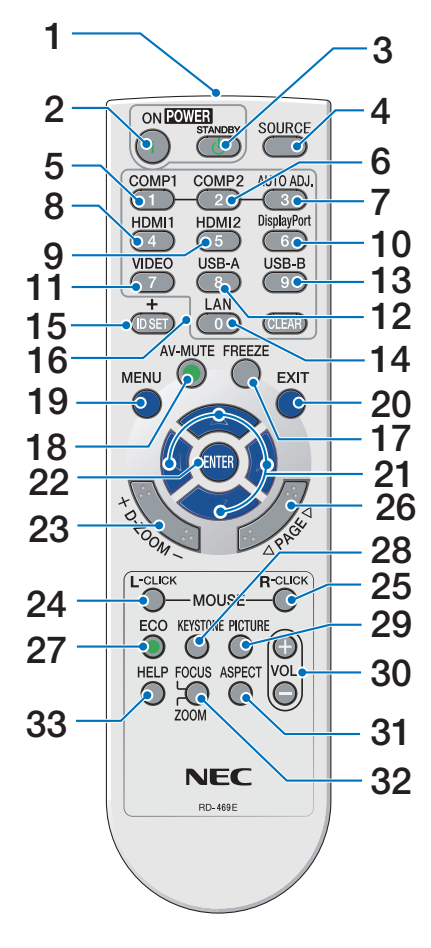

- **1. Infrapunalähetin**  $(\rightarrow$  sivu [9](#page-19-0))
- **2. POWER ON -painike**  $(\rightarrow$  sivu [12\)](#page-22-0)
- **3. POWER STANDBY -painike**  $(\rightarrow$  sivu [21](#page-31-0))
- **4. SOURCE-painike**  $(\rightarrow$  sivu [14\)](#page-24-0)
- **5. COMPUTER 1 -painike**  $(\rightarrow$  sivu [14\)](#page-24-0)
- **6. COMPUTER 2 -painike** (ei käytettävissä tämän sarjan projektoreissa)
- **7. AUTO ADJ. -painike**  $(\rightarrow$  sivu [20](#page-30-0))
- **8. HDMI1 -painike**  $(\rightarrow$  sivu [14\)](#page-24-0)
- **9. HDMI2 -painike**  $(\rightarrow$  sivu [14\)](#page-24-0)
- **10. DisplayPort -painike** (ei käytettävissä tämän sarjan projektoreissa)
- **11. VIDEO-painike**  $(\rightarrow$  sivu [14\)](#page-24-0)
- **12. USB-A-painike**  $($   $\rightarrow$  sivu [14,](#page-24-0) [47](#page-57-0), [58](#page-68-0))
- **13. USB-B-painike**  $(\rightarrow$  sivu [14,](#page-24-0) [33,](#page-43-0) [58](#page-68-0), [90\)](#page-100-0)
- **14. LAN-painike**  $(\rightarrow$  sivu [14\)](#page-24-0)
- **15. ID SET -painike**  $(\rightarrow$  sivu [72](#page-82-0))
- **16. Numeropainikkeet/CLEAR (TYHJENNÄ) -painike**  $(\rightarrow$  sivu [72](#page-82-0))
- **17. FREEZE-painike**  $(\rightarrow$  sivu [23](#page-33-0))
- **18. AV-MUTE-painike**  $(\rightarrow$  sivu [23](#page-33-0))
- **19. MENU-painike**  $(\rightarrow$  sivu [53](#page-63-0))
- **20. EXIT-painike**  $(\rightarrow$  sivu [53](#page-63-0))
- **21.** ▲▼◀▶ **-painike**  $(\rightarrow$  sivu [53](#page-63-0))
- **22. ENTER-painike**  $(\rightarrow$  sivu [53](#page-63-0))
- **23. D-ZOOM (+)(–) -painike**  $(\rightarrow$  sivu [23](#page-33-0), [24](#page-34-0))
- **24. MOUSE L-CLICK -painike\***  $(\rightarrow$  sivu [33](#page-43-0))
- **25. MOUSE R-CLICK -painike\***  $(\rightarrow$  sivu [33](#page-43-0))
- **26. PAGE** ▽**/**△ **-painike**  $(\rightarrow$  sivu [33](#page-43-0))
- **27. ECO (EKO) -painike**  $(\rightarrow$  sivu [24](#page-34-0))
- **28. KEYSTONE-painike**  $(\rightarrow$  sivu [18](#page-28-0), [26\)](#page-36-0)
- **29. PICTURE-painike**  $(\rightarrow$  sivu [59](#page-69-0), [61](#page-71-0))
- **30. VOL. (+)(–) -painike**  $(\rightarrow$  sivu [20](#page-30-0))
- **31. ASPECT-painike**  $(\rightarrow$  sivu [64](#page-74-0))
- **32. FOCUS/ZOOM-painike** Ei käytettävissä tämän sarjan projektoreissa.
- **33. HELP-painike**  $(→$  sivu [81](#page-91-0), [85](#page-95-0), [105\)](#page-115-0)

### <span id="page-19-0"></span>Paristojen asentaminen

- *1. Paina paristokotelon kantta voimakkaasti ja vedä se auki.*
- *2. Asenna uudet paristot (AAA) paikalleen. Varmista, että paristojen napaisuus (+/−) on oikea.*
- *3. Työnnä kansi takaisin paristojen päälle, kunnes se napsahtaa paikalleen. Älä käytä yhdessä uusia ja vanhoja paristoja tai erityyppisiä paristoja.*

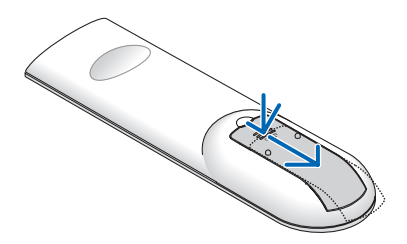

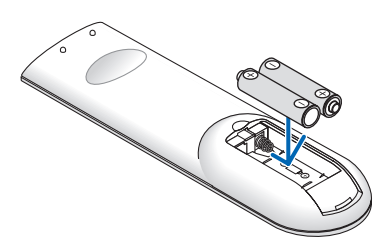

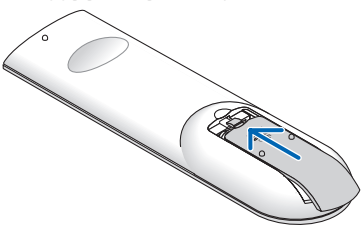

### Kaukosäädintä koskevat varotoimet

- Käsittele kaukosäädintä varoen.
- Jos kaukosäädin kastuu, pyyhi se heti kuivaksi.
- Vältä liiallista lämpöä ja kosteutta.
- Älä kuumenna tai pura paristoja tai anna niiden joutua oikosulkuun.
- • Älä hävitä paristoja polttamalla.
- Jos et käytä kaukosäädintä pitkään aikaan, poista siitä paristot.
- • Varmista, että paristojen napaisuus (+/−) on oikea.
- Älä käytä yhdessä uusia ja vanhoja paristoja tai erityyppisiä paristoja.
- Hävitä käytetyt paristot paikallisten jätehuoltomääräysten mukaisesti.

#### Langattoman kaukosäätimen toimintasäde

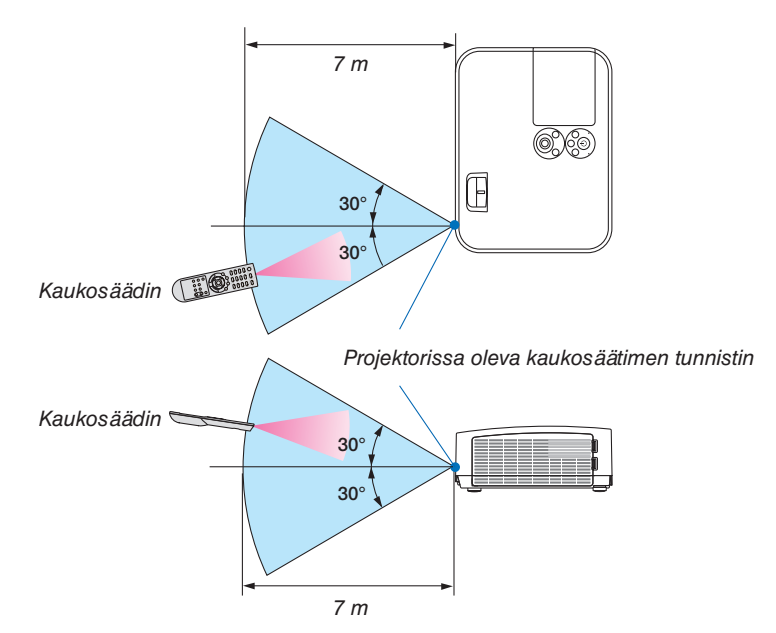

- Infrapunasignaali toimii, jos kaukosäätimen ja projektorissa olevan kaukosäätimen tunnistimen välillä on näköyhteys ja niiden välinen etäisyys on enintään noin 7 metriä ja niiden välinen kulma enintään 60-astetta.
- Projektori ei reagoi kaukosäätimeen, jos kaukosäätimen ja tunnistimen välillä on näköesteitä tai jos tunnistimeen suuntautuu kirkas valo. Myös heikot paristot voivat estää projektorin ohjaamisen kaukosäätimellä.

# <span id="page-20-0"></span>2. Kuvan heijastaminen (peruskäyttö)

Tässä osassa kerrotaan, miten projektoriin kytketään virta ja miten kuva heijastetaan kankaalle.

# ❶ Kuvan heijastamisen vaiheet

### *Vaihe 1*

**• Tietokoneen kytkeminen/Virtajohdon kytkeminen (**→ *sivu [11\)](#page-21-0)*

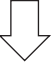

### *Vaihe 2*

**• Projektorin kytkeminen päälle (**→ *sivu [12](#page-22-0))*

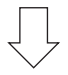

### *Vaihe 3*

**• Signaalilähteen valitseminen (**→ *sivu [14](#page-24-0))*

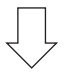

### *Vaihe 4*

- **• Kuvan koon ja sijainnin säätäminen (**→ *sivu [15\)](#page-25-0)*
- **• Trapetsivääristymän korjaus [KEYSTONE] (**→ *sivu [18](#page-28-0))*

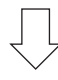

### *Vaihe 5*

- **• Kuvan ja äänen säätäminen**
	- *- Tietokoneen signaalin automaattinen optimointi (*→ *sivu [20](#page-30-0))*
	- *- Äänenvoimakkuuden pienentäminen tai suurentaminen (*→ *sivu [20](#page-30-0))*

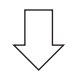

### *Vaihe 6*

**• Esityksen tekeminen**

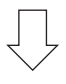

### *Vaihe 7*

**• Projektorin kytkeminen pois päältä (**→ *sivu [21\)](#page-31-0)*

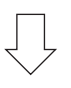

### *Vaihe 8*

**• Kun projektoria siirretään (**→ *sivu [22\)](#page-32-0)*

# <span id="page-21-0"></span>❷ Tietokoneen kytkeminen/Virtajohdon kytkeminen

#### **1. Kytke tietokone projektoriin.**

*Tässä osassa esitellään peruskytkentä tietokoneeseen. Lisätietoja muista mahdollisista kytkennöistä on luvussa 6. Asennus ja kytkennät sivulla [90.](#page-100-0)*

*Kytke tietokonekaapeli (VGA) projektorin COMPUTER IN -liitäntään ja tietokoneen liitäntään (15-nastainen mini D-sub). Kiinnitä tietokonekaapeli (VGA) kiristämällä kummankin liitännän kaksi ruuvia.*

#### **2. Kytke mukana toimitettu virtajohto projektoriin.**

*Kytke ensin mukana toimitetun virtajohdon kolmenastainen liitin projektorin AC IN -liitäntään ja kytke sitten toisen pään pistoke pistorasiaan.*

*Projektorin virran merkkivalo vilkkuu muutaman sekunnin ja palaa sitten punaisena\* (valmiustila).*

*\* Edellyttää molempien merkkivalojen tapauksessa sitä, että [VALMIUSTILA]-asetuksena on [NORMAALI]. Katso lisätietoja virran merkkivaloa käsittelevästä osasta. (*→ *sivu [108](#page-118-0))* 

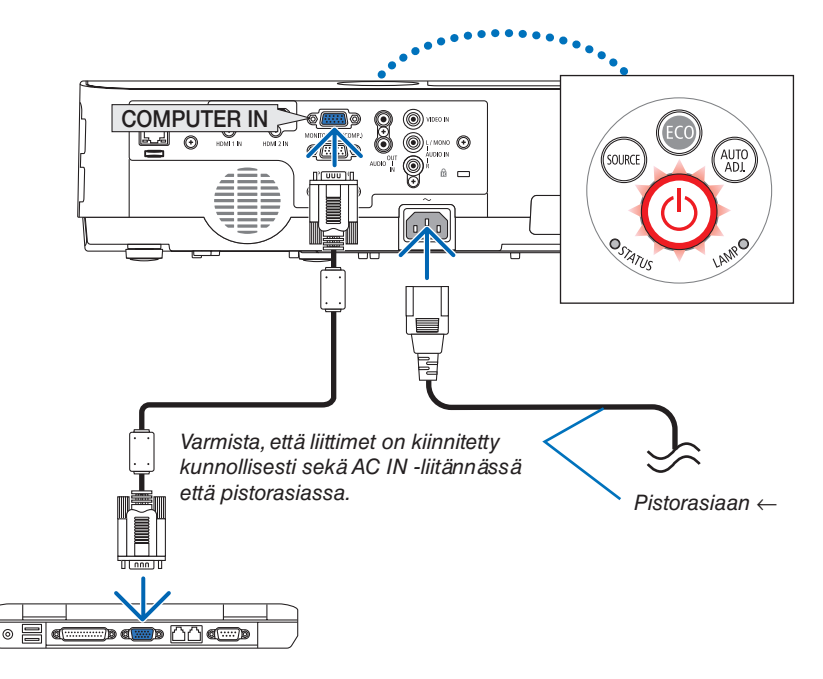

### A HUOMIO:

Jotkin projektorin osat voivat kuumentua tilapäisesti, jos projektori sammutetaan virtapainikkeesta tai jos virtajohto irrotetaan projektorin normaalin käytön aikana. Käsittele projektoria varoen.

# <span id="page-22-0"></span>❸ Projektorin kytkeminen päälle

#### *1. Irrota linssin suojus.*

*Paina linssin suojuksen sivuilla olevista koverista kohdista ja vedä suojusta itseäsi kohti.*

*2. Paina projektorin* **(POWER) -painiketta tai kauko****säätimen POWER ON -painiketta.**

*POWER-merkkivalo vilkkuu, ja projektori on käyttövalmis.*

*VIHJE:* 

• Jos näkyviin tulee ilmoitus "Projektori on lukittu! Anna salasana", [TURVATOIMINTO]-ominaisuus on käytössä. (→ sivu *[31](#page-41-0))*

*Kun olet kytkenyt projektorin päälle, varmista, että tietokone tai videosignaalin lähde on kytketty päälle.*

HUOMAUTUS: jos projektori ei löydä tulosignaalia, laite antaa ilmoituksen signaalin puuttumisesta (valikon tehdasasetus).

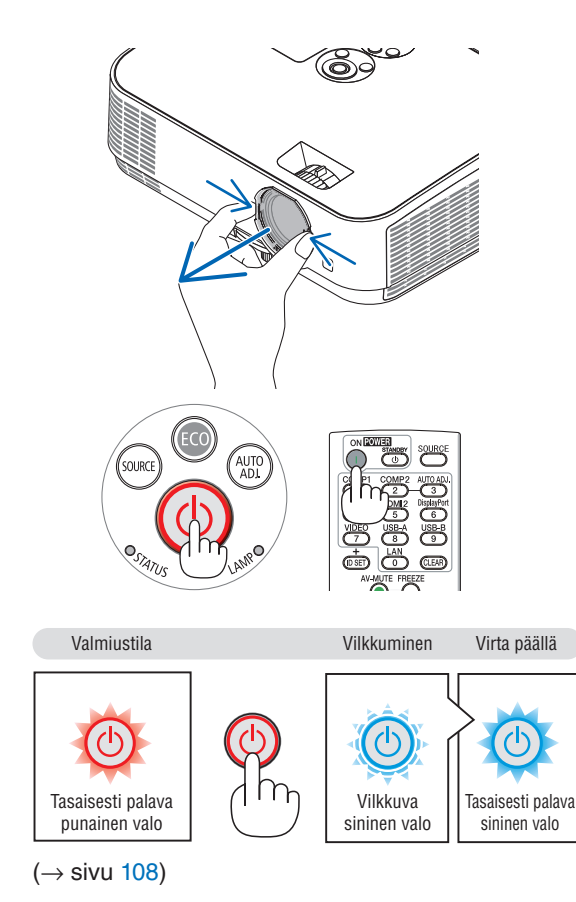

### <span id="page-23-0"></span>Aloitusnäyttöä (valikkokielen valintanäyttöä) koskeva huomautus

Kun kytket projektorin päälle ensimmäisen kerran, näkyviin tulee aloitusnäyttö. Tässä valikossa voit valita jonkin 30:stä valikkokielestä.

**Jos haluat valita valikkokielen, toimi seuraavasti:**

*1. Valitse jokin 30:stä mahdollisesta valikkokielestä painamalla* ▲*-,* ▼*-,* ◀*- tai* ▶*-painiketta.*

| PLEASE SELECT A MENU LANGUAGE. |                                                                                                    |            |                                                                                                    |                 |                                                                                                    |  |
|--------------------------------|----------------------------------------------------------------------------------------------------|------------|----------------------------------------------------------------------------------------------------|-----------------|----------------------------------------------------------------------------------------------------|--|
| $\circ$                        | <b>ENGLISH</b><br><b>DEUTSCH</b><br><b>FRANCAIS</b><br><b>ITALIANO</b><br>ESPAÑOL<br><b>SVENSKA</b><br>РУССКИЙ<br>عربى<br>تۇيغۇن<br>日本語 |            | <b>DANSK</b><br>PORTUGUÊS<br>ČEŠTINA<br>MAGYAR<br>POLSKI<br><b>NEDERLANDS</b><br><b>БЪЛГАРСКИ</b><br>हिंदी<br>简体中文<br>繁體中文 | O<br>Ω          | <b>SUOMI</b><br><b>NORSK</b><br>TÜRKCE<br>ROMÂNĂ<br><b>HRVATSKI</b><br><b>INDONESIA</b><br>ΕΛΛΗΝΙΚΑ<br>ไทย<br>한국어<br><b>TIÊNG VIÊT</b> |  |
| ENTER : EXIT                   |                                                                                                    | EXIT: EXIT |                                                                                                    | <b>e:SELECT</b> | <b>++:SELECT</b>                                                                                                    |  |

**2. Ota valinta käyttöön painamalla ENTER-painiketta.**

Tämän jälkeen voit siirtyä käyttämään valikon valintoja. Voit halutessasi valita valikon kielen myöhemmin.  $(\rightarrow$  [KIELI] sivulla [55](#page-65-0) ja [69\)](#page-79-0)

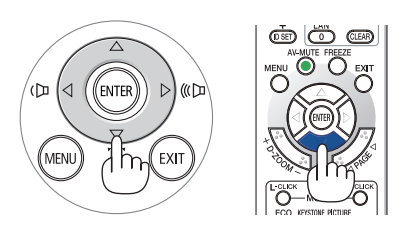

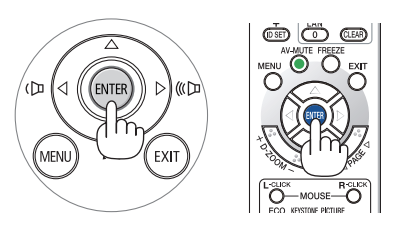

#### HIIOMAIITIIS<sup>.</sup>

- • Jos projektori sammutetaan heijastamisen aikana SUORALLA SAMMUTUKSELLA (irrottamalla virtajohto), odota ainakin 1 sekunnin ajan, ennen kuin kytket virtajohdon takaisin kytkeäksesi projektorin päälle. Muutoin virta ei ehkä kytkeydy projektoriin. (Valmiustilan LED-merkkivalo ei syty.) Jos näin tapahtuu, irrota virtajohto ja kytke se uudelleen. Kytke laitteeseen virta.
- • Jos jokin seuraavista tapahtuu, projektori ei käynnisty.
	- - Jos projektorin sisäinen lämpötila on liian korkea, projektori tunnistaa epätavallisen korkean lämpötilan. Tällöin projektori ei käynnisty sisäisen järjestelmän suojaamiseksi. Jos näin tapahtuu, odota, että projektorin sisäiset osat jäähtyvät.
	- - Kun lampun käyttöikä on tullut täyteen, projektori ei käynnisty. Jos näin tapahtuu, vaihda lamppu.
	- Jos STATUS-merkkivalo palaa oranssina virtapainiketta painettaessa, [OHJAUSPANEELIN LUKKO] on päällä. Ota ohjauspaneelin lukko pois päältä. (→ sivu *[71](#page-81-0))*
- - Jos lamppu ei syty ja STATUS-merkkivalo vilkkuu kuudesti päälle ja pois päältä, odota kokonainen minuutti ja kytke sitten virta. • Kun POWER-merkkivalo vilkkuu sinisenä lyhyissä jaksoissa, virtaa ei voi katkaista virtakytkimestä.
- • Näyttö voi välkkyä välittömästi projektorin käynnistämisen jälkeen. Tämä on normaalia. Odota 3–5 minuuttia, kunnes lampun valo tasaantuu.
- • Projektorin käynnistymisen jälkeen kestää jonkin aikaa, ennen kuin lampun valo kirkastuu.
- • Jos kytket projektoriin virran heti lampun sammuttamisen jälkeen tai lampun lämpötilan ollessa korkea, tuulettimet pyörivät jonkin aikaa ilman kuvaa, minkä jälkeen projektori tuo kuvan näkyviin.

### 2. Kuvan heijastaminen (peruskäyttö)

# <span id="page-24-0"></span>❹ Lähteen valitseminen

### Tietokone- tai videolähteen valitseminen

HUOMAUTUS: kytke projektoriin liitetty tietokone tai videolähteenä toimiva laite päälle.

### **Signaalin tunnistaminen automaattisesti**

Paina SOURCE-painiketta kerran. Projektori etsii käytettävissä olevaa tulosignaalin lähdettä ja näyttää sen. Tulosignaalin lähde vaihtuu seuraavasti:

HDMI1 → HDMI2 → TIETOKONE → VIDEO → USB-A → LAN → USB-B

Kun esillä on LÄHDE-näyttö, voit valita tulosignaalin lähteen painamalla SOURCE-painiketta muutaman kerran.

VIHJE: jos tulosignaalia ei ole, kyseinen tulo ohitetaan.

### **Kaukosäätimen käyttäminen**

Paina COMPUTER1-, HDMI1-, HDMI2-, VIDEO-, USB-A-, LAN- tai USB-B -painiketta.

### **Oletuslähteen valitseminen**

Voit tehdä näin, jolloin se tulee näkyviin aina kun projektori käynnistetään.

**1. Paina MENU-painiketta.**

*Valikko tulee esille.*

- **2. Valitse [ASETUS] painamalla** ▶**-painiketta kahdesti ja valitse [YLEIS***-***TÄ] painamalla** ▼ **-painiketta tai ENTER-painiketta.**
- *3.* **Valitse [VAIHTOEHDOT(2)] painamalla** ▶ *-painiketta neljä kertaa.*
- **4. Valitse [OLETUSLÄHTEEN VALINTA] painamalla viidesti** ▼*-paini***ketta ja paina sitten ENTER-painiketta.**

*[OLETUSLÄHTEEN VALINTA] -näyttö tulee esille.*

*(*→ *sivu [77\)](#page-87-0)*

- *5.* **Valitse haluamasi lähde oletuslähteeksi ja paina sitten ENTER-paini***ketta.*
- **6. Sulje valikko painamalla EXIT-painiketta muutaman kerran.**
- **7. Käynnistä projektori uudelleen.**

*Kohdassa 5 valitsemasi lähde heijastetaan.*

#### *VIHJE:*

• Kun projektori on valmiustilassa, COMPUTER IN -tuloliitäntään kytketyn tietokoneen signaali käynnistää projektorin ja heijastaa tietokoneen näytössä esillä olevan kuvan.

 ([AUTOM. KÄYNN.] → sivu *[76\)](#page-86-0)*

• Jos käyttöjärjestelmänä on Windows 7, voit asettaa ulkoisen näytön helposti ja nopeasti näppäinyhdistelmällä Windows + P.

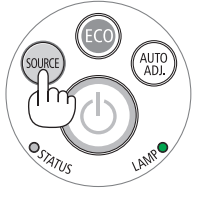

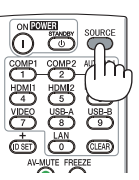

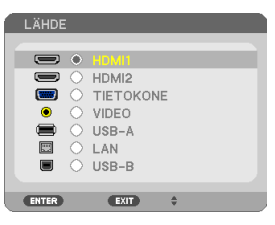

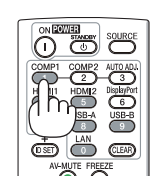

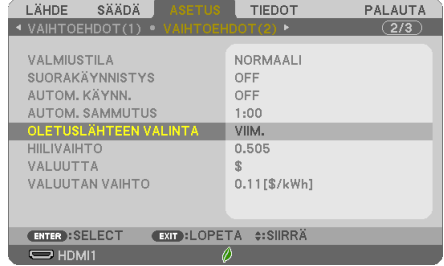

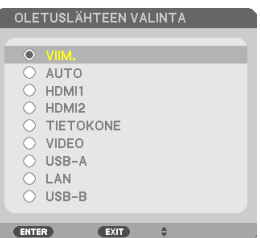

## <span id="page-25-0"></span>❺ Kuvan koon ja sijainnin säätäminen

Voit säätää kuvan kokoa ja sijaintia säädettävän kallistusjalan, zoomaustoiminnon ja tarkennusrenkaan avulla. *Piirustukset ja johdot on jätetty pois tästä kappaleesta selvyyden vuoksi.*

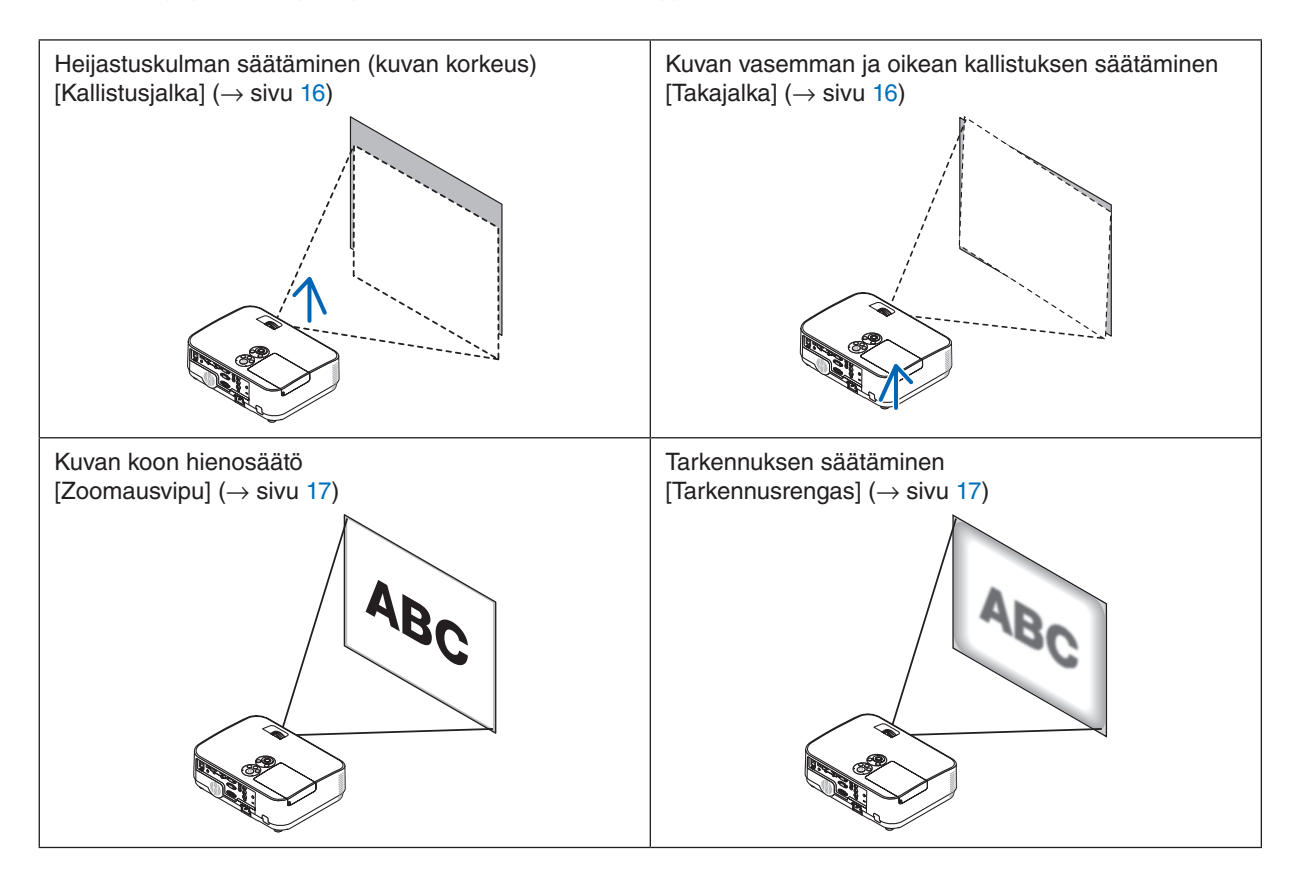

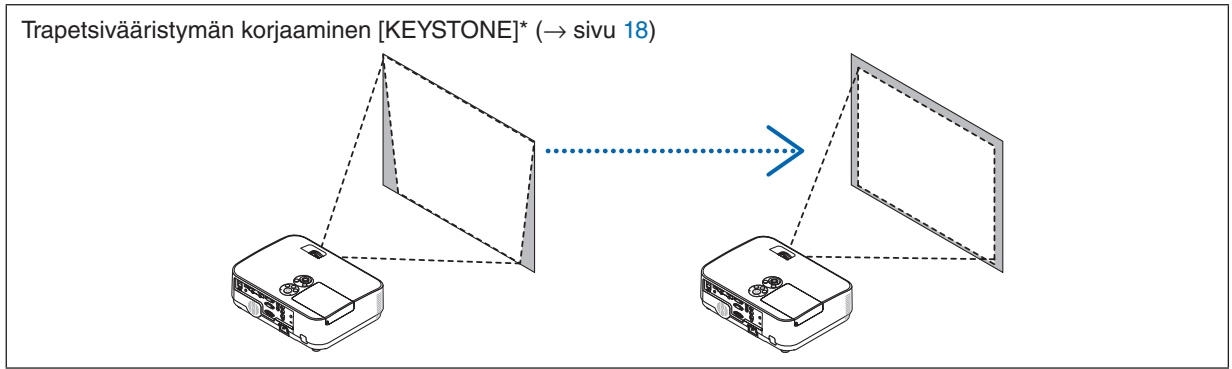

Automaattinen trapetsivääristymän korjaustoiminto on kytketty päälle toimituksen aikana.

Jos haluat tehdä trapetsivääristymän korjauksen manuaalisesti, katso lisätietoja kohdasta "6. Trapetsivääristymän korjaaminen manuaalisesti" sivulla [18](#page-28-0).

### <span id="page-26-0"></span>Kallistusjalan säätäminen

**1. Nosta projektorin etuosaa.**

### **HUOMIO:**

Yritä olla koskematta tuuletusaukkoon kallistusjalan säätämisen aikana, koska se voi olla kuuma projektorin käytön aikana ja projektorin sammuttamisen jälkeen.

- *2. Paina säädettävän kallistusjalan vipua ylöspäin ja pidä sitä pohjassa pidentääksesi säädettävää kallistusjalkaa.*
- **3. Laske projektorin etuosa haluamallesi korkeudelle.**
- *4. Vapauta säädettävän kallistusjalan vipu, niin säädettävä kallistusjalka lukittuu säädettyyn kohtaan.*

*Kallistusjalkaa voidaan pidentää enintään 40 mm.*

*Projektorin etuosaa voidaan säätää ylöspäin noin 10 astetta.*

*Kierrä takajalkaa haluamallesi korkeudelle, jotta heijastetusta kuvasta tulee neliönmuotoinen.*

### **HUOMIO:**

• Älä käytä kallistusjalkaa muuhun kuin sen alkuperäiseen tarkoitukseen.

Jos kallistusjalkaa käytetään väärin esimerkiksi projektorin kantamiseen tai ripustamiseen (seinälle tai kattoon), se voi vaurioittaa projektoria.

### **Kuvan vasemman ja oikean kallistuksen säätäminen [takajalka]**

#### **• Kierrä takajalkaa.**

*Takajalan korkeutta voidaan säätää enintään 12 mm. Kiertämällä takajalkaa voit asettaa projektorin vaakatasoon.*

### HUOMAUTUS:

• Älä kierrä takajalkaa ulos yli 12 mm. Takajalan liiallinen kiertäminen saattaa aiheuttaa jalan irtoamisen projektorista.

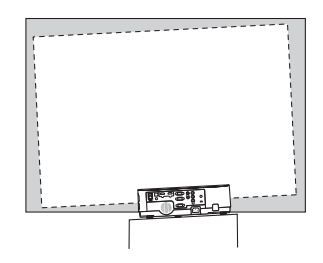

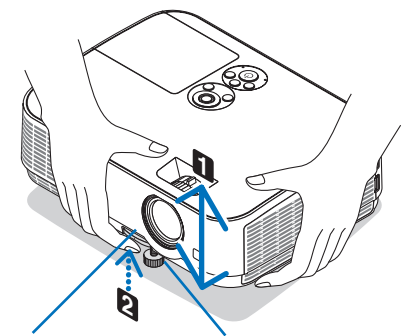

*Säädettävän kallistusjalan vipu*

*Säädettävä kallistusjalka*

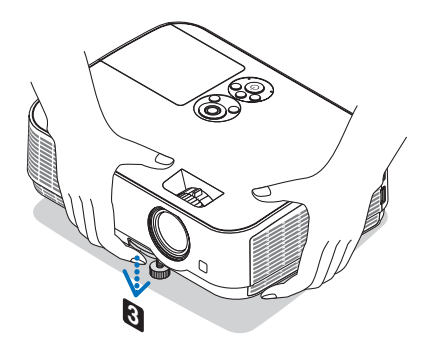

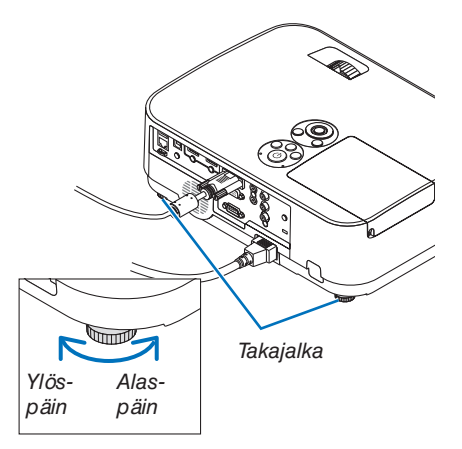

### <span id="page-27-0"></span>Zoomaus

Voit säätää kuvan kokoa zoomausvivun avulla.

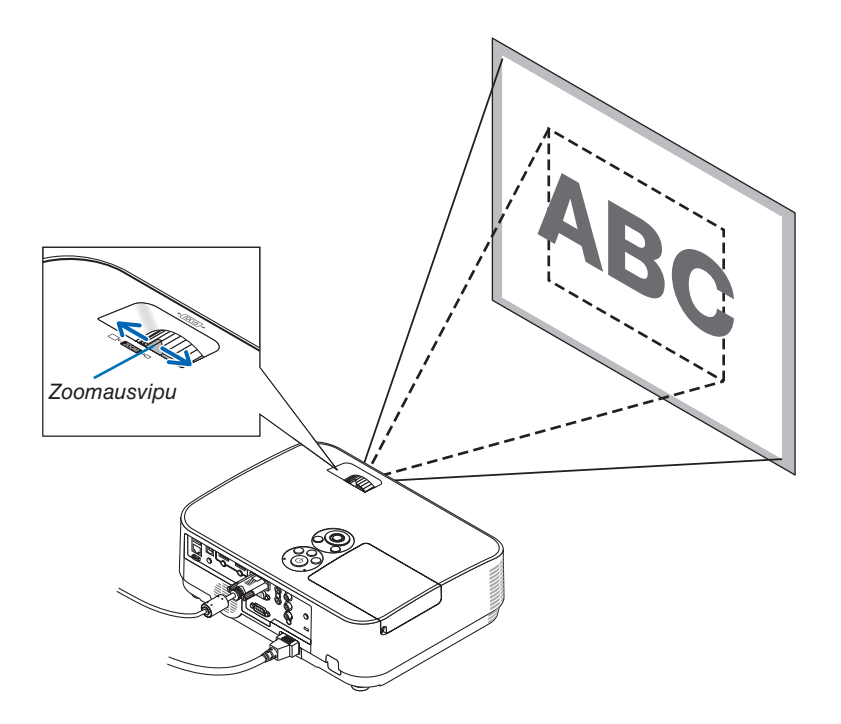

### **Tarkennus**

Kierrä tarkennusrangasta, kunnes kuva on mahdollisimman terävä.

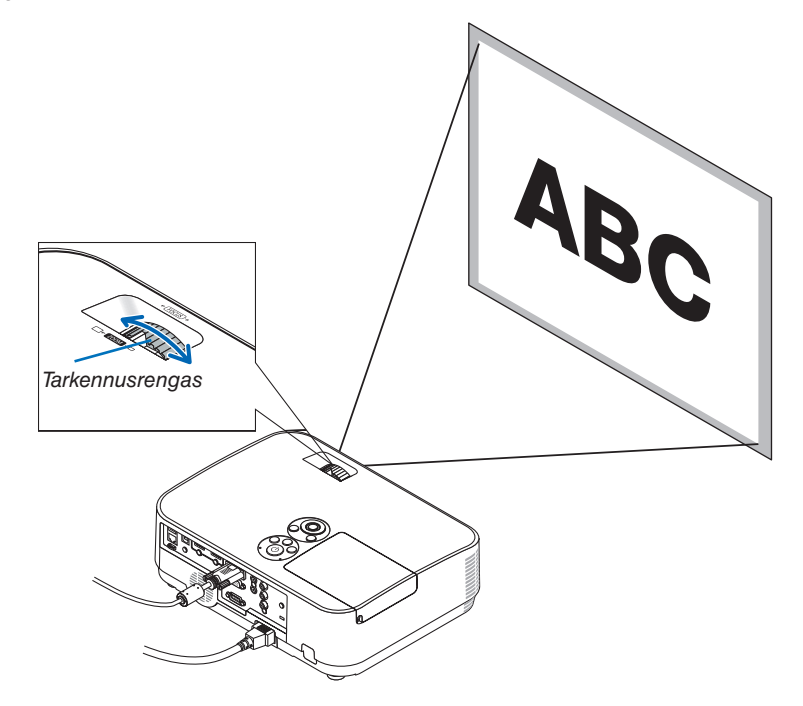

# <span id="page-28-0"></span>❻ Trapetsivääristymän korjaaminen [KEYSTONE]

Jos projektori ei ole kohtisuorassa valkokankaaseen nähden, keystone-vääristymää voi ilmaantua. Vääristymän voi korjata "keystone"-toiminnolla, digitaalisella tekniikalla, jolla voidaan säätää keystone-tyyppistä vääristymää ja tuottaa terävä, suorakulmainen kuva.

Automaattinen trapetsivääristymän korjaustoiminto on oletusasetuksena päällä.

Seuraavassa menettelyohjeessa selitetään, miten valikon [KEYSTONE]-näyttöä käytetään trapetsivääristymien korjaamiseen, kun projektori on asetettu vinoittain valkokankaaseen nähden.

#### • Ennen KEYSTONE-korjauksen suorittamista

KEYSTONE-korjauksella on neljä ominaisuutta: KEYSTONE VAAKA, KEYSTONE PYSTY, NEULATYYNY VASEN/ OIKEA, NEULATYYNY YLÄ/ALA ja TYYNYVÄÄRISTYMÄ. Jos joko tyynyvääristymä tai neulatyynyvääristymä on korjattu, vaihtoehdot KEYSTONE VAAKA ja KEYSTONE PYSTY ovat pois käytöstä. PALAUTA tässä tapauksessa korjatut arvot ja aloita vääristymän korjaus uudelleen.

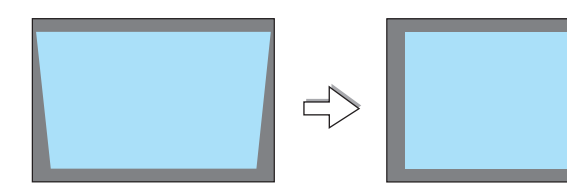

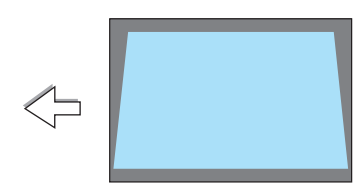

### *1. Paina projektorin kotelossa olevaa* ▼ *-painiketta.*

*Keystone-näyttö tulee esiin.*

- • Paina KEYSTONE-painiketta, kun käytät kaukosäädintä.
- • Katso NEULATYYNYVÄÄRISTYMÄ-toimintoa käsittelevä sivu.
- • Katso TYYNYVÄÄRISTYMÄ-toimintoa käsittelevä sivu.
- • Katso PALAUTA-toimintoa käsittelevä sivu.
- **2. Valitse [PYSTY] painamalla** ▼*-painiketta ja säädä sitten heijastetun kuvan vasen ja oikea reuna yhdensuuntaisiksi* ◀*- tai* ▶*-painikkeella.*
	- *\* Korjaa pystysuuntainen trapetsivääristymä.*

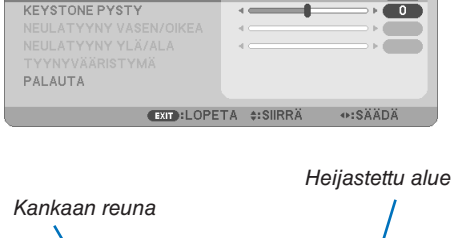

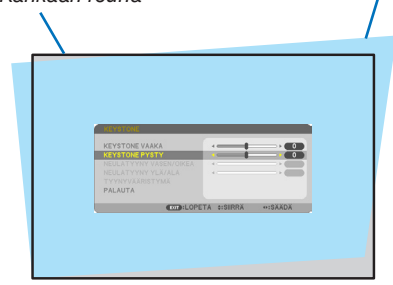

- **3. Kohdista heijastetun kuvan vasen (tai oikea) reuna heijastuskan***kaan vasempaan (tai oikeaan) reunaan.*
- • Säädä ensin heijastetun kuvan lyhempi reuna.
- Oikeanpuoleisessa esimerkissä säädetään ensin vasen reuna.

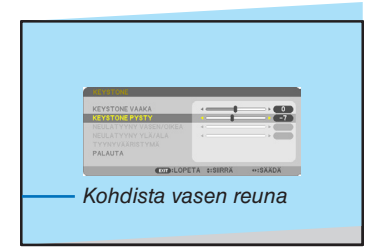

- **4. Valitse [VAAKA] painamalla** ▲*-painiketta ja säädä sitten heijastetun kuvan ylä- ja alareuna yhdensuuntaisiksi* ◀*- tai* ▶*-painikkeella.*
- • Korjaa vaakasuuntainen trapetsivääristymä.

- **5. Korjaa trapetsivääristymä toistamalla vaiheet 2 ja 4.**
- **6. Kun Keystone-trapetsikorjaus on valmis, paina EXIT-painiketta.** *Keystone-näyttö poistuu näkyvistä.*
	- Jos haluat tehdä trapetsikorjauksen uudelleen, tuo Keystone-näyttö *esiin painamalla* ▼*-painiketta ja toista edellä kerrotut vaiheet 1–6.*

Trapetsikorjauksen säätöjen palauttaminen oletusasetuksiin: **1. Valitse [PALAUTA] painamalla** ▼**-painiketta ja paina ENTER-painiketta.**

a c

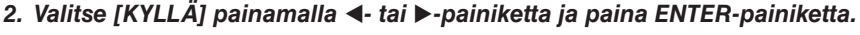

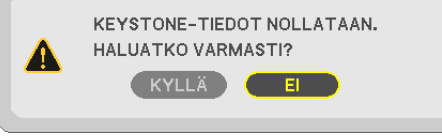

*Säädöt palautetaan oletusarvoihin.*

**KEYSTONE VAAKA KEYSTONE PYSTY** 

*Kaikkien viiden kohdan säädöt palautetaan samalla kertaa.*

• KEYSTONE-toiminto saattaa tehdä kuvasta hieman epätarkan, koska korjaus tehdään elektronisesti.

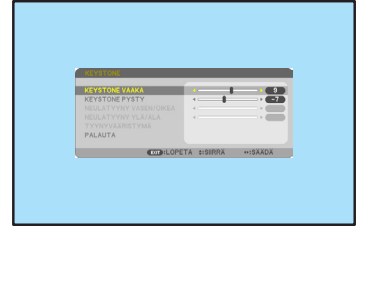

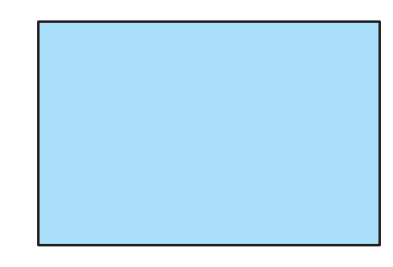

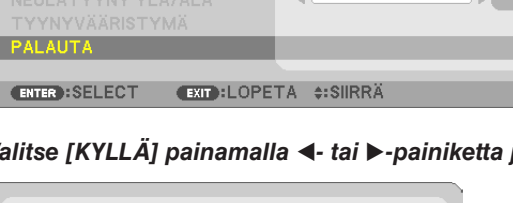

## <span id="page-30-0"></span>❼ Tietokonesignaalin automaattinen optimointi

### Kuvan säätäminen automaattisen säädön avulla

Tietokoneen kuvan automaattinen optimointi. (TIETOKONE)

Voit optimoida tietokoneen kuvan automaattisesti AUTO ADJ. -painikkeella. Tämä säätö voi olla tarpeen, kun tietokone kytketään laitteeseen ensimmäisen kerran.

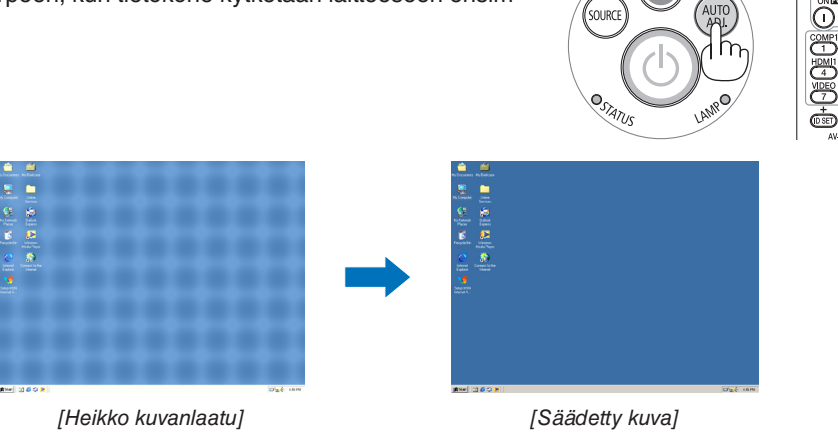

### HUOMAUTUS:

Joidenkin signaalien näyttäminen voi kestää jonkin aikaa tai ne eivät ehkä näy oikein.

• Jos automaattinen säätö ei pysty optimoimaan tietokoneen signaalia, kokeile kuva-asetusten [VAAKA], [PYSTY], [KELLO] ja [VAIHE] säätämistä manuaalisesti. (→ sivu [62](#page-72-0), *[63\)](#page-73-0)*

# ❽ Äänenvoimakkuuden pienentäminen tai suurentaminen

Kaiuttimen tai äänilähdön äänenvoimakkuutta voi säätää.

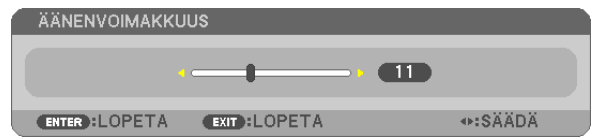

VIHJE: kun mikään valikoista ei ole esillä, projektorin ◀- ja ▶-painikkeet toimivat äänenvoimakkuuden säätiminä.

HUOMAUTUS:

- • Äänenvoimakkuutta ei voi säätää ◀- tai ▶-painikkeella, kun kuvaa on suurennettu D-ZOOM (+) -painikkeella tai kun valikko on esillä.
- • Äänenvoimakkuutta ei voi säätää ◀- tai ▶-painikkeilla, kun signaalilähteeksi on valittu VIEWER.

VIHJE: [MERKKIÄÄNI]-asetuksen äänenvoimakkuutta ei voi säätää. Poista [MERKKIÄÄNI] käytöstä valitsemalla valikosta [ASETUS]  $\rightarrow$  $[VAIHTOEHDOT(1)] \rightarrow [MERKKIÄÄNI] \rightarrow [OFF].$ 

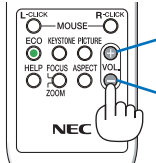

*Lisää äänenvoimakkuutta*

*Vähennä äänenvoimakkuutta*

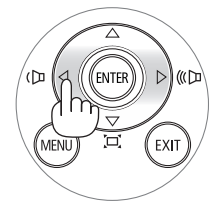

# <span id="page-31-0"></span>❾ Projektorin sammuttaminen

**Sammuta projektori toimimalla seuraavasti:**

1. Paina ensin projektorin (**b)** (virta) -painiketta tai kauko**säätimen STANDBY-painiketta.**

*Vahvistussanoma tulee näkyviin.*

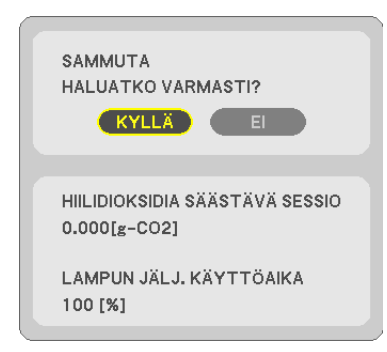

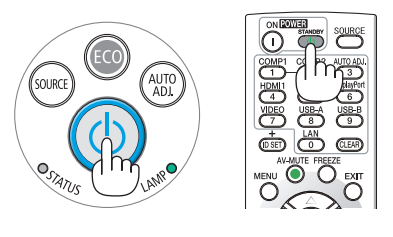

**2. Paina sitten ENTER-painiketta tai toistamiseen** *(virta)*  **tai STANDBY-painiketta.**

*Lamppu sammuu ja projektori siirtyy valmiustilaan. Valmiustilassa POWER-merkkivalo palaa punaisena ja STATUSmerkkivalo sammuu, kun [NORMAALI] on valittu kohdassa [VALMIUSTILA].* 

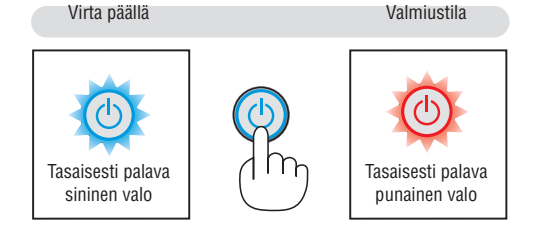

### **A**HUOMIO:

Jotkin projektorin osat voivat kuumentua tilapäisesti, jos projektori sammutetaan virtapainikkeesta tai jos virtajohto irrotetaan projektorin normaalin käytön aikana.

Ole varovainen, kun nostat projektoria.

#### HUOMAUTUS:

- • Kun virran merkkivalo vilkkuu sinisenä lyhyissä jaksoissa, virtaa ei voi katkaista.
- • Virtaa ei voi katkaista 60 sekunnin kuluessa siitä, kun virta on kytketty ja projektori näyttää kuvaa.
- • Älä irrota virtajohtoa projektorista 10 sekunnin kuluessa säätöjen tekemisestä tai asetusten muuttamisesta ja valikon sulkemisesta. Seurauksena voi olla tehtyjen säätöjen ja asetusten menettäminen.

# <span id="page-32-0"></span>❿ Kun projektoria siirretään

**Valmistelutoimenpide: varmista, että projektori on sammutettu.**

#### **1. Kiinnitä linssin suojus.**

- *2. Irrota virtajohto.*
- *3. Irrota kaikki muut johdot.*

• Jos projektoriin on kytketty USB-muisti tai langattoman verkon liitäntäyksikkö, irrota se.

*(*→ *sivu [49,](#page-59-0) [98](#page-108-0))*

# <span id="page-33-0"></span>3. Käytännöllisiä toimintoja

# ❶ Kuvan ja äänen kytkeminen pois päältä

Voit kytkeä kuvan ja äänen hetkeksi pois päältä painamalla AV-MUTE-painiketta. Kuva ja ääni palautuvat, kun painat painiketta uudelleen.

Projektorin virransäästötoiminto toimii 10 sekunnin ajan sen jälkeen, kun kuva kytketään pois päältä.

Lampun teho on tällöin tavallista heikompi.

HUOMAUTUS:

- • Valikko näkyy edelleen, vaikka kuva on kytketty pois päältä.
- • AUDIO OUT -liitännästä (stereominiliitännästä) tulevan äänen voi kytkeä pois päältä.
- • Lampun teho voi tilapäisesti palautua alkuperäiselle tasolle, vaikka virransäästötoiminto on käynnissä.
- • Jos palautat kuvan painamalla AV-MUTE -painiketta heti virransäästötoiminnon käynnistyttyä, lampun kirkkaus ei ehkä palaudu alkuperäiselle tasolle.

# ❷ Kuvan pysäyttäminen

Pysäytä kuva painamalla FREEZE-painiketta. Liike jatkuu, kun painat painiketta uudelleen.

HUOMAUTUS: alkuperäisen videon toisto jatkuu pysäytyskuvan aikana.

• Tätä toimintoa ei voida käyttää, kun USB-A on valittu tuloliitännäksi.

# ❸ Kuvan suurentaminen

Voit suurentaa kuvan jopa nelinkertaiseksi.

HUOMAUTUS:

- • Enimmäissuurennus voi olla nelinkertaista pienempi signaalista riippuen.
- Tätä toimintoa ei voida käyttää, kun LAN ja USB-B on valittu tuloliitännäksi.

Toimi seuraavasti:

**1. Suurenna kuvaa painamalla D-ZOOM (+) -painiketta.**

*Voit liikuttaa suurennettua kuvaa* ▲*-,*▼*-,*◀*- tai* ▶*-painikkeella.*

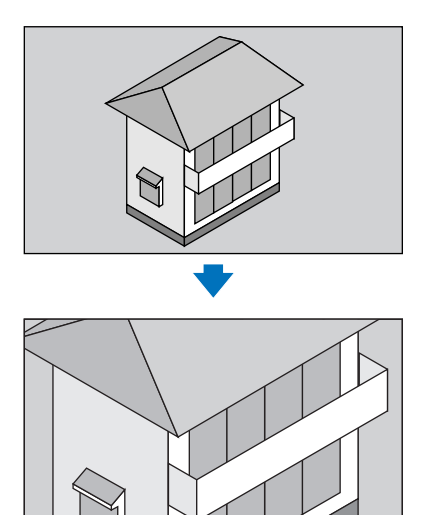

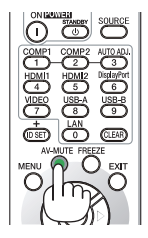

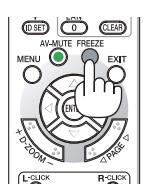

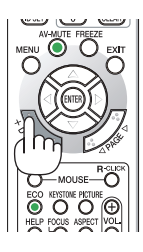

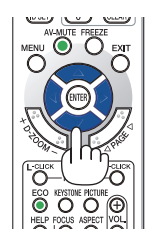

<span id="page-34-0"></span>*2. Paina* ▲▼◀▶*-painiketta.*

*Suurennetun kuvan alue liikkuu.*

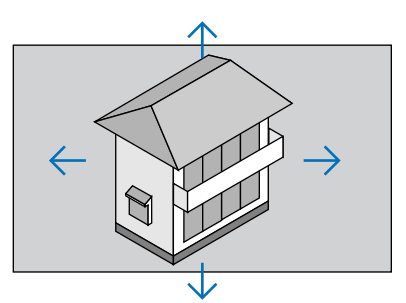

### **3. Paina D-ZOOM (−) -painiketta.**

*Kuva pienenee jokaisella D-ZOOM (−) -painikkeen painalluksella.*

HIIOMAIITIIS<sup>.</sup>

- • Kuva suurenee tai pienenee valkokankaan keskellä.
- • Valittu suurennus kumoutuu, jos valikko tuodaan esille.

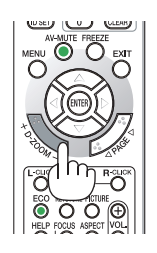

# ❹ Ekotilan vaihtaminen/saavutetun energiansäästön tarkistaminen

### Ekotilan [EKOTILA] käyttäminen

EKOTILA (NORMAALI ja EKO) pidentää lampun käyttöikää, alentaa virrankulutusta ja pienentää CO<sub>2</sub>-päästöjä. Lampulle on valittavana neljä kirkkaustilaa: [OFF], [AUTO EKO], [NORMAALI] ja [EKO].

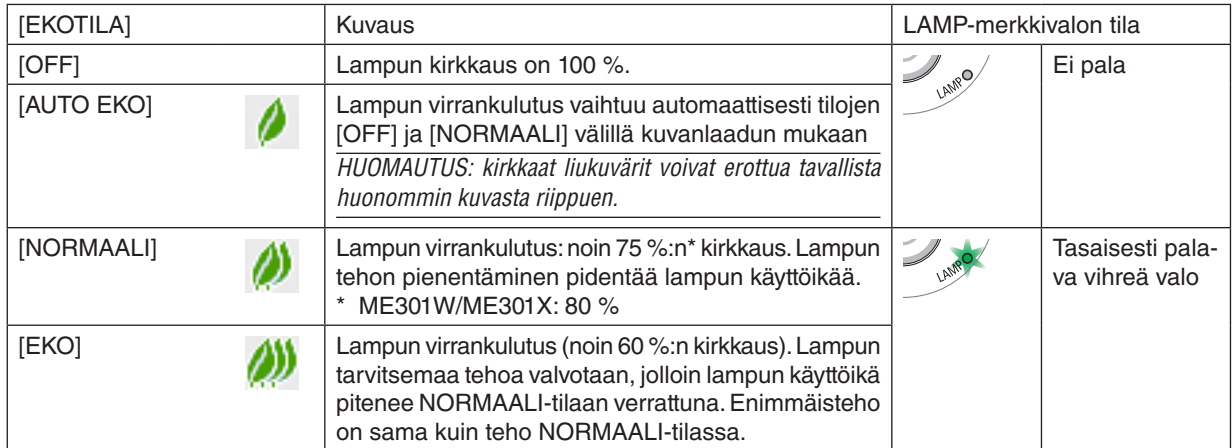

Kytke [EKOTILA] päälle toimimalla seuraavasti:

**1. Avaa [EKOTILA]-näyttö painamalla kaukosäätimen ECO-painiketta.**

- **2. Valitse haluamasi tila painamalla ECO-painiketta toistamiseen.**
	- • Valinta vaihtuu jokaisella ECO-painikkeen painalluksella: *OFF* → *AUTO EKO* → *NORMAALI* → *EKO* → *OFF*

*VIHJE:* 

• Valikon alareunassa oleva lehtisymboli osoittaa valittuna olevan EKO-tilan.

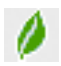

#### HUOMAUTUS:

- • Valitse haluamasi [EKOTILA] valikosta. Valitse [ASETUS]  $\rightarrow$  [YLEISTÄ]  $\rightarrow$  [EKOTILA].
- • Voit tarkistaa lampun jäljellä olevan käyttöiän ja siihenastisen käyttöajan [KÄYTTÖAIKA]-valikosta. Valitse [TIEDOT] →[KÄYTTÖ*-*AIKA].
- • Projektori on aina [NORMAALI]-tilassa 90 sekunnin ajan lampun syttymisen jälkeen sekä silloin, kun virran merkkivalo vilkkuu vihreänä. Lampun tila ei muutu, vaikka [EKOTILA] vaihdetaan.
- • Kun yksi minuutti on kulunut siitä, kun projektori näytti ilmoituksen signaalin puuttumisesta, sinisen näytön, mustan näytön tai logonäytön [EKOTILA]-asetukseksi vaihtuu automaattisesti [EKO]. Projektori palautuu alkuperäiseen tilaan, kun signaali hyväksytään.
- • Jos projektori ylikuumenee [OFF]-tilassa, [EKOTILA] voi vaihtua automaattisesti [NORMAALI]-tilaan projektorin suojaamiseksi. Kun projektori on [NORMAALI]-tilassa, kuvan kirkkaus pienenee. Kun projektorin lämpötila palautuu normaaliksi, [EKOTILA] palautuu alkuperäiseen asetukseensa.

Lämpömittarisymboli [ | ] tarkoittaa, että [EKOTILA]-asetukseksi on valittu automaattisesti [NORMAALI], koska laitteen sisäinen lämpötila on liian korkea.

• Lampun kirkkaus voi pienentyä hetkeksi, kun [EKOTILA]-asetus muutetaan [EKO]-asetuksesta asetukseksi [OFF], [AUTO EKO] tai [NORMAALI]. Kyseessä ei ole vika.

### Saavutetun energiansäästön tarkistaminen [HIILILASKURI]

Tämä toiminto näyttää, kuinka paljon energiansäästö pienentää CO2-päästöjä (kg), kun projektorin [EKOTILA]-asetukseksi valitaan [AUTO EKO], [NORMAALI] tai [EKO]. Toiminnon nimenä on [HIILILASKURI].

Siinä on kaksi ilmoitusta: [CO2 KOKONAISSÄÄSTÖT] ja [HIILIDIOKSIDIA SÄÄSTÄVÄ SESSIO]. [CO2 KOKONAIS-SÄÄSTÖT] -viestissä näkyy CO<sub>2</sub>-päästöjen kokonaislasku toimitushetkestä nykyhetkeen. Voit tarkistaa tiedot [TIEDOT]valikon [KÄYTTÖAIKA]-kohdasta. ( $\rightarrow$  sivu [81](#page-91-0))

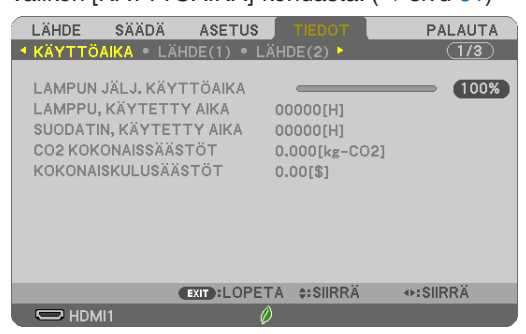

[HIILIDIOKSIDIA SÄÄSTÄVÄ SESSIO] -viestissä näkyy CO2 -päästöjen lasku EKOTILA-asetuksen valitsemisen jälkeen virran kytkemisen ja katkaisemisen välisenä aikana. [HIILIDIOKSIDIA SÄÄSTÄVÄ SESSIO] -viesti näkyy projektoria sammutettaessa [SAMMUTA/ HALUATKO VARMASTI?] -viestin yhteydessä.

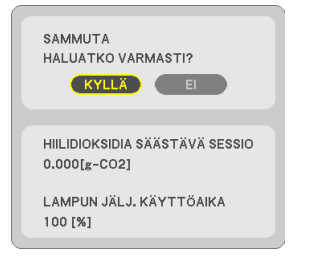

#### *VIHJE:*

• CO<sub>2</sub>-päästöjen lasku lasketaan alla olevalla kaavalla.

 CO2-päästöjen lasku = (virrankulutus, kun EKOTILA-asetuksena on OFF − virrankulutus, kun EKOTILA-asetuksena on AUTO EKO/ NORMAALI/EKO)  $\times$  CO<sub>2</sub>-muuntokerroin. \* CO<sub>2</sub>-päästöjen lasku on vieläkin suurempi, kun kuva kytketään pois päältä AV-MUTE -painikkeella.

- \* CO<sub>2</sub>-päästöjen laskun laskentatapa perustuu OECD:n julkaisuun "CO<sub>2</sub> Emissions from Fuel Combustion, 2008 Edition".
- • [CO2 KOKONAISSÄÄSTÖT] lasketaan 15 minuutin välein kirjattujen säästöjen perusteella.
- • Kaavaa ei sovelleta virrankulutukseen, johon [EKOTILA]-asetuksen käyttöönotolla ei ole vaikutusta.
## ❺ Trapetsivääristymän korjaaminen 4 nurkan avulla [TYYNYVÄÄRISTYMÄ]

Käytä [TYYNYVÄÄRISTYMÄ]- ja [NEULATYYNYVÄÄRISTYMÄ]-toimintoja korjataksesi keystone-vääristymää (trapetsivääristymä) pidentämällä tai lyhentämällä näytön ylä- tai alaosaa ja vasenta tai oikeaa puolta niin, että heijastettu kuva on suorakulmainen.

## **Ennen korjauksen suorittamista**

KEYSTONE-korjauksella on neljä ominaisuutta: KEYSTONE (VAAKA/PYSTY), NEULATYYNYVÄÄRISTYMÄ (VASEN/ OIKEA, YLÄ/ALA) ja TYYNYVÄÄRISTYMÄ. Jos joko tyynyvääristymä tai neulatyynyvääristymä on korjattu, vaihtoehdot KEYSTONE VAAKA ja KEYSTONE PYSTY ovat pois käytöstä. PALAUTA tässä tapauksessa korjatut arvot ja aloita vääristymän korjaus uudelleen.

## Tyynyvääristymä

**1. Paina KEYSTONE-painiketta, kun mikään valikoista ei ole esillä.**

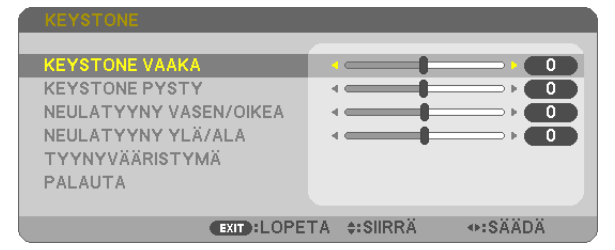

*KEYSTONE-näyttö avautuu.*

- • Paina KEYSTONE-painiketta, kun käytät kaukosäädintä.
- • Katso NEULATYYNYVÄÄRISTYMÄ-toimintoa käsittelevä sivu.
- **2. Valitse [TYYNYVÄÄRISTYMÄ] painamalla** ▼**-painiketta ja paina ENTER-painiketta.**

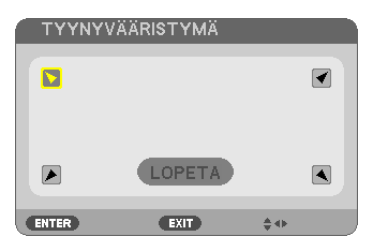

*Piirroksessa näkyy valittuna ylävasemmalle-kuvake (▼).* 

*TYYNYVÄÄRISTYMÄ-näyttö avautuu.*

- **3. Heijasta kuva siten, että heijastuskangas on pienempi kuin rasterialue.**
- **4. Kohdista jokin kuvan kulma heijastuskankaan vastaavaan kulmaan.**

#### *Heijastettu kuva*

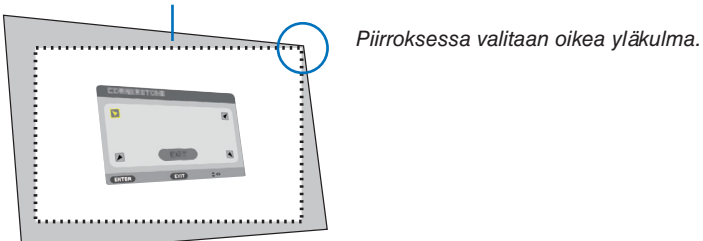

VIHJE: Jos joko TYYNYVÄÄRISTYMÄ- tai NEULATYYNYVÄÄRISTYMÄ-ominaisuutta säädetään, vaihtoehdot KEYSTONE PYSTY ja KEYSTONE VAAKA eivät ole käytettävissä. PALAUTA tässä tapauksessa korjatut arvot ja aloita vääristymän korjaus uudelleen.

- *5. Valitse* ▲▼◀▶ *-painikkeella kuvake (*▲*), joka vastaa suuntaa, johon haluat siirtää heijastetun kuvan reunaa.*
- **6. Paina ENTER-painiketta.**
- **7. Siirry heijastetun kuvan reunaan** ▲▼◀▶*-painikkeella esimerkissä esitetyllä tavalla.*

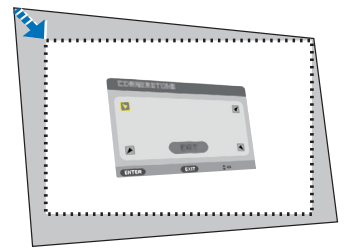

#### **8. Paina ENTER-painiketta.**

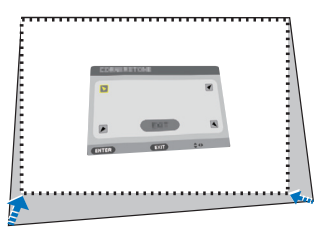

#### *9. Valitse* ▲▼◀▶ *-painikkeella seuraava suuntaa osoittava kuvake.*

*Valitse tyynyvääristymän korjausnäytössä [EXIT] (POISTU) tai paina kaukosäätimen EXIT-painiketta.*

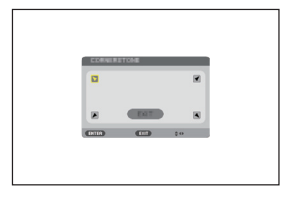

*Esiin tulee vahvistusnäyttö.*

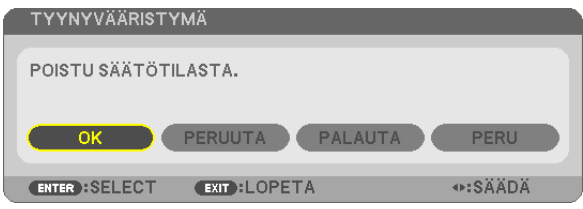

#### *10***. Valitse [OK] painamalla** ◀*- tai* ▶**-painiketta ja paina sitten ENTER-painiketta.**

Tyynyvääristymäkorjaus on nyt valmis.

Jos valitset [PERUUTA] näkyviin tulee korjausnäyttö eikä tekemiäsi muutoksia tallenneta (vaihe 3). Jos valitset [PALAUTA], laite palautuu tehdasasetuksiin.

Jos valitset [PERU], asetusten tekeminen keskeytyy eikä muutoksia tallenneta.

### Neulatyynyvääristymä

Tämän ominaisuuden avulla vasenta ja oikeaa reunaa tai ylä- ja alareunoja on mahdollista säätää itsenäisesti neulatyynyvääristymän korjaamiseksi.

#### **1. Paina KEYSTONE-painiketta,kun mikään valikoista ei ole esillä.**

*KEYSTONE-näyttö avautuu.*

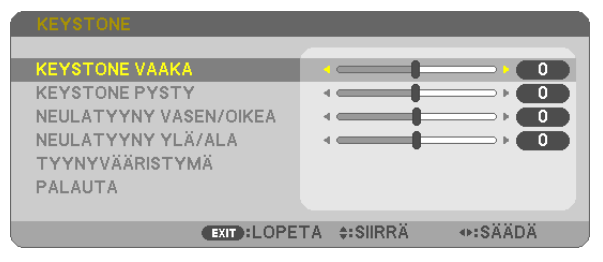

- • Paina KEYSTONE-painiketta, kun käytät kaukosäädintä.
- **2. Valitse [NEULATYYNY VASEN/OIKEA] tai [NEULATYYNY YLÄ/ ALA] painamalla** ▼*- tai* ▲ *-painiketta.*

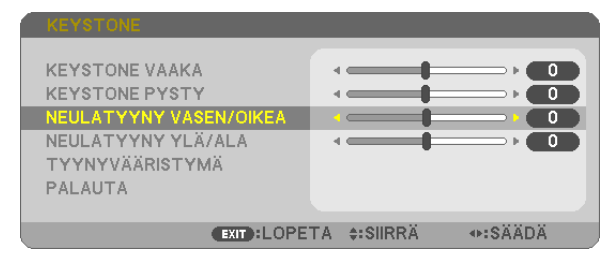

**3. Korjaa vääristymä painamalla** ◀*- tai* ▶*-painiketta.* 

#### HUOMAUTUS:

- • [NEULATYYNY VASEN/OIKEA] tai [NEULATYYNY YLÄ/ALA] vaihtoehdot eivät ole käytössä, kun [KEYSTONE VAAKA], [KEYSTONE PYSTY] tai [TYYNYVÄÄRISTYMÄ] on käytössä.
- • Ennen kuin säädät korjausta, aseta linssin siirto keskiasentoon.
- **4. Paina EXIT, kun TYYNYVÄÄRISTYMÄN korjaus on valmis.**

#### HUOMAUTUS:

- • Viimeksi käytössä olleet korjausarvot otetaan käyttöön, kun projektori kytketään päälle.
- • [NEULATYYNYVÄÄRISTYMÄ]- ja [TYYNYVÄÄRISTYMÄ]-korjaukset voivat tehdä kuvasta hieman epätarkan, sillä korjaus tehdään sähköisesti.

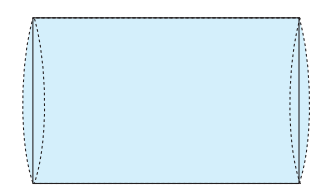

### **Palauta keystone- ja neulatyynysäädöt oletusarvoihin**

#### **1. Paina KEYSTONE-painiketta, kun mikään valikoista ei ole esillä.**

*Siirrä kursori KEYSTONE-valikossa* ▼*-painikkeella kohtaan PALAUTA ja paina ENTER-painiketta.*

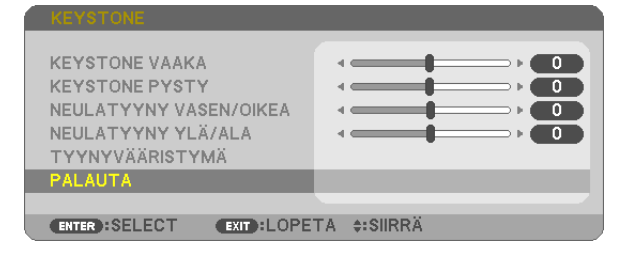

• Esiin tulee vahvistusviesti.

#### **2. Siirrä kursori kohtaan KYLLÄ** ◀*- tai* ▶**-painikkeella ja paina sitten ENTER.**

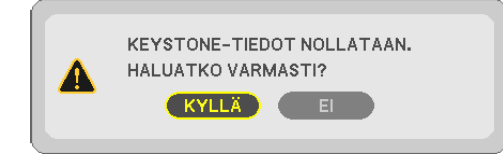

#### HUOMAUTUS:

• Kaikki säädetyt KEYSTONE-valikon arvot palautetaan alkuarvoihin.

*VIHJE:*

KEYSTONE- ja TYYNYVÄÄRISTYMÄ-korjausten säätöalue:

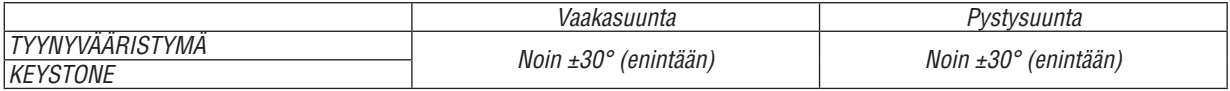

Säätöalue voi olla pienempi tulosignaalista riippuen.

## ❻ Projektorin luvattoman käytön estäminen [TURVATOIMINTO]

Projektorille voi asettaa valikon kautta salasanan, jolla estetään luvaton käyttö. Kun salasana on asetettu, projektorin käynnistäminen avaa salasananäytön. Jos oikeaa salasanaa ei anneta, projektorilla ei voi näyttää kuvia.

• [TURVATOIMINTO]-asetusta ei voi muuttaa valikon [PALAUTA]-valinnalla.

#### **Ota turvatoiminto käyttöön seuraavasti:**

**1. Paina MENU-painiketta.**

*Valikko tulee esille.*

- **2. Valitse [ASETUS] painamalla** ▶**-painiketta kahdesti ja valitse sitten [YLEISTÄ] painamalla** ▼**- tai ENTER***painiketta.*
- **3. Valitse [ASENNUS] painamalla** ▶*-painiketta.*
- **4. Valitse [TURVATOIMINTO] painamalla kolmesti** ▼ **-painiketta ja paina sitten ENTER-painiketta.**

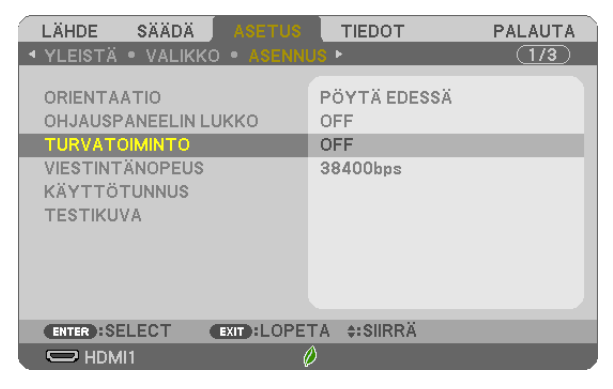

*OFF/ON-valikko tulee esille.*

**5. Valitse [ON] painamalla** ▼**-painiketta ja paina sitten ENTER-painiketta.**

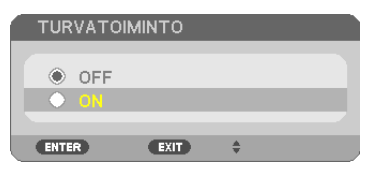

*[TURVATOIMINNON SALASANA] -näyttö tulee esille.*

#### **6. Näppäile salasana** ▲▼◀▶ **-painikkeilla ja paina sitten ENTER-painiketta.**

HUOMAUTUS: salasanassa pitää olla 4–10 numeroa.

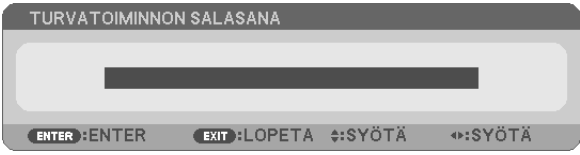

*[VAHVISTA SALASANA] -näyttö tulee esille.*

**7. Näppäile sama salasana** ▲▼◀▶ **-painikkeilla ja paina sitten ENTER-painiketta.**

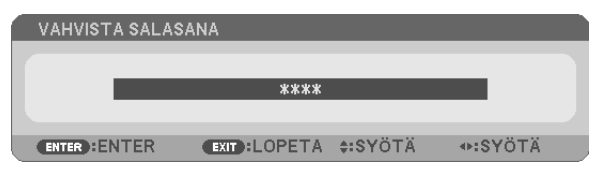

*Vahvistusnäyttö tulee esille.*

**8. Valitse [KYLLÄ] ja paina sitten ENTER-painiketta.**

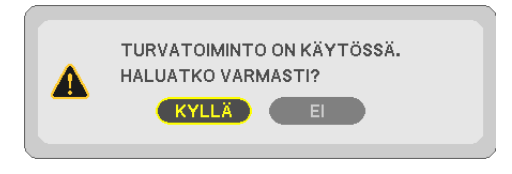

*TURVATOIMINTO on nyt käytössä.*

#### **Kun [TURVATOIMINTO] on käytössä, projektori pannaan päälle seuraavasti:**

#### *1. Paina virtapainiketta.*

*Projektori käynnistyy ja näyttää viestin, jossa kerrotaan, että projektori on lukittu.*

#### **2. Paina MENU-painiketta.**

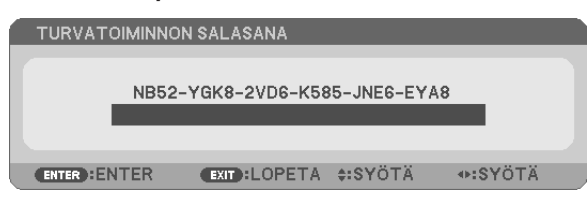

**3. Näppäile oikea salasana ja paina sitten ENTER-painiketta. Projektori näyttää kuvan.**

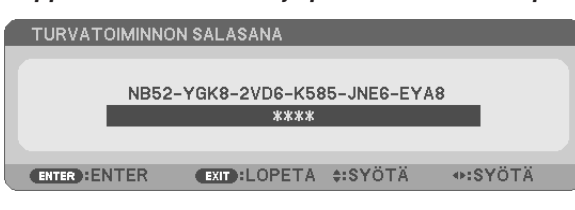

HUOMAUTUS: turvatoiminto pysyy poissa käytöstä, kunnes virta katkaistaan tai virtajohto irrotetaan.

#### **Poista TURVATOIMINTO käytöstä seuraavasti:**

#### **1. Paina MENU-painiketta.**

*Valikko tulee esille.*

**2. Valitse [ASETUS]** → **[ASENNUS]** → **[TURVATOIMINTO] ja paina sitten ENTER-painiketta.**

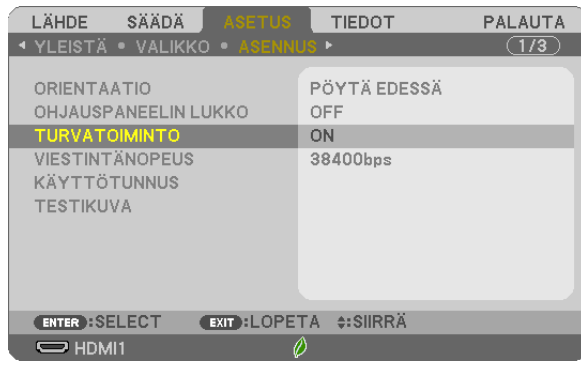

*OFF/ON-valikko tulee esille.*

#### **3. Valitse [OFF] ja paina sitten ENTER-painiketta.**

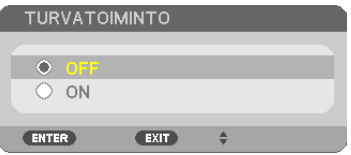

*TURVATOIMINNON SALASANA -näyttö tulee esille.*

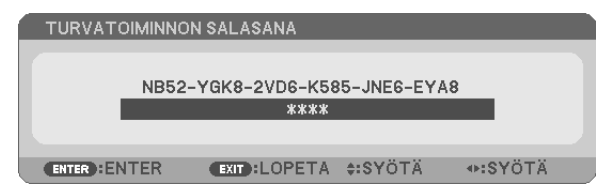

#### **4. Näppäile salasana ja paina sitten ENTER-painiketta.**

*Kun oikea salasana on annettu, TURVATOIMINTO poistuu käytöstä.*

HUOMAUTUS: Jos unohdat salasanan, ota yhteyttä laitteen myyjään. Saat myyjältä salasanan pyyntökoodia vastaan. Pyyntökoodisi näkyy salasanan vahvistusnäytössä. Tässä esimerkissä pyyntökoodi on [NB52-YGK8-2VD6-K585-JNE6-EYA8].

## ❼ Tietokoneen hiiren toimintojen käyttäminen projektorin kaukosäätimellä USB-kaapelin välityksellä (kaukosäädinhiiritoiminto)

Sisäänrakennetun kaukosäädinhiiritoiminnon avulla voit käyttää tietokoneen hiiritoimintoja mukana toimitetulla kaukosäätimellä, kun projektori on kytketty tietokoneeseen erikseen myytävällä (USB 2.0 -yhteensopivalla) USB-kaapelilla. Paina kaukosäätimen USB-B-painiketta tai valitse [USB-B] lähteeksi näyttövalikosta.

- Kun tietokone ja projektori kytketään USB-kaapelilla, USB-näyttö-toiminto käynnistyy.
- • Kun yhdistät tietokoneen ja projektorin ensimmäisen kerran USB-kaapelilla, tietokone lukee ohjelmiston. USBnäytön käynnistäminen kestää muutaman minuutin.

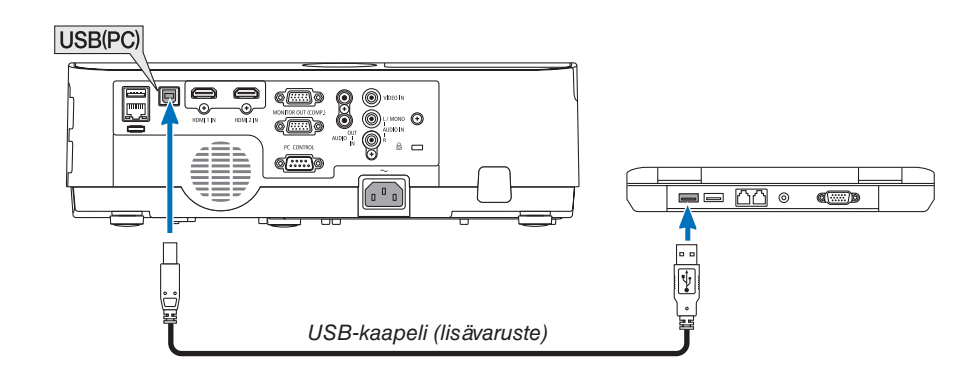

#### HUOMAUTUS:

- • USB-kaapelin on oltava USB 2.0 -yhteensopiva.
- • Hiiritoimintoa voi käyttää seuraavissa käyttöjärjestelmissä: Windows 7, Windows XP, Windows Vista
- • Odota ainakin viisi sekuntia USB-kaapelin irrottamisen jälkeen, ennen kuin kytket sen takaisin ja sama toisin päin. Tietokone ei ehkä tunnista USB-kaapelia, jos se kytketään ja irrotetaan nopeasti peräjälkeen.
- • Kytke projektori tietokoneeseen USB-kaapelilla, kun tietokone on käynnistetty. Muutoin tietokone ei ehkä käynnisty.

### **Tietokoneen hiiren käyttäminen kaukosäätimellä**

Tietokoneen hiirtä voi käyttää kaukosäätimellä.

PAGE  $\triangledown/\triangle$  -painike ..........................vierittää tietokoneessa näkyvän ikkunan katselualuetta tai siirtyy edelliseen tai seuraavaan PowerPoint-diaan.

▲▼◀▶ -painikkeet...........................liikuttavat tietokoneen hiiren osoitinta.

MOUSE L-CLICK/ENTER -painike ....toimii hiiren ykköspainikkeena.

MOUSE R-CLICK -painike .................toimii hiiren kakkospainikkeena.

#### HUOMAUTUS:

• Kun käytät tietokonetta ▲▼◀- tai ▶-painikkeella valikon ollessa esillä, toiminto kohdistuu sekä valikkoon että hiiren osoittimeen. Sulje valikko ja suorita hiiren toiminto.

VIHJE: osoittimen liikkumisnopeutta voi muuttaa Windowsin Ominaisuudet: Hiiri -ikkunassa. Katso lisätietoja tietokoneen mukana toimitetusta käyttöohjeesta tai tietokoneen käytönaikaisesta ohjeesta.

## <span id="page-44-0"></span>❽ Tietokoneen näytössä näkyvän kuvan heijastaminen projektorilla USB-kaapelin välityksellä (USB-näyttö)

Kun kytket tietokoneen projektoriin erikseen myytävällä (USB 2.0 -yhteensopivalla) USB-kaapelilla, voit lähettää sen kautta tietokoneen näytössä näkyvän kuvan projektoriin heijastettavaksi. Projektorin virran kytkemisen ja katkaisemisen sekä lähteen valinnan voi tehdä tietokoneesta käsin ilman tietokonekaapelin (VGA) kytkemistä. USB-näyttö käyttää projektoriin esiasennetun ohjelman, Image Express Utility Liten, toimintoja.

 $HIIOMAITIIS$ 

- • USB-näytön käyttäminen Windows XP:ssä edellyttää, että Windowsin käyttäjällä on järjestelmänvalvojan oikeudet.
- • USB-näyttö ei toimi, jos [VALMIUSTILA]-asetuksena on [NORMAALI]. (→ sivu [75](#page-85-0)*)*
- **1. Käynnistä tietokone.**
- **2. Kytke projektorin virtajohto pistorasiaan ja siirrä projektori valmiustilaan.**
- **3. Kytke tietokone projektoriin USB-kaapelilla.**

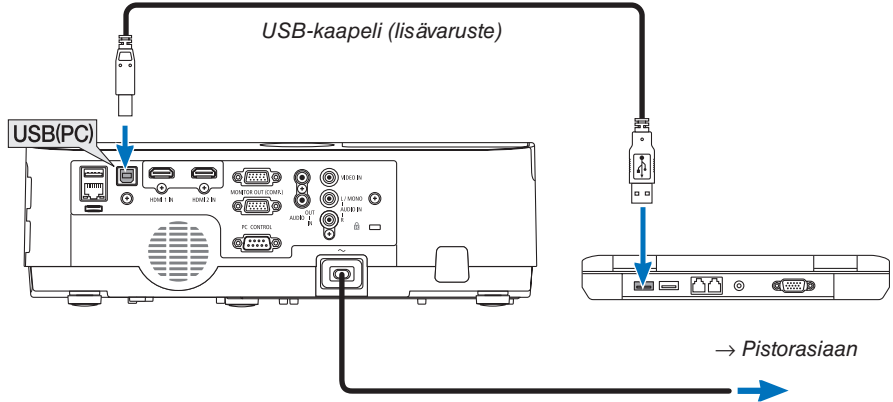

*Virtajohto (toimitetaan laitteen mukana)*

*Tietokoneen näyttöön tulee viesti: "The projector is in standby mode. Connect it?".*

• Image Express Utility Lite -ohjelman ohjausikkuna tulee näkyviin näytön yläosaan.

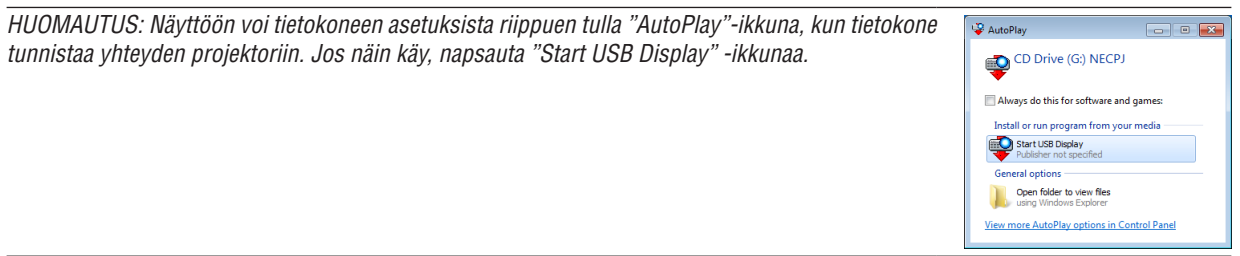

#### **4. Valitse "Yes".**

*Projektori käynnistyy ja tietokoneen näyttöön tulee viesti: "The projector is getting ready. Please wait." Viesti poistuu näytöstä muutaman sekunnin kuluttua.*

#### 5. Käytä ohjausikkunaa.

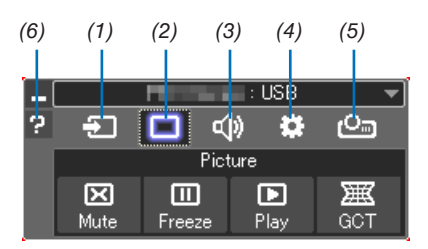

- (1) **3** (Lähde) ...... Valitsee projektorin tulosignaalin lähteen.
- (2) (Kuva) ........ Ottaa AV-MUTE (kuvan mykistys)- ja FREEZE (pysäytyskuva) -toiminnon käyttöön tai poistaa sen käytöstä.
- (3) <9) (Ääni)......... Ottaa AV-MUTE (äänen mykistys) -toiminnon käyttöön tai poistaa sen käytöstä, toistaa äänen ja suurentaa tai pienentää äänenvoimakkuutta.
- (4) [3] (Muut) ....... Käyttää Update-, HTTP Server\*-, Settings- ja Information-toimintoja.
	- \* HTTP Server -toimintoa ei voi valita, kun USB-kaapeli on kytkettynä.
- (5) [9] (Heijastus) Mahdollistaa esityksen näytön koon vaihtamisen, valikon piilottamisen/näyttämisen ja keskeytyksen kieltämisen/hyväksymisen.
- (6) <sup>(6)</sup> (Ohje)........... Näyttää Image Express Utility Lite -ohjelman ohjeen.

## ❾ Projektorin ohjaaminen HTTP-selaimen avulla

## Yleistä

HTTP Server -toiminto sisältää seuraavat asetukset ja toiminnot:

**1. Asetus langallista/langatonta verkkoa varten (VERKKOASETUKSET)**

 Langattoman lähiverkkoyhteyden käyttämiseen tarvitaan lisävarusteena saatava langattoman verkon USB-liitäntä*yksikkö. (*→ *sivu [97\)](#page-107-0)*

*Kytke projektori langallisen/langattoman lähiverkkoyhteyden käyttämistä varten tietokoneeseen tavallisella lähiverkkokaapelilla. (*→ *sivu [96\)](#page-106-0)*

#### **2. Sähköposti-ilmoituksen asetus (POSTIHÄLYTYS)**

*Kun projektori on kytketty langattomaan/langalliseen verkkoon, lampun vaihtoajankohdasta ja virhetoiminnoista lähetetään sähköposti-ilmoitus.*

#### *3. Projektorin käyttö*

*Voit kytkeä/katkaista virran, valita tulosignaalin ja säätää äänenvoimakkuutta sekä kuva-asetuksia.*

### **4. PJLink PASSWORD -salasanan ja AMX BEACON- ja CRESTRON-toimintojen asetus**

HTTP Server -toiminnon käyttäminen:

**• Käynnistä tietokoneen verkkoselain projektoriin kytketyn verkon kautta ja kirjoita seuraava URL-osoite:** *http://<projektorin IP-osoite> /index.html*

VIHJE: IP-osoitteen tehdasasetus on [DHCP ON].

#### HIIOMAIITIIS<sup>.</sup>

- • Jos haluat käyttää projektoria verkossa, pyydä lisätietoja verkkoasetuksista verkonvalvojalta.
- • Näytön tai painikkeiden toiminnot voivat hidastua tai estyä verkon asetusten vuoksi. Jos näin käy, ota yhteyttä verkonvalvojaan. Projektori ei ehkä vastaa, jos sen painikkeita painellaan toistuvasti lyhyen ajan sisällä. Jos näin käy, odota hetki ja yritä sitten uudelleen. Jos projektori ei vieläkään vastaa, katkaise ja kytke projektorin virta.
- • Jos PROJEKTORIN VERKKOASETUKSET -näyttö ei näy verkkoselaimessa, päivitä verkkoselain painamalla Ctrl+F5 (tai tyhjennä välimuisti).
- • Tässä laitteessa käytetään JavaScriptiä ja evästeitä, joten näiden toimintojen tulee olla käytössä selaimessa. Asetustapa vaihtelee eri selainversioissa. Katso lisätietoja ohjelman ohjeesta tai muista ohjelman mukana toimitetuista lähteistä.

## Käytön valmistelu

Kytke projektori tavallisella lähiverkkokaapelilla, ennen kuin aloitat selaimen käytön. (→ sivu [96\)](#page-106-0)

Käyttö välityspalvelinta käyttävän selaimen kanssa ei ehkä onnistu välityspalvelimen tyypistä ja asetusmenetelmästä riippuen. Vaikka välityspalvelimen tyypillä on merkitystä, on mahdollista, että määritetyt asetukset eivät näy välimuistin tehokkuudesta riippuen, jolloin selaimesta valittu sisältö ei ehkä tule käyttöön. Jos mahdollista, on suositeltavaa olla käyttämättä välityspalvelinta.

#### Osoitteen kirjoittaminen selaimen kautta käytettäessä

Kun projektoria käytetään selaimen kautta, osoite voidaan kirjoittaa suoraan URL-osoitepalkkiin ja isäntänimeä voidaan käyttää sellaisenaan, jos se vastaa verkonvalvojan toimialuepalvelimeen rekisteröimää projektorin IP-osoitetta tai jos IP-osoitetta vastaavan isäntänimen asetukset on määritetty tietokoneen HOSTS-tiedostossa.

Esimerkki 1: kun projektorin isäntänimeksi on valittu "pj.nec.co.jp", verkkoasetukset saadaan näkyviin kirjoittamalla osoiteriville tai URL-osoitepalkkiin http://pj.nec.co.jp/index.html

Esimerkki 2: jos projektorin IP-osoite on "192.168.73.1", verkkoasetukset saadaan näkyviin kirjoittamalla osoiteriville tai URL-osoitepalkkiin http://192.168.73.1/index.html

#### **PROJECTOR ADJUSTMENT**

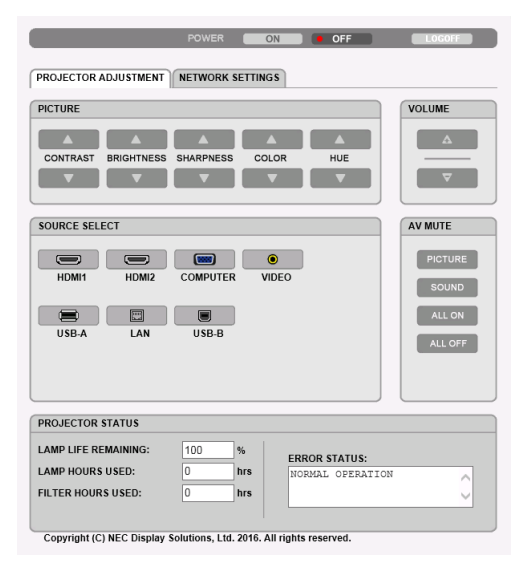

POWER: projektorin virranhallinta.

ON ......................... Virta on kytketty päälle.

OFF ....................... Virta on kytketty pois.

VOLUME (ÄÄNENVOIMAKKUUS): projektorin äänenvoimakkuuden hallinta.

- A........................... Suurentaa äänenvoimakkuuden arvoa.
- ▼............................ Pienentää äänenvoimakkuuden arvoa.

AV-MUTE: projektorin mykistystoimintojen hallinta.

- PICTURE ON .......... Poistaa kuvan näkyvistä.
- PICTURE OFF......... Palauttaa kuvan näkyviin.
- SOUND ON ............ Mykistää äänen.
- SOUND OFF ........... Palauttaa äänen kuuluviin.
- ALL ON .................. Mykistää kaikki kuva- ja äänitoiminnot.
- ALL OFF ................. Palauttaa kaikki kuva- ja äänitoiminnot käyttöön.

PICTURE: projektorin kuva-asetusten hallinta.

- CONTRAST A ....... Suurentaa kontrastiasetuksen arvoa.
- CONTRAST ▼ ........ Pienentää kontrastiasetuksen arvoa.
- BRIGHTNESS ▲ .... Suurentaa kirkkausasetuksen arvoa.
- BRIGHTNESS ▼ .... Pienentää kirkkausasetuksen arvoa.
- SHARPNESS ▲ ..... Suurentaa terävyysasetuksen arvoa.
- SHARPNESS ▼ ..... Pienentää terävyysasetuksen arvoa.
- COLOR A .............. Suurentaa väriasetuksen arvoa.
- COLOR ▼ ............... Pienentää väriasetuksen arvoa.
- HUE ▲ ................... Suurentaa sävyasetuksen arvoa.
- HUE ▼ ................... Pienentää sävyasetuksen arvoa.
- Säädettävissä olevien toimintojen määrä riippuu projektoriin tuotavasta signaalista.  $(\rightarrow$  sivu 61)

SOURCE SELECT: muuttaa projektorin tuloliitäntää.

- HDMI1 ................... Valitsee HDMI1 IN -liitännän
- HDMI2 ................... Valitsee HDMI2 IN -liitännän.
- COMPUTER ........... Valitsee COMPUTER IN -liitännän.
- VIDEO .................... Valitsee VIDEO IN -liitännän.
- USB-A.................... Valitsee USB-muistin sisältämät tiedot.
- LAN........................ Valitsee lähiverkon signaalin.
- USB-B.................... Valitsee USB-liitännän (PC-tietokone).

PROJECTOR STATUS: tuo näkyviin projektorin tilan.

LAMP LIFE REMAINING ..... Näyttää lampun jäljellä olevan käyttöiän prosenttilukuna. LAMP HOURS USED........... Näyttää kuinka monta tuntia lamppua on käytetty. FILTER HOURS USED ......... Näyttää kuinka monta tuntia suodatinta on käytetty. ERROR STATUS.................. Näyttää projektorissa ilmenevät virhetilat.

LOG OFF: Uloskirjautuminen ja vahvistusnäyttöön palaaminen (LOGON-näyttö).

## NETWORK SETTINGS

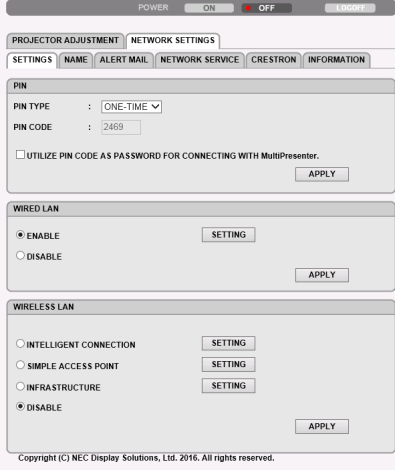

## **• SETTINGS (ASETUKSET)**

### **PIN**

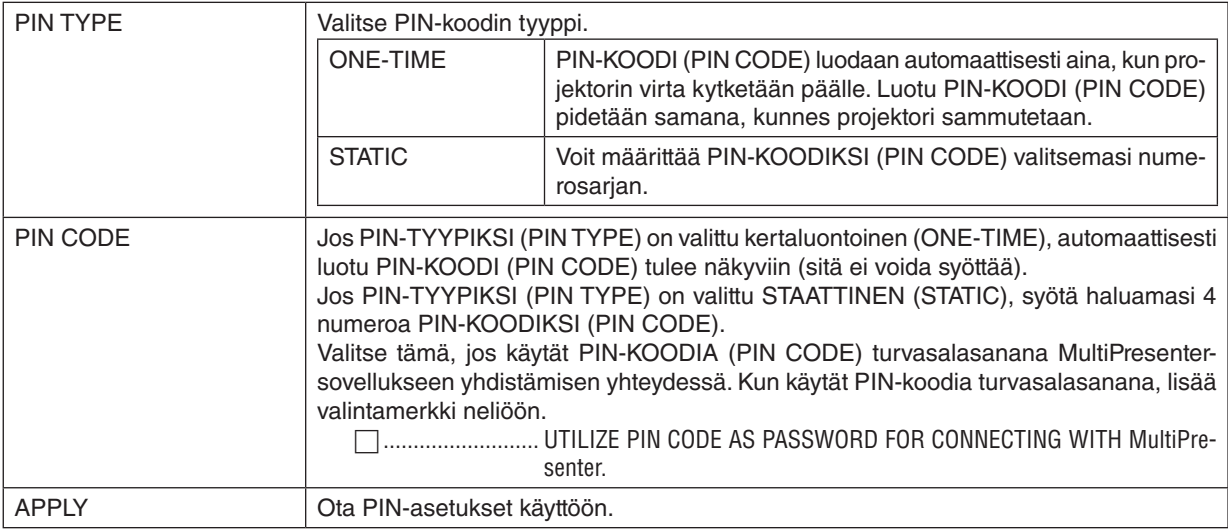

### **WIRED LAN**

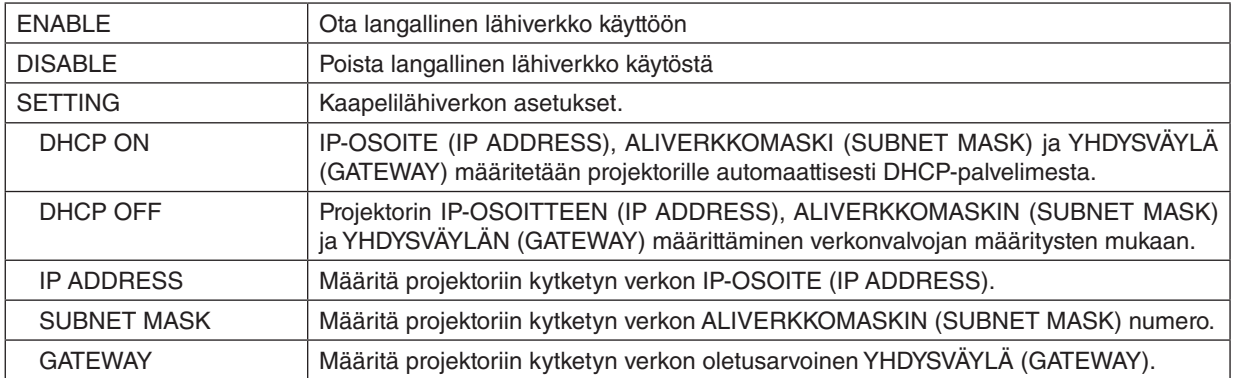

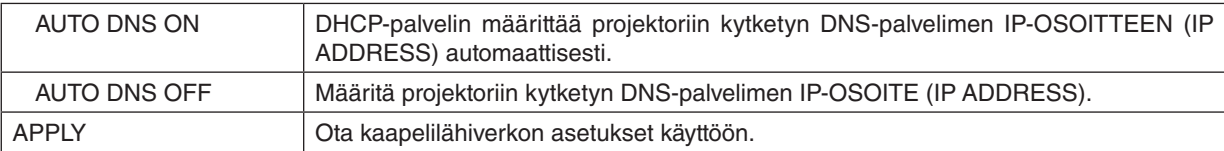

#### **WIRELESS LAN**

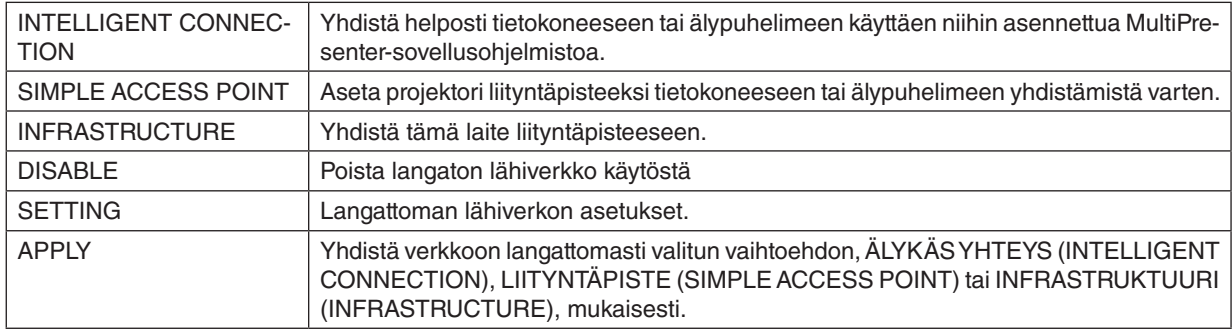

## **WIRELESS LAN (INTELLIGENT CONNECTION)**

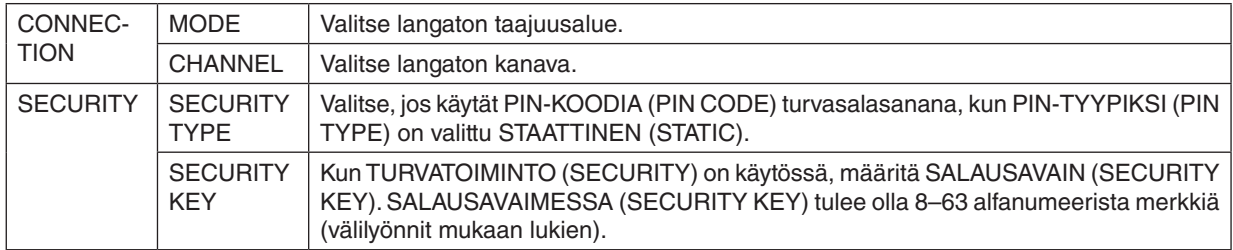

## **WIRELESS LAN (SIMPLE ACCESS POINT)**

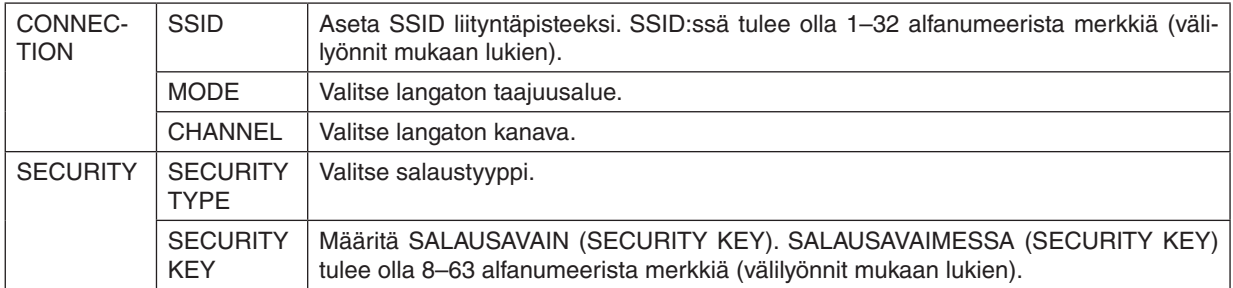

## **WIRELESS LAN (INFRASTRUCTURE)**

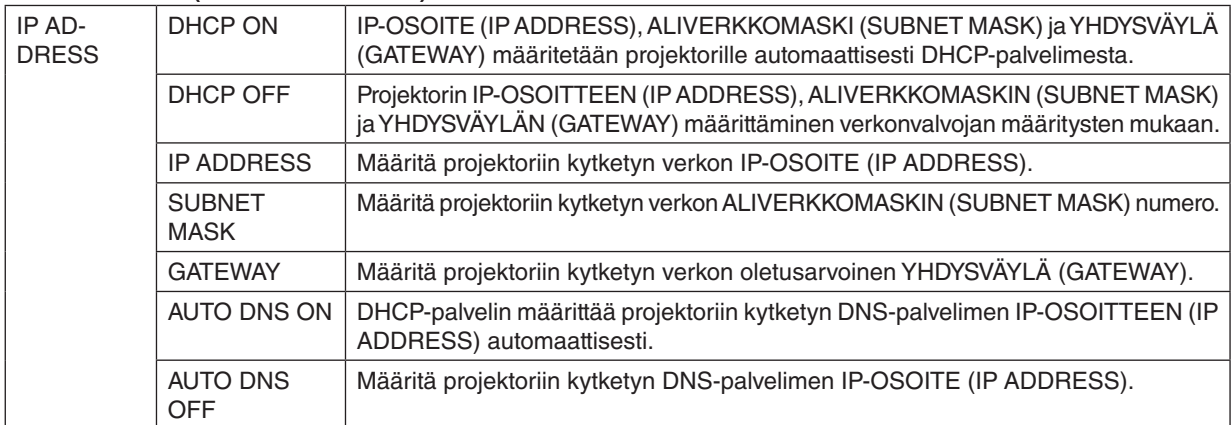

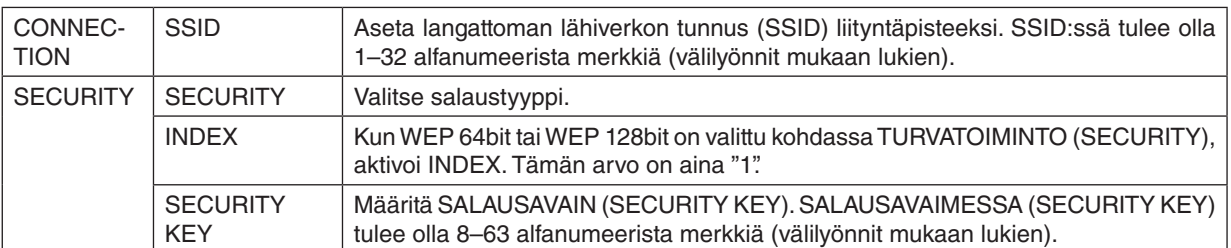

## **• NAME (NIMI)**

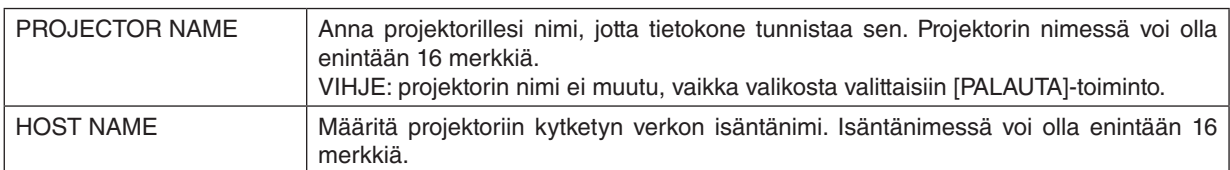

## **• ALERT MAIL (SÄHKÖPOSTI-ILMOITUS)**

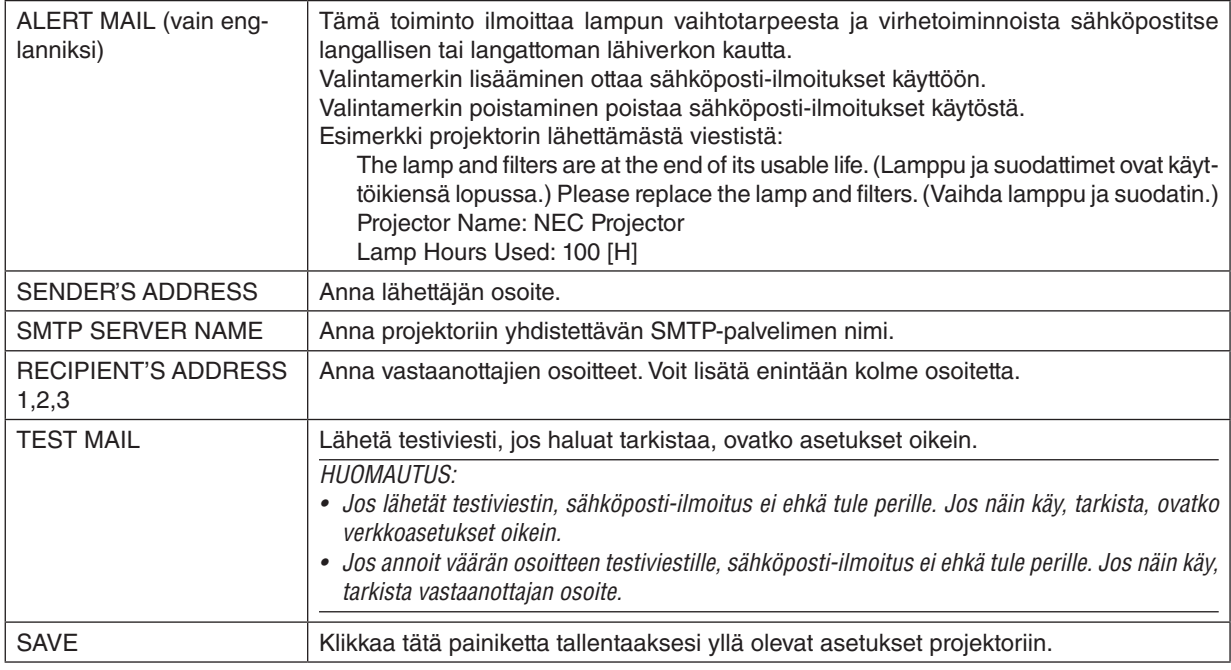

## **• NETWORK SERVICE (VERKKOPALVELU)**

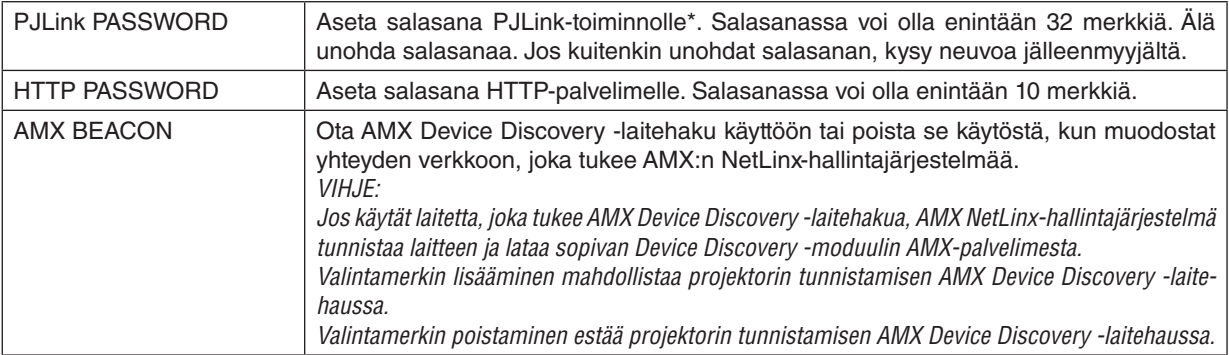

\*Tietoja PJLink-toiminnosta

PJLink on eri projektorivalmistajien laitteita varten standardoitu ohjausprotokolla. Standardoidun protokollan loivat Japan Business Machine ja Information System Industries Association (JBMIA) vuonna 2005.

Tämä projektori tukee kaikkia PJLinkin luokan 1 komentoja.

PJLink-asetus ei muutu, vaikka valikosta valittaisiin [PALAUTA]-toiminto.

#### **CRESTRON ROOMVIEW -yhteensopivuus**

Tämä projektori tukee CRESTRON ROOMVIEW -toimintoa, joka mahdollistaa usean verkkoon kytketyn laitteen ohjaamisen yhden tietokoneen tai ohjaimen kautta.

Lisätietoja saat osoitteesta<https://www.crestron.com>

#### **<Asetusohje>**

Yhdistä HTTP-palvelimeen ja tee tarvittavat [CRESTRON]-asetukset [VERKKOASETUKSET]-kohdassa.

#### **• ROOMVIEW -hallinta tietokoneesta.**

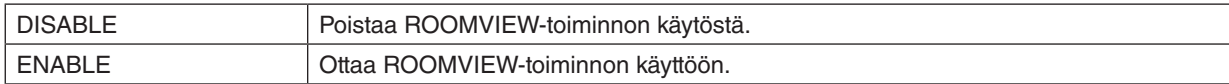

#### **• CRESTRON CONTROL -hallinta ohjaimesta.**

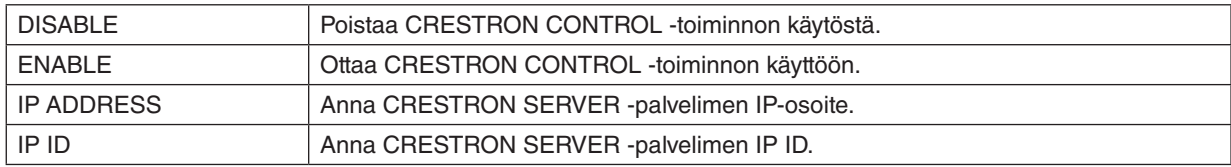

VIHJE: CRESTRON-asetuksia tarvitaan vain CRESTRON ROOMVIEW -ohjelmaa käytettäessä. Lisätietoja saat osoitteesta <https://www.crestron.com>

#### **• INFORMATION (TIETOJA)**

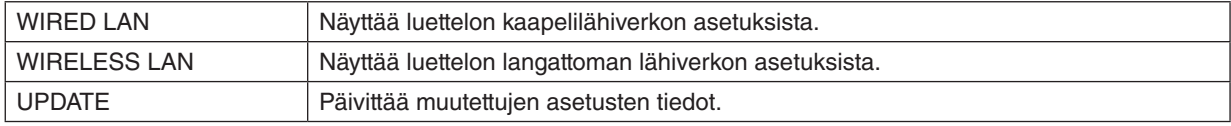

## ❿ Kuvan heijastaminen kulmittain (Image Express Utility Liten Geometric Correction Tool -työkalu)

Projektoriin esiasennetun ohjelman "Image Express Utilityn" Geometric Correction Tool (GCT) -toiminnolla voit korjata kulmittain heijastettujen kuvien vääristymisen.

### GCT-ohjelman toiminnot

- GCT-ohjelmassa on seuraavat kolme toimintoa
	- • **4-point Correction (Nelipistekorjaus):** voit sovittaa heijastetun kuvan valkokankaan reunojen sisäpuolelle kohdistamalla kuvan neljä kulmaa valkokankaan vastaaviin kulmiin.
	- • **Multi-point Correction (Monipistekorjaus):** voit korjata seinässä olevan taitoksen tai epätasaisen heijastuspinnan vääristämän kuvan vastaavalla tavalla kuin nelipistekorjauksessa määrittämällä useita eri valkokankaita.
	- • **Parameters Correction (Parametrikorjaus):** voit korjata vääristyneen kuvan käyttämällä valmiiksi määritettyjen muuntosääntöjen yhdistelmiä.

Tässä osassa esitellään esimerkki nelipistekorjauksen käytöstä.

Lisätietoja monipistekorjauksesta ja parametrikorjauksesta on Image Express Utility Lite -ohjelman ohjetiedostossa. Voit tallentaa korjaustietosi projektoriin tai tietokoneeseen, mistä ne voidaan ottaa tarvittaessa uudelleen käyttöön.

## Kuvan heijastaminen kulmittain (GCT)

Valmistelutoimenpide:

- (1) Kytke projektori tietokoneeseen USB-kaapelilla. (→ sivu [34,](#page-44-0) USB-näyttö)
- (2) Varmista projektorin sijaintia muuttamalla tai zoomaamalla, että heijastettava kuva peittää koko heijastuspinnan alueen.
- **1. Napsauta " " (Picture) -kuvaketta ja sitten " " -painiketta.**

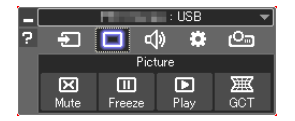

*Näkyviin tulee 4-point Correction -ikkuna.*

**2. Napsauta "Start Correction" -painiketta ja sitten "Start 4-point Correction" -painiketta.**

*Näkyviin tulee vihreä kehys ja hiiren osoitin ( ).*

• Jokaiseen neljään kulmaan ilmestyy [ • *] -merkki.*

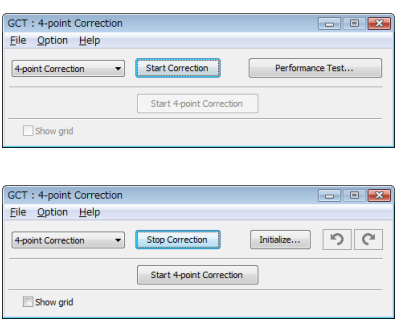

**3. Napsauta hiiren osoittimella sen kulman [** • **]-merkkiä, jota haluat siirtää.**

*Valittu [* • *]-merkki muuttuu punaiseksi.*

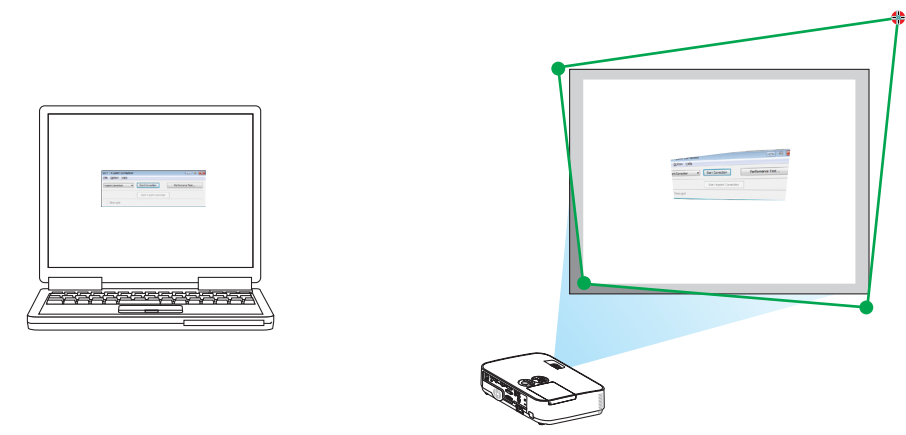

*(Yllä olevista kuvista on selvyyden vuoksi poistettu Windows-ikkunat.)*

#### **4. Vedä valittu [** • **]-merkki kohtaan, jonka haluat korjata ja pudota se.**

• Kun napsautat jotakin heijastetun kuvan kohtaa, lähin kulma siirtyy kohtaan, jossa hiiren osoitin on.

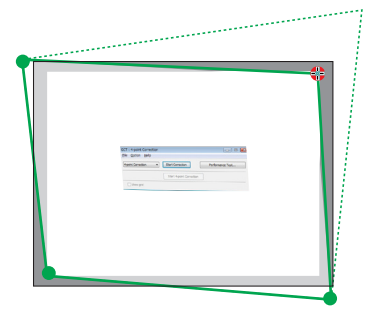

**5. Korjaa heijastetun kuvan vääristymät toistamalla vaiheet 3 ja 4.**

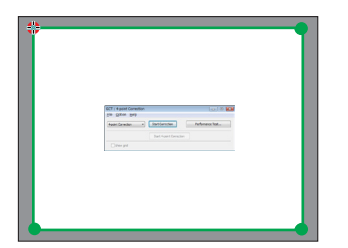

**6. Kun olet valmis, napsauta hiiren kakkospainiketta.**

*Vihreä kehys ja hiiren osoitin katoavat heijastetusta kuvasta. Korjaus on nyt valmis.*

**7. Napsauta "X" (sulje) -painiketta "4-point Correction" -ikkunassa.**

*"4-point Correction" -ikkuna katoaa ja nelipistekorjaus tulee voimaan.*

- **8. Napsauta " " (Heijastus) -kuvaketta ja sitten "** *" (Poistu) -painiketta.*
- **9. Napsauta "Kyllä".**

*VIHJE:*

- • Kun olet suorittanut nelipistekorjauksen, voit tallentaa nelipistekorjaustiedot projektoriin valitsemalla "4-point Correction"-ikkunasta "File"  $\rightarrow$  "Export to the projector...".
- • Katso lisätietoja "4-point Correction"-ikkunan ja muiden toimintojen kuin GCT:n käyttämisestä Image Express Utility Lite -ohjelman ohjeesta.

# <span id="page-55-0"></span>4. Viewer-toiminnon käyttäminen

## ❶ Viewer-toiminnon ominaisuudet

Viewer-toiminnolla on seuraavat ominaisuudet.

• Kun projektorin USB-liitäntään (tyyppiA) on kytketty kuvatiedostoja sisältävä USB-muisti,Viewer-toimintoa voidaan käyttää USB-muistissa olevien kuvatiedostojen katselemiseen.

Kuvaesitykset voidaan heijastaa pelkällä projektorilla, vaikka tietokonetta ei olisi käytettävissä.

- Tuettu grafiikkamuoto on JPEG.
- Viewer-toiminto näyttää pienoiskuvanäytön (vain JPEG Exif), josta voit valita minkä tahansa kuvan heijastettavaksi.
- Kuvaesityksen voi toistaa kahdella tavalla: manuaalisesti tai automaattisesti. Automaattisessa toistossa voidaan valita vaihtumisväli.
- Kuvien näyttöjärjestys voidaan määrittää nimen, päivämäärän tai koon mukaan. Voit valita joko nousevan tai laskevan järjestyksen.
- Kuvia voidaan kiertää 90 astetta toiston aikana.

#### **HUOMAUTUS**

- • Projektorin USB-liitäntä ei tue USB-keskittimiä.
- • Projektorin USB-portti on yhteisessä käytössä langattoman verkon liitäntäyksikön kanssa. Kun langattoman verkon liitäntäyksikkö on asennettuna, et voi käyttää VIEWER-toimintoa.
- • Seuraavia toimintoja ei voi käyttää projektorin painikkeilla, kun näkyvissä on VIEWER-näyttö, kuten kuvaesitys tai pienoiskuvanäyttö. *Kotelon painikkeet*
	- - Trapetsikorjaus ▲/▼-painikkeella
	- Automaattisäätö AUTO ADJ. -painikkeella
	- - Äänenvoimakkuudensäätö ◀- tai ▶-painikkeella Jos haluat käyttää trapetsikorjausta tai valita signaalilähteen Viewer-toiminnon käytön aikana, tuo valikko näkyviin painamalla MENU-painiketta kahdesti ja käytä Viewer-toimintoa valikon kautta.

#### *Kaukosäädin*

- Automaattisen säädön painike
- - Pysäytyspainike
- Jos valikosta valitaan [PALAUTA] → [KAIKKI TIEDOT], Viewer-työkalurivin kaikki asetukset palautetaan tehdasasetuksiksi.
- • USB-muisti
	- Varmista, että USB-muisti on alustettu FAT32- tai FAT16-tiedostojärjestelmään. Tämä projektori ei tue NTFS-muotoon alustettuja USB-muisteja. Jos projektori ei tunnista USB-muistia, tarkista, onko sen muoto tuettu. Lisätietoja USB-muistin alustamisesta tietokoneessa on käyttöoppaassa tai Windowsin ohjeessa. - Emme takaa, että projektorin USB-liitäntä tukee kaikkia markkinoilla olevia USB-muisteja.
- • Tuetut kuvamuodot
	- - Viewer tukee seuraavia tiedostomuotoja. Emme takaa, että Viewer tukee kaikkia kuvamuotoja. Muita kuin taulukossa mainittuja kuvamuotoja ei ehkä tueta.

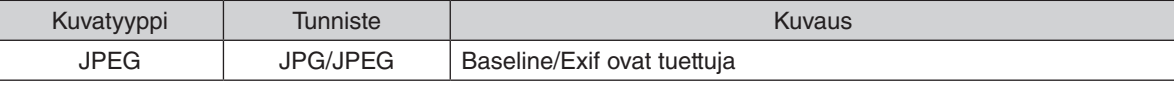

- Kuvien suurin toistotarkkuus on 10 000  $\times$  10 000 kuvapistettä.
- Vaikka kuvat olisivat edellisten vaatimusten mukaisia, joitakin niistä ei ehkä voida toistaa.
- - Pienoiskuvanäytössä voidaan näyttää enintään 200 kuvaketta (kuvatiedostojen ja kansioiden kuvakkeiden kokonaismäärä).
- - Tiedostojen ja kansioiden nimien pituudet on rajoitettu tiettyyn pituuteen. Tämä merkitään sulkeella.
- Jos kansiossa on paljon tiedostoja, kuvien vaihtumisessa voi ilmetä viive.
- • Jos kansio sisältää useita tiedostoja, kuvien vaihtumisessa voi kestää jonkun aikaa. Voit nopeuttaa vaihtumista vähentämällä kansion sisältämien tiedostojen määrää.

#### *VIHJE:*

• Exchangeable image file format (Exif) on digitaalikameroissa käytettävä standardoitu kuvatiedostomuoto, joka sisältää myös kuvaustietoja.

## ❷ USB-muistiin tallennettujen kuvien heijastaminen

Tässä osassa kuvataan Viewer-toiminnon peruskäyttö. Kuvaus sisältää ohjeet Viewer-toiminnon käyttöön, kun Viewer-työkalurivi (→ sivu [51](#page-61-0)) on määritetty tehdasasetuksiin.

- Viewer-toiminnon käynnistäminen ....................................................alla
- USB-muistin irrottaminen projektorista.......................................sivu [49](#page-59-0)
- Viewer-toiminnon sulkeminen.....................................................sivu [49](#page-59-0)

Valmistelutoimenpide: ennen kuin käynnistät Viewer-toiminnon, tallenna kuvat USB-muistiin tietokoneen avulla.

## Viewer-toiminnon käynnistäminen

**1. Kytke projektoriin virta. (**→ *sivu [12](#page-22-0))*

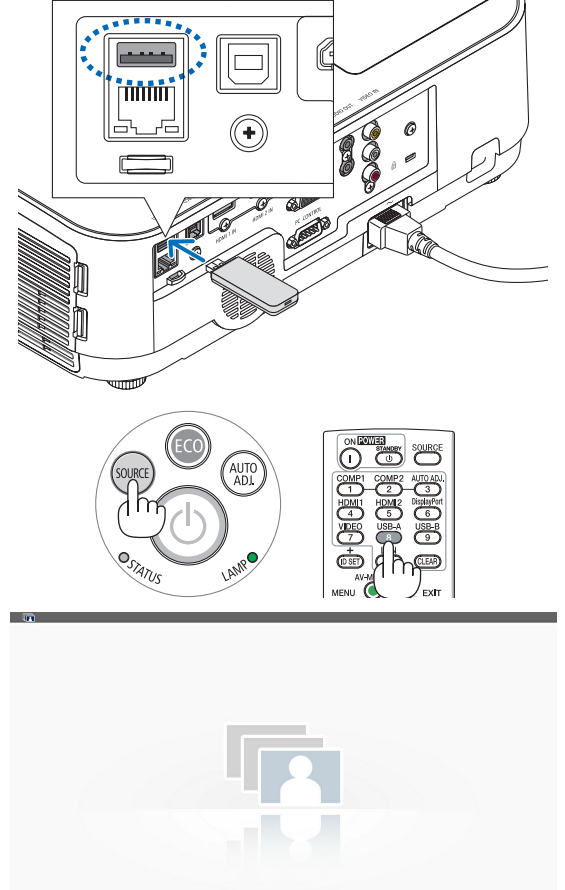

#### **2. Kytke USB-muisti projektorin USB-liitäntään.**

• Älä poista USB-muistia projektorista, kun sen LED-valo *vilkkuu. Muutoin tiedot voivat vahingoittua.*

#### **3. Paina projektorin SOURCE-painiketta.**

*Viewer-aloitusnäyttö tulee näkyviin.*

• Paina kaukosäätimen USB-A-painiketta.

#### 4. Viewer-toiminnon käyttäminen

#### **4. Paina ENTER-painiketta.**

*Pienoiskuvanäyttö tulee näkyviin. (*→ *sivu [50](#page-60-0))*

#### *5. Valitse kuvake* ▲▼◀*- tai* ▶*-painikkeella.*

• Oikealla näkyvä merkki → *(nuoli) osoittaa, että sivuja on useita. Voit siirtyä seuraavalla sivulle painamalla PAGE* ▽ *(sivu alas) -painiketta: painamalla PAGE* △ *(sivu ylös) saat näkyviin edellisen sivun.*

#### **6. Paina ENTER-painiketta.**

*Valittu kuva tulee näkyviin.*

• Kun kansiokuvake valitaan, kansion sisältämät kuvakkeet *tulevat näkyviin.*

## *7. Valitse seuraava kuva painamalla* ▶*-painiketta.*

*Oikeanpuoleinen kuva tulee näkyviin.*

- • ◀ *ja* ▶*-painikkeilla voidaan valita seuraava (oikeanpuoleinen) tai edellinen (vasemmanpuoleinen) kuva pienoiskuvanäytössä.*
- • Kun MENU-painiketta painetaan pienoiskuvanäytön,kuva*näytön tai kuvaesityksen ollessa näkyvissä, näkyviin tulee työkalurivi. Työkalurivin avulla kuva voidaan valita tai sitä voidaan kiertää. (*→ *sivu [52\)](#page-62-0)*

#### **8. Paina EXIT-painiketta, kun työkalurivi ei ole näkyvissä.** *Pienoiskuvanäyttö tulee näkyviin.*

- • Voit tuoda pienoiskuvanäytön näkyviin myös painamalla *ENTER-painiketta.*
- • Jos haluat sulkea työkalurivin, palaa LÄHDE-luetteloon *painamalla MENU-painiketta ja sulje LÄHDE-luettelo sitten painamalla MENU-painiketta uudelleen.*

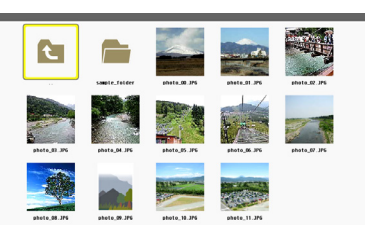

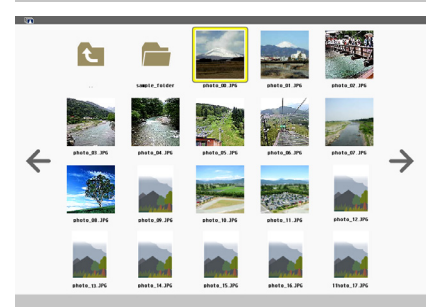

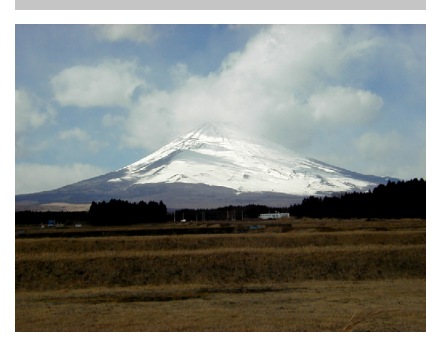

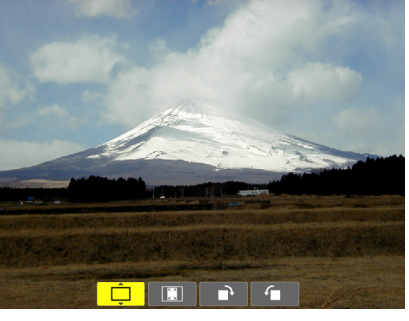

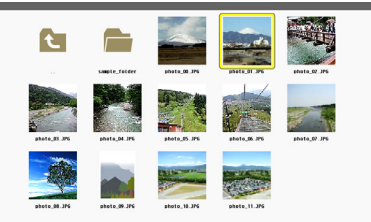

## <span id="page-59-0"></span>USB-muistin irrottaminen projektorista

**1. Valitse VIEWER-aloitusnäyttö.**

*Paina EXIT-painiketta, kun mikään valikko ei ole esillä.*

#### **2. Irrota USB-muisti projektorista.**

 Varmista, että USB-muistin LED-valo ei vilku, ennen kuin irrotat USB-muistin.

HUOMAUTUS: Jos USB-muisti irrotetaan projektorista kuvan ollessa näkyvissä, projektori ei ehkä toimi oikein. Jos näin käy, katkaise projektorin virta ja irrota virtajohto. Odota 3 minuuttia, kytke virtajohto ja kytke projektoriin sitten virta.

## Viewer-toiminnon sulkeminen

**1. Paina MENU-painiketta, kun kuvanäyttö tai pienoisku***vanäyttö on näkyvissä.*

*Näkyviin tulee ohjauspalkki tai ponnahdusvalikko.*

## **2. Paina MENU-painiketta uudelleen.**

*Näkyviin tulee näyttövalikko.*

**3. Valitse jokin muu lähde kuin [USB-A] ja paina sitten ENTER-painiketta.** *Viewer sulkeutuu.*

*VIHJE:* Jos haluat sulkea Viewer-toiminnon kaukosäätimellä, valitse jokin muu lähde kuin [USB-A].

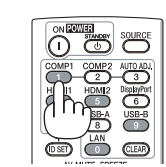

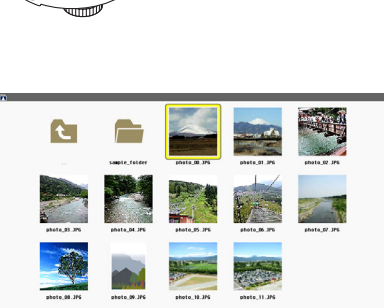

USB

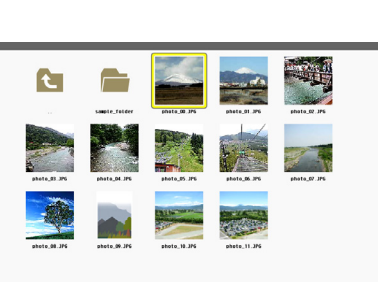

## <span id="page-60-0"></span>Näyttöjen osat

Viewer-näyttöjä on neljä.

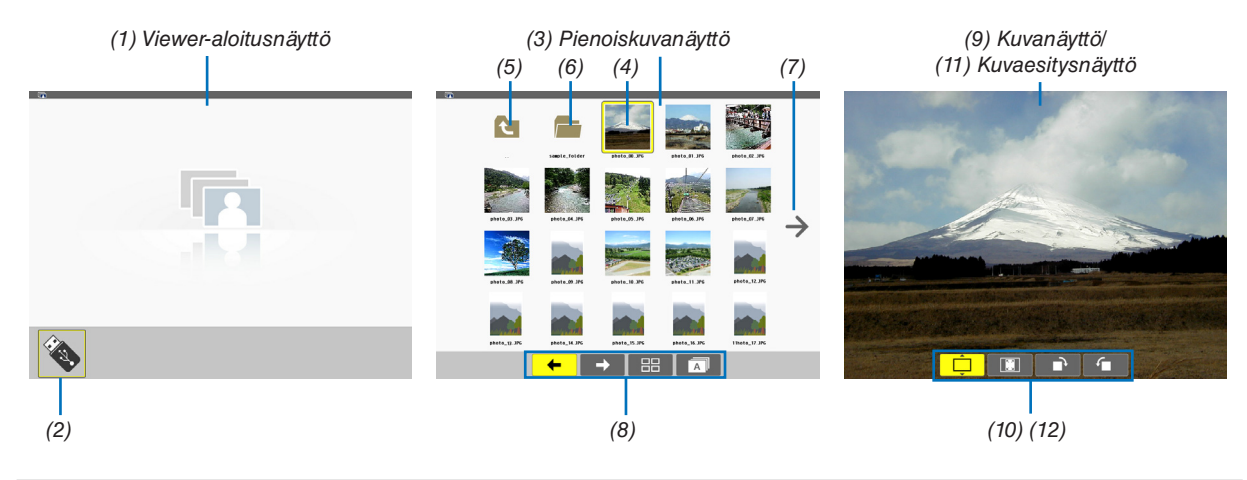

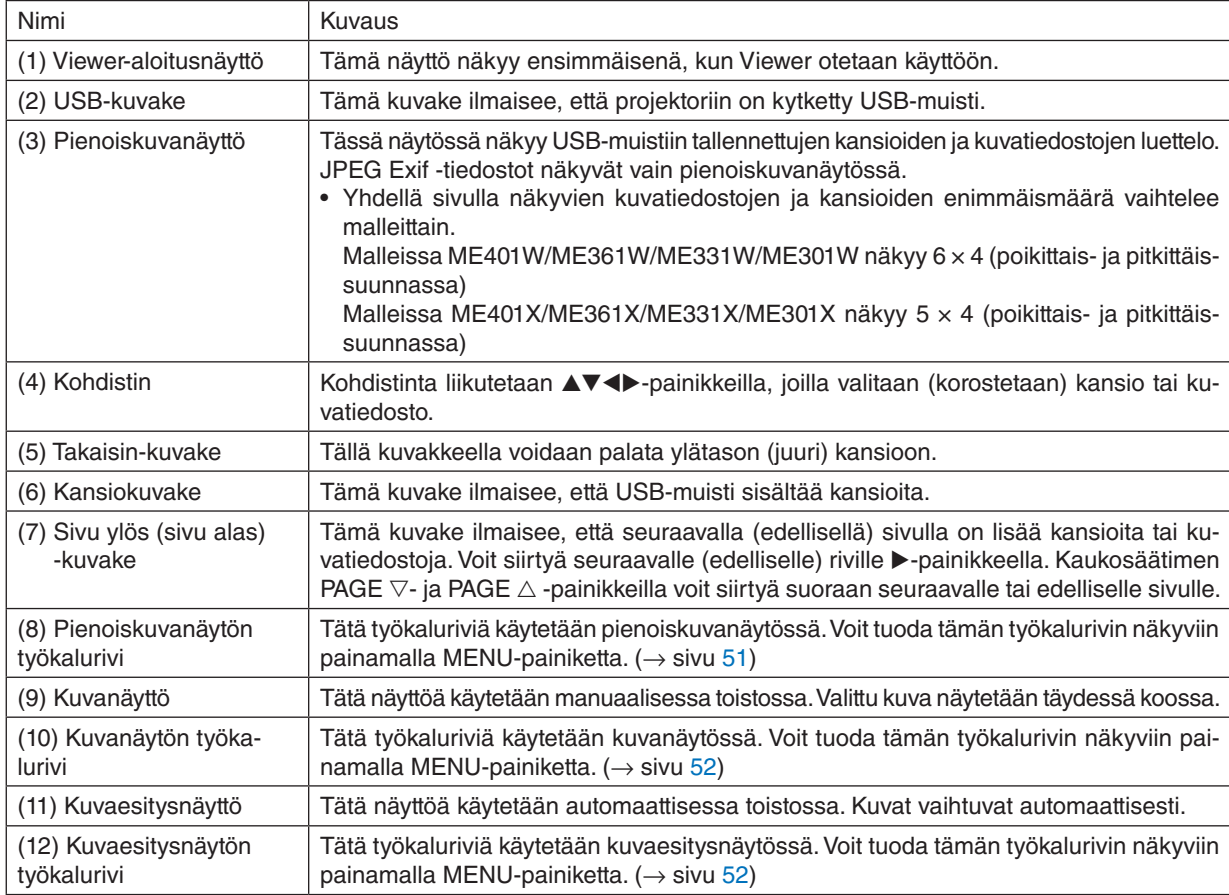

## <span id="page-61-0"></span>Työkalurivin käyttö

#### **1. Paina MENU-painiketta.**

*Työkalurivi tulee esille. LÄHDE-näyttö tulee näkyviin Viewer-yhteysnäyttönä.*

*2. Valitse kohde* ◀*- tai* ▶*-painikkeella ja valitse sen käytettävissä oleva vaihtoehto* ▲*- tai* ▼*-painikkeella. Kun kohdistin on paikallaan, valittu kohde muuttuu keltaiseksi.*

▲*- ja* ▼*-painikkeilla saat näkyviin lisää vaihtoehtoja.*

**3. Paina ENTER-painiketta.**

*Valittu kohde tulee näkyviin.*

**4. Paina MENU-painiketta kahdesti.**

*Työkalurivi sulkeutuu ja LÄHDE-luettelo tulee näkyviin. Paina MENU-painiketta uudelleen, jos haluat sulkea LÄHDEluettelon.*

### **Pienoiskuvanäytön työkalurivi**

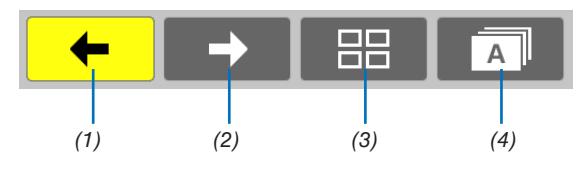

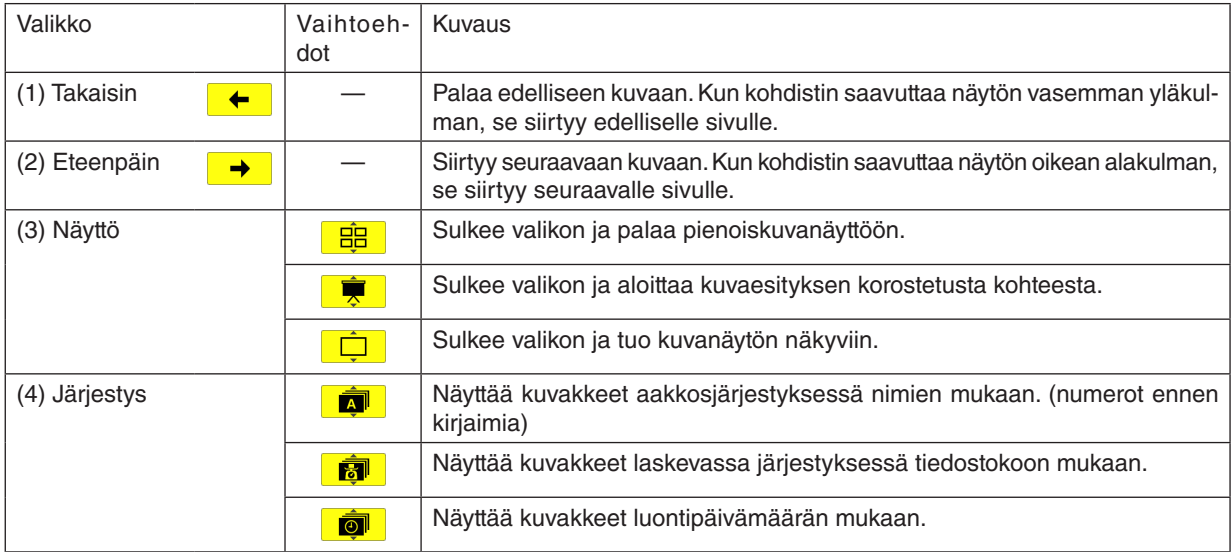

## <span id="page-62-0"></span>**Kuvanäytön työkalurivi**

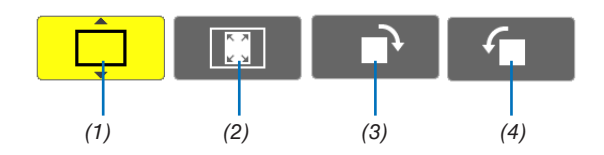

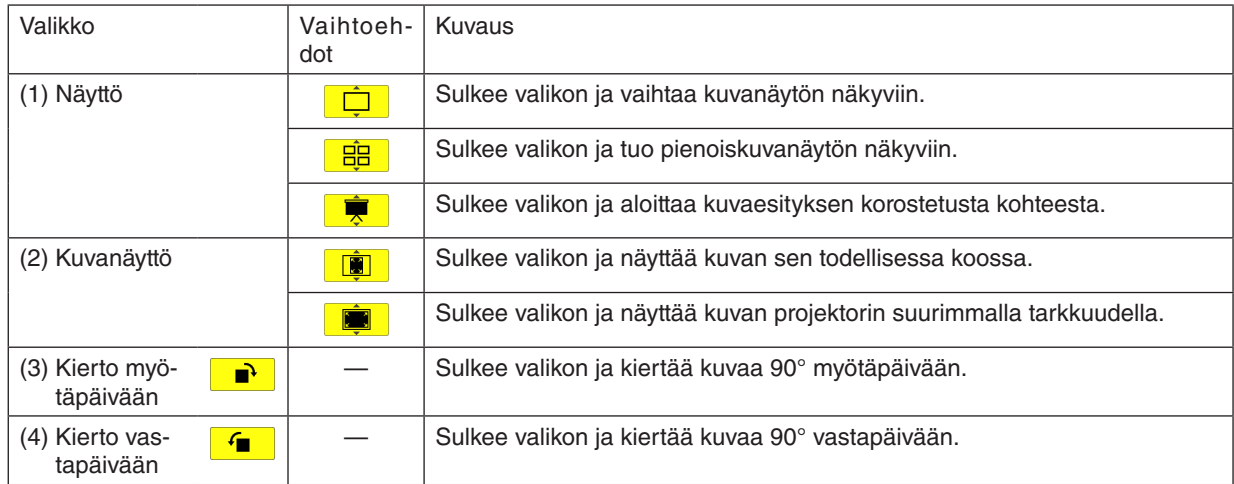

## **Kuvaesitysnäytön työkalurivi**

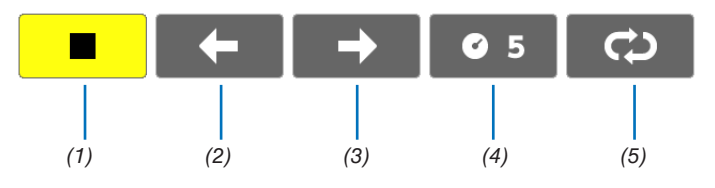

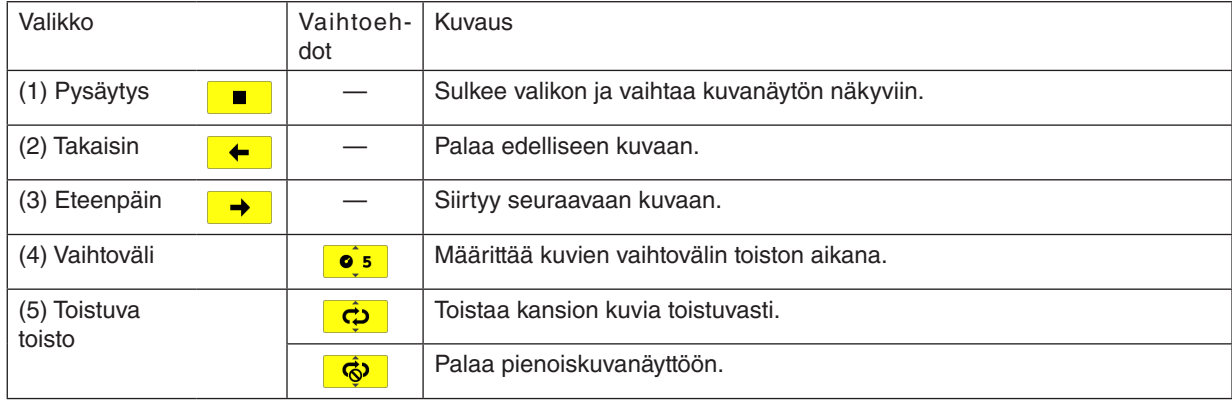

*VIHJE:*

- • Kuvake näytön keskellä osoittaa, että tiedostoa ei voida näyttää kuvanäytössä tai pienoiskuvanäytössä.
- • Kuvanäytön työkalurivin kierto peruutetaan, jos kansion sijaintia muutetaan.

# 5. Näyttövalikon käyttäminen

## ❶ Valikoiden käyttäminen

HUOMAUTUS: näyttövalikko ei ehkä näy oikein lomitellun videokuvan heijastuksen aikana.

**1. Tuo valikko näkyviin painamalla kaukosäätimen tai projektorin MENU-painiketta.**

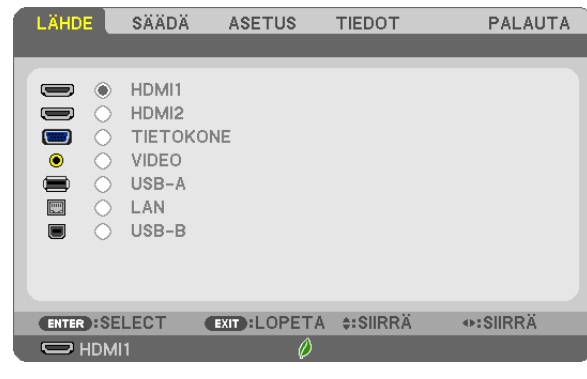

HUOMAUTUS: alaosassa näkyvät käytössä olevien komentojen painikkeet, kuten ENTER, EXIT, ▲▼, ◀▶.

- *2. Tuo alivalikko näkyviin painamalla kaukosäätimen tai projektorin* ◀▶ *-painikkeita.*
- **3. Korosta ylin kohde tai ensimmäinen välilehti painamalla kaukosäätimen tai projektorin ENTER-painiketta.**
- *4. Valitse asetettava tai säädettävä kohde painamalla kaukosäätimen tai projektorin* ▲▼ *-painikkeita. Voit valita välilehden kaukosäätimen tai projektorin* ◀▶ *-painikkeilla.*
- **5. Tuo alivalikon ikkuna näkyviin painamalla kaukosäätimen tai projektorin ENTER-painiketta.**
- **6. Säädä valitun kohteen tasoa tai ota se käyttöön tai poista se käytöstä kaukosäätimen tai projektorin** ▲▼◀▶ *-painikkeilla.*

Muutokset tallennetaan, kunnes muutat asetuksia uudelleen.

*7. Toista vaiheet 2–6 muiden säädettävien kohteiden kohdalla tai sulje valikkonäyttö painamalla kaukosäätimen*  **tai projektorin EXIT-painiketta.**

HUOMAUTUS: kun valikko tai sanoma tulee näkyviin, useita tietorivejä saattaa kadota signaalista tai asetuksista riippuen.

**8. Sulje valikko painamalla MENU-painiketta. Voit palata edelliseen valikkoon painamalla EXIT-painiketta.**

#### 2 Valikon osat Välilehti Liukusäädin **LÄHDE** <mark>e í säädä í asetus tie</mark><br>• Kuva-asetukset • Audio **TIEDOT** PALAUTA Kolmio **ESIASETA** 3: VIDEO  $\sqrt{4+\epsilon}$ YKSITYISKOHTA-ASET. KONTRASTI 63 **KIRKKAUS**  $\overline{63}$ **TERÄVYYS**  $\overline{7}$ PALAUTA Käytettävissä olevat painikkeet ENTER : SELECT **EXIT:LOPETA \$:SIIRRÄ** ⊕:SIIRRÄ Lähde  $\mathbf{r}$  $\Rightarrow$  HDMI1 Korostus LÄHDE SÄÄDÄ **ASETUS TIEDOT** PALAUTA Valintanappi HDMI1  $\sum_{i=1}^{n}$  $\bigcirc$ HDMI2  $\subseteq$ 3  $\circ$ **SEINÄVÄRI TIETOKONE**  $\sqrt{2}$  $\Diamond$ VIDEO  $\bullet$  $\blacksquare$  $\circ$ USB-A  $\circlearrowright$  LIITUTAULU  $\Box$  $\circlearrowleft$ LAN O MUSTA TAULU ш  $USB-B$  $\qquad \qquad \blacksquare$  $\circ$ O MUSTA TAULU (HARMAA) п VAALEANKELTAINEN O VAALEANVIHREÄ VAALEANSININEN ENTER : SELECT **EXIT:LOPETA #:SIIRRÄ** ⊕:SIIRRÄ TAIVAANSININEN  $\Rightarrow$  HDMI1 **?@⊠↓≙**⊕8:00 O VAALEANPUNAINEN Langattoman verkon kuvake  $\circ$  PINKKI **EKOTILAN kuvake ENTER**  $<sub>ex</sub>$ </sub> ÷ Aika virrankatkaisuun Korkean paikan kuvake Lämpömittarikuvake.

Lukkokuvake

#### Valikoissa ja valintaikkunoissa on useimmiten seuraavat osat:

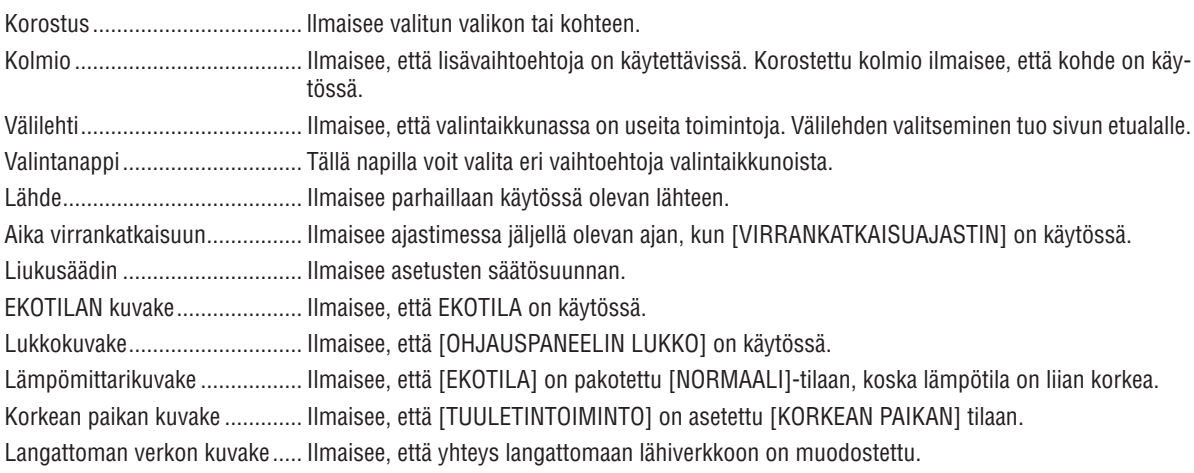

## ❸ Valikkokohteiden luettelo

Jotkin valikkokohteet eivät ole käytettävissä signaalilähteestä riippuen.

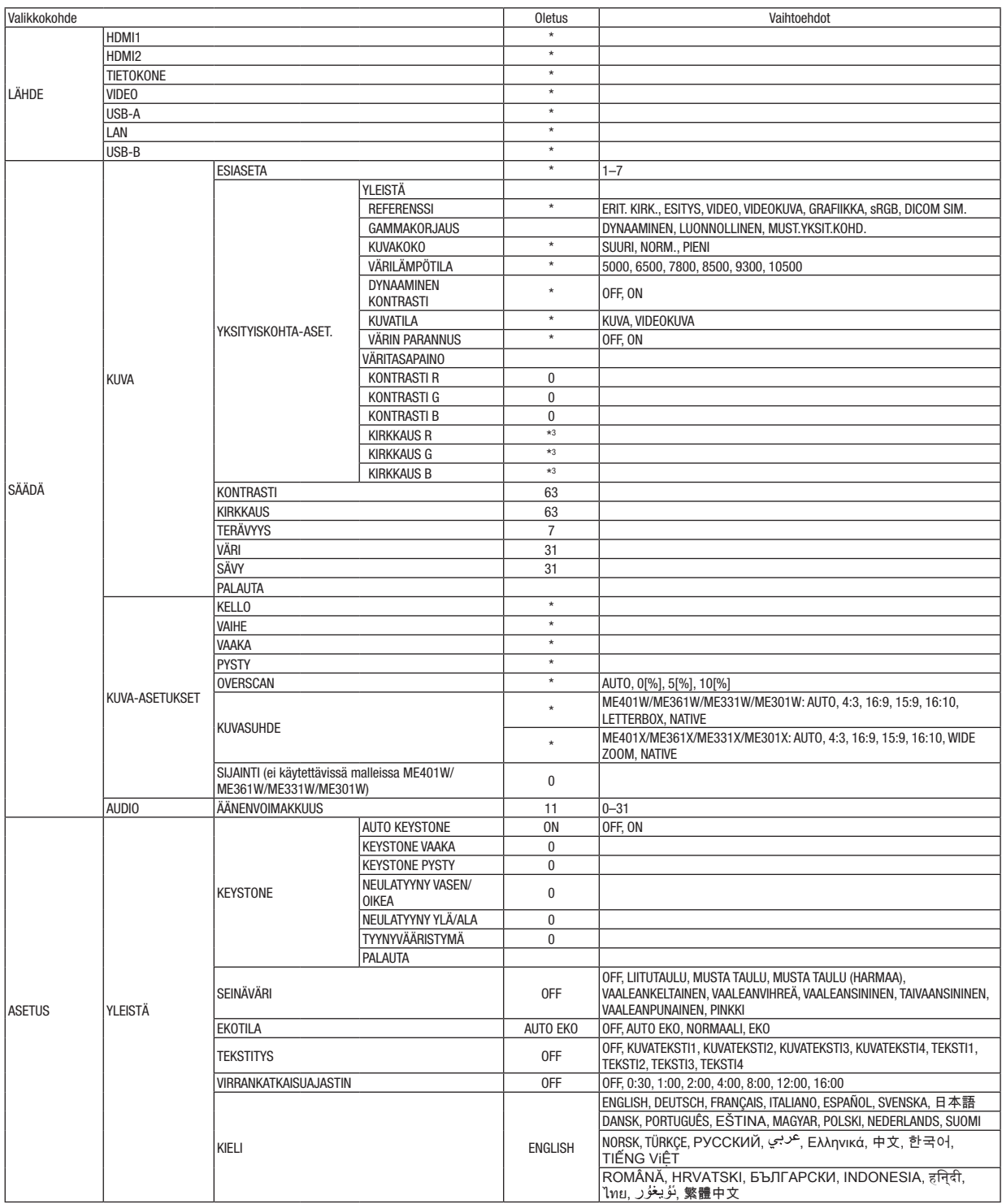

\* Asteriski (\*) ilmaisee, että oletusasetukset vaihtelevat eri signaalien mukaan.

## 5. Näyttövalikon käyttäminen

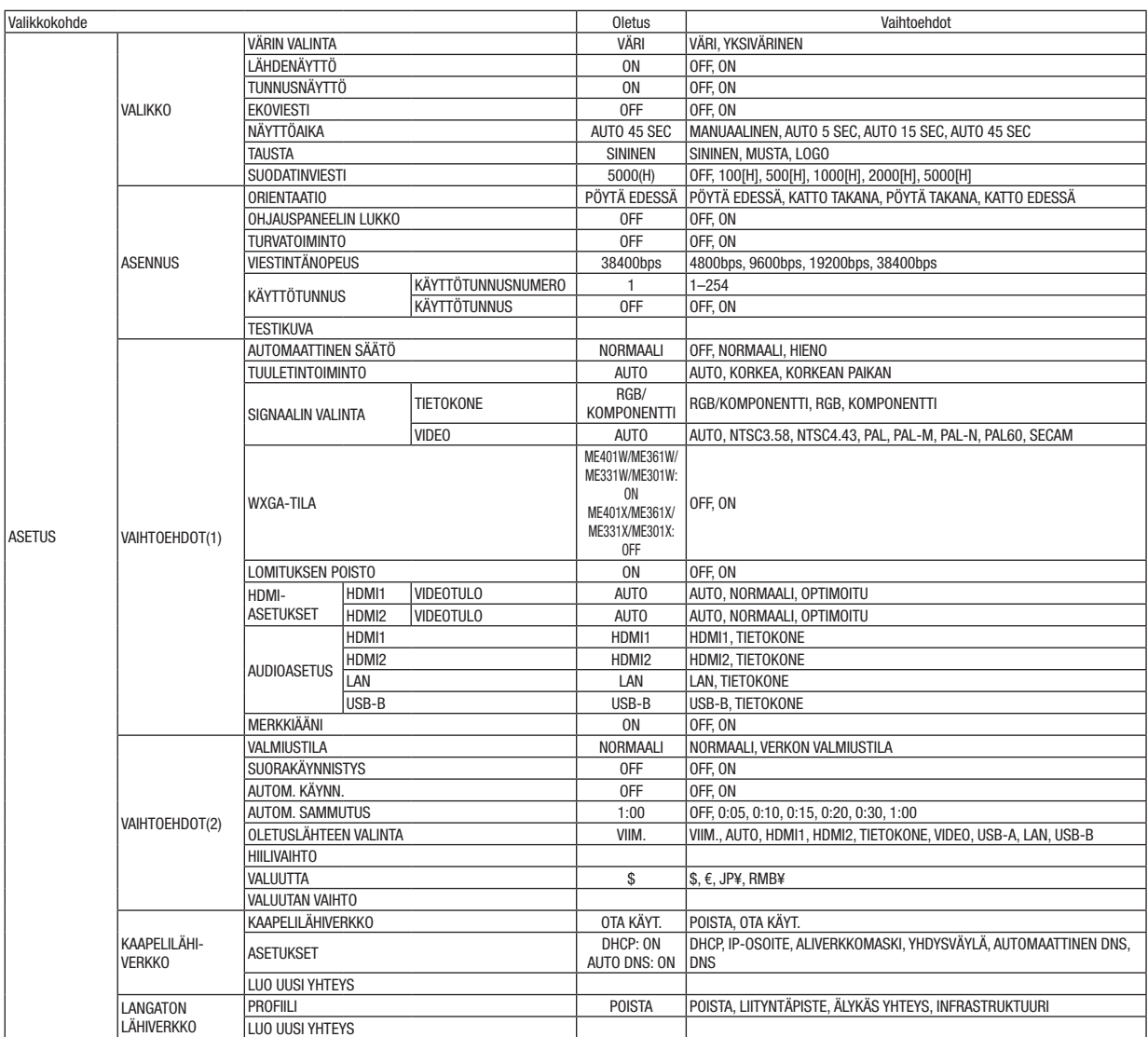

\* Asteriski (\*) ilmaisee, että oletusasetukset vaihtelevat eri signaalien mukaan.

## 5. Näyttövalikon käyttäminen

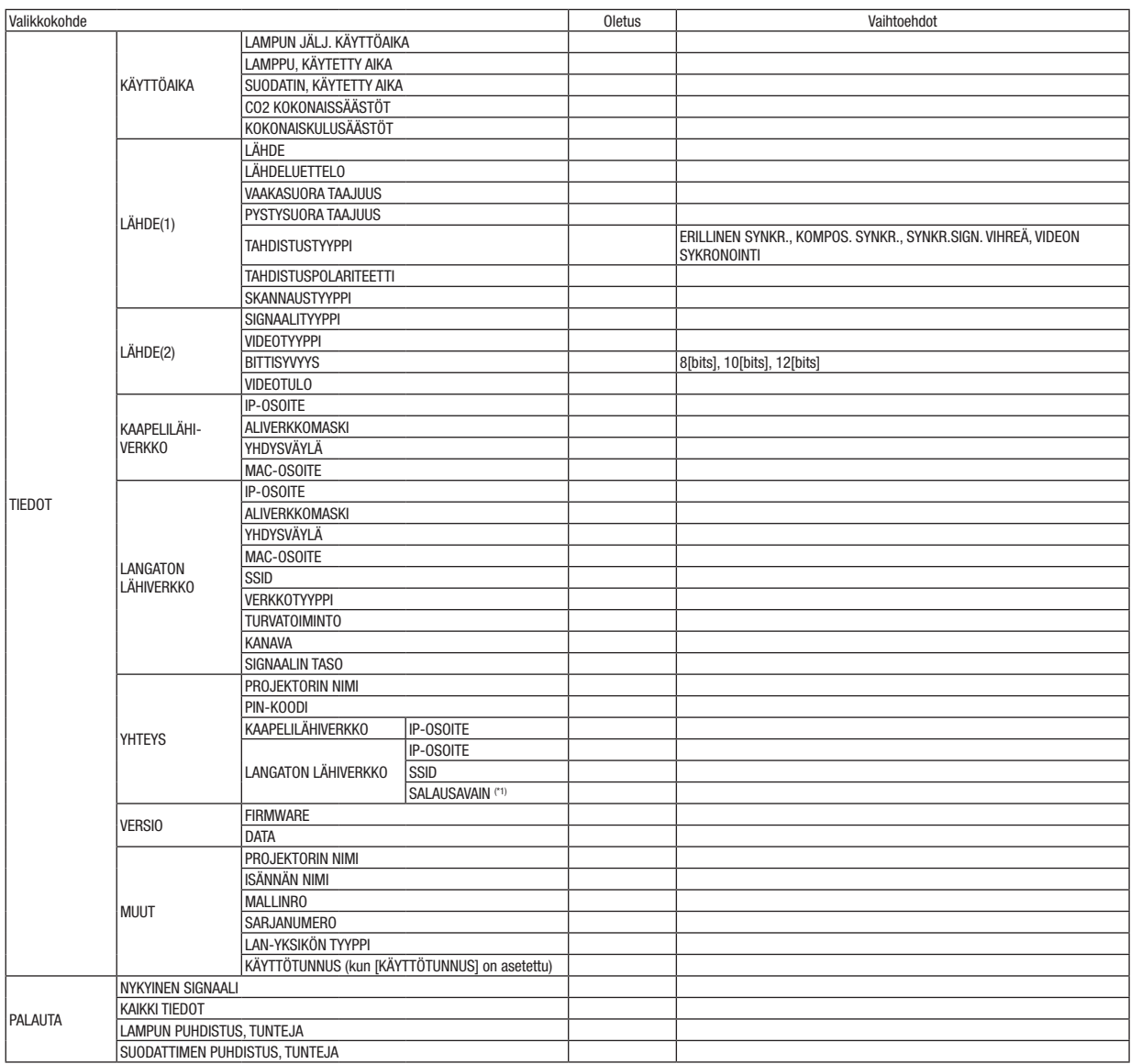

<sup>\*</sup> Asteriski (\*) ilmaisee, että oletusasetukset vaihtelevat eri signaalien mukaan.

<sup>\*1</sup> Näytä, kun LANGATTOMAN LÄHIVERKON PROFIILI-kohdassa ÄLYKÄS YHTEYS alla PIN-TYYPIN asetukseksi on valittu KER-TALUONTOINEN.

## ❹ Valikkojen kuvaukset ja toiminnot [LÄHDE]

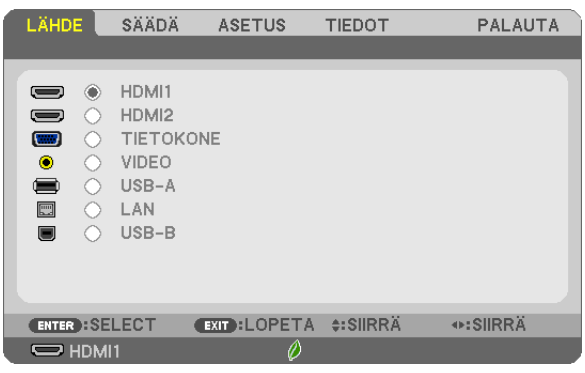

## HDMI1 ja HDMI2

Valitsee HDMI 1 IN- tai HDMI 2 IN -liitäntään kytketyn HDMI-yhteensopivan laitteen.

## TIETOKONE

Valitsee TIETOKONE-tuloliitäntään liitetyn tietokoneen. HUOMAUTUS: jos komponenttitulosignaali on kytketty COMPUTER IN -liitäntään, valitse [TIETOKONE].

## VIDEO

Valitsee VIDEO-tuloon kytketyn videonauhurin, DVD-soittimen tai kameran.

## USB-A

Tämän toiminnon avulla voit näyttää esityksiä kuvia sisältävästä USB-muistista. (→ sivu [45](#page-55-0) "4. Viewer-toiminnon käyttäminen")

## LAN

Valitsee signaalin LAN-liitännästä (RJ-45) tai langattomasta USB-liitäntäyksiköstä (lisävaruste).

### USB-B

Valitsee USB(PC)-liitäntään (tyyppi B) kytketyn tietokoneen tavallisen USB-kaapelin kautta.  $(\rightarrow$  sivu [34](#page-44-0))

## 6 Valikkojen kuvaukset ja toiminnot [SÄÄDÄ] [KUVA]

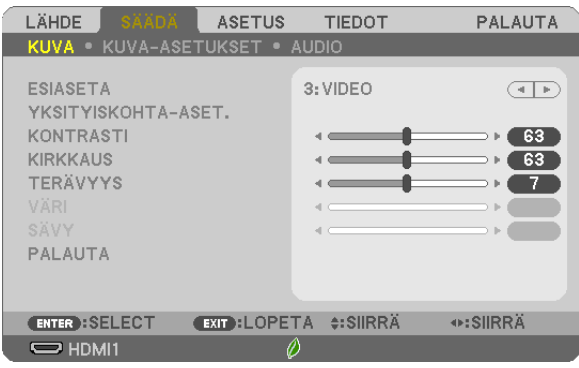

## [ESIASETA]

Tämän toiminnon avulla voit optimoida heijastamasi kuvan asetukset.

Voit säätää neutraalin sävyn keltaiselle, syaanille ja magentalle.

Laitteessa on seitsemän eri tehdasasetusta erilaisia kuvatyyppejä varten. Voit myös käyttää [YKSITYISKOHTA-ASET.]toimintoa, jos haluat itse säätää kutakin gammaa ja väriä.

Voit tallentaa omat asetukseksi kohteisiin [ESIASETA 1]-[ESIASETA 7].

ERIT, KIRK............. Soveltuu kirkkaaseen valaistukseen.

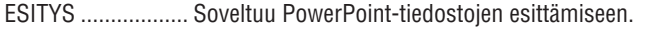

VIDEO .................... Soveltuu tavallisten televisio-ohjelmien katseluun.

VIDEOKUVA ........... Soveltuu elokuvien katseluun.

GRAFIIKKA ............ Soveltuu grafiikoiden katseluun.

sRGB ..................... Normaalit väriarvot

DICOM SIM. .......... Soveltuu DICOM-simulaatioihin.

#### **HUOMAUTUS:**

- [DICOM SIM.] -toiminto on tarkoitettu vain harjoitteluun/viitteeksi eikä sen perusteella tule tehdä diagnooseja.
- DICOM on lyhenne sanoista Digital Imaging and Communications in Medicine. Kyseessä on standardi, jonka ovat kehittäneet American College of Radiology (ACR) ja the National Electrical Manufacturers Association (NEMA). Tässä standardissa määritetään digitaalikuvien siirtomenetelmä järjestelmästä toiseen.

## [YKSITYISKOHTA-ASET.]

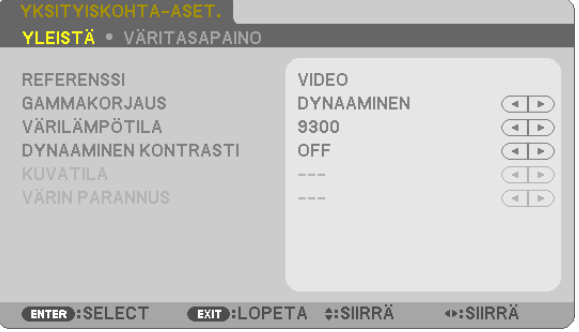

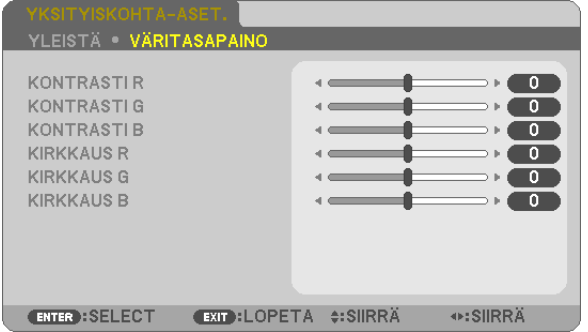

## [YLEISTÄ]

## Mukautettujen asetusten tallentaminen [REFERENSSI]

Tämän toiminnon avulla voit tallentaa mukauttamasi asetukset kohteisiin [ESIASETA 1]-[ESIASETA 7]. Valitse ensin IREFERENSSII-valikosta jokin perustila ja säädä sitten IGAMMAKORJAUSI- ja IVÄRILÄMPÖTILAIasetuksia.

ERIT, KIRK............. Soveltuu kirkkaaseen valaistukseen.

ESITYS .................. Soveltuu PowerPoint-tiedostojen esittämiseen.

VIDEO .................... Soveltuu tavallisten televisio-ohjelmien katseluun.

VIDEOKUVA ........... Soveltuu elokuvien katseluun.

GRAFIIKKA ............ Soveltuu grafiikoiden katseluun.

sRGB ..................... Normaalit väriarvot.

DICOM SIM. .......... Soveltuu DICOM-simulaatioihin.

### Gammakorjaus-tilan valitseminen [GAMMAKORJAUS]

Tilat soveltuvat käytettäväksi seuraavasti:

DYNAAMINEN........ Luo suurikontrastisen kuvan.

LUONNOLLINEN .... Toistaa kuvan luonnollisesti.

MUST.YKSIT.KOHD.Korostaa kuvan tummien alueiden yksitviskohtia.

HUOMAUTUS: tämä toiminto ei ole käytettävissä, kun kohdan [YKSITYISKOHTA-ASET] asetuksena on [DICOM SIM].

### DICOM SIM -toiminnon kuvakoon valitseminen [NÄYTÖN KOKO]

Tämä toiminto suorittaa gammakoriauksen kuvan koon mukaisesti.

SUURI Kun kuyan koko on 110 tuumaa

NORM.................... Kun kuvan koko on 90 tuumaa

PIENI ..................... Kun kuvan koko on 70 tuumaa

HUOMAUTUS: tämä toiminto on käytettävissä vain, kun kohdan [YKSITYISKOHTA-ASET.] asetuksena on [DICOM SIM.].

### Värilämpötilan säätäminen [VÄRILÄMPÖTILA]

Tämän toiminnon avulla voit säätää värilämpötilan mieleiseksesi.

HUOMAUTUS: kun [REFERENSSI]-asetuksena on [ESITYS] tai [ERIT. KIRK.], tämä toiminto ei ole käytettävissä.

### Kirkkauden ja kontrastin säätäminen [DYNAAMINEN KONTRASTI]

Tämän toiminnon avulla voit säätää kontrastisuhdetta optisesti sisäistä iiristä käyttämällä. Jos haluat suurentaa kontrastisuhdetta, valitse [ON].

### Yksittäiskuvatilan tai videotilan valitseminen [KUVATILA]

Tässä toiminnossa valitaan vksittäiskuvatila tai videotila.

KUVA ..................... Tämä on yksittäiskuvatila.

VIDEOKUVA ........... Tämä on videotila.

HUOMAUTUS: tämä toiminto on käytettävissä vain, kun [REFERENSSI]-asetuksena on [ERIT. KIRK.].

## <span id="page-71-0"></span>**Värien parantaminen [VÄRIN PARANNUS]**

Tämän toiminnon avulla voit parantaa kuvan värejä.

ON .......................... Parantaa värejä.

HUOMAUTUS: tämä toiminto on käytettävissä vain, kun [REFERENSSI]-asetuksena on [ESITYS].

## **Väritasapainon säätäminen [VÄRITASAPAINO]**

Tällä toiminnolla voit säätää väritasapainoa. Kuvan valkotasapainoa säädetään kunkin värin (RGB) kontrastia säätämällä. Kuvan mustan tasoa säädetään kunkin värin (RGB) kirkkautta muuttamalla.

## **[KONTRASTI]**

Säätää kuvan kontrastia tulosignaalin mukaisesti.

## **[KIRKKAUS]**

Säätää kirkkautta tai mustan rasteritiheyttä.

## **[TERÄVYYS]**

Säätää kuvan yksityiskohtaisuutta.

## **[VÄRI]**

Lisää tai vähentää värikylläisyyttä.

## **[SÄVY]**

Muuttaa väritasoa +/− vihreästä +/− siniseksi. Punaista käytetään vertailutasona.

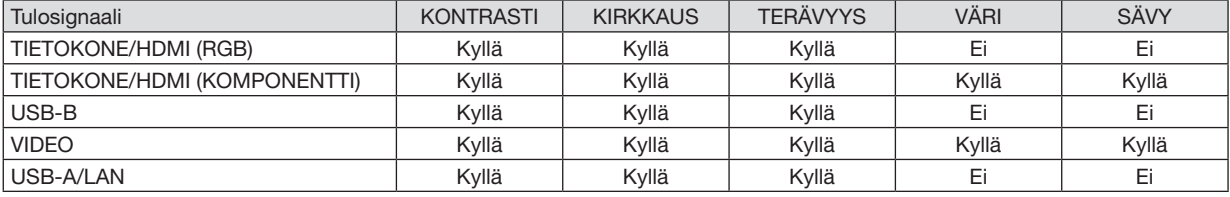

Kyllä = säädettävissä, Ei = ei säädettävissä

## **[PALAUTA]**

[KUVA]-säädöt ja asetukset palautetaan tehdasasetuksiin lukuun ottamatta pikavalintanumeroita ja [ESIASETA]-näytön [REFERENSSI]-asetuksia.

Sellaisia [ESIASETA]-näytön [YKSITYISKOHTA-ASET.]-asetuksia, jotka eivät ole parhaillaan valittuina, ei palauteta.
# [KUVA-ASETUKSET]

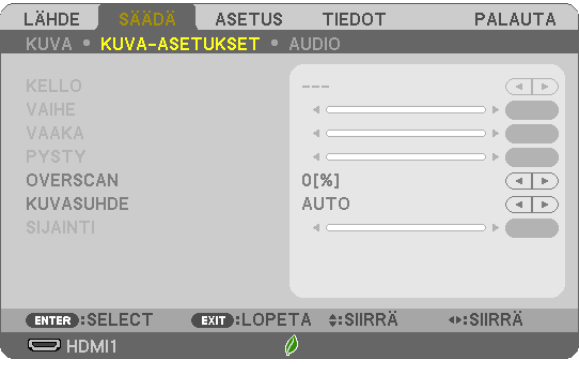

# Kellon ja vaiheen säätäminen [KELLO/VAIHE]

Tällä voit säätää KELLO- ja VAIHE-asetuksia manuaalisesti.

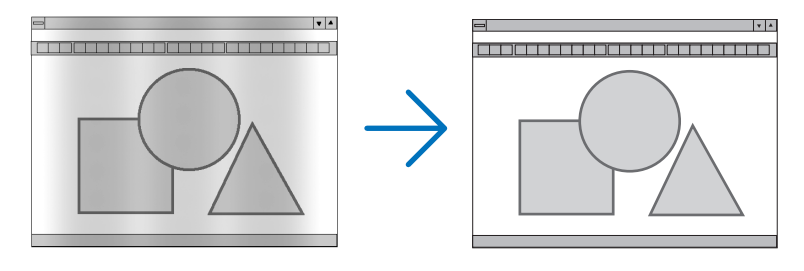

KELLO................... Tämän toiminnon avulla voit hienosäätää tietokoneen kuvaa tai poistaa kuvassa mahdollisesti näkyviä pystyraitoja. Tämä toiminto säätää kellotaajuuksia, joilla voidaan poistaa kuvassa näkyviä pystyraitoja. Tämä säätö voi olla tarpeen, kun tietokone kytketään laitteeseen ensimmäisen kerran.

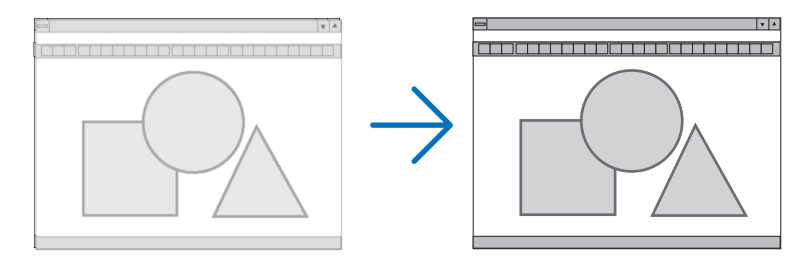

VAIHE ................... Tällä toiminnolla voit säätää kellovaihetta tai vähentää kuvahäiriöitä. (Tämä käy selväksi, jos kuva välkkyy.) Käytä [VAIHE]-toimintoa vasta, kun [KELLO]-toiminto on suoritettu.

#### **Kuvan siirtäminen vaaka- ja pystysuunnassa [VAAKA/PYSTY]**

Säätää kuvan asemaa vaaka- ja pystysuunnassa.

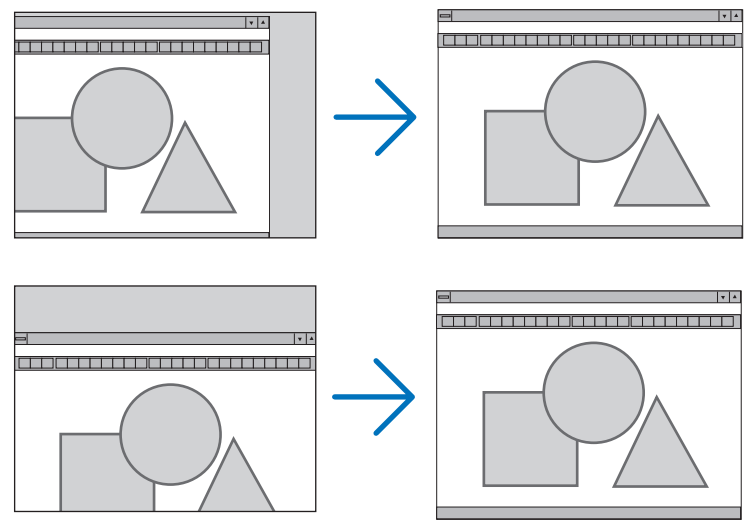

- Kuva saattaa vääristyä [KELLO]- ja [VAIHE]-asetusten säätämisen aikana. Kyseessä ei ole vika.
- Käytössä olevan signaalin [KELLO]-, [VAIHE]-, [VAAKA]- ja [PYSTY]-asetukset tallennetaan muistiin. Kun signaali seuraavan kerran heijastetaan samalla tarkkuudella sekä vaaka- ja pystytaajuuksilla, tallennetut asetukset otetaan jälleen käyttöön.

Jos haluat poistaa asetuksia muistista, valitse valikosta [PALAUTA] → [NYKYINEN SIGNAALI] tai [KAIKKI TIE-DOT] ja palauta asetukset.

#### **Overscan-prosentin valitseminen [OVERSCAN]**

Valitse signaalin overscan-prosentti (AUTO, 0 %, 5 % tai 10%).

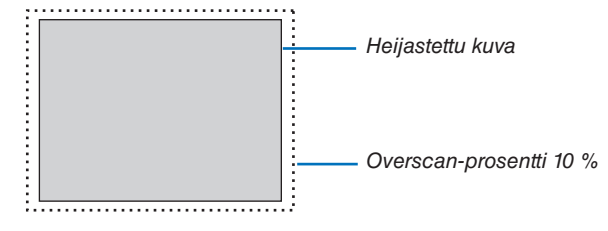

HUOMAUTUS:

- • Asetusta [0[%]] ei voida valita, kun käytössä on VIDEO-signaali.
- • [OVERSCAN] ei ole käytettävissä, jos
- [KUVASUHDE]-asetuksena on [NATIVE].

# **Kuvasuhteen valitseminen [KUVASUHDE]**

Termillä term "kuvasuhde" viitataan heijastettavan kuvan korkeuden ja leveyden suhteeseen.

- Projektori tunnistaa tulosignaalin automaattisesti ja heijastaa kuvan oikeassa kuvasuhteessa.
- • Tässä taulukossa näkyvät tyypilliset tarkkuudet ja kuvasuhteet, joita useimmat tietokoneet tukevat.

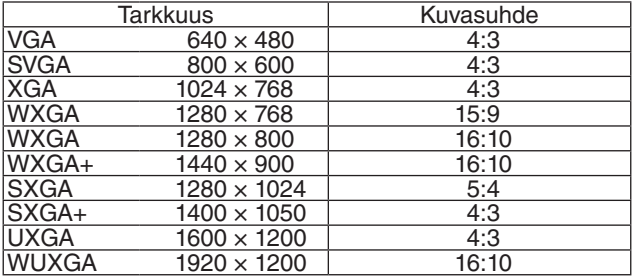

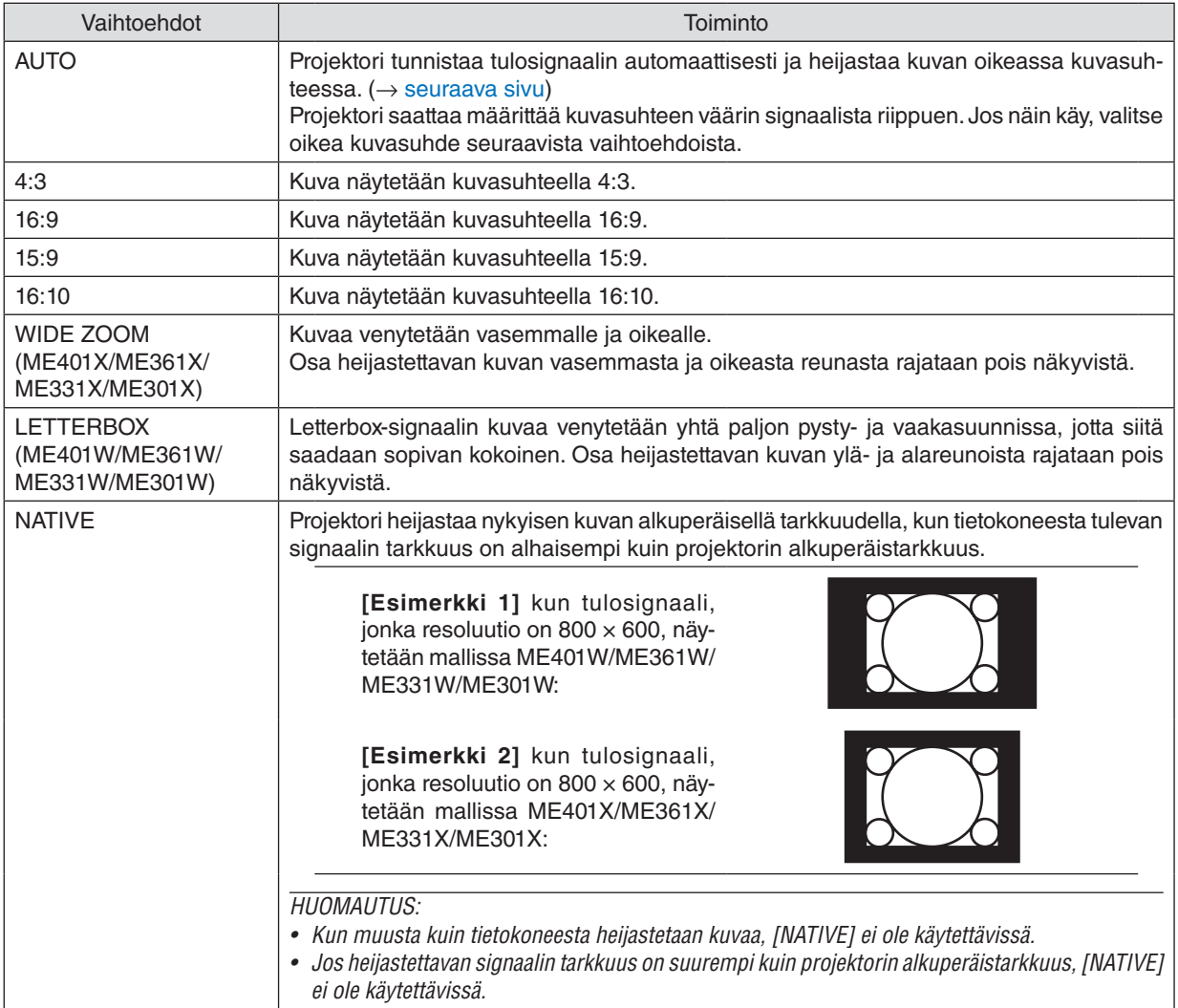

#### <span id="page-75-0"></span>**Kuvanäyte tilanteesta, jossa kuvasuhde on määritetty automaattisesti ME401X/ME361X/ME331X/ME301X**

# [Tietokoneen signaali]

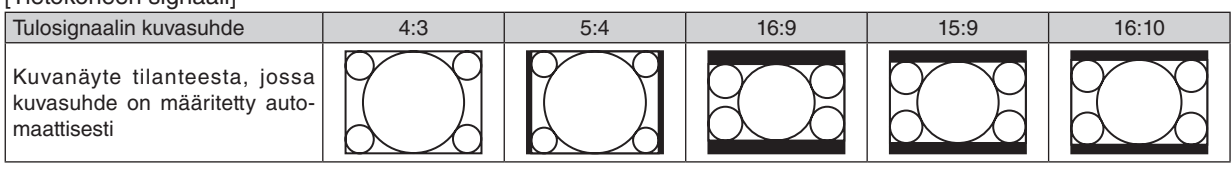

#### [Videosignaali]

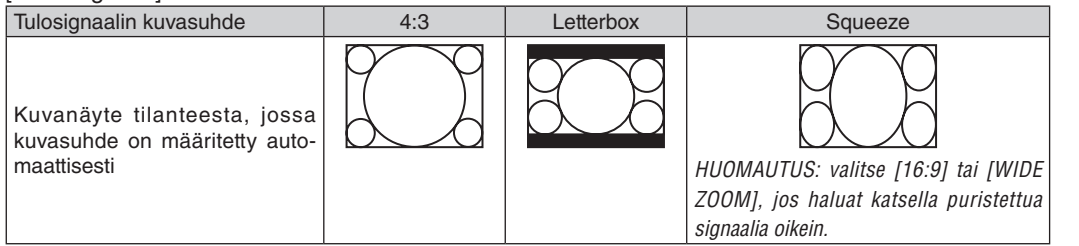

# **ME401W/ME361W/ME331W/ME301W**

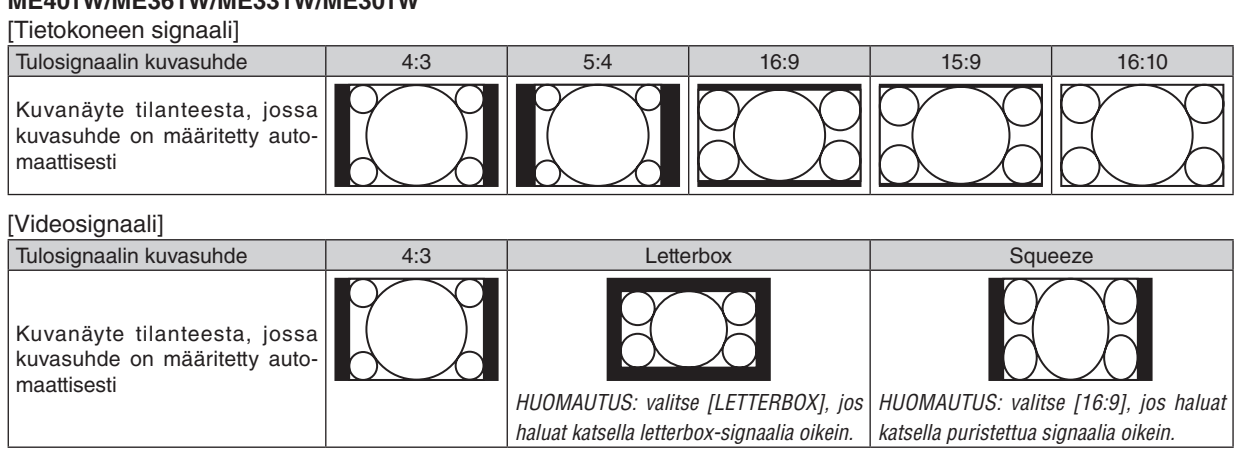

*VIHJE:*

- • Voit säätää kuvan sijaintia pystysuunnassa [SIJAINTI]-toiminnolla, kun kuvasuhteeksi on valittu [16:9], [15:9] tai [16:10].
- • Termillä "letterbox" viitataan kuvaan, joka on vaakasuunnassa leveämpi kuin videolähteiden vakiokuvasuhde 4:3.
	- Letterbox-signaalissa on elokuvissa käytettävät kuvasuhteet Vista 1.85:1 ja Cinemascope 2.35:1.
- • Termi "squeeze" viittaa puristettuun kuvaan, jossa kuvasuhde on muutettu 16:9-suhteesta 4:3-suhteeseen.

# **Kuvan sijainnin muuttaminen pystysuunnassa [SIJAINTI] (ei käytettävissä malleissa ME401W/ ME361W/ME331W/ME301W)**

(vain jos [KUVASUHDE]-asetuksena on [16:9], [15:9] tai [16:10])

Jos [KUVASUHDE]-asetuksena on [16:9], [15:9] tai [16:10], kuvassa ylä- ja alareunoissa näkyy mustat palkit. Voit säätää kuvan sijaintia pystysuunnassa niin paljon kuin mustilla alueilla on tilaa.

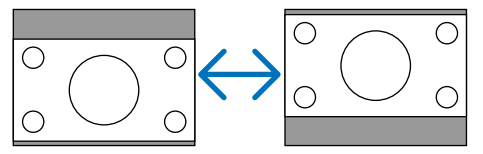

# [AUDIO]

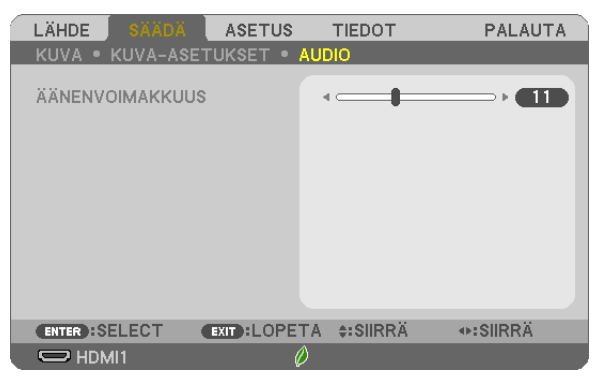

# **Äänenvoimakkuuden pienentäminen tai suurentaminen**

Säätää projektorin ja AUDIO OUT (stereominiliitäntä) -liitännän äänenvoimakkuutta.

*VIHJE:*

• Kun mikään valikoista ei ole esillä, projektorin ◀- ja ▶-painikkeet ja kaukosäätimen +/−-painikkeet toimivat äänenvoimakkuuden säätiminä. (→ sivu [20](#page-30-0)*)*

# **6 Valikkojen kuvaukset ja toiminnot [ASETUS]**

# **TYLEISTÄ1**

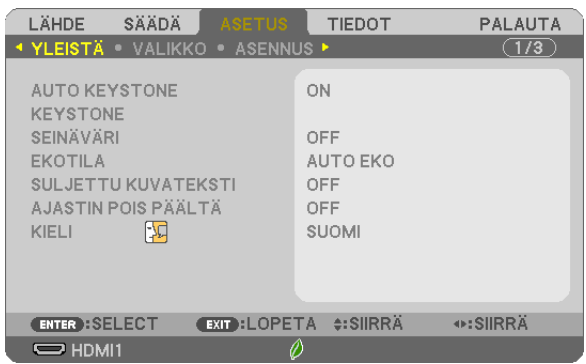

# Automaattisen Keystone-korjauksen käyttöönotto [AUTO KEYSTONE]

Tämän toiminnon ansiosta projektori havaitsee kallistumisensa ja korjaa pystysuuntaisen vääristymän automaattisesti. Ota AUTO KEYSTONE -toiminto käyttöön valitsemalla [ON]. Jos haluat säätää KEYSTONE-korjausta manuaalisesti, valitse [OFF].

#### **HUOMAUTUS:**

- [AUTO KEYSTONE] -toiminto ei ole käytettävissä, kun muu asennustyyppi kuin [PÖYTÄ/EDESSÄ], kuten [KATTO TAKANA], [PÖYTÄ TAKANA] tai [KATTO EDESSÄ], on valittu kohtaan [ORIENTAATIO].
- Kun [AUTO KEYSTONE] on otettu käyttöön, seuraavat toiminnot eivät ole käytettävissä: [NEULATYYNY VASEN/OIKEA], [NEULA-TYYNY YLÄ/ALA] ja [TYYNYVÄÄRISTYMÄ].

#### **VIHJE**

- Kulman säätöalue [AUTO KEYSTONE] -toiminnossa on noin 30 astetta pystysuunnassa.
- Kuvan heijastamisen aikana [AUTO KEYSTONE] -korjaustoiminto aktivoituu noin 2 sekuntia heijastuskulman korjaamisen jälkeen.

#### Trapetsivääristymän korjaaminen manuaalisesti [KEYSTONE]

Vaaka- tai pystysuuntaisen trapetsivääristymän, neulatyynyvääristymän (VASEN/OIKEA tai YLÄ/ALA) sekä tyynyvääristymän voi korjata manuaalisesti.

#### **HUOMAUTUS:**

- [KEYSTONE VAAKA] ja [KEYSTONE PYSTY] voidaan säätää samalla kertaa.
- Vaihtaaksesi kohdasta toiseen palauta ensimmäisen kohdan asetukset.
- Säätöarvot korvataan uusilla. Niitä ei poisteta silloinkaan, kun projektori sammutetaan.
- [KEYSTONE]-. [VÄÄRISTYMÄ]- ja [TYYNYVÄÄRISTYMÄ]-korjaukset voivat tehdä kuvasta hieman epätarkan. sillä korjaus tehdään sähköisesti.
- Kun [AUTO KEYSTONE] on käytössä, se suorittaa pystysuuntaisen trapetsivääristymän korjaamisen automaattisesti aina, kun projektori käynnistetään.

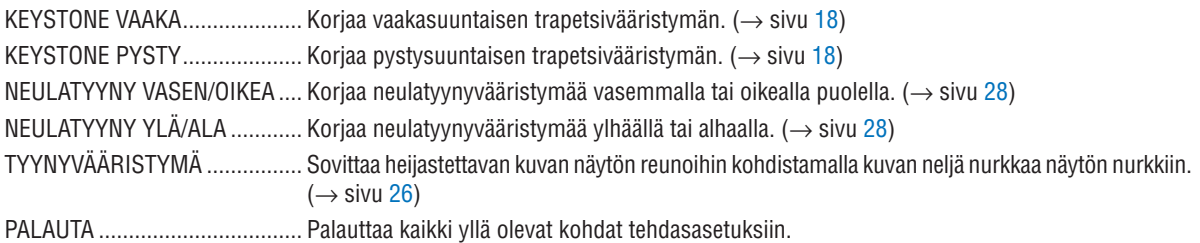

*VIHJE:*

- • Tyynyvääristymä- ja keystone-korjausten kulman säätöalue vaaka- ja pystysuunnassa: noin 30 astetta (enintään)
	- Tulosignaalista riippuen säätöalue saattaa olla pienempi.

# **Seinävärien korjauksen käyttäminen [SEINÄVÄRI]**

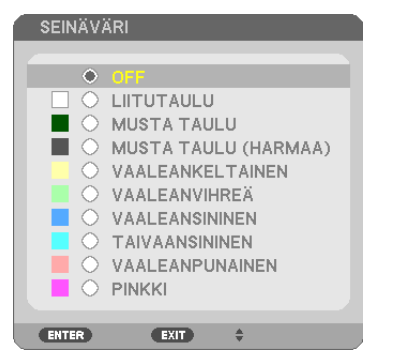

Tällä toiminnolla on helppo korjata värejä sovelluksissa, joissa taustamateriaali ei ole valkoinen.

HUOMAUTUS: [LIITUTAULU]-asetus heikentää lampun kirkkautta.

#### **Ekotilan käyttöönotto [EKOTILA]**

EKOTILA pidentää lampun käyttöikää, alentaa virrankulutusta ja pienentää CO<sub>2</sub>-päästöjä. Lampulle on valittavana neljä kirkkaustilaa: [OFF], [AUTO EKO], [NORMAALI] ja [EKO].  $(\rightarrow$  sivu [24](#page-34-0))

# **Tekstityksen käyttöönotto [TEKSTITYS]**

Tässä toiminnossa on useita tiloja, joilla Video-lähteestä heijastettavan kuvan päälle voidaan lisätä tekstiä.

OFF ......................... Sulkee tekstitystilan.

KUVATEKSTI 1–4 ... Teksti liitetään kuvaan.

TEKSTI 1-4............ Teksti näytetään.

#### HUOMAUTUS:

- • Tekstitystoiminto ei ole käytettävissä, jos
	- - näkyvissä on sanomia tai valikoita.
	- - kuva on suurennettuna, pysäytettynä tai mykistettynä.
- • Osia teksteistä tai tekstityksistä saattaa jäädä pois näkyvistä. Jos näin käy, yritä sijoittaa teksti tai tekstitys kuvan sisälle.

#### **Virrankatkaisuajastimen käyttäminen [VIRRANKATKAISUAJASTIN]**

1. Valitse haluamasi aika 30 minuutin ja 16 tunnin väliltä: OFF, 0:30, 1:00, 2:00, 4:00, 8:00, 12:00, 16:00.

- **2. Paina kaukosäätimen ENTER-painiketta.**
- *3. Jäljellä oleva aika alkaa kulua.*

#### *4. Projektorin virta katkeaa, kun aika on kulunut loppuun.*

HUOMAUTUS:

- • Voit poistaa toiminnon käytöstä valitsemalla [OFF]-asetuksen tai katkaisemalla laitteen virran.
- • Kun aikaa projektorin virran katkaisuun on jäljellä 3 minuuttia, kuvan alareunaan tulee näkyviin teksti [THE PROJECTOR WILL TURN OFF WITHIN 3 MINUTES].

# **Valikkokielen valitseminen [KIELI]**

Voit valita valikkokielen 30 kielen joukosta.

HUOMAUTUS: valitsemasi asetus ei muutu, vaikka valikosta valittaisiin [PALAUTA]-toiminto.

# **TVALIKKO1**

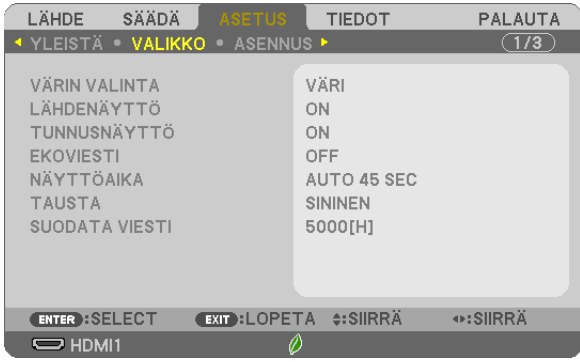

# **Valikon värin valitseminen [VÄRIN VALINTA]**

Voit valita valikon värin kahdesta vaihtoehdosta: VÄRI tai YKSIVÄRINEN.

# **Lähdenäytön käyttöönotto / käytöstä poistaminen [LÄHDENÄYTTÖ]**

Tämä ottaa käyttöön tai poistaa käytöstä kuvan oikeassa yläkulmassa näkyvän tulosignaalin näytön, joka voi olla HDMI1, HDMI2, TIETOKONE, VIDEO, USB-A, LAN tai USB-B.

Jos projektori ei löydä tulosignaalia, signaalin puuttumisesta tulee ilmoitus, jossa kehotetaan etsimään käytettävissä oleva signaalilähde. Jos [LÄHDE]-asetukseksi on valittu [USB-A] tai [LAN], ilmoitusta signaalin puuttumisesta ei tule.

#### **Käyttötunnuksen käyttöönotto / käytöstä poistaminen [TUNNUSNÄYTTÖ]**

Tämä toiminto ottaa käyttöön tai poistaa käytöstä käyttötunnuksen, joka näkyy, kun kaukosäätimen ID SET -painiketta painetaan.

#### **Ekoviestin käyttöönotto / käytöstä poistaminen [EKOVIESTI]**

Tämä toiminto ottaa käyttöön tai poistaa käytöstä seuraavat viestit, kun projektorin virta on kytkettynä.

Ekoviesti kehottaa käyttäjää säästämään energiaa. Jos [EKOTILA]-asetuksena on [OFF], laite kehottaa valitsemaan [EKOTILA]-asetukseksi [AUTO EKO], [NORMAALI] tai [EKO].

Kun [EKOTILA]-asetukseksi valitaan [AUTO EKO], [NORMAALI] tai [EKO]

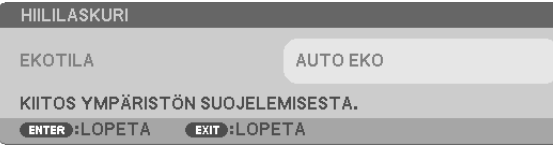

Voit sulkea viestin millä tahansa painikkeella. Viesti katoaa näytöstä itsestään 30 sekunnin kuluttua, jos mitään painiketta ei paineta.

#### Kun [EKOTILA]-asetuksena on [OFF]

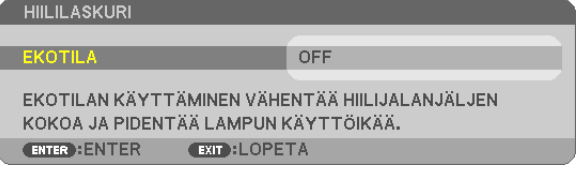

ENTER-painikkeen painaminen tuo [EKOTILA]-näytön näkyviin. (→ sivu [24\)](#page-34-0) Voit sulkea viestin painamalla EXIT-painiketta.

#### **Valikon näyttöajan valitseminen [NÄYTTÖAIKA]**

Tällä toiminnolla voit määrittää, kuinka pitkään projektori näyttää valikoita painalluksen jälkeen. Valmiita asetuksia ovat [MANUAALINEN], [AUTO 5 SEC], [AUTO 15 SEC] ja [AUTO 45 SEC]. [AUTO 45 SEC] on tehdasasetus.

#### **Taustan värin tai logon valitseminen [TAUSTA]**

Tällä toiminnolla voit valita taustaan sinisen/mustan värin tai logon, kun signaalia ei ole käytettävissä. Oletustaustaväri on [SININEN].

HUOMAUTUS:

- • Jos [TAUSTA]-asetukseksi valitaan [LOGO], kun lähteeksi on valittu [LAN] tai [USB-B], asetukseksi tulee [SININEN] muista valinnoista huolimatta.
- • Kun [LÄHDENÄYTTÖ] on käytössä, signaalin puuttumisesta tulee ilmoitus, jossa kehotetaan etsimään käytettävissä oleva signaalilähde muista valinnoista riippumatta.
- • Asetus ei muutu, vaikka valikosta valittaisiin [PALAUTA]-toiminto.

#### **Suodatinviestin aikavälin valitseminen [SUODATINVIESTI]**

Tämän toiminnon avulla voit määrittää ajan, jonka kuluttua laite ilmoittaa suodattimien puhdistustarpeesta. Puhdista suodatin, kun näkyviin tulee viesti "PUHDISTA SUODATIN." (→ sivu [100\)](#page-110-0) Vaihtoehtoja on kuusi:

OFF, 100[H], 500[H], 1000[H], 2000[H], 5000[H]

HUOMAUTUS: valitsemasi asetus ei muutu, vaikka valikosta valittaisiin [PALAUTA]-toiminto.

# <span id="page-81-0"></span>[ASENNUS]

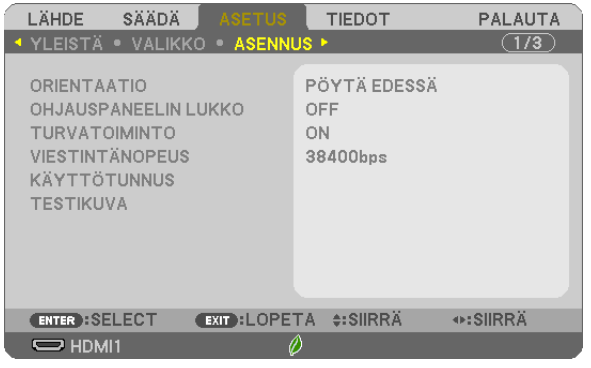

# **Projektorin sijainnin valitseminen [ORIENTAATIO]**

Tämä sovittaa kuvan asennon heijastustyypin mukaiseksi. Vaihtoehdot ovat edestä pöydän päältä, takaa katosta, takaa pöydän päältä ja edestä katosta.

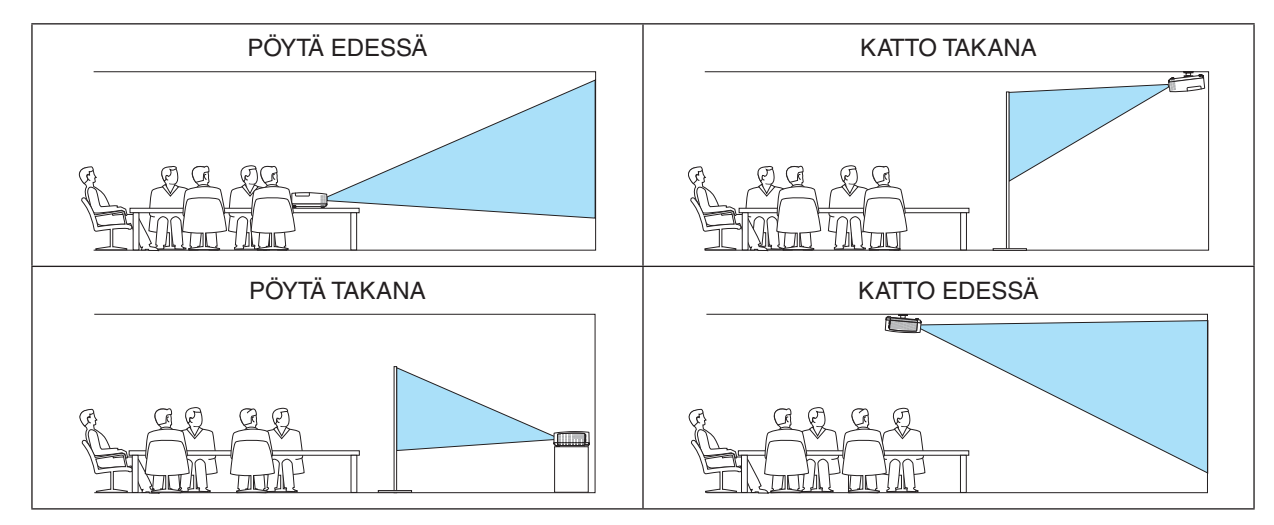

# **Projektorin painikkeiden käytöstä poistaminen [OHJAUSPANEELIN LUKKO]**

Tämä vaihtoehto ottaa OHJAUSPANEELIN LUKKO -toiminnon käyttöön tai poistaa sen käytöstä.

#### HUOMAUTUS:

- • OHJAUSPANEELIN LUKKO ei vaikuta kaukosäätimen toimintaan.
- • Kun ohjauspaneeli on lukittu, voit valita sen asetukseksi [OFF] pitämällä projektorin EXIT-painiketta painettuna noin 10 sekunnin ajan.

VIHJE: kun [OHJAUSPANEELIN LUKKO] on käytössä, valikon oikeassa alakulmassa näkyy lukkokuvake [ $\Box$ ].

#### **Turvatoiminnon käyttöönotto [TURVATOIMINTO]**

Tämä toiminto ottaa TURVATOIMINTO-ominaisuuden käyttöön tai poistaa sen käytöstä. Jos oikeaa salasanaa ei anneta, projektorilla ei voi näyttää kuvia. (→ sivu [30](#page-40-0))

HUOMAUTUS: valitsemasi asetus ei muutu, vaikka valikosta valittaisiin [PALAUTA]-toiminto.

# **Viestintänopeuden valitseminen [VIESTINTÄNOPEUS]**

Tällä toiminnolla asetetaan PC Control -liitännän (D-Sub 9P) tiedonsiirtonopeus. Se tukee nopeuksia välillä 4 800 ja 38 400 bps. Oletusasetus on 38 400 bps. Valitse sopiva tiedonsiirtonopeus kytketyn laitteen mukaan (jotkin laitteet saattavat vaatia muita hitaamman nopeuden, jos käytössä on pitkä kaapeli).

HUOMAUTUS: valittu viestintänopeus ei muutu, vaikka valikosta valittaisiin [PALAUTA]-toiminto.

## **Projektorin käyttötunnuksen asettaminen [KÄYTTÖTUNNUS]**

Voit ohjata useita eri projektoreita erikseen yhdellä kaukosäätimellä, jos KÄYTTÖTUNNUS-toiminto on otettu käyttöön. Jos annat kaikille projektoreille saman tunnuksen, voit ohjata kaikkia projektoreita samaan aikaan yhdellä kaukosäätimellä. Tämä edellyttää, että kaikille projektoreille määritetään käyttötunnus.

KÄYTTÖTUNNUSNUMERO. Voit määrittää projektorille numeron väliltä 1 ja 254.

KÄYTTÖTUNNUS ……………. Voit poistaa KÄYTTÖTUNNUS-toiminnon käytöstä valitsemalla [OFF] ja ottaa sen käyttöön valitsemalla [ON].

#### HUOMAUTUS:

- • Jos [KÄYTTÖTUNNUS]-asetuksena on [ON], projektoria ei voi ohjata sellaisella kaukosäätimellä, joka ei tue KÄYTTÖTUNNUStoimintoa. (Tällöin käytettävissä ovat projektorin painikkeet.)
- • Asetus ei muutu, vaikka valikosta valittaisiin [PALAUTA]-toiminto.
- Proiektorin ENTER-painikkeen pitäminen painettuna 10 sekunnin ajan tuo näkyviin valikon, jossa käyttötunnus voidaan poistaa käytöstä.

#### **Käyttötunnuksen määrittäminen tai muuttaminen**

- **1. Kytke projektoriin virta.**
- **2. Paina kaukosäätimen ID SET-painiketta.**

*KÄYTTÖTUNNUS-näyttö tulee näkyviin.*

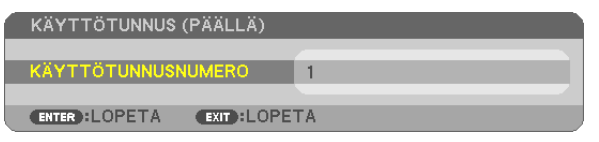

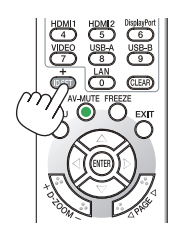

*Jos projektoria voidaan ohjata nykyisen kaukosäätimen tunnuksella, näkyviin tulee [ACTIVE]. Jos projektoria ei voi ohjata nykyisen kaukosäätimen tunnuksella, näkyviin tulee [INACTIVE]. Jos haluat ohjata inaktiivista projektoria, määritä projektorille käyttötunnus seuraavalla tavalla (vaihe 3).*

*3. Paina jotakin numeronäppäimistön näppäintä samalla, kun pidät kaukosäätimen*  **ID SET -painiketta painettuna.**

#### *Esimerkki:*

*Valitse numero 3 painamalla kaukosäätimestä näppäintä numero 3.*

*No ID (Ei tunnusta) tarkoittaa, että kaikkia projektoreita voidaan ohjata yhdessä yhdellä kaukosäätimellä. Määritä No ID (Ei tunnusta) syöttämällä 000 tai painamalla CLEAR-painiketta.*

VIHJE: tunnuksen voi valita väliltä 1 ja 254.

#### **4. Vapauta ID SET -painike.**

*Päivitetty KÄYTTÖTUNNUS-näyttö tulee näkyviin.*

#### HUOMAUTUS:

- Tunnukset voivat nollautua muutamassa päivässä, jos paristot kuluvat loppuun tai jos ne poistetaan.
- Kaukosäätimen painikkeen vahinkopainallus poistaa asetetun tunnuksen, jos paristot on poistettu.

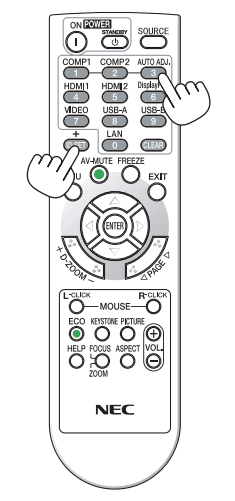

## **Testikuvan käyttäminen [TESTIKUVA]**

Näyttää testikuvion, jonka avulla kuvan vääristymän voi tarkistaa projektoria asennettaessa. Näytä testikuvio painamalla ENTER-painiketta; sulje testikuvio ja palaa valikkoon painamalla EXIT-painiketta. Valikkotoiminnot ja keystone-, tyynyvääristymä- ja neulatyynykorjaukset eivät ole käytettävissä, kun testikuvio on näkyvissä.

# [VAIHTOEHDOT(1)]

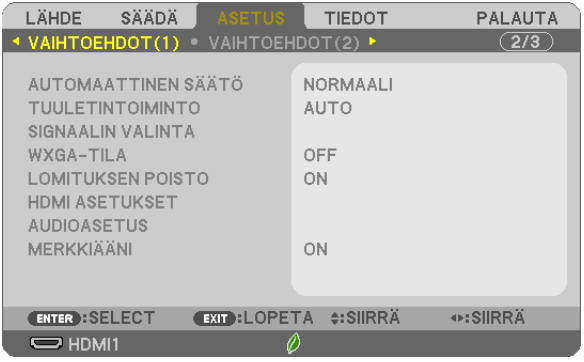

# **Automaattisen säädön käyttöönotto [AUTOMAATTINEN SÄÄTÖ]**

Tämä toiminto ottaa käyttöön automaattisen säätötilan, jossa tietokoneen signaalin laatua voidaan parantaa joko manuaalisesti tai automaattisesti. Automaattisäädössä on kaksi vaihtoehtoa: [NORMAALI] ja [HIENO].

- OFF ........................ Tietokoneen signaalia ei säädetä automaattisesti. Voit optimoida tietokoneen signaalin manuaalisesti.
- NORMAALI ........... Oletusasetus. Tietokoneen signaalia säädetään automaattisesti. Valitse normaalisti tämä vaihtoehto.
- HIENO................... Valitse tämä, jos hienosäätö on tarpeen. Lähteen valinnassa kestää pitempään kuin [NORMAALI]-asetuksessa.

#### **Tuuletintoiminnon valitseminen [TUULETINTOIMINTO]**

Tässä toiminnossa voit valita tuulettimen nopeuden kolmesta vaihtoehdosta: Auto-tila, High speed -tila ja korkean paikan tila.

AUTO��������������������� Sisäisten tuulettimien nopeudet säätyvät automaattisesti sisäisen lämpötilan mukaan.

KORKEA................. Sisäiset tuulettimet pyörivät suurella nopeudella.

KORKEAN PAIKAN. Sisäiset tuulettimet pyörivät suurella nopeudella. Valitse tämä vaihtoehto, jos käytät projektoria 1 700 metrissä tai sitä korkeammalla.

Jos haluat alentaa projektorin sisätilan lämpötilaa nopeasti, valitse [KORKEA].

#### HUOMAUTUS:

- • On suositeltavaa valita High speed -tila, jos projektoria käytetään tauotta useita päiviä.
- • Jos käytät projektoria yli 1 700 metrin korkeudessa, määritä [TUULETINTOIMINTO]-asetukseksi [KORKEAN PAIKAN].
- • Jos projektoria käytetään yli 1 700 metrin korkeudessa ottamatta [KORKEAN PAIKAN] -asetusta käyttöön, projektori voi ylikuumentua ja lakata toimimasta. Jos näin tapahtuu, odota muutama minuutti ja kytke projektori päälle.
- • Jos projektoria käytetään alle 1 700 metrin korkeudessa ja [KORKEAN PAIKAN] -asetus on käytössä, lamppu voi jäähtyä liikaa, mikä saa kuvan välkkymään. Valitse [TUULETINTOIMINTO]-asetukseksi [AUTO].
- Projektorin käyttäminen yli 1 700 metrin korkeudessa voi lyhentää sen optisten osien, esimerkiksi lampun, käyttöikää.
- • Asetus ei muutu, vaikka valikosta valittaisiin [PALAUTA]-toiminto.

# *VIHJE:*

• Kun [KORKEAN PAIKAN] -asetus valitaan, näyttövalikon alareunaan tulee näkyviin kuvake [ $\sim$ ].

## <span id="page-84-0"></span>Signaalimuodon valitseminen [SIGNAALIN VALINTA]

#### **ITIETOKONEI**

Valitse [TIETOKONE] RGB-lähteelle kuten tietokoneelle tai [KOMPONENTTI] komponenttivideolähteelle kuten DVDsoittimelle. Valitse normaalisti [RGB/KOMPONENTTI], niin projektori tunnistaa komponenttisignaalin automaattisesti. Projektori ei ehkä kuitenkaan tunnista kaikkia komponenttisignaaleia. Jos näin käy, valitse [KOMPONENTTI].

#### **IVIDEO1**

Tämän toiminnon avulla voit valita komposiittivideostandardeja automaattisesti tai manuaalisesti. Tehdasasetuksena on [AUTO], ja projektori tunnistaa videostandardin automaattisesti. Jos projektori ei tunnista videostandardia, valitse haluamasi videostandardi valikosta.

# WXGA-tilan käyttöönotto tai käytöstä poistaminen [WXGA-TILA]

[ON]-asetus asettaa WXGA (1 280 x 768)/WUXGA (1 920 x 1 200) -signaalit etusijalle, kun tulosignaalia valitaan. Jos [WXGA-TILA]-asetuksena on [ON], XGA (1 024 x 768)/UXGA (1 600 x 1 200) -signaaleja ei ehkä tunnisteta malleissa ME401X/ME361X/ME331X/ME301X. Valitse tällöin asetukseksi [OFF].

#### $HIOMAIITIIS$

• [OFF] on valittuna toimitushetkellä malleissa ME401X/ME361X/ME331X/ME301X.

• [ON] on valittuna toimitushetkellä malleissa ME401W/ME361W/ME331W/ME301W.

#### Lomituksen poiston käyttöönotto [LOMITUKSEN POISTO]

Ottaa telecine-signaalien lomituksen poiston käyttöön tai poistaa sen käytöstä.

OFF ........................ Valitse tämä, jos kuva väreilee tai siinä on häiriöitä.

ON .......................... Oletusasetus.

HUOMAUTUS: tätä toimintoa ei voi käyttää HDTV (progressiivinen)- ja tietokonesignaalien kanssa.

#### HDMI1- & HDMI2-asetus [HDMI-ASETUKSET]

Määritä kunkin videotulon asetukset, kun liität HDMI1-laitteen, kuten DVD-soittimen.

VIDEOTULO .......... Valitse [AUTO], jos haluat, että videotaso määritetään automaattisesti. Jos automaattinen tunnistus ei toimi oikein, poista HDMI-laitteen [OPTIMOITU]-asetus käytöstä valitsemalla [NORMAALI] tai paranna kuvan tummien alueiden yksityiskohtia ja kuvan kontrastia valitsemalla [OPTIMOITU].

# Aänen asetus [AUDIOASETUS]

Määritä kunkin äänitulon asetukset, kun yhdistät HDMI-laitteen, verkon ja USB (PC) -liitännän. Valitse asetukset kunkin laitteen ja tietokoneen välille.

HDMI1, HDMI2........... Valitse [HDMI1] tai [HDMI2] kytkeäksesi päälle digitaalisen HDMI1 IN-tai HDMI2 IN-äänisignaalin ja valitse [TIETOKONE] kytkeäksesi päälle COMPUTER-äänitulosignaalin. LAN......................... Valitse [LAN] tai [TIETOKONE] vaihtaaksesi verkkoon kytkettyä lähdettä.

USB-B.................... Valitse [USB-B] tai [TIETOKONE] vaihtaaksesi lähteen, joka on liitetty USB-kaapelilla (USB-B).

# **Painikeäänien ja virheäänien käyttöönotto [MERKKIÄÄNI]**

Tämä toiminto ottaa käyttöön tai poistaa käytöstä painikeäänet tai virheäänet, kun seuraavia toimintoja käytetään.

- Päävalikko tuodaan näkyviin
- Signaalilähdettä vaihdetaan
- Tiedot palautetaan [PALAUTA]-toiminnolla
- POWER ON- tai STANDBY -painiketta painetaan

#### *VIHJE:*

• MERKKIÄÄNEN äänenvoimakkuuden hallinta ei ole käytössä. AV-MUTE-painikkeella ei voi lopettaa merkkiääntä. Jos haluat aktivoida MERKKIÄÄNI-toiminnon, valitse [MERKKIÄÄNI]-asetukseksi [OFF].

# [VAIHTOEHDOT(2)]

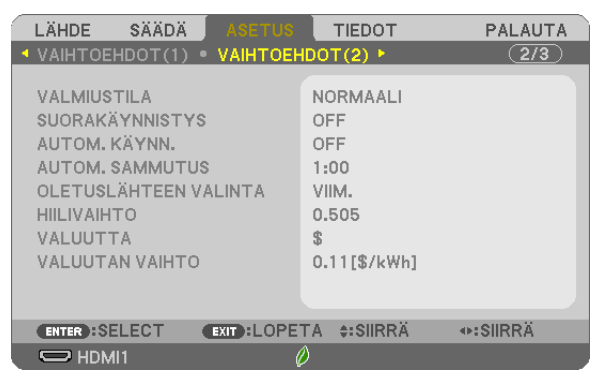

# **Virransäästötilan valitseminen, kun käytössä on [VALMIUSTILA]**

Projektorissa on kaksi valmiustilaa: [NORMAALI] ja [VERKON VALMIUSTILA]. NORMAALI-tilassa projektori voidaan siirtää virtaa säästävään tilaan, jossa virtaa kuluu vähemmän kuin VERKON VALMIUSTILASSA.

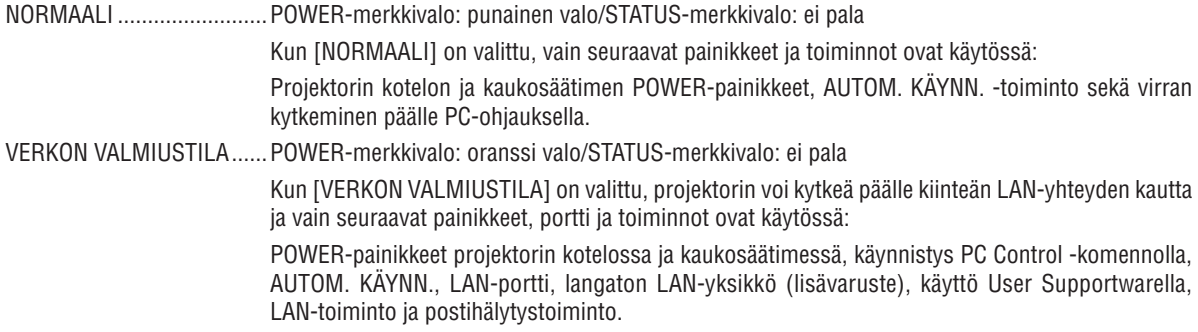

#### TÄRKEÄÄ:

- • Kun [VERKON VALMIUSTILA] on valittu kohtaan [VALMIUSTILA] ja lähiverkko on ollut yhteydettömässä tilassa 3 minuuttia, [VALMIUSTILA]-asetukseksi vaihtuu virran säästämiseksi automaattisesti [NORMAALI].
- • Kun [VERKON VALMIUSTILA] on valittu, [AUTOM. SAMMUTUS] lakkaa toimimasta (näkyy harmaana) ja [0:15] valitaan automaattisesti.

#### HUOMAUTUS:

- • Vaikka [VALMIUSTILA]-asetukseksi olisi valittu [NORMAALI], virta voidaan kytkeä ja katkaista PC CONTROL -liitännän kautta.
- Valmiustilan virrankulutusta ei lasketa CO<sub>2</sub>-päästöjen vähennykseen.
- • Kohdan [VALMIUSTILA] asetukset eivät muutu, vaikka valikosta valittaisiin [PALAUTA]-toiminto.

# **Suorakäynnistyksen ottaminen käyttöön [SUORAKÄYNNISTYS]**

Kytkee projektorin virran päälle automaattisesti, kun virtajohto on kytketty pistorasiaan. Tämän ansiosta projektorin tai kaukosäätimen POWER-painiketta ei tarvitse painaa joka käyttökerralla.

#### **Projektorin käynnistäminen tietokoneen signaalin avulla [AUTOM. KÄYNN.]**

Kun projektori on valmiustilassa, COMPUTER IN-, HDMI1- tai HDMI2-tuloliitäntään kytketyn tietokoneen tietokonesignaali tai HDMI-signaali käynnistää projektorin ja samanaikaisesti heijastaa kuvan.

Tämän toiminnon ansiosta projektorin tai kaukosäätimen POWER-painiketta ei tarvitse painaa joka kerran, kun virta kytketään.

Jos haluat käyttää tätä toimintoa, kytke tietokone projektoriin ja projektori pistorasiaan.

#### $HIOMAIITIIS$

- • Tietokoneen signaalin katkaiseminen ei katkaise projektorin virtaa. Tätä toimintoa suositellaan käytettäväksi yhdessä AUTOM. SAMMUTUS -toiminnon kanssa.
- • Tämä toiminto ei ole käytettävissä, jos
	- - COMPUTER IN -liitäntään lähetetään komponenttisignaalia
	- käytössä on Sync on Green RGB -signaali tai komposiittitahdistussignaali
- • Kun haluat ottaa käyttöön AUTOM. KÄYNN. -toiminnon projektorin sammuttamisen jälkeen, odota 5 sekuntia ja syötä sitten tietokoneen signaalia tai HDMI-signaalia. Jos tietokoneen signaalia tai HDMI-signaalia syötetään edelleen, kun projektori sammutetaan, AUTOM. KÄYNN. -toiminto ei toimi ja projektori pysyy valmiustilassa.
- • Käytössä olevasta projektorista riippuen, AUTOM. KÄYNN. -toiminto ei välttämättä toimi oikein. Aseta tässä tapauksessa [VALMIUSTILA]-asetukseksi [VERKON VALMIUSTILA].

# **Virranhallinnan käyttöönotto [AUTOM. SAMMUTUS]**

Kun tämä asetus on valittu, voit ajastaa projektorin sammumaan automaattisesti (valittavat ajat: 0:05, 0:10, 0:15, 0:20, 0:30, 1:00), jos minkään tuloliitännän kautta ei vastaanoteta signaalia eikä mitään toimintoa suoriteta.

# Oletuslähteen valitseminen [OLETUSLÄHTEEN VALINTA]

Kun projektorin virta on kytketty, voit valita minkä tahansa sen liitännöistä oletuslähteeksi.

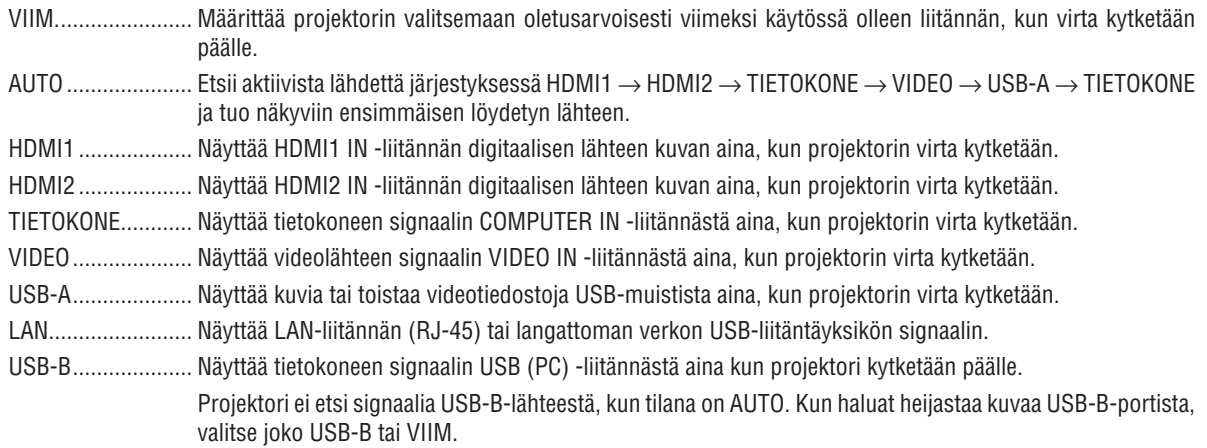

# Hiilijalanjälkikertoimen asetus [HIILIVAIHTO]

Säätää hiilijalanjälkikerrointa hiilisäästölaskennassa. Alkuperäinen asetus on 0,505 [kq-CO2/kWh], joka perustuu OECD:n julkaisuun "CO2 Emissions from Fuel Combustion" ("CO2-päästöt polttoaineen palamisessa", vuoden 2008 painos).

# **Valuutan valinta [VALUUTTA]**

Näyttää sähkön hinnoittelun (käytettävissä 4 valuutassa).

- \$ ................................ Yhdysvaltain dollari
- € ........................... EU:n euro JP¥ .......................... Japanin jeni RMB¥ .................... Kiinan vuan

#### Valuutta-asetuksen muuttaminen ja valuuttamuunnosasetuksen muuttaminen [VALUUTAN **VAIHTO1**

Muuttaa valuutta-asetuksen ja valuutanvaihtoasetuksen HIILILASKURILLE. Alkuasetukset ovat seuraavat:

Yhdysvaltain dollari 0,11 [\$/kWh] EU:n euro............... 0,19 [€/kWh] Japanin jeni ........... 20 [¥/kWh] Kiinan yuan............ 0,48 [¥/kWh]

Alkuperäiset asetukset Yhdysvaltain dollarille, eurolle ja Japanin jenille perustuvat OECD:n julkaisuun "Energy Prices and Taxes" ("Energian hinnat ja verot", vuoden 2010 toinen neljännes). Alkuperäinen asetus Kiinan yuanille perustuu JETRO:n julkaisuun "Chinese Data File (2010)" ("Kiinalainen tietotaulukko (2010)").

#### <span id="page-88-0"></span>Projektorin yhdistäminen kaapelilähiverkkoon [KAAPELILÄHIVERKKO]

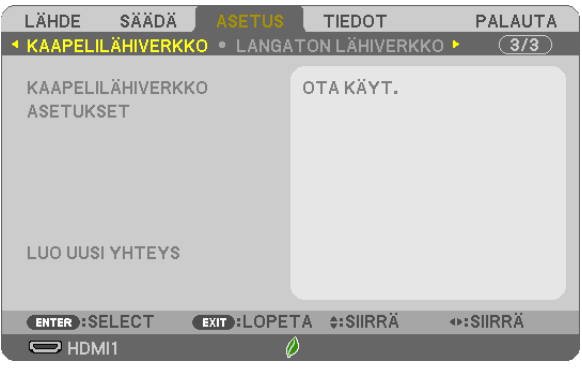

# **Tärkeää**

- · Pyydä verkonvalvojalta lisätietoja näistä asetuksista.
- · Jos käytössä on langallinen lähiverkkoyhteys, kytke lähiverkkokaapeli (Ethernet-kaapeli) projektorin LAN-liitäntään  $(RJ-45)$ .  $(\rightarrow$  sivu 96)

VIHJE: tehdyt verkkoasetukset eivät muutu, vaikka valikosta valittaisiin [PALAUTA]-toiminto.

| [KAAPELILÄHIVERKKO]      | [POISTA]                                      | Langallinen lähiverkkoyhteys poistetaan käytöstä.                                                                   |  |
|--------------------------|-----------------------------------------------|----------------------------------------------------------------------------------------------------|--|
|                          | [OTA KÄYT.]                                   | Langallinen lähiverkkoyhteys otetaan käyttöön.                                                                      |  |
| <b>IASETUKSETI</b>       | [DHCP]                                        | . Projektorin IP-osoitteen, aliverkkomaskin ja<br>ON<br>yhdysväylän automaattinen määritys DHCP-<br>palvelimesta.   |  |
|                          |                                               | OFF Projektorin IP-osoitteen, aliverkkomaskin ja<br>yhdysväylän määrittäminen verkonvalvojan<br>määritysten mukaan. |  |
|                          | [IP-OSOITE]                                   | Määritä projektoriin kytketyn verkon IP-osoite.                                                                     |  |
|                          | [ALIVERKKOMASKI]                              | Määritä projektoriin kytketyn verkon aliverkkomaskin<br>numero.                                                     |  |
|                          | [YHDYSVÄYLÄ]                                  | Määritä projektoriin kytketyn verkon oletusarvoinen yh-<br>dysväylä.                                                |  |
|                          | [AUTOMAATTINEN DNS]                           | . DHCP-palvelin määrittää projektoriin kytketyn<br>ON<br>DNS-palvelimen IP-osoitteen automaattises-<br>ti.          |  |
|                          |                                               | OFF<br>Määritä projektoriin kytketyn DNS-palvelimen<br>IP-osoite.                                                   |  |
| <b>ILUO UUSI YHTEYSI</b> | Yritä yhdistää projektori verkkoon uudelleen. |                                                                                                    |  |

#### Projektorin yhdistäminen langattomaan lähiverkkoon (kun lisävarusteena saatava langaton USB-liitäntäyksikkö on käytössä) [LANGATON LÄHIVERKKO]

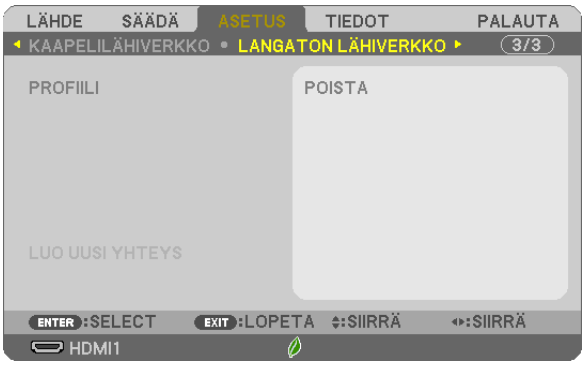

## **Tärkeää**

- • Pyydä verkonvalvojalta lisätietoja näistä asetuksista.
- • Jos käytössä on langaton lähiverkko, kytke lisävarusteena saatava langaton USB-liitäntäyksikkö projektoriin. (→ sivu [97](#page-107-0))
- • Suorita langattoman lähiverkon yksityiskohtaiset asetukset HTTP-palvelinikkunassa.

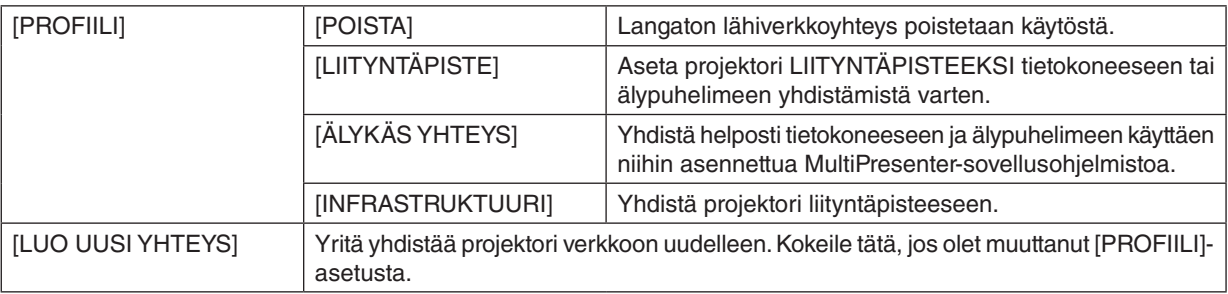

Kun muodostat yhteyden tietokoneeseesi profiilin tallentamista varten ja valitset Windowsissa langattoman verkon asetusten Ominaisuudet-välilehdestä asetuksen "Yhdistä automaattisesti, jos laite löytyy" valitsemallesi profiilille, langaton lähiverkko tulee automaattisesti käyttöön seuraavissa tilanteissa:

- • Tietokoneeseen tai projektoriin kytketään virta.
- • Kannettava tietokone on projektorin langattoman lähiverkon alueella.

Tiedonsiirto langattoman ja langallisen lähiverkon välillä ei ole mahdollista.

Kun [LIITYNTÄPISTE] tai [ÄLYKÄS YHTEYS] on asetettu, enintään 20 laitetta voidaan yhdistää samaan aikaan. Normaalin toiminnan varmistamiseksi suosittelemme yhdistämään vain noin 10 laitetta.

#### **Vinkkejä lähiverkkoyhteyden muodostamiseen**

#### **DHCP-palvelimen yhdistäminen:**

Valite projektorin alikosta [ASETUS] → [KAAPELILÄHIVERKKO] → [ASETUKSET] → [DHCP] → [ON] ja paina ENTER-painiketta. Jos haluat määrittää IP-osoitteen ilman DHCP-palvelinta, käytä HTTP-palvelinta. (→ sivu [39\)](#page-49-0)

#### **Pelkän langattoman lähiverkon asettaminen (VERKKOTYYPPI ja WPA2 PSK):**

Tuo verkkoselain käyttöön HTTP-palvelimen avulla (→ sivu [36](#page-46-0)) ja valitse [VERKKOASETUKSET] → [ASETUKSET] → [LANGATON LÄHIVERKKO] → [INFRASTRUKTUURI] ja napsauta sitten [KÄYTÄ].

Tee tarvittavat asetusmuutokset kohdassa [ASETUKSET], tallenna tekemäsi asetusmuutokset napsauttamalla [TALLENNA] ja napsauta sitten [KÄYTÄ] niin muutokset tulevat voimaan langattomassa lähiverkkoyhteydessä.

#### **SSID-tunnuksen valitseminen:**

Tuo verkkoselain käyttöön HTTP-palvelimen avulla (→ sivu [36](#page-46-0)) ja valitse [VERKKOASETUKSET] → [ASETUKSET] → [LANGATON LÄHIVERKKO] → [INFRASTRUKTUURI] ja napsauta sitten [KÄYTÄ]. Kun olet suorittanut nämä vaiheet, napsauta [ASETUS] kohdassa INFRASTRUKTUURI ja napsauta sitten [YHTEYS]-sivulla kohtaa [ETSI VERKKO], ja valitse lopuksi luettelosta SSID, jonka haluat yhdistää.

Jos et käytä [ETSI VERKKO] -vaihtoehtoa, syötä SSID kohtaan [YHTEYS]. (→ sivu [40\)](#page-50-0)

#### **Lampun vaihtotarpeesta tai virhetoiminnoista kertovien sähköpostiviestien vastaanottaminen:**

Muodosta yhteys HTTP-palvelimeen tuodaksesi verkkoselaimen näkyviin (→ sivu [36\)](#page-46-0) ja valitse [VERKKOASE-TUKSET] → [SÄHKÖPOSTI-ILMOITUS] ja määritä [LÄHETTÄJÄN OSOITE], [SMTP-PALVELIMEN NIMI] ja [VAS-TAANOTTAJAN OSOITE]. Valitse sitten [TALLENNA].  $(\rightarrow$  sivu [41\)](#page-51-0)

# ❼ Valikkojen kuvaukset ja toiminnot [TIEDOT]

Näyttää nykyisen signaalin ja lampun käyttötiedot. Tässä kohteessa on kuusi sivua. Se sisältää seuraavat tiedot:

VIHJE: kaukosäätimen HELP-painikkeen painaminen tuo näkyviin [TIEDOT]-valikon kohteet.

# [KÄYTTÖAIKA]

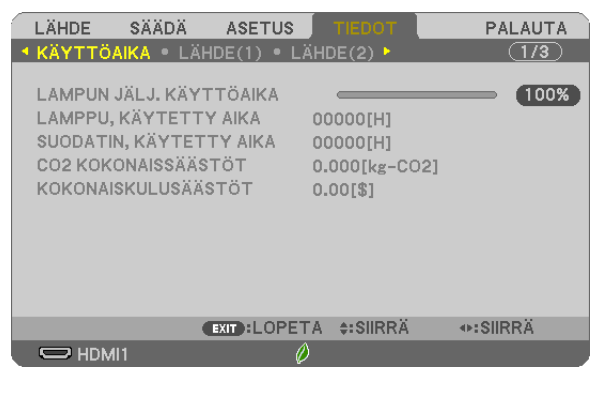

[LAMPUN JÄLJ. KÄYTTÖAIKA] (%)\* [LAMPPU, KÄYTETTY AIKA] (H) [SUODATIN, KÄYTETTY AIKA] (H) [CO2 KOKONAISSÄÄSTÖT] (kg-CO2) [KOKONAISKULUSÄÄSTÖT]

Edistymispalkissa näkyy lampun jäljellä oleva käyttöaika prosenttilukuna.

Tämä luku ilmaisee lampun käyttömäärän. Kun lampun käyttöaikaa on jäljellä 0, LAMPUN JÄLJ. KÄYTTÖAIKA -edistymispalkin lukema 0 % vaihtuu tuntilukemaksi 100 ja laskenta alkaa alusta.

Jos jäljellä oleva lamppuaika saavuttaa 0 tuntia, projektorin virta ei kytkeydy päälle.

Näkyviin tulee ilmoitus minuutin ajaksi lampun tai suodattimien vaihtotarpeesta, kun projektorin virta kytketään päälle tai kun projektorin tai kaukosäätimen POWER-painiketta painetaan.

Voit ohittaa tämän ilmoituksen painamalla mitä tahansa projektorin tai kaukosäätimen painiketta.

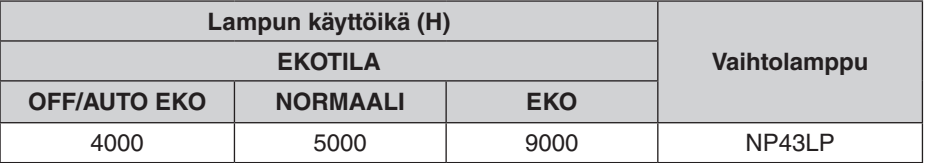

[CO2 KOKONAISSÄÄSTÖT]

Tässä näkyy arvio säästetyistä hiilidioksidipäästöistä kilogrammoina. Säästettyjen hiilidioksidipäästöjen hiilijalanjälki perustuu OECD:hen (vuoden 2008 painos).  $(\rightarrow$  sivu [25\)](#page-35-0)

# [LÄHDE(1)]

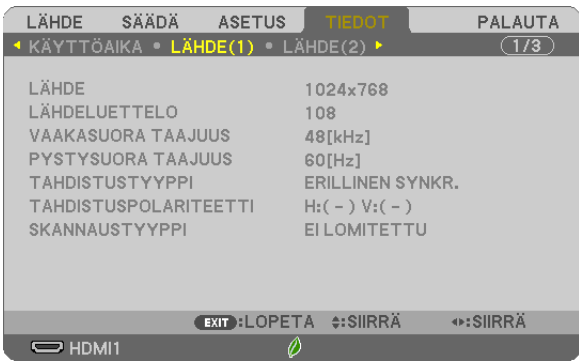

[LÄHDE] [LÄHDELUETTELO] [VAAKASUORA TAAJUUS] [TAHDISTUSTYYPPI] [TAHDISTUSPOLARITEETTI] [SKANNAUSTYYPPI]

# [LÄHDE(2)]

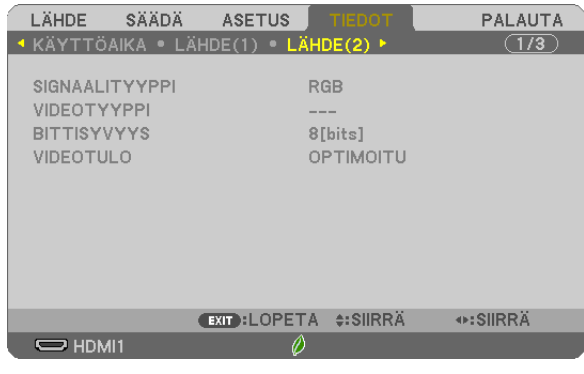

[SIGNAALITYYPPI] [VIDEOTYYPPI] [BITTISYVYYS]

# [KAAPELILÄHIVERKKO]

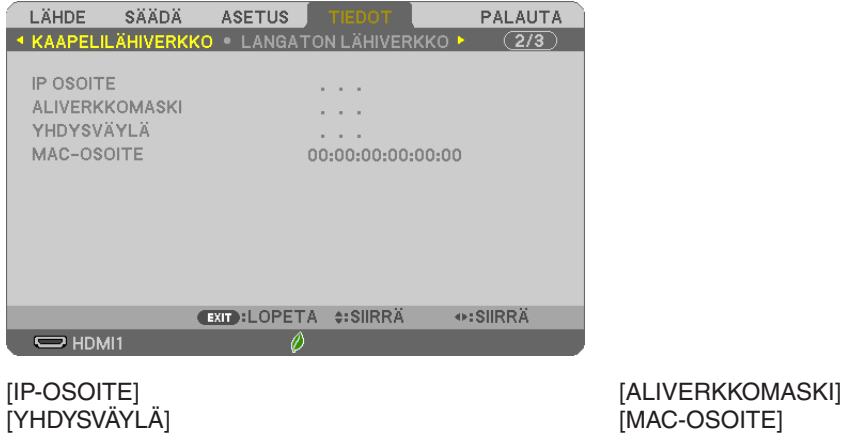

[MAC-OSOITE]

# [LANGATON LÄHIVERKKO]

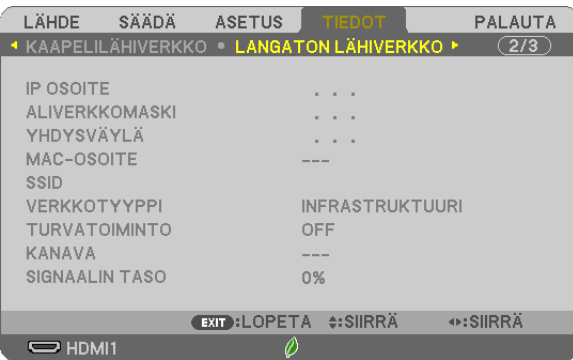

[YHDYSVÄYLÄ] [SSID] [VERKKOTYYPPI] [TURVATOIMINTO] [KANAVA] [SIGNAALIN TASO]

[IP-OSOITE] [ALIVERKKOMASKI]

# [YHTEYS]

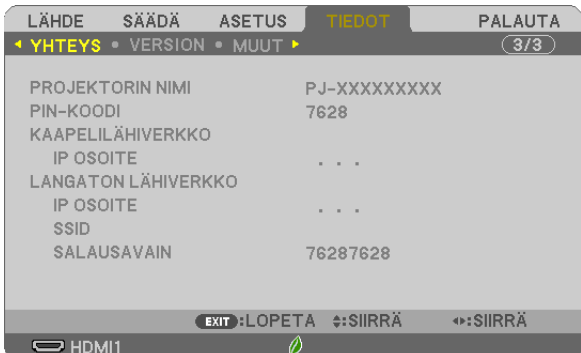

[PROJEKTORIN NIMI] [PIN-KOODI] [KAAPELILÄHIVERKKO] [IP-OSOITE] [LANGATON LÄHIVERKKO]<br>[SSID]

[SALAUSAVAIN]

# [VERSIO]

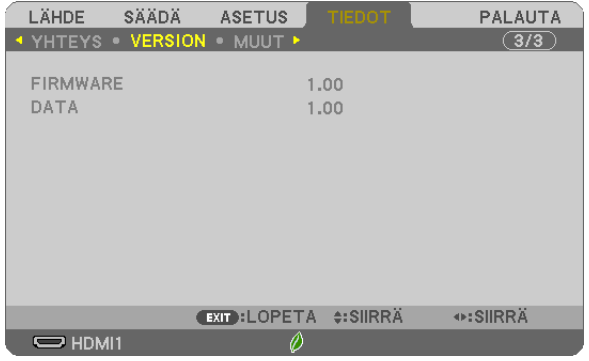

[FIRMWARE]-versio [DATA]-versio

# [MUUT]

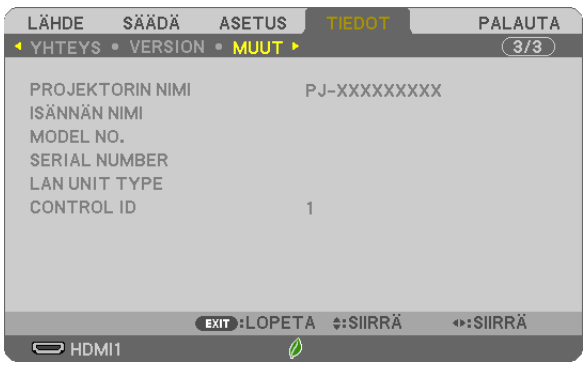

[PROJEKTORIN NIMI] [ISÄNNÄN NIMI] [MODEL NO.] [SERIAL NUMBER] [LAN UNIT TYPE] [KÄYTTÖTUNNUS] (kun [KÄYTTÖTUNNUS] on asetettu)

# ❽ Valikkojen kuvaukset ja toiminnot [PALAUTA]

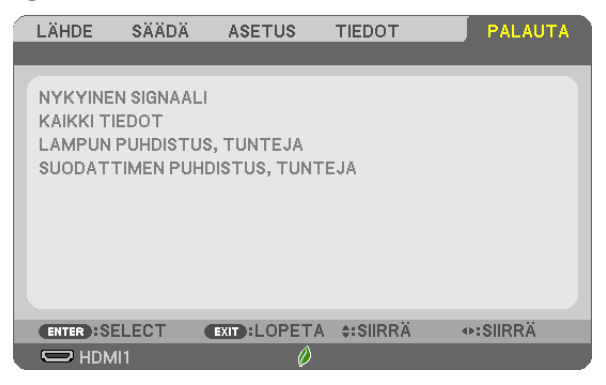

# Tehdasasetusten palauttaminen [PALAUTA]

PALAUTA-toiminnon avulla voit palauttaa kaikki säädöt ja asetukset tehdasasetuksiin, lukuun ottamatta seuraavia asetuksia:

#### [NYKYINEN SIGNAALI]

Palauttaa nykyisen signaalin asetukset tehdasasetuksiksi. Palautettavat asetukset ovat: [ESIASETA], [KONTRASTI], [KIRKKAUS], [VÄRI], [SÄVY], [TERÄVYYS], [KUVASUH-DE], [VAAKA], [PYSTY], [KELLO], [VAIHE] ja [OVERSCAN].

#### [KAIKKI TIEDOT]

Palauttaa kaikkien signaalien säädöt ja asetukset tehdasasetuksiin.

Kaikki muut asetukset voidaan palauttaa **PAITSI** [KIELI], [TAUSTA], [ORIENTAATIO], [SUODATINVIESTI], [TURVA-TOIMINTO], [VIESTINTÄNOPEUS], [KÄYTTÖTUNNUS], [VALMIUSTILA], [TUULETINTOIMINTO], [HIILIVAIHTO], [VALUUTTA], [VALUUTAN VAIHTO], [LAMPUN JÄLJ. KÄYTTÖAIKA], [LAMPPU, KÄYTETTY AIKA], [SUODATIN, KÄYTETTY AIKA], [CO2 KOKONAISSÄÄSTÖT], [KAAPELILÄHIVERKKO] ja [LANGATON LÄHIVERKKO]. Lisätietoja lampun käyttöajan nollaamisesta on alla olevassa kohdassa "Lampun tuntilaskurin nollaaminen" [LAM-PUN PUHDISTUS, TUNTEJA].

#### **Lampun tuntilaskurin nollaaminen [LAMPUN PUHDISTUS,TUNTEJA]**

Palauttaa lampun laskurin nollaan. Tämän toiminnon yhteydessä näkyviin tulee vahvistusikkuna. Valitse [KYLLÄ] ja paina sitten ENTER-painiketta.

HUOMAUTUS: lampun kulunut käyttöaika ei nollaudu, vaikka valikosta valittaisiin [PALAUTA].

HUOMAUTUS: Projektorin virta katkeaa ja se siirtyy valmiustilaan, jos projektoria käytetään vielä 100 tuntia sen jälkeen, kun lamppu on käyttöikänsä lopussa. Tässä tilassa lampun tuntilaskuria ei voi nollata valikosta. Jos näin käy, nollaa lampun laskuri painamalla kaukosäätimen HELP-painiketta 10 sekunnin ajan. Tee tämä vasta lampun vaihdon jälkeen.

#### **Suodattimen käyttötuntien nollaaminen [SUODATTIMEN PUHDISTUS,TUNTEJA]**

Palauttaa suodattimen käyttölaskurin nollaan. Tämän toiminnon yhteydessä näkyviin tulee vahvistusikkuna. Valitse [KYLLÄ] ja paina sitten ENTER-painiketta.

HUOMAUTUS: suodattimen kulunut käyttöaika ei nollaudu, vaikka valikosta valittaisiin [PALAUTA].

# 6. Asentaminen ja liitännät

Tässä osassa kerrotaan, miten otat projektorin käyttöön ja miten yhdistät video- ja äänilähteet. Projektori on helppo asentaa ja käyttää. Mutta ennen kuin voit aloittaa, sinun täytyy ensin:

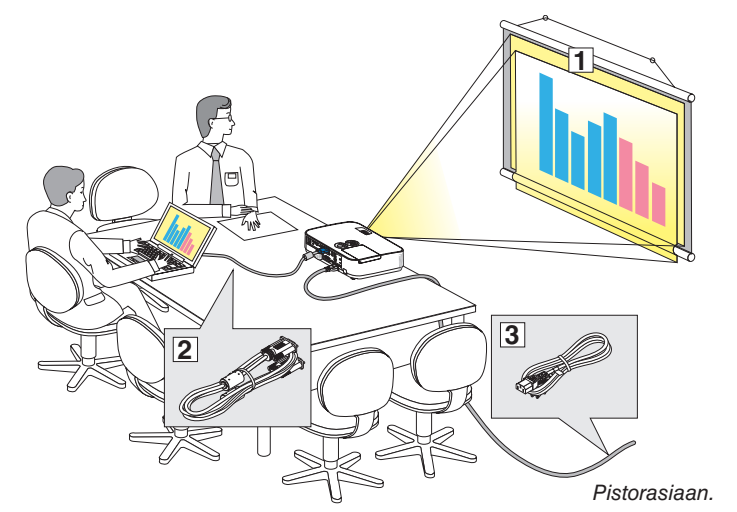

- ① Asentaa kangas ja projektori.
- ② Liittää tietokone tai videolaite projektoriin.
	- (→ sivu [90](#page-100-0), [92](#page-102-0), [93](#page-103-0), [94](#page-104-0), [95](#page-105-0), [96](#page-106-0), [97](#page-107-0))
- ③ Kytkeä mukana toimitettu virtajohto.  $(\rightarrow$  sivu [11](#page-21-0))

HUOMAUTUS: Varmista, että virtajohto ja muut johdot on irrotettu ennen projektorin siirtämistä. Kun projektoria siirretään tai kun se ei ole käytössä, peitä linssi liu'uttamalla linssin suojus paikoilleen.

# ❶ Projektorin ja kankaan asentaminen Paikan valitseminen

# **[ME401W/ME361W/ME331W/ME301W]**

Kuva on sitä suurempi, mitä kauempana projektori on kankaasta tai seinästä. Pienin kuvakoko on noin 25 tuumaa (0,64 m) mitattuna viistottain kulmasta kulmaan, kun projektorin ja seinän tai kankaan välinen etäisyys on noin 0,9 metriä. Suurin kuvakoko on noin 300 tuumaa (7,6 m), kun projektorin ja seinän tai kankaan välinen etäisyys on noin 11,7 metriä.

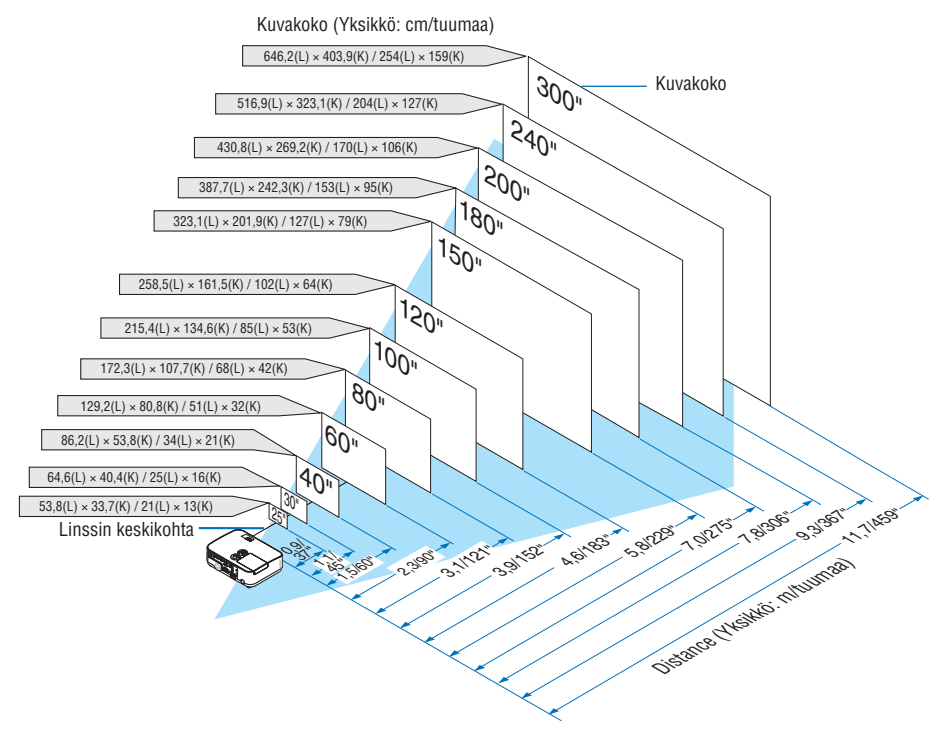

*VIHJE:*

- • Etäisyydet on ilmoitettu laajakulman ja telen välisinä keskiarvoina. Pidä niitä vain suuntaa antavina.
- Tarkempia tietoja heijastusetäisyydestä, katso sivu [88.](#page-98-0)

#### **[ME401X/ME361X/ME331X/ME301X]**

Kuva on sitä suurempi, mitä kauempana projektori on kankaasta tai seinästä. Pienin kuvakoko on noin 25 tuumaa (0,64 m) mitattuna viistottain kulmasta kulmaan, kun projektorin ja seinän tai kankaan välinen etäisyys on noin 0,9 metriä. Suurin kuvakoko on noin 300 tuumaa (7,6 m), kun projektorin ja seinän tai kankaan välinen etäisyys on noin 11,0 metriä.

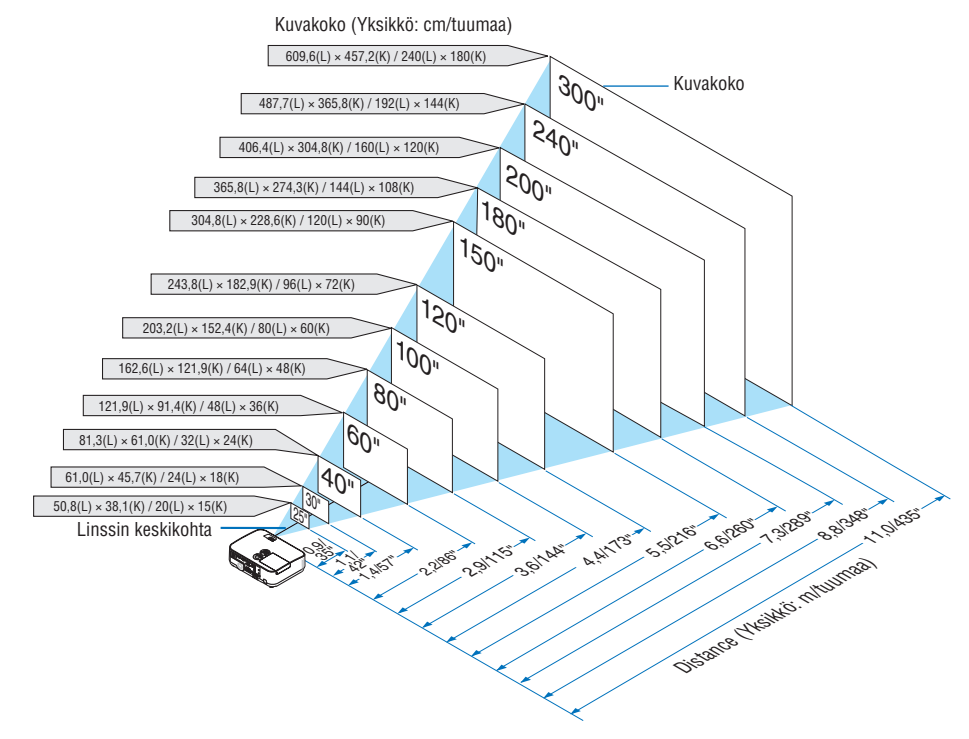

*VIHJE:*

- • Etäisyydet on ilmoitettu laajakulman ja telen välisinä keskiarvoina. Pidä niitä vain suuntaa antavina.
- • Tarkempia tietoja heijastusetäisyydestä, katso sivu [88.](#page-98-0)

#### <span id="page-98-0"></span>Heijastusetäisyys ja kankaan koko

Seuraavassa esitetään projektorin ja kuvan asianmukaiset suhteelliset sijainnit. Käytä taulukkoa apuna projektorin sijainnin suunnittelussa.

#### **Etäisyyskaavio**

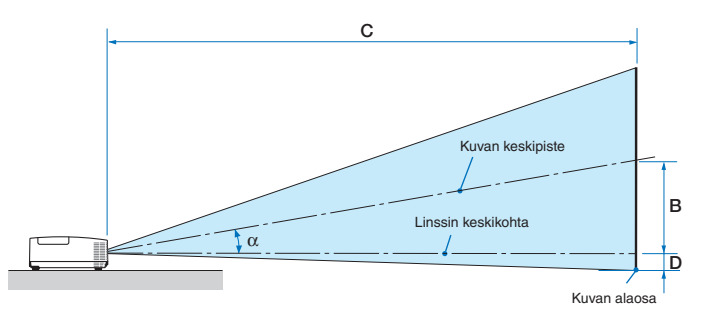

- B = Pystysuuntainen etäisyys linssin keskikohdan ja kuvan keskipisteen välillä
- C = Heijastusetäisyys
- D = Pystysuuntainen etäisyys linssin keskikohdan ja kuvan alareunan välillä (kuvan yläreunan kattoasennuksessa)
- $\alpha$  = Heijastuskulma

HUOMAUTUS: taulukoissa olevat arvot ovat suunnitteluarvoja ja voivat vaihdella.

#### **[ME401W/ME361W/ME331W/ME301W]**

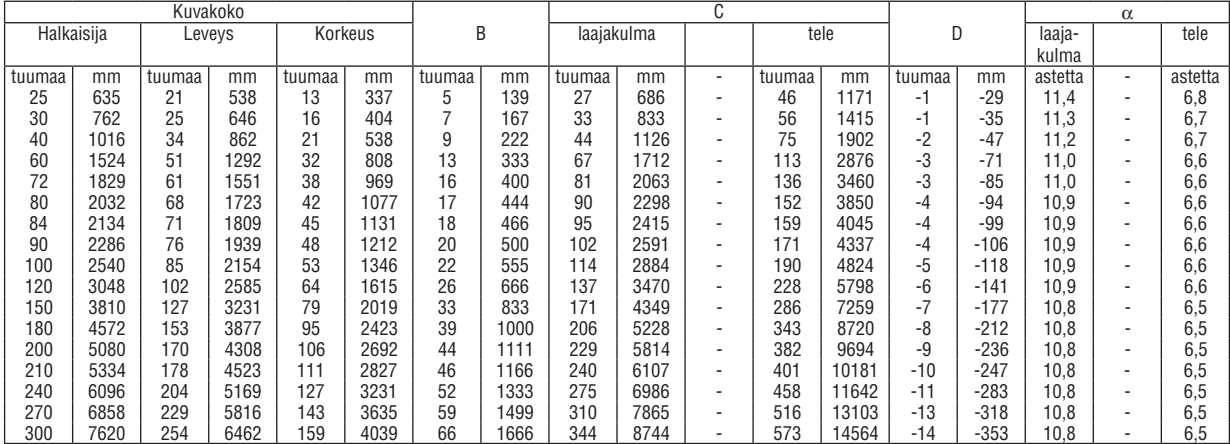

#### **[ME401X/ME361X/ME331X/ME301X]**

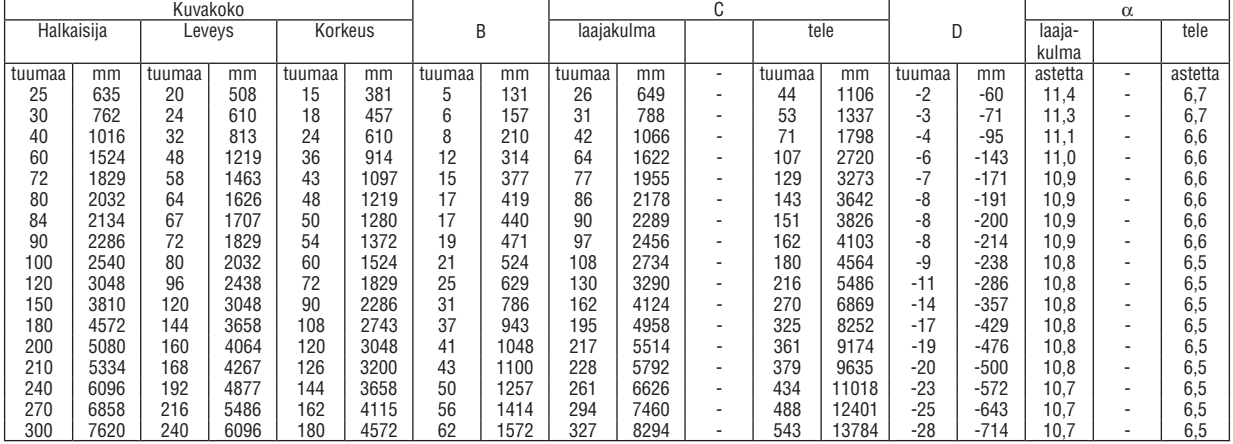

#### **VAROITUS**

- \* Projektorin kattoasennus täytyy jättää valtuutetun ammattilaisen tehtäväksi. Lisätietoja saat NEC-kauppiaalta.
- \* Älä asenna projektoria itse.
- • Käytä projektoria vain tasaisella ja vakaalla alustalla. Jos projektori putoaa maahan, voit saada vammoja ja projektori voi rikkoutua.
- • Älä käytä projektoria paikoissa, joissa on suuria lämpötilanvaihteluita. Projektorin käyttölämpötila on välillä 5 °C ja 40 °C (ekotila tulee automaattisesti käyttöön, kun lämpötila on välillä 35 °C ja 40 °C).
- • Älä altista projektoria kosteudelle, pölylle tai savulle. Nämä vahingoittavat kuvaa.
- • Huolehdi riittävästä ilmanvaihdosta, jotta lämpö pääsee haihtumaan projektorin ympäriltä.Älä peitä projektorin edessä ja sivuilla olevia ilmanvaihtoaukkoja.

#### **Kuvan peilaaminen**

Peiliä käyttämällä projektorin kuvaa voidaan suurentaa huomattavasti, kun käytettävissä on pieni tila. Peilijärjestelmiä on saatavilla NEC-kauppiailta. Jos käytät peilijärjestelmää ja kuva näkyy peilikuvana, voit kääntää kuvan oikeinpäin projektorin ja kaukosäätimen MENU- ja ▲▼◀▶ -painikkeilla. (→ sivu [71](#page-81-0))

# <span id="page-100-0"></span>❷ Kytkennät

#### Tietokoneen kytkeminen

Voidaan liittää tietokoneeseen tietokonekaapelilla, HDMI:llä ja USB:llä. Liitäntäkaapelia ei toimiteta projektorin mukana. Hanki valmiiksi sopiva kaapeli liitäntää varten.

HUOMAUTUS: Plug & Play (DDC2) -signaalien tuki

| TUI O              |                 |                      |  |
|--------------------|-----------------|----------------------|--|
| <b>COMPUTER IN</b> | <b>HDMI1 IN</b> | HDMI <sub>2</sub> IN |  |
| analoginen         | digitaalinen    | digitaalinen         |  |
| Kvilä              | Kvllä           | Kvllä                |  |

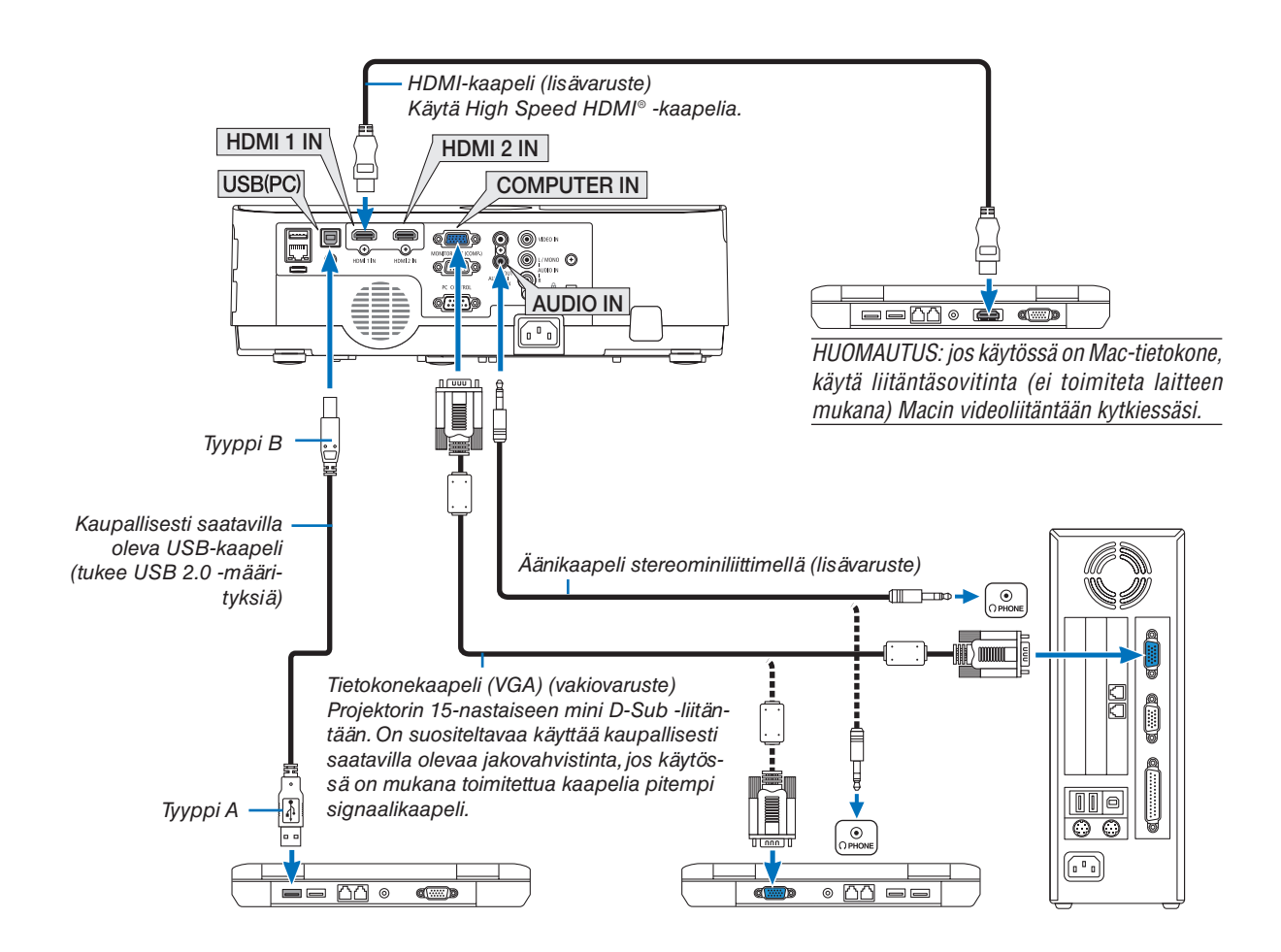

• Valitse haluamasi tuloliitäntä, kun projektorin virta on kytketty.

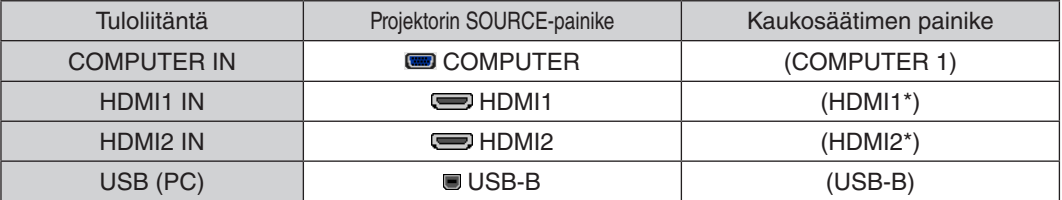

#### HUOMAUTUS: tämä projektori ei tue NEC ISS-6020 -kytkimen purettua videolähtösignaalia.

HUOMAUTUS: kuva ei ehkä näy oikein, kun videolähdettä toistetaan erikseen ostettavan skannausmuuntimen kautta.

Tämä johtuu siitä, että projektori käsittelee videosignaalin oletusarvoisesti tietokoneen signaalina. Jos näin käy, toimi seuraavasti. Jos kuvan ylä- ja alareunoissa näkyy mustat palkit tai jos tumma kuva ei näy oikein:

 Heijasta kuva siten, että se täyttää koko kuva-alan ja paina sitten projektorin tai kaukosäätimen AUTO ADJ. -painiketta.

#### *Tietokoneen ulkoisen näytön käyttöönotto*

Vaikka kannettavan tietokoneen näytössä näkyisi kuva, se ei välttämättä tarkoita, että tietokone lähettää signaalia projektoriin. Kannettavissa PC-tietokoneissa ulkoisen näytön voi ottaa käyttöön tai poistaa käytöstä toimintonäppäimien yhdistelmällä. Ulkoisen näytön käyttöönoton ja poistamisen yhdistelmä on useimmiten Fn-näppäin ja jokin 12:sta toimintonäppäimestä. Esimerkiksi NEC-kannettavissa se on Fn + F3, kun taas Dell-kannettavissa ulkoisen näytön toimintoja käytetään yhdistelmällä Fn + F8.

#### **DVI-signaalin käyttöä koskevia huomautuksia**

• Jos tietokoneessa on DVI-lähtöliitäntä, kytke tietokone projektorin HDMI1- tai HDMI2 -tuloliitäntään erikseen ostettavalla sovitinkaapelilla (vain digitaalisen signaalin vastaanotto).

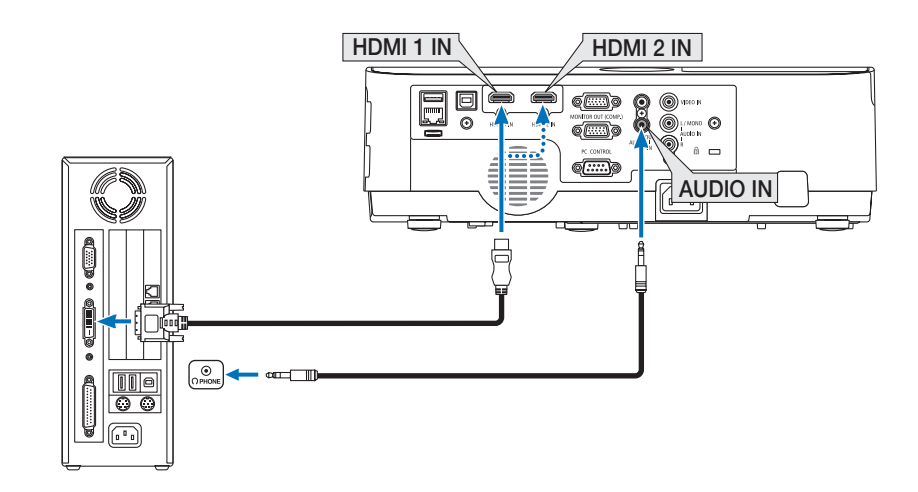

HUOMAUTUS: Kun katselet digitaalista DVI-signaalia

- • Katkaise virta tietokoneesta ja projektorista ennen kytkennän tekemistä.
- • Jos videonauhuri kytketään skannausmuuntimen tai vastaavan kautta, kuva ei ehkä näy oikein pikakelauksen aikana.
- • Käytä DVI–HDMI-kaapelia, joka on DDWG (Digital Display Working Group) DVI (Digital Visual Interface) -standardin version 1.0 mukainen.

 Kaapelin pituuden on oltava vähintään 5 m.

- • Sammuta projektori ja tietokone ennen DVI–HDMI-kaapelin kytkemistä.
- • Digitaalisen DVI-signaalin heijastaminen: Kytke kaapelit, kytke projektoriin virta ja valitse sitten HDMI-tulo. Kytke lopuksi tietokoneeseen virta.

 Jos et kytke tietokoneeseen virtaa, näyttösovittimen digitaalinen signaalilähtö ei ehkä aktivoidu, jolloin kuva ei tule näkyviin. Jos näin tapahtuu, käynnistä tietokone uudelleen.

- • Älä irrota DVI–HDMI-kaapelia projektorin ollessa käynnissä. Jos signaalikaapeli irrotetaan ja kytketään sen jälkeen uudelleen, kuva ei ehkä näy oikein. Jos näin tapahtuu, käynnistä tietokone uudelleen.
- • TIETOKONE- ja videotuloliitännät tukevat Windowsin Plug and Play -toimintoa.
- • Mac -tietokoneen kytkemiseen voidaan tarvita Mac -signaalimuunnin (ostettava erikseen).

## <span id="page-102-0"></span>Ulkoisen näytön kytkeminen

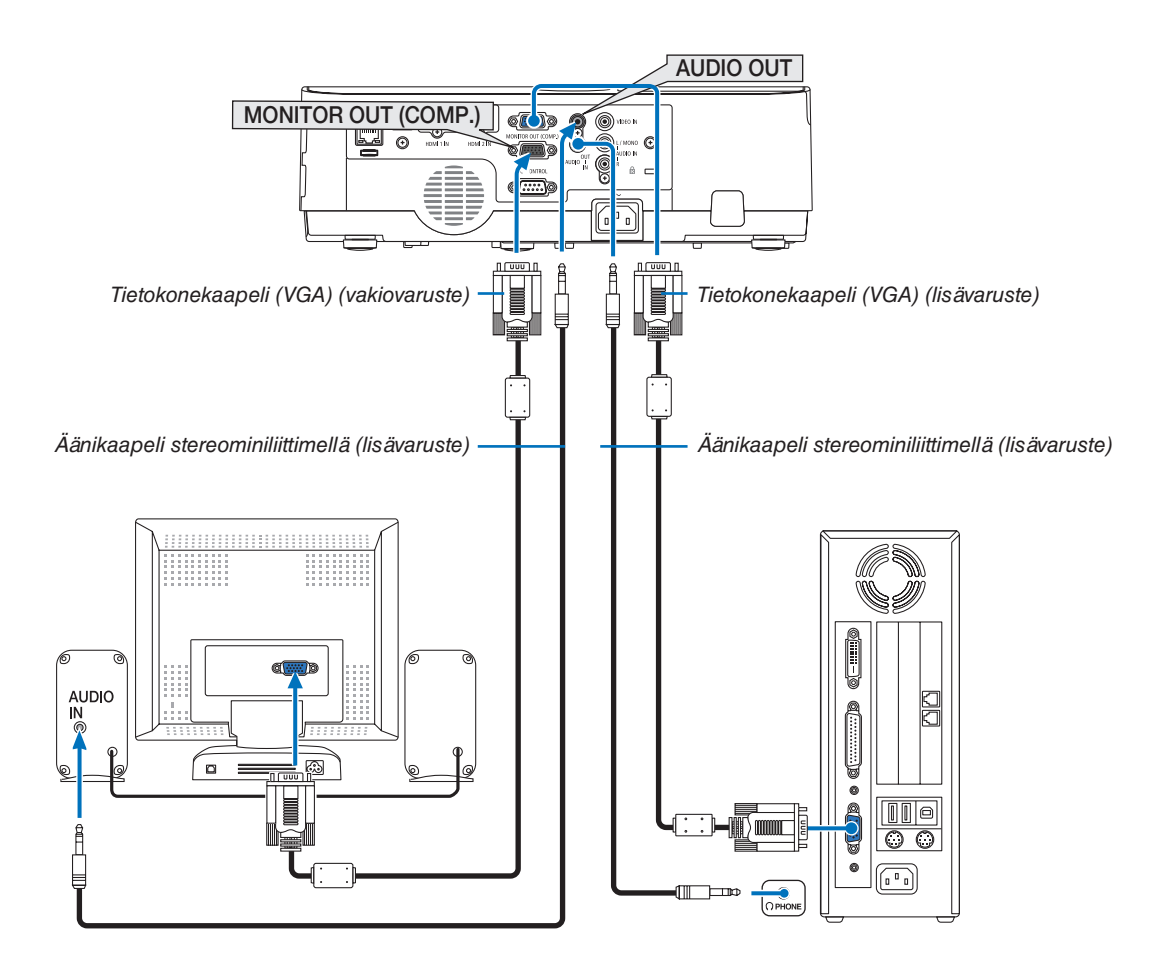

Voit kytkeä projektoriin erillisen, ulkoisen näytön, jos haluat tarkkailla siitä erikseen tietokoneesta heijastamaasi analogista kuvaa.

#### HUOMAUTUS:

- • AUDIO OUT -liitäntä ei tue kuulokeliitäntää.
- • Projektorin kaiutin poistetaan käytöstä, kun audiolaitteita kytketään.
- • Signaalilähtö tämän projektorin MONITOR OUT (COMP.) -liitännästä heijastaa kuvan yhdelle näytölle.
- • Kun signaalia ei syötetä yli 3 minuuttiin, kun projektori on valmiustilassa ja valmiustilaksi on valittu VERKON VALMIUSTILA, lähtö MONITOR OUT- tai AUDIO OUT -liitännästä pysäytetään. Irrota tässä tapauksessa tietokoneen kaapeli ja liitä se takaisin, kun videosignaalia syötetään

Monitorilähtö ja lepotila:

- • MONITOR OUT (COMP.) -liitäntä ei toimi, kun [NORMAALI] on valittu kohdassa [VALMIUSTILA]. MONITOR OUT (COMP.) -liitäntä toimii vain lepotilassa. Jos COMPUTER IN -liitännästä lähetetään signaali, projektori siirtyy lepotilaan, jossa MONITOR OUT (COMP.) -liitäntä ja AUDIO OUT -miniliitäntä ovat käytössä. Lepotila on yksi valmiustiloista. Lepotilaa ei voida valita valikosta.
- • Verkon valmiustilassa toistetaan viimeksi käytetyn tietokoneen tai videolähteen ääni.
- BNC COMPUTER IN -muuntosignaalia ei lähetetä valmius- tai lepotilassa.

#### <span id="page-103-0"></span>DVD-soittimen tai muun AV-laitteen kytkeminen

Videotulon kytkeminen

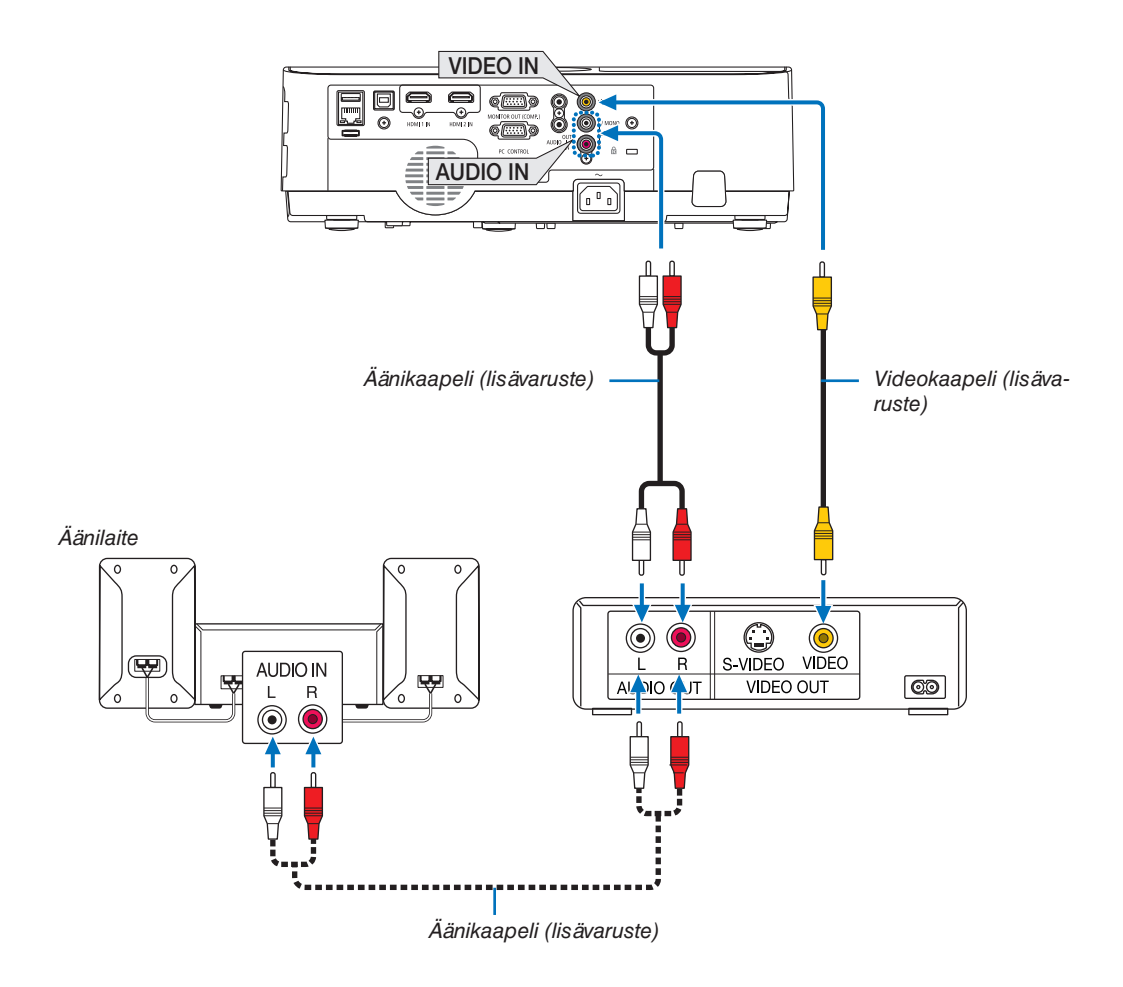

• Valitse haluamasi tuloliitäntä, kun projektorin virta on kytketty.

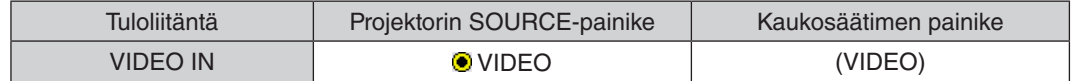

HUOMAUTUS: lisätietoja videolähtösignaalin ominaisuuksista saat videonauhurisi käyttöoppaasta.

HUOMAUTUS: kuva ei ehkä näy oikein, kun videolähdettä toistetaan pikakelauksella skannausmuuntimen kautta.

#### <span id="page-104-0"></span>Komponenttitulon kytkeminen

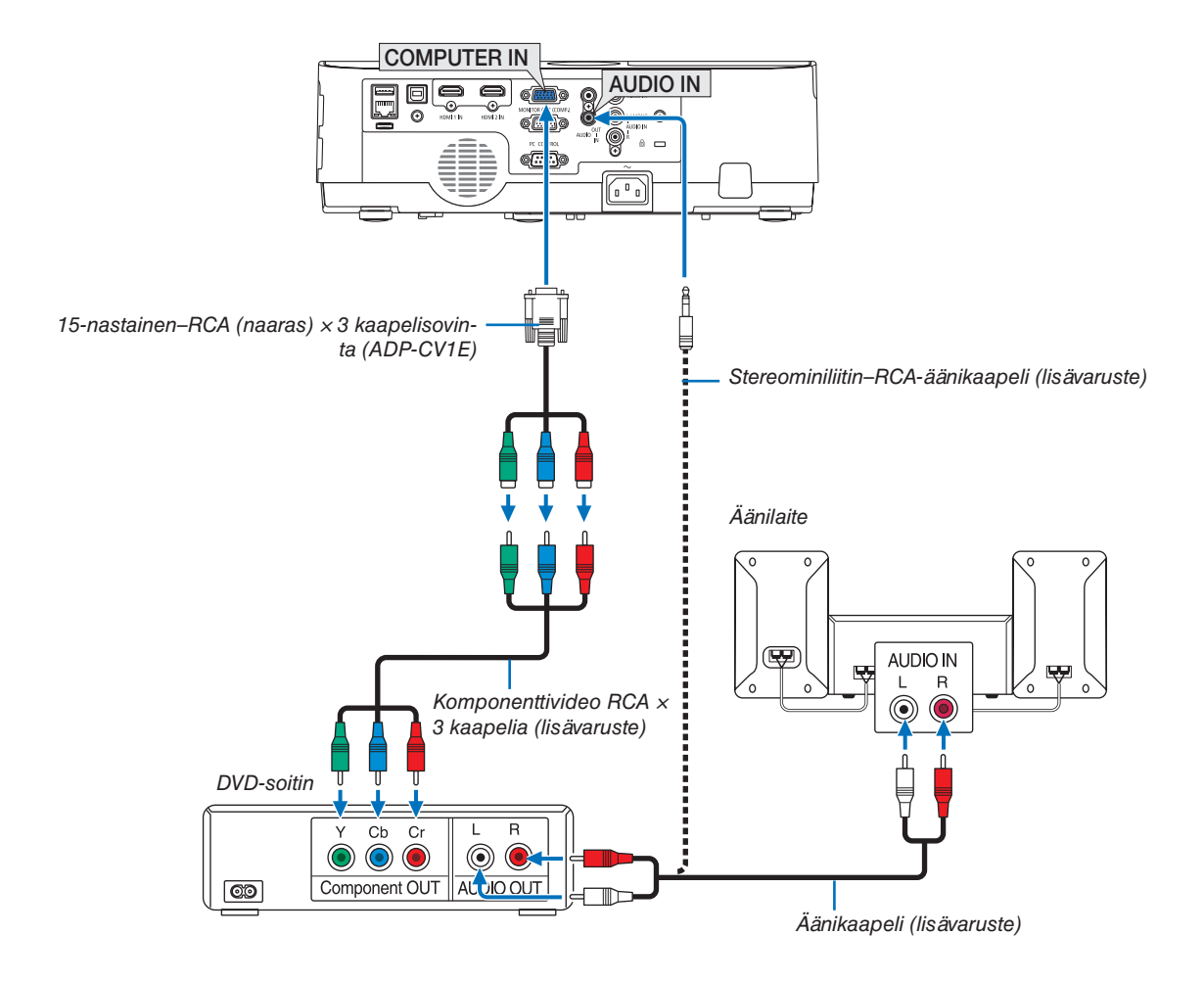

Komponenttisignaali näytetään automaattisesti. Jos se ei näy, valitse valikosta [ASETUS] → [VAIHTOEHDOT(1)] → [SIGNAALIN VALINTA] → [TIETOKONE] ja lisää sitten valintamerkki Komponentti-valintanappiin.

• Valitse haluamasi tuloliitäntä, kun projektorin virta on kytketty.

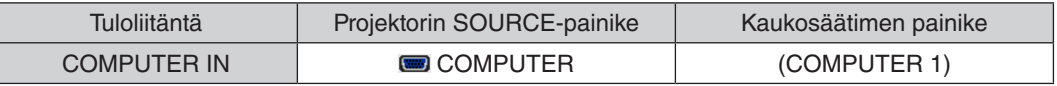

HUOMAUTUS: lisätietoja DVD-soittimen videolähtösignaalin ominaisuuksista saat DVD-soittimesi käyttöoppaasta.

#### <span id="page-105-0"></span>HDMI-tulon kytkeminen

Voit kytkeä DVD-soittimen, kiintolevysoittimen, Blu-ray-soittimen tai kannettavan PC-tietokoneen HDMI-lähtöliitännän projektorin HDMI IN -liitäntään.

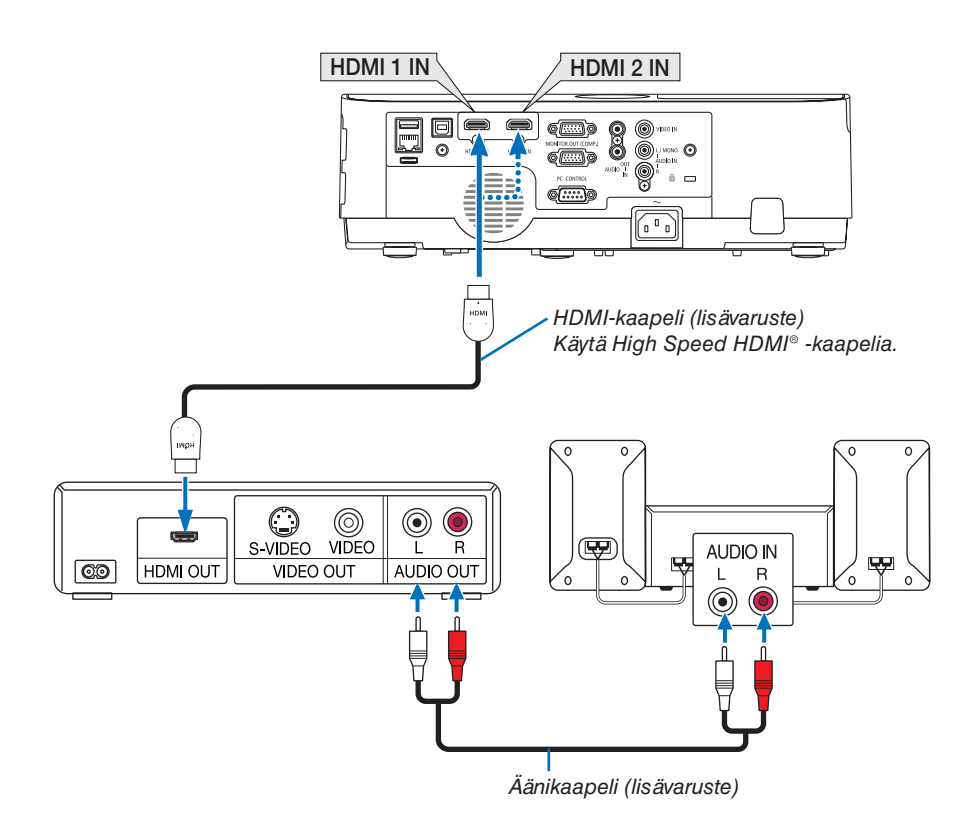

Valitse haluamasi tuloliitäntä, kun projektorin virta on kytketty.

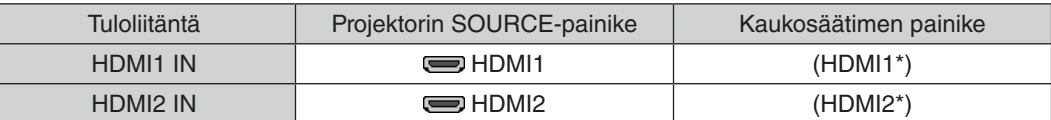

- • Kun projektorin HDMI1 IN -liitäntä (tai HDMI2-liitäntä) kytketään DVD-soittimeen, projektorin videotulon asetukset voidaan säätää DVD-soittimen videotulon mukaisiksi. Valitse valikosta [HDMI-ASETUKSET] → [VIDEOTULO] ja tee tarvittavat asetukset.
- • Jos HDMI-tulon ääntä ei kuulu, valitse valikosta [AUDIOASETUS] → [HDMI1] tai [HDMI2]. (→ sivu [74](#page-84-0))

#### <span id="page-106-0"></span>Kaapelilähiverkkoon kytkeminen

Tässä projektorissa on vakiona LAN-liitäntä (RJ-45), jolla laite voidaan yhdistää lähiverkkoon LAN-kaapelin avulla. Lähiverkkoyhteyden käyttäminen edellyttää, että lähiverkkoasetukset määritetään projektorin valikosta. Valitse [ASETUS]  $\rightarrow$  [KAAPELILÄHIVERKKO]. ( $\rightarrow$  sivu [78](#page-88-0)).

#### **Esimerkki lähiverkkoyhteydestä (1)**

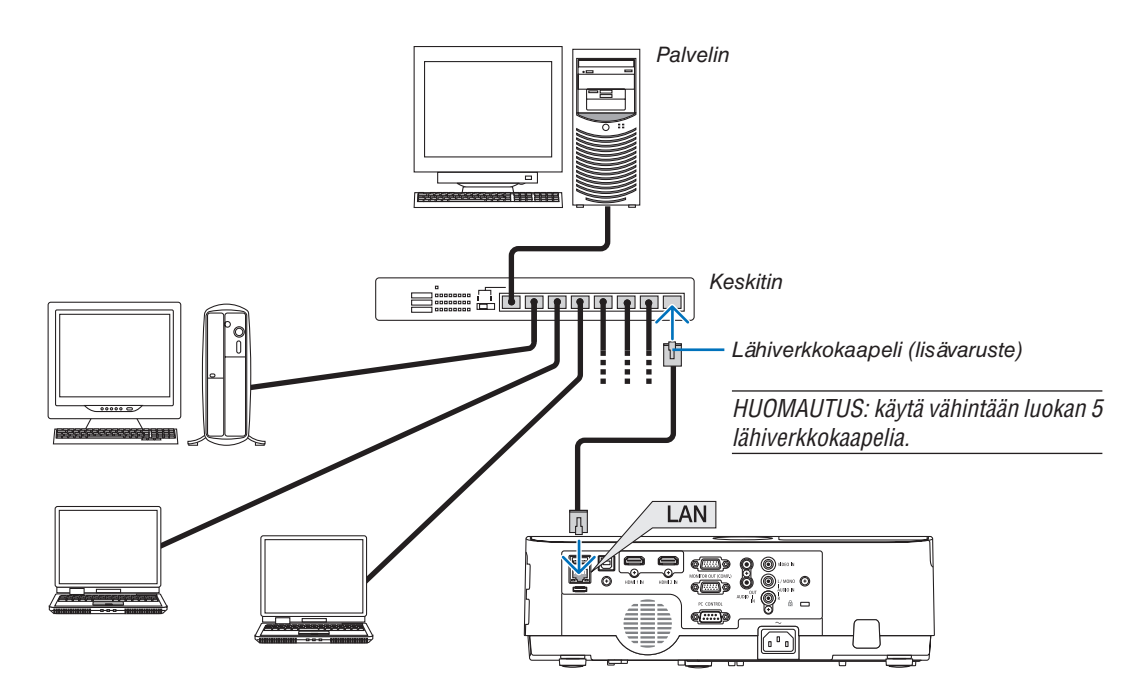

#### **Esimerkki lähiverkkoyhteydestä (2)**

Langattoman lähiverkon tukiaseman kautta on helppo yhdistää päätelaitteisiin käyttäen ÄLYKÄS YHTEYS.

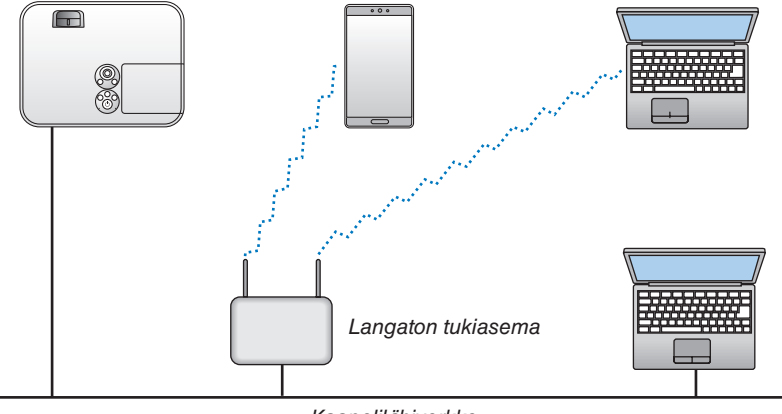

*Kaapelilähiverkko*

# <span id="page-107-0"></span>Langattomaan lähiverkkoon kytkeminen (lisävaruste: NP05LM-sarja)

Langattoman lähiverkkoyhteyden voi muodostaa myös langattoman verkon USB-liitäntäyksikön avulla. Langattoman lähiverkkoyhteyden käyttäminen edellyttää, että projektorille määritetään IP-osoite.

#### **Tärkeää:**

- Jos projektoria käytetään langattoman verkon USB-liitäntäyksiköllä paikassa, jossa langattomat verkkolaitteet on kielletty, irrota langattoman verkon USB-liitäntäyksikkö projektorista.
- Hanki maahasi tai alueellesi sopiva langattoman verkon USB-liitäntäyksikkö.

#### HUOMAUTUS:

- • Langattoman verkon USB-liitäntäyksikössä vilkkuva vihreä LED-valo osoittaa, että langattoman verkon USB-liitäntäyksikkö on toiminnassa.
- Tietokoneen langattoman lähiverkon sovittimen (tai laitteen) täytyy tukea Wi-Fi (IEEE802.11b/g/n) -standardia.

#### **Langattoman verkon USB-liitäntäyksikön kytkeminen**

#### HUOMAUTUS:

- • Langattoman verkon USB-liitäntäyksikön täytyy olla kytkettynä liitäntään oikein päin. Sitä ei voi kytkeä väärässä asennossa. Jos langattoman verkon USB-liitäntäyksikkö pakotetaan liitäntään väärässä asennossa, USB-liitäntä voi vahingoittua.
- • Kosketa jotakin metalliesinettä (esimerkiksi ovenkahvaa tai ikkunan alumiinikarmia), ennen kuin kosket langattomaan USBliitäntäyksikköön, jotta kehosi staattinen sähkö pääse purkautumaan.
- • Katkaise aina päävirta ennen langattoman verkon USB-liitäntäyksikön kytkemistä tai irrottamista. Muutoin projektori tai langattoman verkon USB-liitäntäyksikkö voi vahingoittua. Jos projektori ei toimi oikein, sammuta projektori, irrota virtajohto ja kytke se sitten takaisin pistorasiaan.
- • Projektorin USB-portti on yhteisessä käytössä VIEWERin kanssa. Kun USB-muisti on asennettu ja VIEWER-toiminto käytössä, et voi käyttää langatonta lähiverkkoa.
- **1. Katkaise projektorin virta POWER-painikkeella, aseta se** *valmiustilaan ja irrota sitten virtajohto.*
- **2. Työnnä langattoman verkon USB-liitäntäyksikkö hitaasti USB-liitäntään.**

 Poista suojus langattoman verkon USB-liitäntäyksiköstä ja aseta *se paikalleen pintapuoli (merkitty puoli) alaspäin suunnattuna. Säilytä suojus tulevaa tarvetta varten.*

#### HUOMAUTUS:

- • Älä pakota langattoman verkon USB-liitäntäyksikköä paikalleen.
- • Kiinnitä mukana toimitettu hihna hihnan kiinnitysreikään varkauden ja putoamisen ehkäisemiseksi.

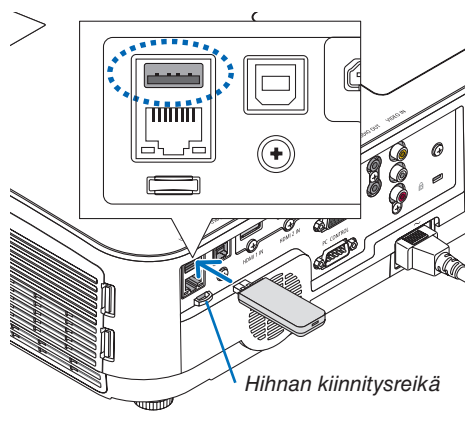

Jos haluat poistaa langattoman verkon USB-liitäntäyksikön, irrota virtajohto ja toimi edellisten ohjeiden mukaan.

#### HUOMAUTUS:

- • Langattoman verkon USB-liitäntäyksikössä vilkkuva vihreä LED-valo osoittaa, että langaton verkko on toiminnassa. Jos langattoman verkon USB-liitäntäyksikkö on kytketty väärin, sininen LED ei vilku.
- Älä paina langattoman verkon USB-liitäntäyksikön painiketta. Painike ei ole käytössä tässä mallissa.

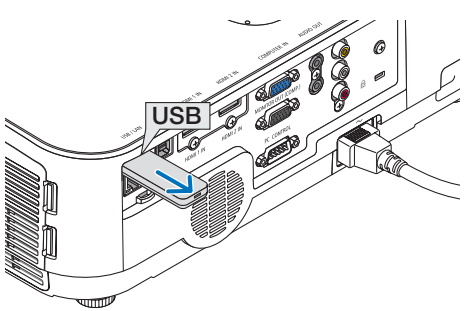
### **Yhteysesimerkki (1) [ÄLYKÄSYHTEYS]**

Yhdistä projektori helposti useisiin päätelaitteisiin, kuten tietokoneisiin ja älypuhelimiin, käyttämällä PIN-koodia.

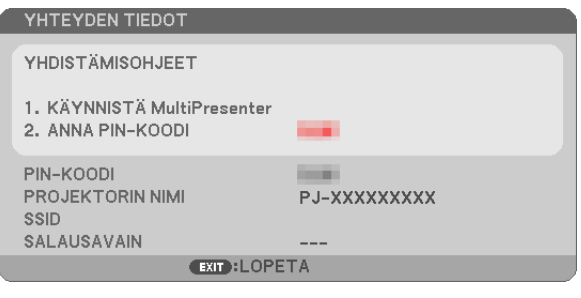

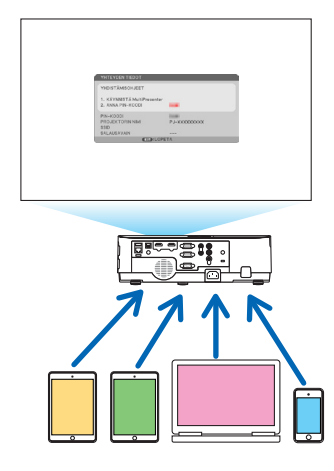

**1. Lataa sovellusohjelmisto "MultiPresenter"yrityksemme verkkosivulta ja asenna se kuhunkin päätelaitteeseen,** *kuten tietokoneeseen.*

<https://www.nec-display.com/dl/en/soft/multipresenter/index.html>

- **2. Kytke projektoriin virta ja tuo näyttövalikko näkyviin ja valitse sitten seuraavat:** *[ASETUS]* → *[LANGATON LÄHIVERKKO]* → *[ÄLYKÄS YHTEYS] kohdassa [PROFIILI]*
- **3. Vaihda projektorin lähteeksi [LAN].** *Valmiustilanäyttö avautuu.*
- **4. Käynnistä "MultiPresenter"-sovellus jokaisessa päätelaitteessa ja syötä valmiustilanäytöllä näkyvä PIN-KOODI.**
	- *\* Valitse iOS-käyttöjärjestelmässä SSID etukäteen ja syötä SALAUSAVAIN.*
- • Suorita ÄLYKÄS YHTEYS yksityiskohtaiset asetukset aktivoimalla HTTP-palvelintoiminto. (→ sivu [40\)](#page-50-0)
- • Lisätietoja MultiPresenter-sovelluksesta saat yrityksemme verkkosivuilta löytyvästä sovelluksen käyttöohjeesta.

### **Yhteysesimerkki (2) [LIITYNTÄPISTE]**

Aseta projektori LIITYNTÄPISTEEKSI päätelaitteisiin, kuten tietokoneisiin ja älypuhelimiin, yhdistämistä varten.

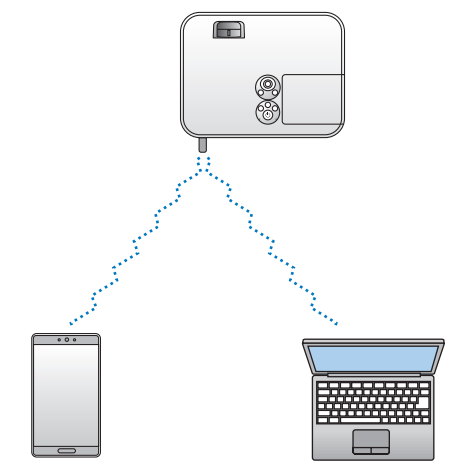

### **Yhteysesimerkki (3) [INFRASTRUKTUURI]**

Yhdistä projektori kaapeli-/langattomaan lähiverkkoon langattoman lähiverkon tukiaseman kautta.

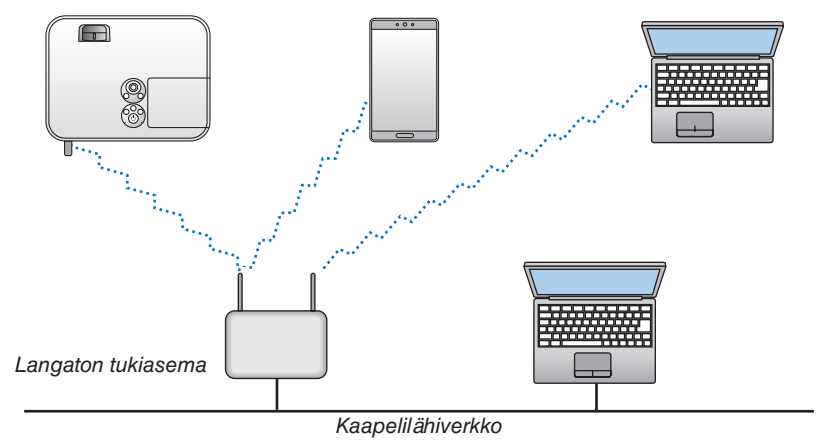

- **1. Yhdistä tietokone projektoriin kaapelilähiverkon kautta. (**→ *sivu [96\)](#page-106-0)*
- **2. Tuo projektorin HTTP-palvelin näkyviin tietokoneen selaimeen. (**→ *sivu [36\)](#page-46-0)*
- **3. Määritä langaton lähiverkko HTTP-palvelimen avulla. (**→ *sivu [40\)](#page-50-0)*

*Valitse [VERKKOASETUKSET]-kohdassa [ASETUKSET] ja sieltä joko [LIITYNTÄPISTE] tai [INFRASTRUKTUURI] langattomalle lähiverkolle ja määritä sitten yksityiskohtaiset asetukset kohdassa [ASETUS].*

**4. Yhdistä langattomaan lähiverkkoon napsauttamalla [KÄYTÄ].**

HIIOMAIITIIS<sup>.</sup>

- • HTTP-palvelintoiminnon käyttäminen edellyttää, että projektori on yhteydessä verkkoon. Yhdistä projektori ensin verkkoon kaapelilähiverkon kautta ja määritä sitten tarvittavat asetukset langattomalle lähiverkolle HTTP-palvelimella.
- Verkkoristiriidan sattuessa STATUS-merkkivalo alkaa vilkkua oranssina. Jos näin tapahtuu, vaihda IP-osoitetta.

Jos haluat vaihtaa langattoman lähiverkon asetusta projektorista määritettyäsi sen HTTP-palvelimella, suorita asetusmuutokset näyttövalikossa.  $(\rightarrow$  sivu [79](#page-89-0))

# 7. Huoltaminen

Tässä osassa kerrotaan huolto-ohjeita, joita noudattamalla suodattimen, linssin ja ulkopinnan puhdistaminen sekä lampun ja suodattimien vaihtaminen on helppoa.

# ❶ Suodattimien puhdistaminen

Ilmansuodattimen sieni pitää lian ja pölyn projektorin ulkopuolella, joten se pitää puhdistaa säännöllisesti. Projektori voi ylikuumentua, jos suodatin on likainen tai tukossa.

## **VAROITUS**

Älä käytä tulenarkoja kaasuja sisältäviä spraysuihkeita suodattimiin kertyneen pölyn poistamiseen tms. Seurauksena voi olla tulipalo.

HUOMAUTUS: Suodattimen puhdistustarpeesta kertova viesti on näkyvissä minuutin ajan projektorin virran kytkennän ja katkaisun yhteydessä. Puhdista suodattimet, kun viesti tulee näkyviin. Suodattimien puhdistusvälin tehdasasetus on [5000 H]. Voit ohittaa tämän ilmoituksen painamalla mitä tahansa projektorin tai kaukosäätimen painiketta.

Tämän projektorin kaksikerroksinen suodatin parantaa jäähdytystä ja pölysuojausta perinteisiin malleihin verrattuna. Suodattimen ensimmäisen ja toisen kerroksen ulkopinnat (imupuolella) poistavat pölyä. Suodatinyksikkö ja sen suojakansi täytyy irrottaa puhdistusta varten.

### **A** HUOMIO

- • Ennen kuin puhdistat suodattimet, katkaise projektorin virta, irrota virtajohto ja anna kotelon jäähtyä. Muutoin voit altistua sähköiskulle tai palovammoille.
- *1. Vapauta suodatinyksikkö painamalla kahta painiketta ja vedä se ulos.*

#### *VIHJE:*

Seuraavassa esimerkissä käytetään projektorissa ostohetkellä olevia suodattimia (hienorakenteinen sienisuodatin ja karkearakenteinen sienisuodatin) esimerkkinä.

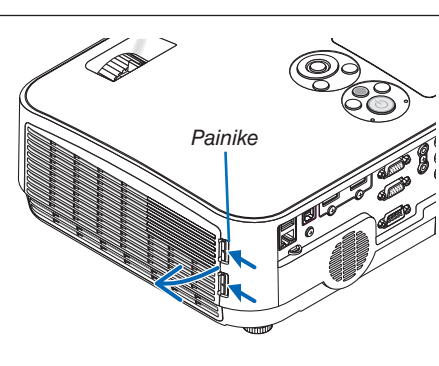

*Kiinnike*

*Suodatinyksikkö*

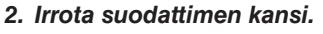

*Suodattimen kansi on kiinni kuudesta eri kiinnityskohdasta.*

*Taivuta suodattimen kantta työntämällä kiinnikkeestä kevyesti, kunnes kansi irtoaa.* 

#### *3. Irrota neljä suodatinta ja poista suodattimen sisäpuolella oleva pöly pölynimurilla.*

#### *Puhdista sienisuodatin pölystä.*

#### HUOMAUTUS:

- • Käytä imurin pehmeää harjasuutinta, kun imuroit suodattimia. Näin suodatin ei vahingoitu.
- • Älä pese suodatinta vedellä. Muutoin suodatin voi tukkeutua.

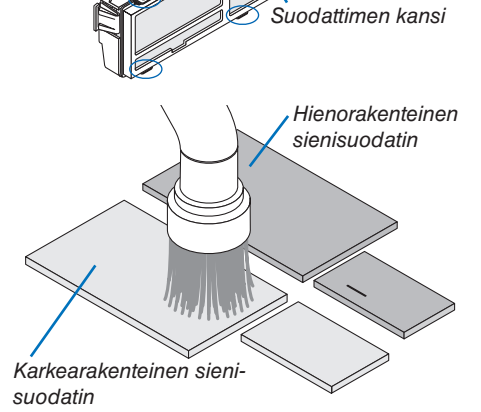

#### 7. Huoltaminen

*4. Puhdista pöly suodatinyksiköstä ja suodattimen kannesta. Puhdista sekä ulko- että sisäpuoli.*

**5. Kiinnitä neljä suodatinta suodatinyksikköön ja sitten suodatti***men kansi.*

*Suodatinyksikkö: kiinnitä kaksi karkearakenteista sienisuodatinta (suuri ja pieni) suodatinyksikköön.*

*Suodattimen kansi: kiinnitä kaksi hienorakenteista sienisuodatinta (suuri ja pieni) suodattimen suojukseen.*

*Hienorakenteisessa sienisuodattimessa on kolot. Sovita suodattimen kannen ulokkeet näihin koloihin.*

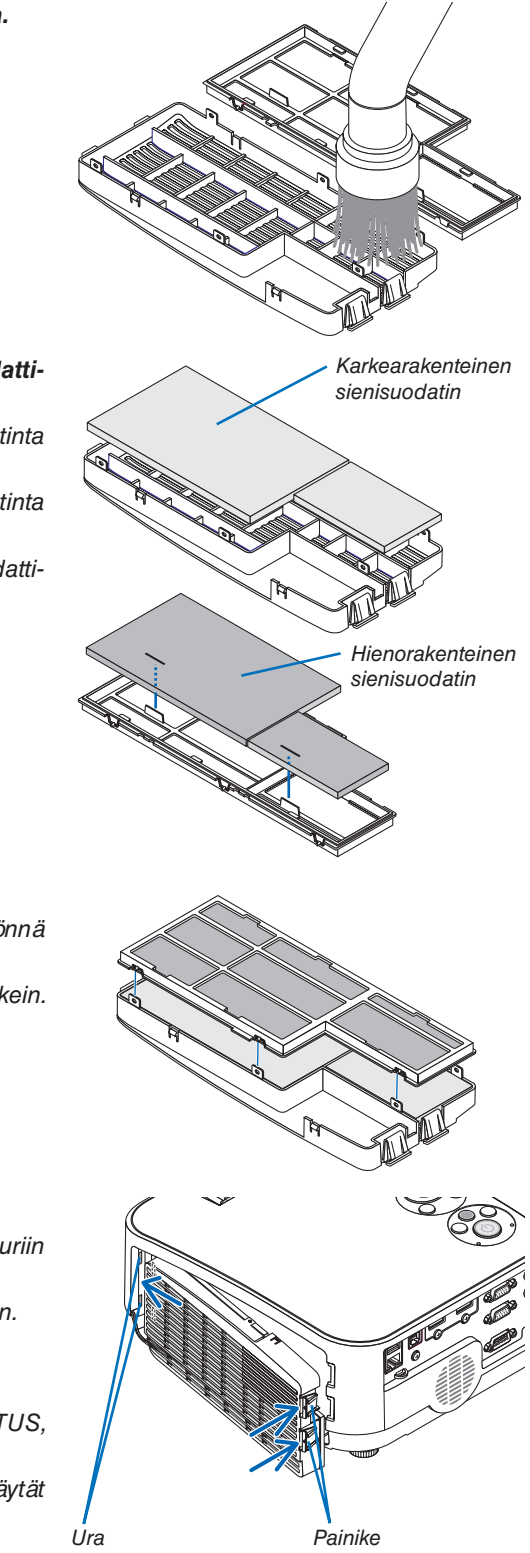

**6. Kiinnitä suodattimen kansi takaisin suodatinyksikköön.**

*Aseta suodatinyksikkö ja suodattimen kansi kohdakkain ja työnnä kuusi kiinnikettä paikoilleen.*

• Varmista, että kaikki kuusi kiinnityskohtaa on kohdistettu oikein.

#### *7. Aseta suodatinyksikkö takaisin projektoriin.*

*Työnnä suodatinyksikössä olevat kaksi kiinnikettä projektorin uriin ja sulje suodatinyksikkö painiketta painamalla.*

• Työnnä suodatinyksikköä, kunnes se napsahtaa paikoilleen.

#### **8. Nollaa suodattimen käyttötunnit.**

*Kytke virtajohto pistorasiaan ja kytke projektoriin virta. Valitse valikosta [PALAUTA]* → *[SUODATTIMEN PUHDISTUS, TUNTEJA]. (*→ *sivu [85](#page-95-0))*

*Suodattimien puhdistusvälin tehdasasetus on [OFF]. Jos käytät projektoria sellaisenaan, suodattimen käyttötietoja ei nollata. Ura Painike*

# ❷ Linssin puhdistaminen

- Katkaise projektorin virta ennen puhdistamista.
- Tässä projektorissa on muovilinssi. Käytä muovilinssien puhdistukseen tarkoitettua puhdistusainetta.
- Varo naarmuttamasta tai vahingoittamasta linssin pintaa, sillä muovilinssi naarmuuntuu helposti.
- Älä koskaan käytä alkoholia tai lasisten linssien puhdistamiseen tarkoitettua puhdistusainetta, sillä ne vahingoittavat muovilinssin pintaa.

## **VAROITUS**

Älä käytä tulenarkoja kaasuja sisältäviä spraysuihkeita linssiin tarttuneen pölyn poistamiseen tms. Seurauksena voi olla tulipalo.

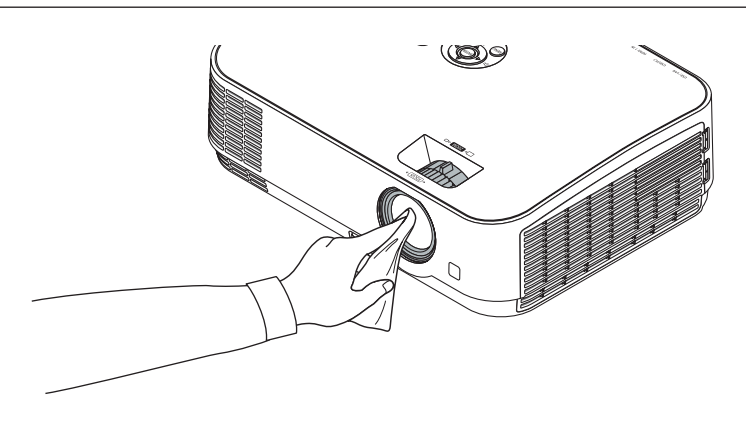

# ❸ Kotelon puhdistaminen

Katkaise projektorin virta ja irrota virtajohto ennen puhdistamista.

- Pyyhi kotelo kuivalla ja pehmeällä liinalla. Käytä mietoa pesuainetta, jos se on kovin likainen.
- Älä koskaan käytä voimakkaita pesuaineita tai liuottimia, kuten alkoholia tai ohentimia.
- Jos puhdistat ilmanvaihtoaukkoja tai kaiutinta pölynimurilla, älä paina imurin harjasuulaketta projektorin ilmanvaihtoaukkoihin voimakkaasti.

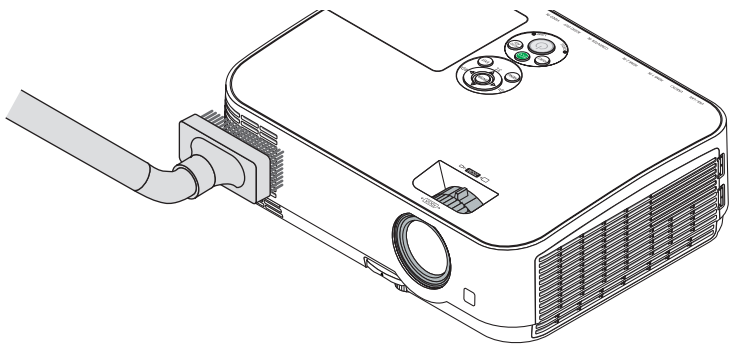

*Imuroi pöly ilmanvaihtoaukoista.*

- Tukkeutuneet ilmanvaihtoaukot voivat johtaa projektorin lämpötilan nousuun ja aiheuttaa toimintahäiriöitä.
- Älä naarmuta koteloa tai kohdista siihen iskuja sormillasi tai millään kovilla esineillä.
- Lisätietoja kotelon sisäosien puhdistamisesta saa kauppiaalta.

HUOMAUTUS: älä suihkuta projektorin pinnalle, linssille tai heijastuskankaalle haihtuvia aineita, kuten hyönteismyrkkyä. Älä jätä projektoria pitkäksi aikaa kosketuksiin kumi- tai vinyyliesineiden kanssa. Muutoin pinnoite voi vahingoittua tai jopa irrota.

## <span id="page-113-0"></span>**4 Lampun ja suodattimien vaihtaminen**

Kun lamppu on käyttöikänsä lopussa, projektorin LAMP-merkkivalo vilkkuu punaisena ja näkyviin tulee viesti "LAMPPU PALAMASSA LOPPUUN. VAIHDA LAMPPU JA SUODATIN." (\*). Vaikka lamppu toimisi yhä, se kannattaa kuitenkin vaihtaa, jotta projektori toimii optimaalisella suorituskyvyllä. Muista nollata lampun tuntilaskuri, kun lamppu on vaihdettu.  $(\rightarrow$  sivu [85](#page-95-0))

### **A**HUOMIO

- • ÄLÄ KOSKETA LAMPPUA heti käytön jälkeen.Se on hyvin kuuma.Sammuta projektori ja irrota sitten virtajohto. Anna lampun jäähtyä ainakin tunti ennen sen käsittelyä.
- Käytä turvallisuus- ja toimivuussyistä vain tässä ilmoitettua lamppua. Kun tilaat vaihtolampun, kerro lampun tyyppi, NP43LP. Myös NP16LP on saatavana. Vaihtolampun mukana tulee suodattimet.
- ÄLÄ IRROTA RUUVEJA lukuun ottamatta lampun suojuksen ruuvia ja kahta lamppukotelon kiinnitysruuvia. Muutoin vaarana on sähköisku.
- Älä riko lamppukotelon lasia.

Älä jätä lamppukotelon lasiin sormenjälkiä. Sormenjäljet lamppukotelossa voivat näkyä kuvassa varjoina tai muuten heikentää kuvanlaatua.

Projektorin virta katkeaa ja se siirtyy valmiustilaan, jos projektoria käytetään vielä 100 tuntia sen jälkeen, kun lamppu on käyttöikänsä lopussa. Jos näin tapahtuu, vaihda lamppu. Jos jatkat lampun käyttämistä sen käyttöiän tultua täyteen, lamppu voi särkyä, jolloin lasinsirpaleita voi päätyä lampun koteloon. Älä kosketa lasinsirpaleita, sillä ne voivat aiheuttaa haavan. Jos näin tapahtuu, pyydä NEC-jälleenmyyjää vaihtamaan lamppu.

\*HUOMAUTUS: Tämä viesti tulee näkyviin seuraavissa tilanteissa:

- minuutin ajaksi, kun projektorin virta on kytketty
- kun projektorin (b) (POWER) -painiketta tai kaukosäätimen POWER OFF -painiketta painetaan

Voit ohittaa tämän ilmoituksen painamalla mitä tahansa projektorin tai kaukosäätimen painiketta.

Lampun vaihtamisessa tarvitaan seuraavat varaosat ja työkalut:

- • Phillips-ruuvitaltta (ristipää)
- • Vaihtolamppu

#### Lampun ja suodattimien vaihtaminen

- *Vaihe 1. Vaihda lamppu*
- *Vaihe 2. Vaihda suodattimet (*→ *sivu [106](#page-116-0))*
- *Vaihe 3.* **Nollaa lampun ja suodattimien käyttötunnit (**→ *sivu [107\)](#page-117-0)*

### **Lampun vaihtaminen:**

#### *1. Irrota lampun suojus.*

- (1)Löysää lampun suojuksen ruuvi
	- Lampun suojuksen ruuvia ei voi irrottaa kokonaan.
- (2)Irrota lampun suojus painamalla ja liu'uttamalla.

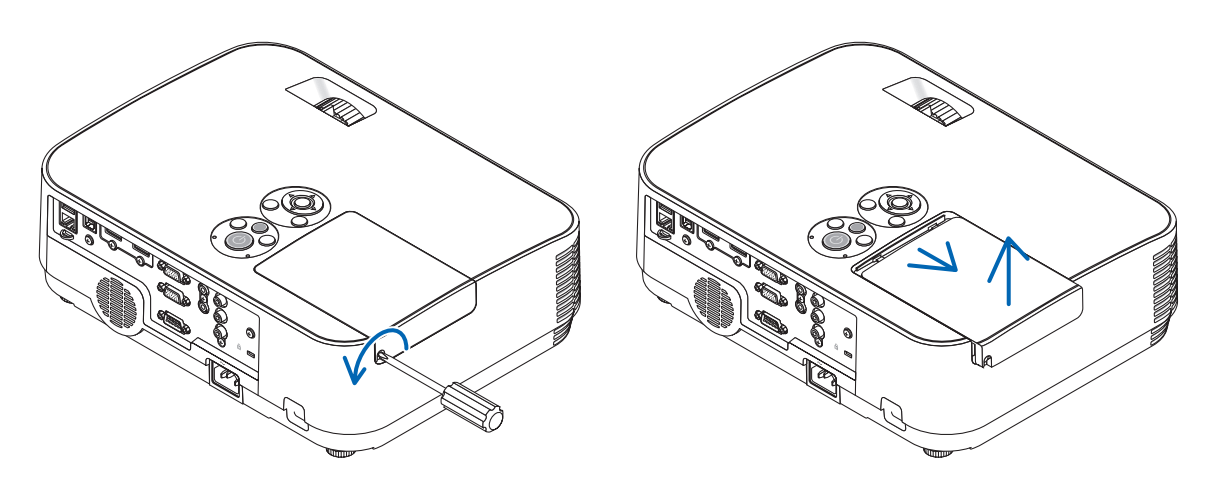

#### *2. Irrota lamppukotelo.*

(1)Löysää lamppukotelon kahta kiinnitysruuvia, kunnes Phillips-ruuvitaltta alkaa pyöriä tyhjää.

- Ruuveja ei voi irrottaa kokonaan.
- Kotelossa on turvamekanismi, joka suojaa sähköiskuilta. Älä yritä ohittaa tätä turvamekanismia.
- (2)Irrota lamppukotelo vetämällä sitä.

### **A**HUOMIO:

Varmista, että lamppukotelo on jäähtynyt ennen sen irrottamista.

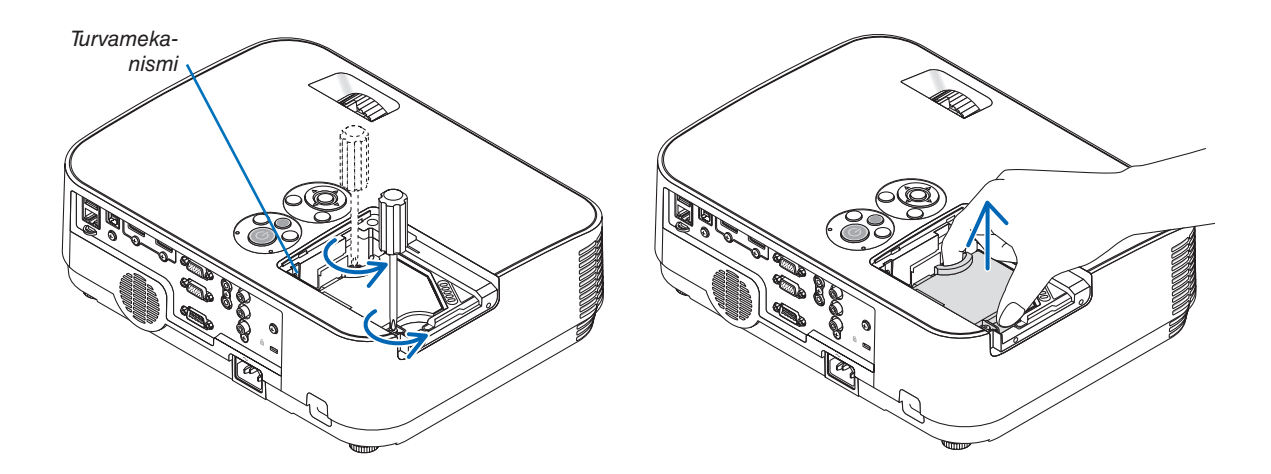

#### <span id="page-115-0"></span>*3. Asenna uusi lamppukotelo.*

- (1)Aseta uusi lamppukotelo paikalleen siten, että se asettuu pistokkeeseen.
- (2)Paina se paikalleen lamppukotelon keskiosasta.
- (3)Kiinnitä kaksi kiinnitysruuvia.
	- Muista kiristää ruuvit.

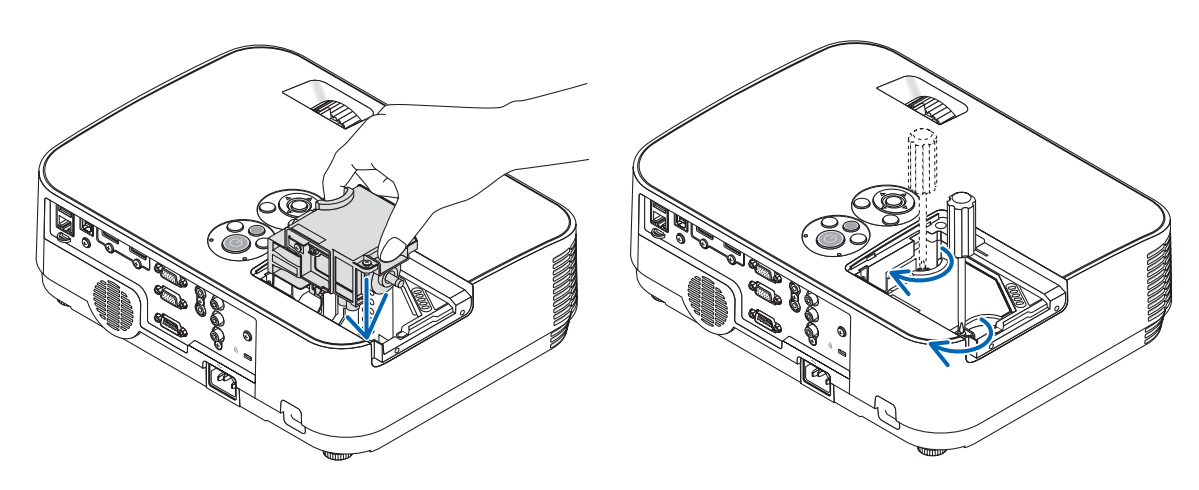

#### *4. Asenna lampun suojus takaisin.*

(1)Liu'uta lampun suojus takaisin paikalleen niin, että se napsahtaa.

(2)Kiristä lampun suojuksen kiinnitysruuvi.

 • Muista kiristää ruuvi.

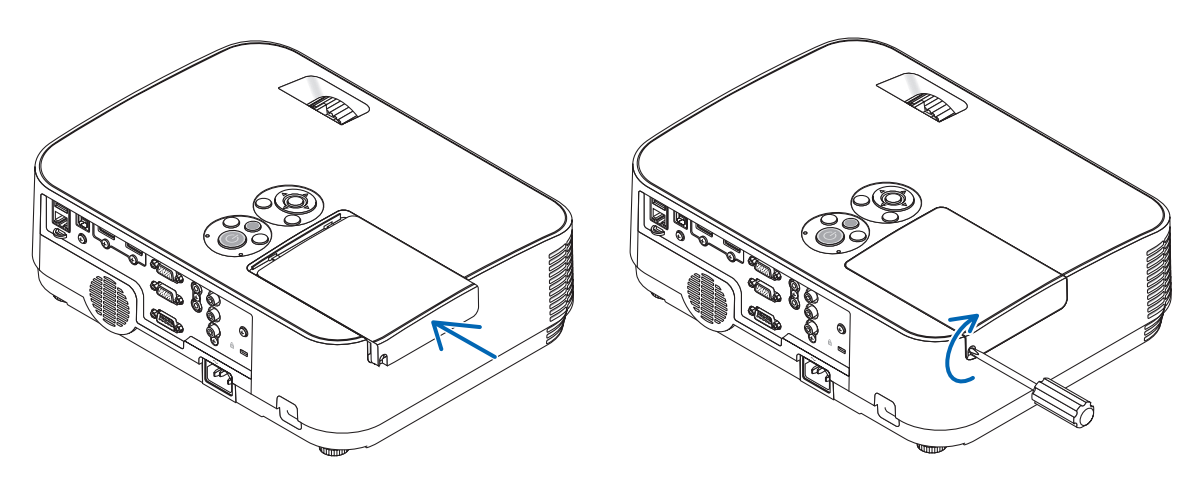

#### **Nyt lamppu on vaihdettu. Voit siirtyä suodattimien vaihtamiseen.**

HUOMAUTUS: jos projektoria käytetään vielä 100 tuntia sen jälkeen, kun lamppu on käyttöikänsä lopussa, projektorin virtaa ei voi kytkeä päälle eikä valikko tule näkyviin. Jos näin käy, nollaa lampun laskuri painamalla kaukosäätimen HELP-painiketta 10 sekunnin ajan. Kun lamppuajan kello on nollattu, LAMP-merkkivalo sammuu.

#### <span id="page-116-0"></span>**Suodattimien vaihtaminen:**

Vaihtolampun (NP43LP) mukana toimitetaan neljä suodatinta.

Karkearakenteinen sienisuodatin: suuri ja pieni (kiinnitetty suodatinyksikköön)

Hienorakenteinen sienisuodatin: suuri ja pieni (kiinnitetty suodattimen kanteen)

Lampun NP16LP mukana toimitettu suodatin poikkeaa materiaaliltaan lampun NP43LP mukana toimitettavasta suodattimesta, ja siinä on käytetty kuitukangasta.

Kun luet suodattimen vaihtamista koskevia ohjeita, korvaa sanat "hienorakenteinen sienisuodatin ja karkearakenteinen sienisuodatin" sanoilla "pehmeä haitarisuodatin ja kova kennosuodatin" tässä järjestyksessä.

#### HUOMAUTUS:

- • Vaihda kaikki neljä suodatinta kerralla.
- Ennen kuin vaihdat suodattimet, pyyhi projektorin kotelosta pölyt ja liat pois.
- • Tämä projektori on tarkkuustekniikkaa. Pidä pöly ja lika poissa suodattimien vaihdon aikana.
- • Älä pese suodatinta vedellä ja saippualla. Vesi ja saippua vahingoittavat suodattimen kalvoa.
- • Aseta suodattimet paikoilleen. Projektorin sisään voi päästä pölyä ja likaa, jos suodatin on asennettu väärin.

#### *VIHJE:*

Vaikka projektorissa ostohetkellä olevien suodatinten materiaali poikkeaa vaihtolampun mukana tulevien suodatinten materiaalista, ei suodatinten toimintatehossa ole eroa.

Vaihda lamppu ennen suodattimien vaihtamista.  $(\rightarrow$  sivu [103\)](#page-113-0)

*1. Vapauta suodatinyksikkö painamalla kiinnikettä ja vedä se ulos.*

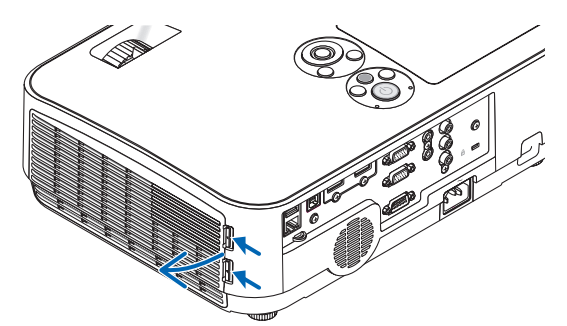

#### *2. Irrota suodattimen kansi suodatinyksiköstä.*

*Suodattimen kansi on kiinni kuudesta eri kiinnityskohdasta. Taivuta suodattimen kantta työntämällä sitä kevyesti, kunnes se irtoaa.*

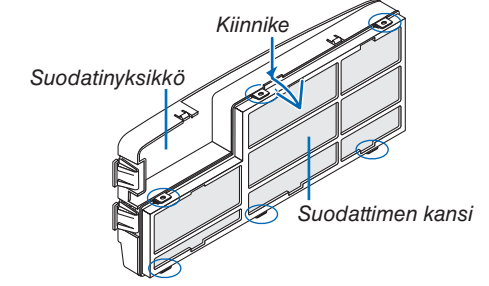

### *3. Vaihda neljä (4) suodatinta.*

*1. Irrota suodattimet ja puhdista sitten suodatinyksikkö ja suodattimen kansi.*

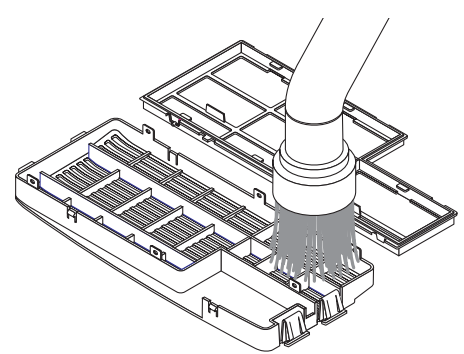

<span id="page-117-0"></span>*2. Kiinnitä uudet suodattimet. Suodatinyksikkö: kiinnitä kaksi karkearakenteista sienisuodatinta suodatinyksikköön. Suodattimen kansi: kiinnitä kaksi hienorakenteista sienisuodatinta suodattimen kanteen. Haitarisuodattimessa on kolot. Sovita suodattimen kannen ulokkeet näihin koloihin.* **4. Kiinnitä suodattimen kansi takaisin suodatinyksikköön.** *Aseta suodatinyksikkö ja suodattimen kansi kohdakkain ja työnnä kiinnikkeet paikoilleen.* • Varmista,että kaikki kuusi kiinnityskohtaa on kohdistettu oikein. *5. Aseta suodatinyksikkö takaisin projektoriin. Työnnä suodatinyksikössä olevat kaksi kiinnikettä projektorin uriin. Työnnä suodatinyksikköä, kunnes se napsahtaa paikoilleen.*

**Nyt suodattimet on vaihdettu. Jatka nollaamalla lampun ja suodattimien käyttötunnit.**

### **Lampun ja suodattimien käyttötuntien nollaaminen:**

- **1. Siirrä projektori käyttöpaikalle.**
- **2. Kytke virtajohto pistorasiaan ja kytke projektoriin virta.**
- **3. Nollaa lampun ja suodattimien käyttötunnit.**
	- *1. Valitse valikosta [PALAUTA]* → *[LAMPUN PUHDISTUS, TUNTEJA] ja nollaa lampun käyttötunnit.*
	- *2. Valitse [SUODATTIMEN PUHDISTUS, TUNTEJA] ja nollaa suodattimien käyttötunnit. (*→ *sivu [85](#page-95-0))*

# <span id="page-118-0"></span>❶ Vianmääritys

Tässä osassa on ratkaisuja ongelmiin, joita voi ilmetä projektorin asennuksen tai käytön aikana.

### Merkkivalojen ilmoitukset

#### **Virran merkkivalo**

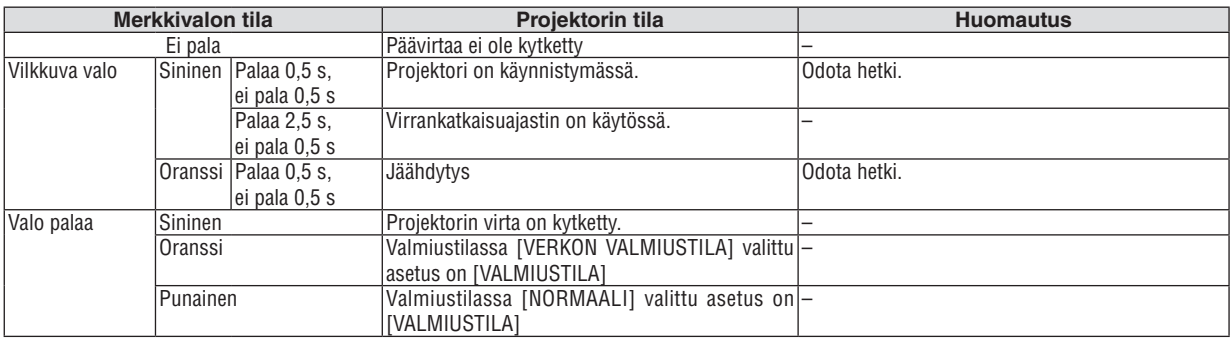

#### **Tilan merkkivalo**

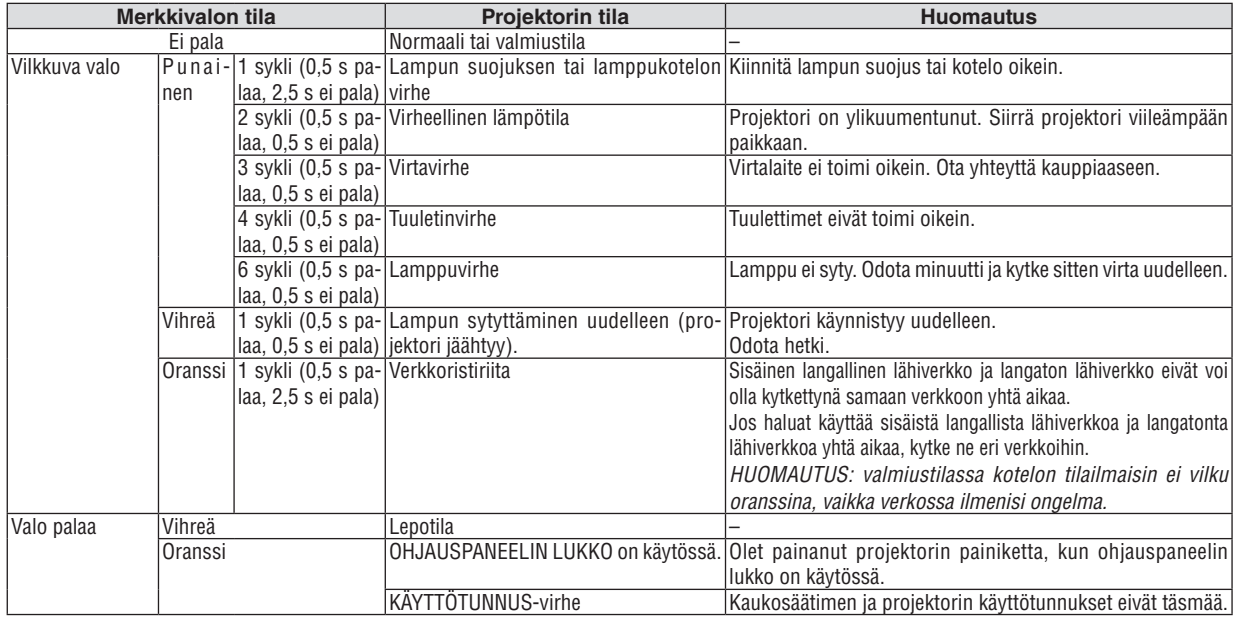

#### **Lampun merkkivalo**

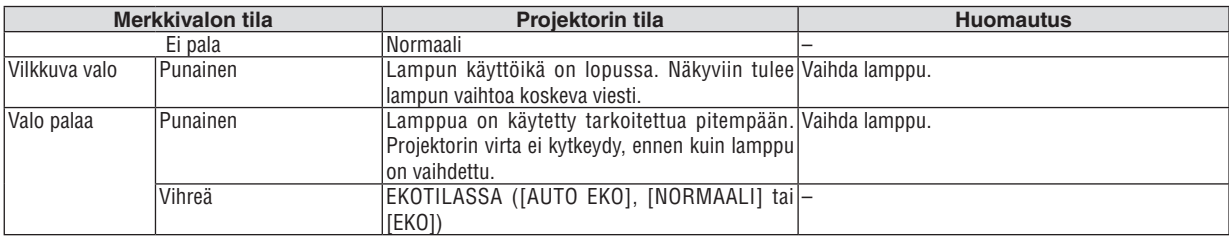

#### **Ylikuumenemissuoja**

Jos projektorin sisälämpötila nousee liian korkeaksi, ylikuumenemissuoja sammuttaa lampun automaattisesti ja STATUS-merkkivalo vilkkuu (2-sykli palaa ja ei pala).

Jos näin käy, toimi seuraavasti:

- Irrota virtajohto, kun tuulettimet ovat pysähtyneet.
- • Siirrä projektori viileämpään paikkaan, jos käytössä ollut tila on erityisen kuuma.
- • Puhdista ilmanvaihtoaukot mahdollisesta pölystä.
- • Odota noin 60 minuuttia, että projektorin sisäosat ehtivät jäähtyä.

**108**

### Yleisiä ongelmia ja ratkaisuja

(→ "Virran/tilan/lampun merkkivalo" sivulla [108](#page-118-0).)

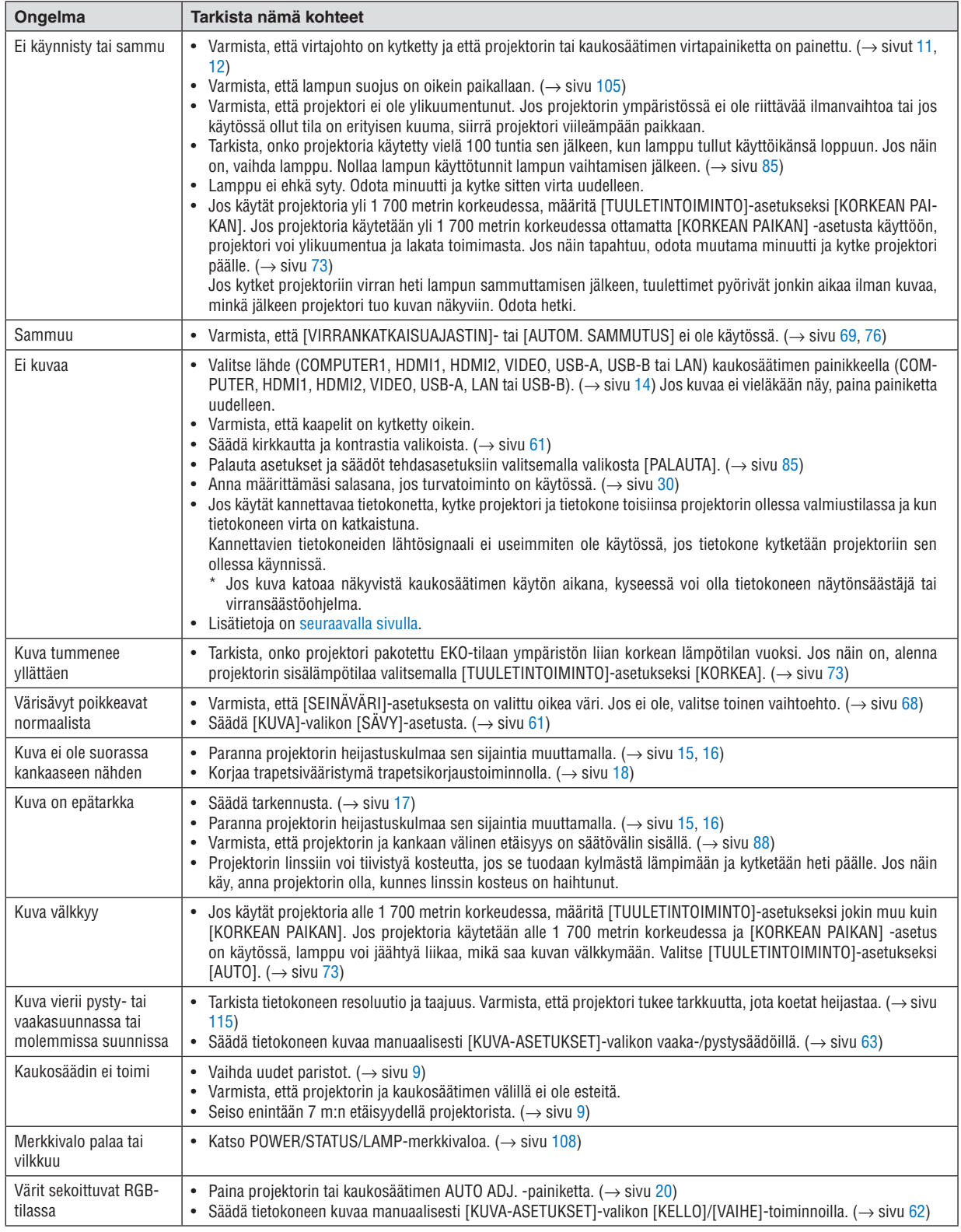

Lisätietoja saat kauppiaalta.

#### <span id="page-120-0"></span>Jos kuvaa ei näy tai jos se ei näy oikein.

Projektorin ja tietokoneen käynnistymisprosessi.

Jos käytät kannettavaa tietokonetta, kytke projektori ja tietokone toisiinsa projektorin ollessa valmiustilassa ja kun tietokoneen virta on katkaistuna.

Kannettavien tietokoneiden lähtösignaali ei useimmiten ole käytössä, jos tietokone kytketään projektoriin sen ollessa käynnissä.

HUOMAUTUS: voit tarkistaa nykyisen signaalin vaakasuoran taajuuden projektorin valikon Information (Tietoja) -kohdasta. Jos lukema on "0 kHz", tietokoneesta ei lähetetä signaalia lainkaan. (→ sivu [82](#page-92-0) tai siirry seuraavaan vaiheeseen)

Tietokoneen ulkoisen näytön käyttöönotto.

Vaikka kannettavan tietokoneen näytössä näkyisi kuva, se ei välttämättä tarkoita, että tietokone lähettää signaalia projektoriin. Kannettavissa PC-tietokoneissa ulkoisen näytön voi ottaa käyttöön tai poistaa käytöstä toimintonäppäimien yhdistelmällä. Ulkoisen näytön käyttöönoton ja poistamisen yhdistelmä on useimmiten Fn-näppäin ja jokin 12:sta toimintonäppäimestä. Esimerkiksi NEC-kannettavissa se on Fn + F3, kun taas Dell-kannettavissa ulkoisen näytön toimintoja käytetään yhdistelmällä Fn + F8.

Tietokoneesta lähetetään epätavallista signaalia

Jos kannettavasta tietokoneesta lähetään standardeista poikkeavaa signaalia, projektorin heijastama kuva ei ehkä näy oikein. Jos näin käy, poista kannettavan tietokoneen LCD-näyttö käytöstä, kun projektoria käytetään. Eri kannettavissa tietokoneissa on erilaiset tavat poistaa/ottaa käyttöön LCD-näyttö. Lisätietoja saat tietokoneen käyttöoppaasta.

Kuva ei näy oikein, kun käytössä on Mac-tietokone

Jos käytät Mac-tietokonetta projektorin kanssa, aseta Mac-sovittimen (ei toimiteta projektorin mukana) DIP-kytkin tarkkuuden mukaiseen asentoon. Käynnistä Mac-tietokone asetusten muuttamisen jälkeen uudelleen, jotta asetukset tulevat voimaan.

Jos valitset näyttötilan, jota Mac-tietokone tai projektori ei tue, Mac-sovittimen DIP-kytkimen asetuksen muuttaminen voi heilauttaa kuvaa hieman tai poistaa sen näkyvistä. Jos näin käy, aseta DIP-kytkin vakiotilaan 13" ja käynnistä Mac-tietokone sitten uudelleen. Palauta sitten DIP-kytkimet asentoon, jossa kuva näkyy ja käynnistä Mac-tietokone uudelleen.

HUOMAUTUS: MacBookissa, jossa ei ole 15-nastaista mini-D-sub -liitäntää, tarvitaan Apple Inc:n valmistama videosovitinkaapeli. Peilijärjestelmä MacBook-tietokoneissa

- Jos käytät projektoria MacBook-tietokoneen kanssa, lähtötarkkuudeksi voidaan asettaa 1 024 × 768, jollei peilitoiminto ole poissa käytöstä MacBookissa. Lisätietoja Mac-tietokoneen peilitoiminnosta on tietokoneen käyttöoppaassa.
- Mac-näytön kansiot ja kuvakkeet ovat piilotettuina

Näytössä ei ehkä näy kansioita ja kuvakkeita. Jos näin on, valitse [View] → [Arrange] Apple-valikosta ja järjestä kuvakkeet.

# ❷ Tekniset tiedot

Tässä osassa on teknisiä tietoja projektorin suorituskyvystä.

### Optinen

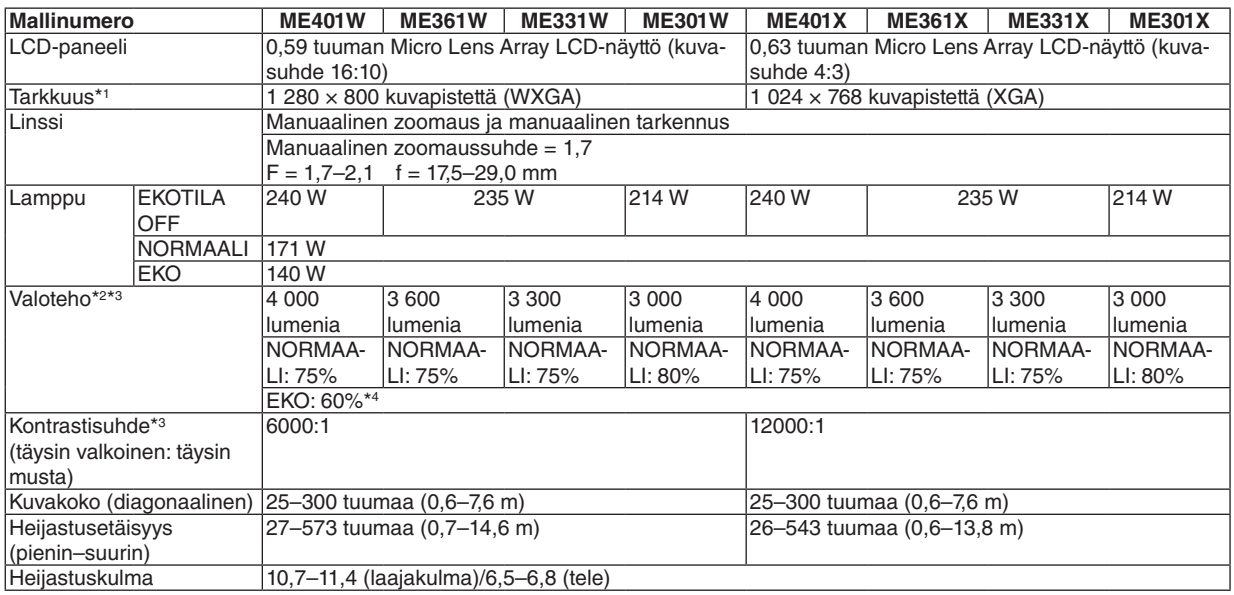

\*1 Kuvapisteistä yli 99,99 % on toimivia.

\*2 Tämä on valoteho (lumeneina), kun [ESIASETA]-tilan asetuksena on [ERIT. KIRK.]. Jos [ESIASETA]-tilan asetuksena on jokin muu, valoteho voi olla hieman pienempi.

\*3 ISO21118-2012-yhteensopiva

\*4 Enimmäisteho on sama kuin NORMAALI (EKOTILA) -tilassa.

#### Sähkötiedot

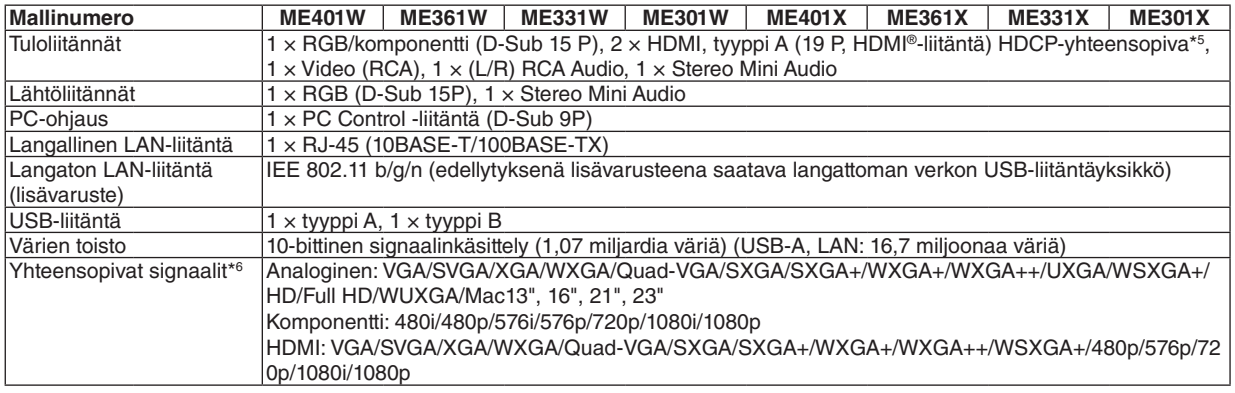

#### \*5 HDMI® (Deep Color, Lip Sync) HDCP-toiminnolla

Tietoja HDCP/HDCP-tekniikasta

HDCP on lyhenne sanoista High-bandwidth Digital Content Protection. High bandwidth Digital Content Protection (HDCP) on järjestelmä, joka estää High-Definition Multimedia Interface (HDMI) -liitännän kautta lähetettävän kuvamateriaalin laittoman kopioimisen.

Jos HDMI-tuloliitännän kautta tuleva materiaali ei näy, kyseessä ei välttämättä ole projektorin toimintahäiriö. Jos HDCP on käytössä, joissakin tapauksissa voi olla mahdollista, että sisältöä suojataan HDCP-tekniikalla eikä sen esittäminen ole mahdollista HDCP-yhteisön (Digital Content Protection, LLC) tekemän päätöksen vuoksi.

 Video: syvä väri; 8/10/12 bittiä, LipSync

 Audio: LPCM; enintään 2-kanavainen, näytteenottotaajuus 32/44,1/48 KHz, näytetaajuus; 16/20/24 bittiä

\*6 Kuva, jonka tarkkuus on suurempi tai pienempi kuin projektorin alkuperäistarkkuus (ME401X/ME361X/ME331X/ME301X: 1 024 × 768 / ME401W/ME361W/ME331W/ME301W: 1 280 × 800), näytetään Advanced AccuBlend -toiminnolla. (→ sivu [115](#page-125-0))

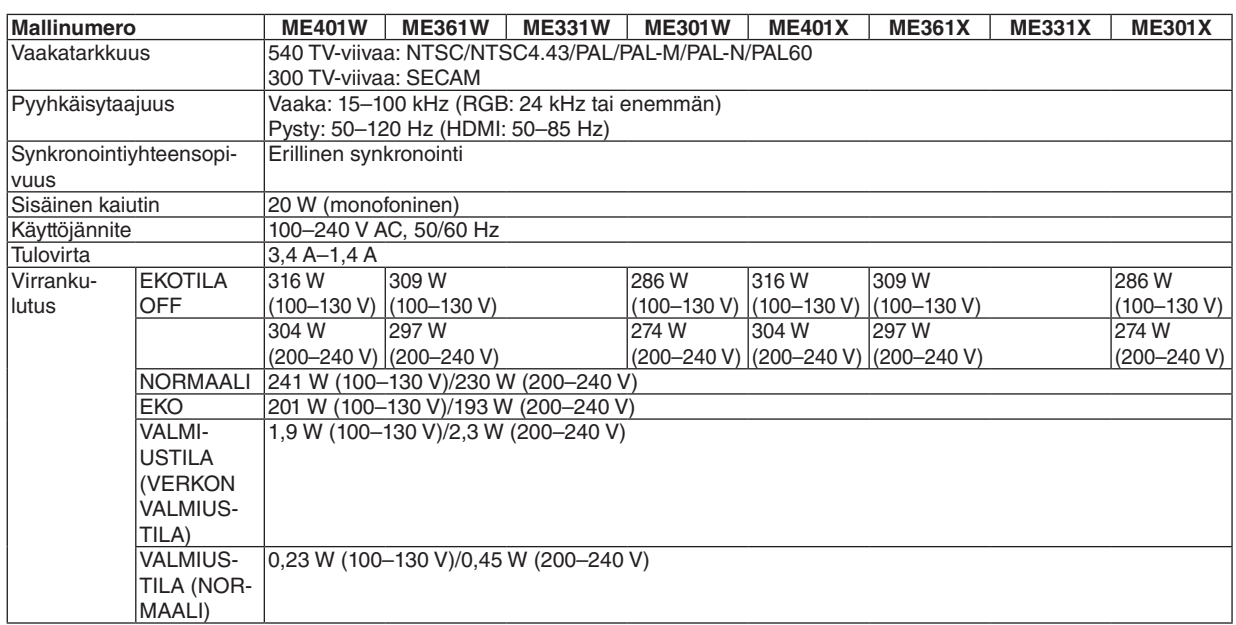

### Mekaaniset tiedot

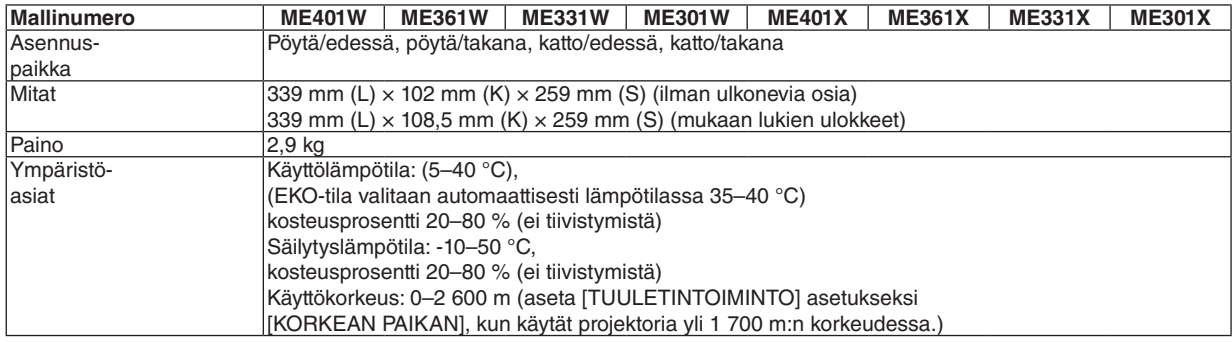

Lisätietoja saat seuraavista osoitteista:

Yhdysvallat:<https://www.necdisplay.com/>

Eurooppa: <https://www.nec-display-solutions.com/>

Maailmanlaajuisesti:<https://www.nec-display.com/global/index.html>

Lisätietoja optisista lisävarusteista saat verkkosivuiltamme tai esitteistämme.

Teknisiä ominaisuuksia voidaan muuttaa ilman ennakkoilmoitusta.

# ❸ Kotelon mitat

#### Yksikkö: mm

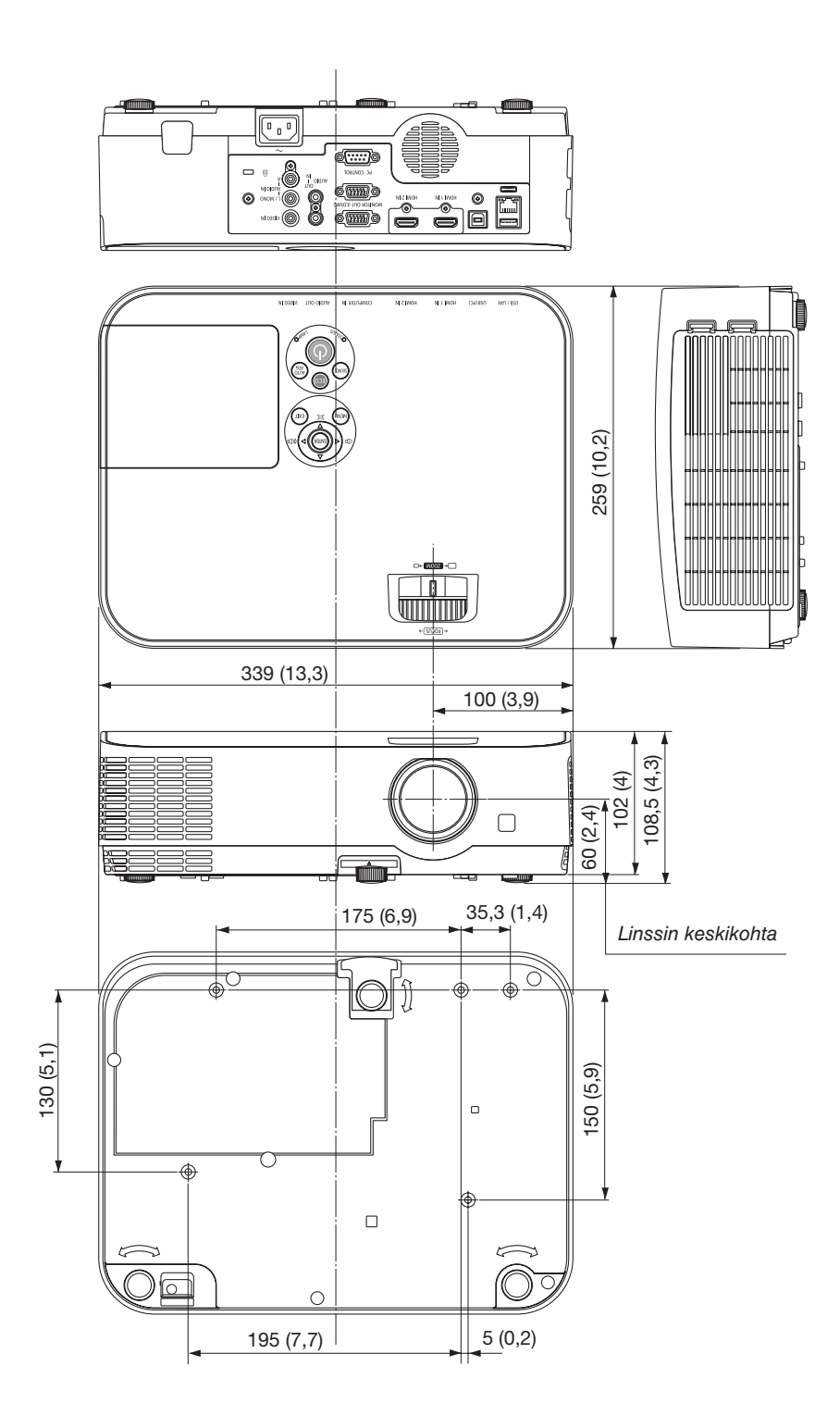

# ❹ D-Sub COMPUTER -tuloliitännän nastojen määritykset

15-nastainen Mini D-Sub -liitäntä

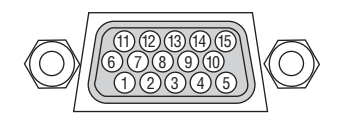

Signaalin taso Videosignaali : 0,7 Vp-p (analoginen) Sync-signaali : TTL-taso

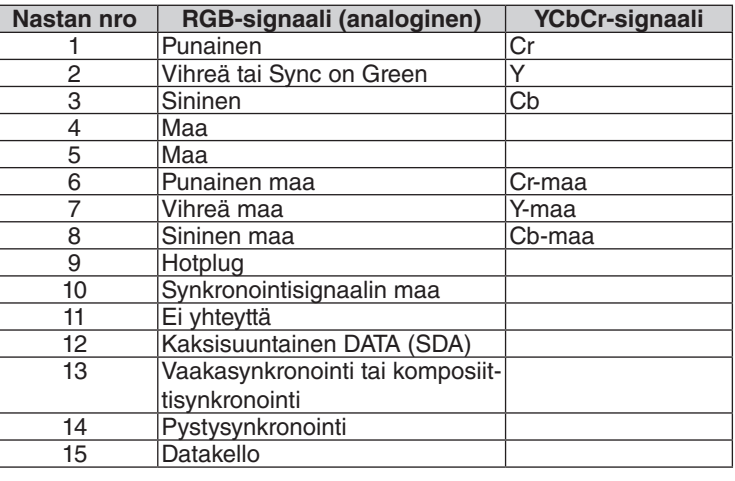

#### **COMPUTER IN**

HUOMAUTUS: 12- ja 15-nastainen DDC/CI:tä varten.

# <span id="page-125-0"></span>❺ Luettelo yhteensopivista signaaleista

#### **Analoginen RGB**

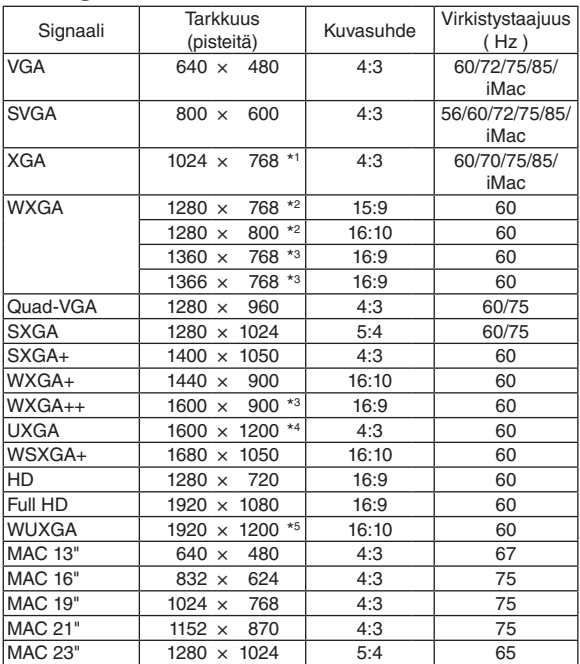

#### **Komponentti**

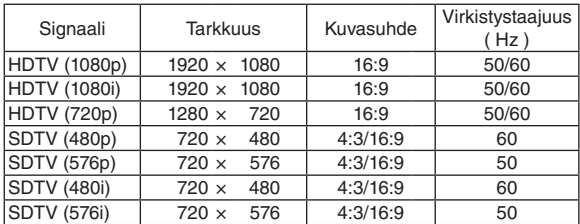

#### **Komposiittivideo**

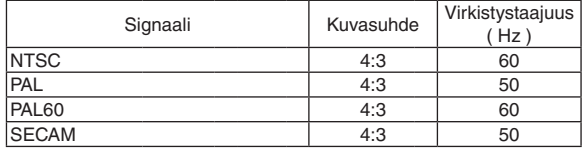

#### **HDMI**

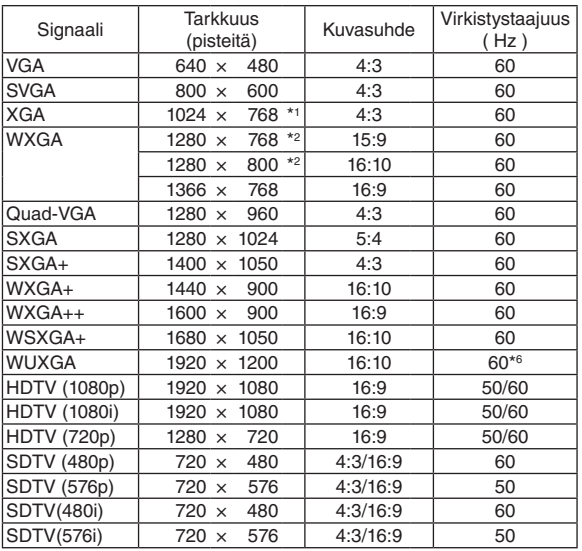

\*1 Alkuperäinen tarkkuus XGA-mallissa (ME401X/ME361X/ME331X/ ME301X)

\*2 Alkuperäinen tarkkuus WXGA-mallissa (ME401W/ME361W/ ME331W/ME301W)

\*3 Projektori ei ehkä pysty näyttämään näitä signaaleja oikein, jos näyttövalikosta on valittu [KUVASUHDE]-asetukseksi [AUTO]. [KUVASUHDE]-tehdasasetus on [AUTO]. Jos haluat näyttää näitä signaaleja, valitse [KUVASUHDE]-asetukseksi [16:9].

\*4 WXGA-TILA: OFF

\*5 WXGA-TILA: ON

\*6 RB (Reduced blanking -signaali) toimii 154 MHz:iin asti.

HUOMAUTUS:

- • Kuva, jonka tarkkuus on suurempi tai pienempi kuin projektorin alkuperäistarkkuus (ME401X/ME361X/ME331X/ME301X: 1 024 × 768 / ME401W/ME361W/ME331W/ME301W: 1 280 × 800), näytetään Advanced AccuBlend -toiminnolla.
- • Sync on Green- ja komposiittitahdistussignaaleita ei tueta.
- • Muut kuin taulukossa mainitut signaalit eivät ehkä näy oikein. Jos näin käy, muuta tietokoneen virkistystaajuutta tai tarkkuutta. Lisätietoja on tietokoneen ohjetoiminnon näytön ominaisuuksia käsittelevässä kohdassa.

# ❻ Tietokoneen ohjauskoodit ja kaapeliliitäntä

### Tietokoneen ohjauskoodit

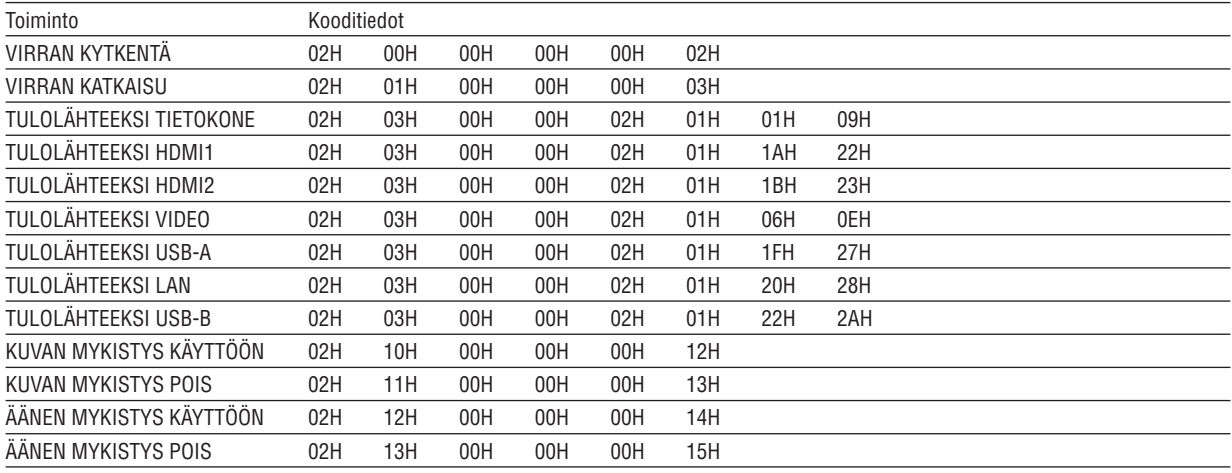

HUOMAUTUS: jälleenmyyjältä saat tarvittaessa kattavan luettelon tietokoneen ohjauskoodeista.

#### Kaapelikytkennät

Yhteysprotokolla Siirtonopeus .......... 38 400 bps Tietojen pituus ....... 8 bittiä Pariteetti ................ Ei pariteettia Stop-bitti................ Yksi bitti X päällä/pois ......... Ei mitään Yhteysmenetelmä.. Kaksisuuntainen

HUOMAUTUS: jotkin laitteet saattavat vaatia muita hitaamman nopeuden, jos käytössä on pitkä kaapeli.

### PC Control -liitäntä (D-SUB 9P)

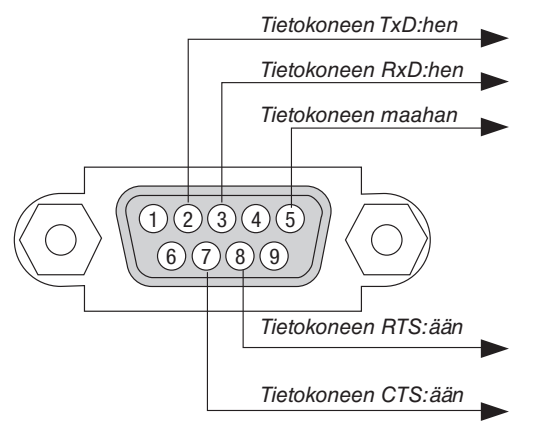

HUOMAUTUS 1: nastat 1, 4, 6 ja 9 eivät ole käytössä.

HUOMAUTUS 2: voit yksinkertaistaa kaapelikytkentää valitsemalla "Request to Send" ja "Clear to Send".

HUOMAUTUS 3: jos kaapeli on pitkä, on suositeltavaa valita projektorin valikosta yhteysnopeudeksi 9 600 bps.

# ❼ Projektorin käyttäminen tietokonekaapelin (VGA) avulla (Virtual Remote Tool)

Verkkosivuiltamme ladattavan "Virtual Remote Tool" -apuohjelman avulla voit tuoda tietokoneesi näyttöön Virtual Remote -näytön (tai -työkalurivin).

Sen avulla voit esimerkiksi sammuttaa ja käynnistää projektorin sekä valita signaalilähteen tietokonekaapelin (VGA), sarjaliitännän tai lähiverkon kautta. Sarjaliitännän tai lähiverkon kautta sillä voi myös lähettää projektoriin kuvan, jonka voi rekisteröidä projektoriin logotiedoiksi. Rekisteröinnin jälkeen voit lukita logotiedot, mikä estää niiden muuttamisen.

#### **Ohjaustoiminnot**

Virran kytkentä/katkaisu, signaalin valinta, pysäytyskuva, kuvan mykistys, äänen mykistys, logon siirto projektoriin ja kaukokäyttö tietokoneella.

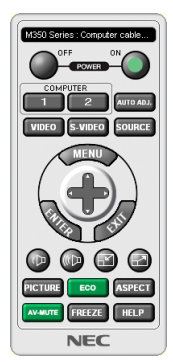

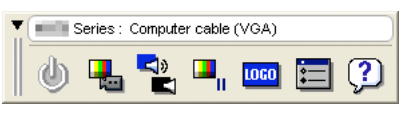

Virtual Remote Tool -näyttö **Työkalurivi** Työkalurivi

Voit ladata Virtual Remote Tool -apuohjelman verkkosivuiltamme osoitteesta: <https://www.nec-display.com/dl/en/index.html>

#### HUOMAUTUS:

- • Kun signaalilähteeksi on valittu [TIETOKONE], laite näyttää sekä Virtual Remote -näytön tai -työkalurivin että tietokoneen näytön.
- • Voit kytkeä COMPUTER IN -liitännän suoraan tietokoneen näytön lähtöliitäntään mukana toimitettavan tietokonekaapelin (VGA) avulla Virtual Remote Tool -apuohjelman käyttämistä varten. Valitsimen tai muun kuin mukana toimitettavan tietokonekaapelin (VGA) käyttäminen voi estää signaalin välittymisen. VGA-kaapelin liitin:

 12- ja 15-nastainen DDC/CI:tä varten.

- • Virtual Remote Tool ei välttämättä toimi kaikkien tietokonekokoonpanojen ja grafiikkasovittimien tai -ohjainten kanssa.
- • Kun Virtual Remote Tool -ohjelmistoa käytetään Windows 8.1:ssä, Windows 8:ssa ja Windows XP:ssä, "Microsoft .NET Framework Version 2.0" vaaditaan. Microsoft .NET Framework Version 2.0, 3.0 tai 3.5 voidaan ladata Microsoftin verkkosivulta. Lataa ja asenna se tietokoneellesi.
- • Logotietoja (kuvia), jotka voi lähettää projektoriin Virtual Remote Tool -ohjelmalla, koskevat seuraavat rajoitukset: (Vain sarjaliitännän tai lähiverkon kautta)
	- Tiedoston koko: alle 1 Mt
	- - Kuvan koko (tarkkuus): ME401W/ME361W/ME331W/ME301W: enintään vaakasuuntaan 1 280 × pystysuuntaan 800 pistettä ME401X/ME361X/ME331X/ME301X: enintään vaakasuuntaan 1 024 × pystysuuntaan 768 pistettä
	- - Värien määrä: enintään 256 väriä
- • Jos haluat laittaa oletuksena olevan "NEC-logon" takaisin taustalogoksi, sinun täytyy rekisteridä se taustalogoksi käyttämällä kuvatiedostoa (ME401W/ME361W/ME331W/ME301W: /Logo/necpj\_bbwx.bmp, ME401X/ME361X/ME331X/ME301X: /Logo/ necpj\_bb\_x.bmp), joka löytyy mukana toimitetulta NEC-projektorin CD-ROM-levyltä.

*VIHJE:*

- • Virtual Remote Tool -apuohjelmaa voi käyttää lähiverkon ja sarjaliitännän kautta. Virtual Remote Tool ei tue USB-liitäntää.
- • Projektorin COMPUTER IN -liitäntä tukee DDC/CI (Display Data Channel Command Interface) -yhteyskäytäntöä. DDC/CI on näytön/ projektorin ja tietokoneen välisen kaksisuuntaisen tiedonsiirron standardirajapinta.

# ❽ Vianmäärityksen tarkistusluettelo

Ennen kuin otat yhteyttä jälleenmyyjään tai huoltoon, varmista korjausten tarve käymällä seuraava luettelo läpi ja tutustu myös käyttöoppaan kohtaan "Vianmääritys". Alla olevan tarkistusluettelon avulla ongelman ratkaiseminen helpottuu. \* Tulosta tämä ja seuraava sivu tarkistusta varten.

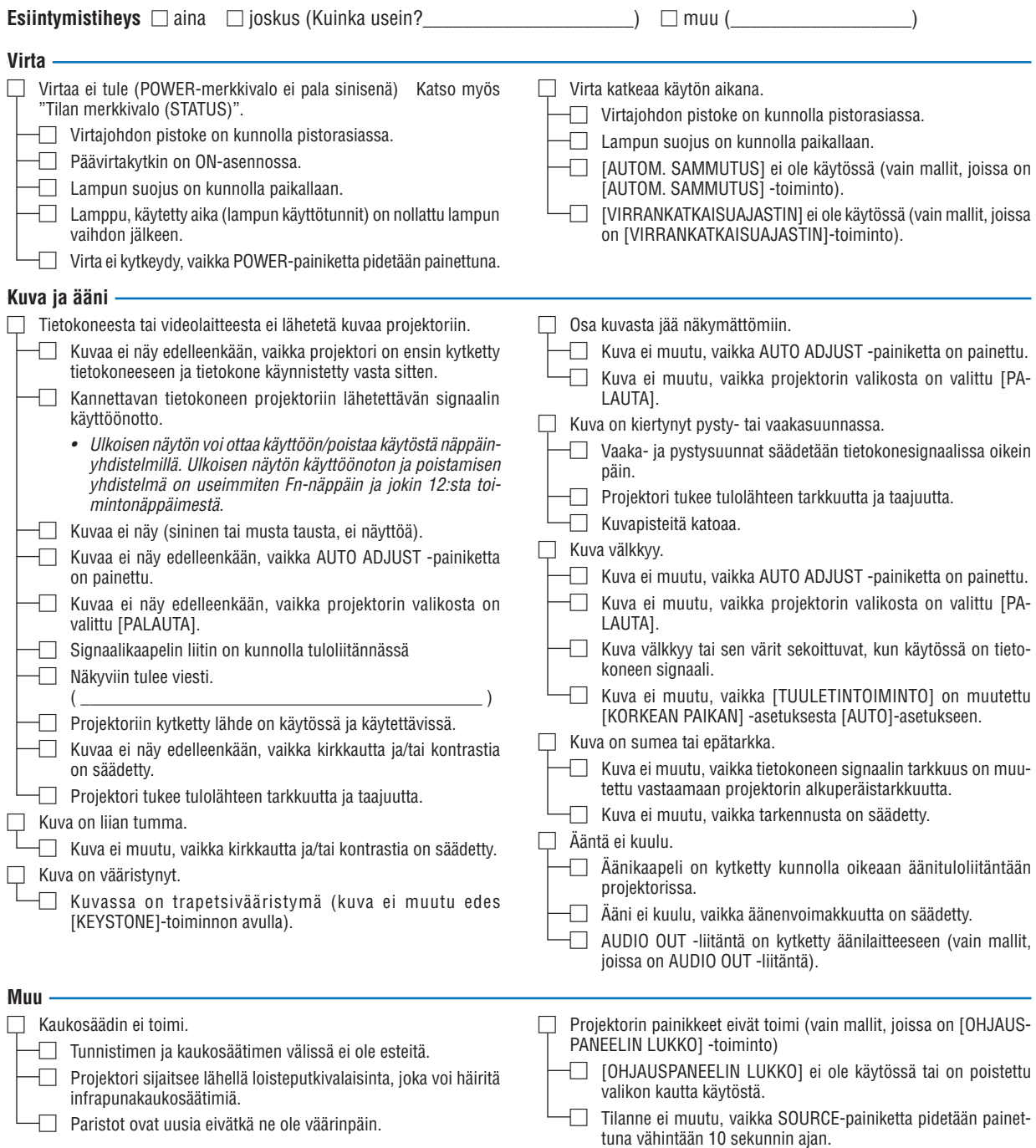

#### **Tietoja projektorin käytöstä ja käyttöympäristöstä**

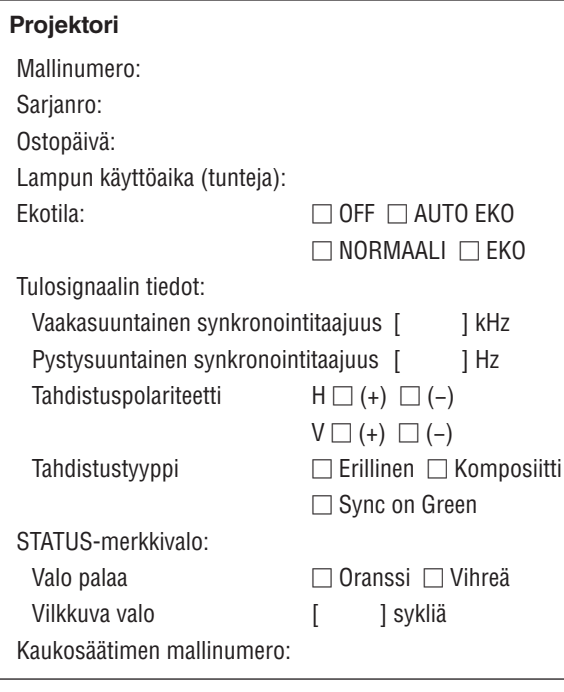

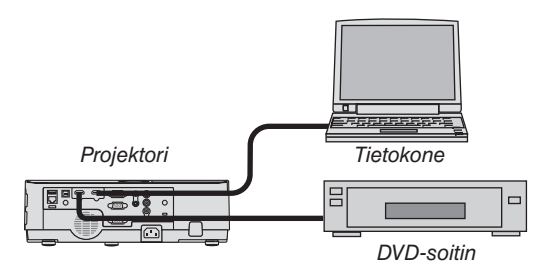

#### **Signaalikaapeli**

NEC-standardikaapeli vai muun valmistajan kaapeli? Mallinumero: Pituus: tuumaa/m Jakovahvistin Mallinumero: Jakokytkin Mallinumero:

Sovitin

Mallinumero:

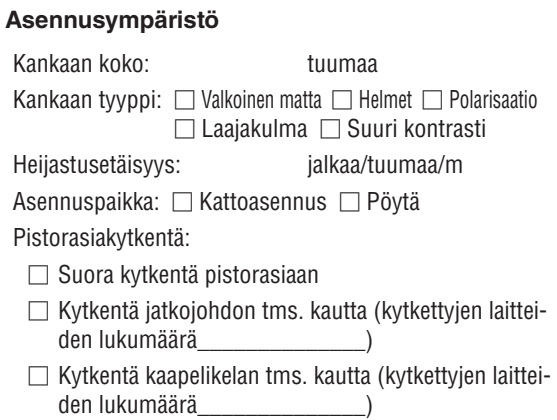

#### **Tietokone**

Valmistaja: Mallinumero: Kannettava tietokone □ / pöytäkone □ Alkuperäinen tarkkuus: Virkistystaajuus: Videosovitin: Muu:

#### **Videolaite**

Videonauhuri, DVD-soitin, videokamera, pelikonsoli tms.

Valmistaja:

Mallinumero:

# ❾ REKISTERÖI PROJEKTORI! (Yhdysvaltojen, Kanadan ja Meksikon asukkaille)

Käytä hetki uuden projektorin rekisteröintiin. Se aktivoi rajallisen osa- ja työtakuun ja InstaCare-huolto-ohjelman. Siirry NECin verkkosivustoon www.necdisplay.com, valitse tukikeskus/tuoterekisteröinti ja lähetä täytetty lomake verkon kautta.

Kun lomake on vastaanotettu, lähetämme vahvistuskirjeen. Tässä kirjeessä ovat kaikki tiedot, joita tarvitaan alan johtajan, NEC Display Solutions of America, Inc:n, nopeiden ja luotettavien takuu- ja huolto-ohjelmien käytössä.

# **NEC**